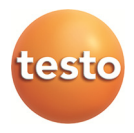

### **testo Saveris ölçüm verilerini izleme Professional Edition**

Kullanım kılavuzu

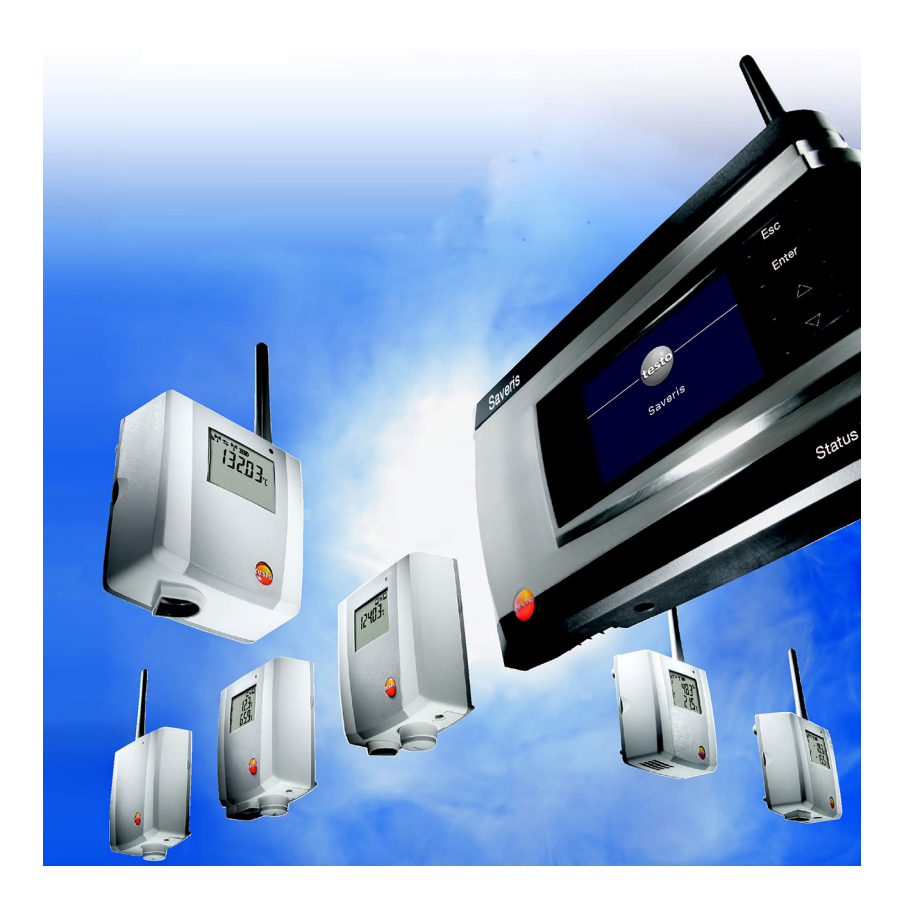

#### İçindekiler  $\overline{1}$

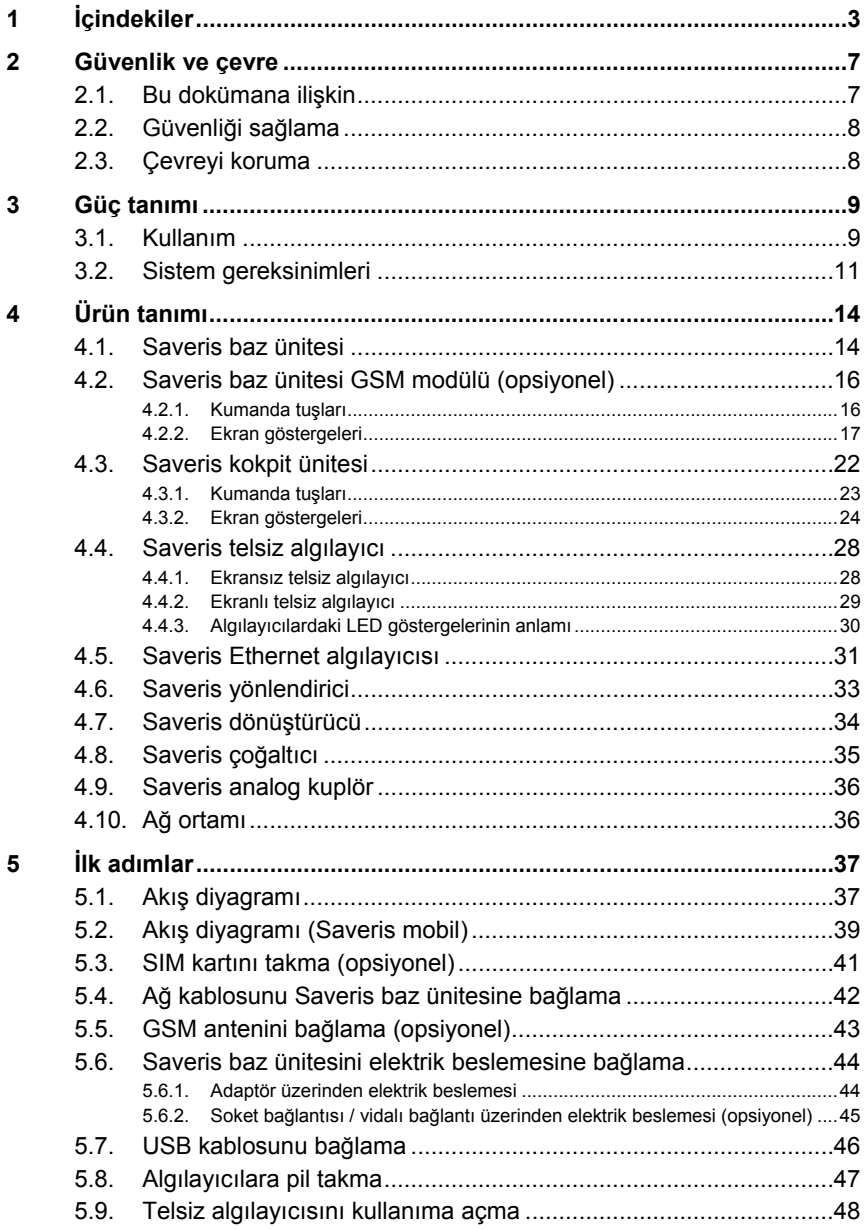

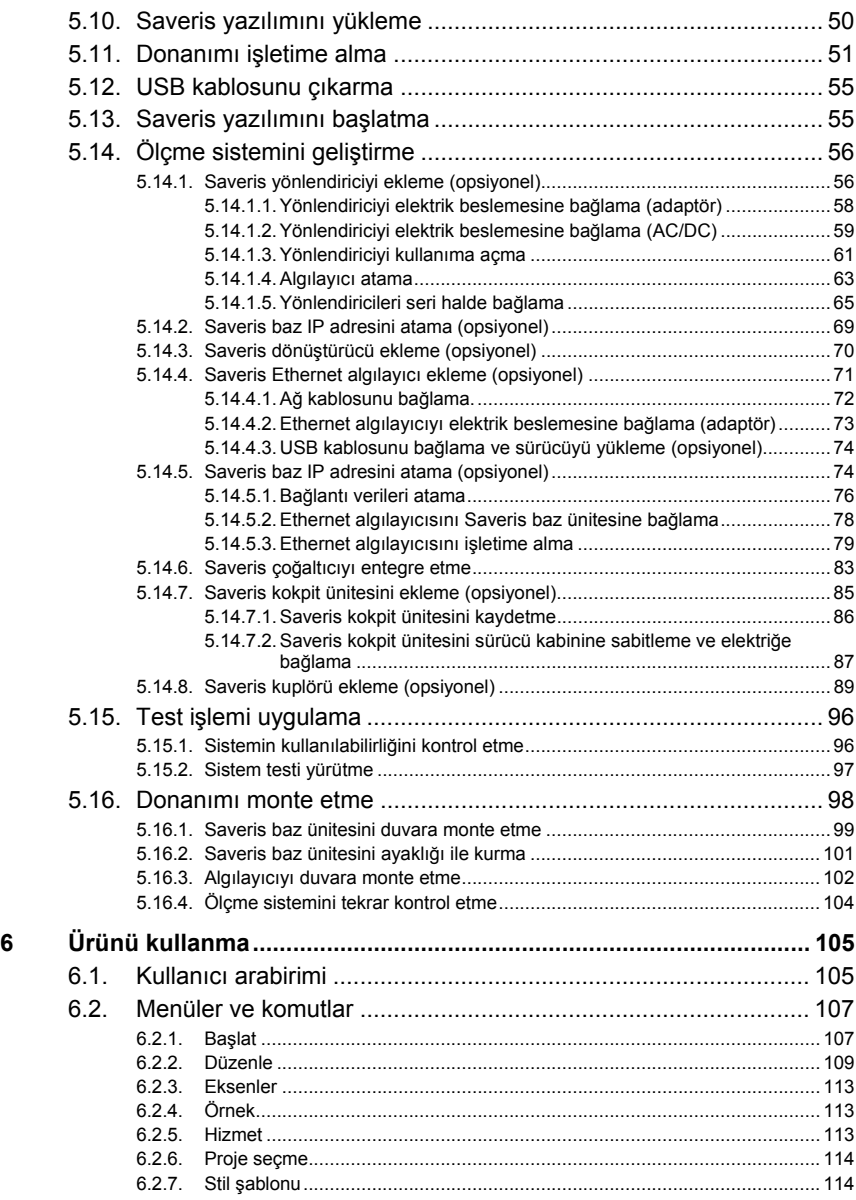

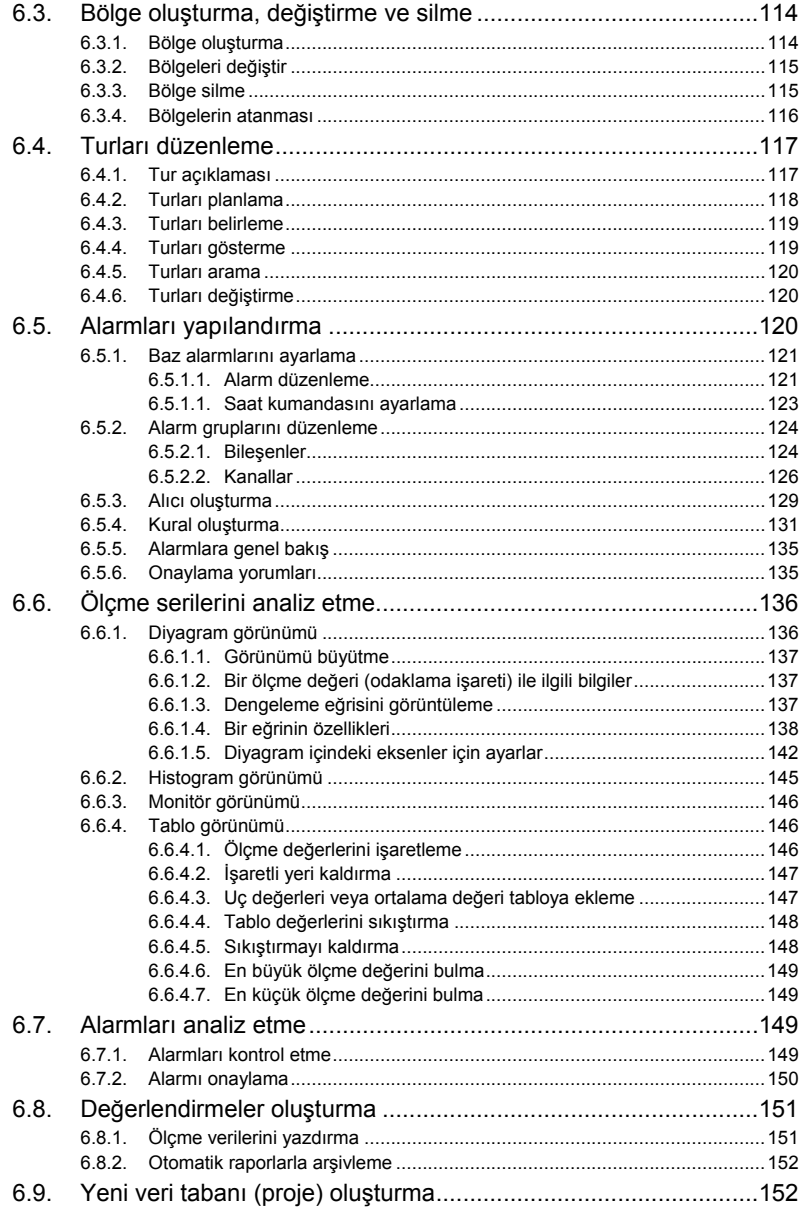

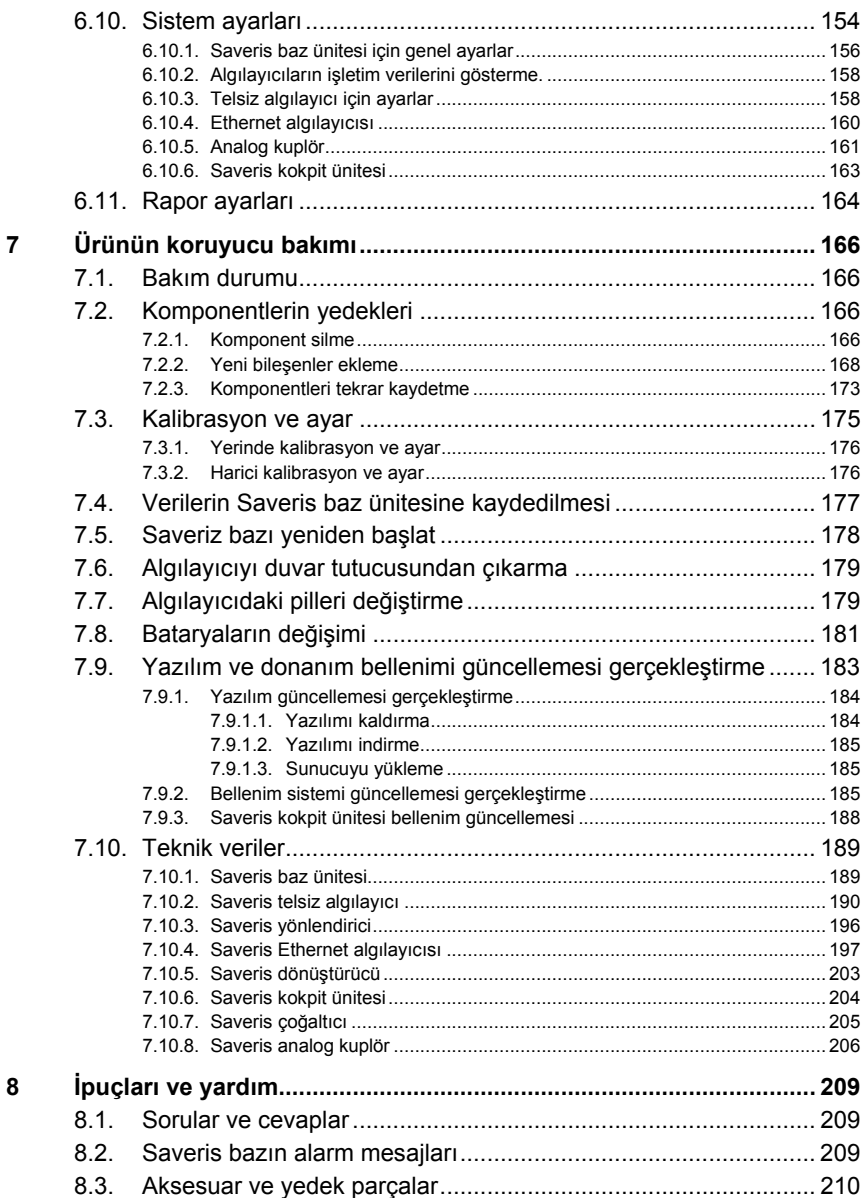

# **2 Güvenlik ve çevre**

## **2.1. Bu dokümana ilişkin**

#### **Semboller ve yazma kuralları**

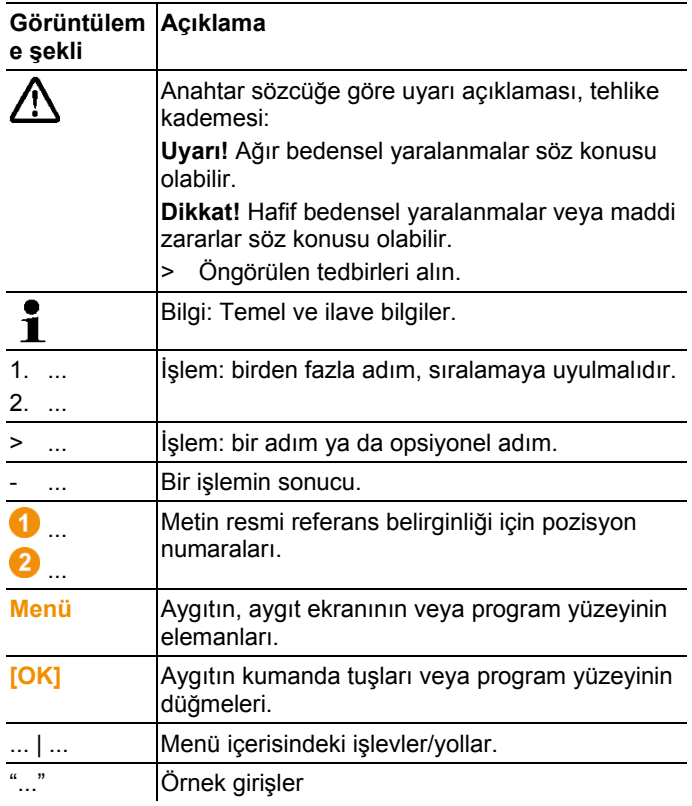

#### **Kullanım**

- > Bilgisayar ve Microsoft® ürünlerinin, özellikle de Microsoft®, bu dokümantasyonda bilindiği varsayılmıştır.
- > Kullanmadan önce bu dokümantasyonu dikkatle okuyun ve ürün hakkında bilgi sahibi olun. Yaralanma ve ürün hasarlarını önlemek için, özellikle güvenlik ve uyarı açıklamalarını dikkate alın.
- > Gerektiğinde başvurabilmek için bu dokümantasyonu her zaman hazır bulundurun.
- > Bu dokümantasyonu ürünün sizden sonraki kullanıcılarına teslim edin.

# **2.2. Güvenliği sağlama**

- > Saveris algılayıcıları ile asla gerilim ileten parçalar üzerinde veya yakınlarında ölçme işlemi yapmayın.
- > testo Saveris sistem komponentleri üzerinde yalnızca dokümantasyonda tarif edilen bakım ve onarım çalışmalarını uygulayın. Bu sırada öngörülen işlem adımlarına uyun. Yalnızca Testo orijinal yedek parçaları kullanın.
- > Ürünü yalnızca tekniğine ve talimatlara uygun olarak ve teknik verilerde belirtilen parametreler kapsamında kullanın. Zor kullanmayın.
- > Saveris algılayıcıları, yönlendirici, dönüştürücü, Cockpit Unit, Extender ve Saveris baz istasyonu için olan elektrik beslemesinin gücü EN 60950-1:2001'e göre sınırlandırılmıştır. Elektrik beslemesinde telsiz izni açısından bir manipülasyon yapılması yasaktır.
- > Hava ve nüfuz mesafelerine ait sınır değerleri normlara uygun olacak şekilde kablosuz modül, Saveris komponentlerine entegre edilmiştir. Komponentlerin iç yapısında değişiklik yapmak yasaktır.
- > Montaj yerini seçerken, izin verilen ortam ve depolama sıcaklıklarına bağlı kalınmasına dikkat edin (bkz. teknik veriler).
	- $\bullet$ 5 °C altında bataryalar şarj edilmez, güvenli bir sistem Ľ işletimi bu sıcaklık alanında sınırlıdır.

# **2.3. Çevreyi koruma**

- > Bozuk aküleri / boş pilleri geçerli yasal düzenlemelere göre imha edin.
- > Ürünü kullanım süresi tamamlandıktan sonra elektronik ve elektrikli cihazların ayrı olarak toplandığı noktaya teslim edin (yerel talimatları dikkate alın) veya imha edilmesi için Testo'ya iade edin.

# **3 Güç tanımı**

### **3.1. Kullanım**

#### **Uygulama alanları**

testo Saveris ölçüm sistemi, sıcaklık ve neme karşı duyarlı ürünlerin üretildiği, depolandığı veya taşındığı her yerde kullanılabilir; örneğin gıda endüstrisinde (soğutma, derin dondurma ve buzhane), fırın ve kasap gibi küçük gıda maddesi üretim yerlerinde veya ecza endüstrisi (ısı dolapları, ilaç depolama ve taşıma).

Ancak ölçme sistemi, diğer endüstri alanlarında da bina ısısının denetlenmesi ve üretimin her aşamasındaki ürünlerde depolardaki kalite emniyeti için kullanılabilir.

- $\overline{\mathbf{1}}$ testo Saveris ölçme sistemi yalnızca ölçme değerlerinin kontrolü için olup, bunların kumanda edilmesi ve ayarlanması için değildir.
- $\mathbf i$ SMS modüllü Base, örn. bir mobil telefonun kullanılmasının yasak olduğu ortamlarda kullanılmamalıdır.
- $\ddot{\mathbf{1}}$ Mobil denetim yalnızca 868 MHz telsiz iznine sahip ülkeler için geçerlidir.

#### **Çalışma şekli**

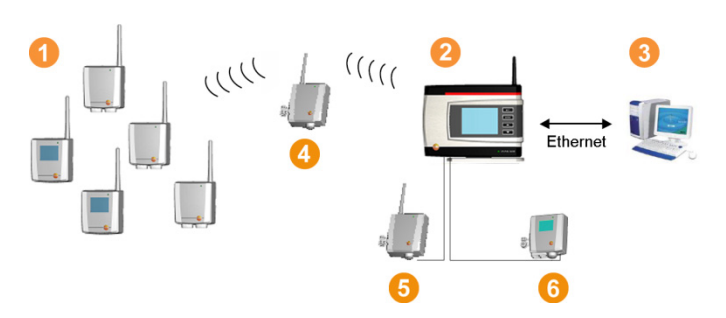

Ölçüm sistemiyle kapalı mekanlardaki ve/veya nakliye esnasındaki sıcaklık ve hava nemine ait ortam veya proses bilgileri algılayıcılar yardımıyla ölçülür ve kaydedilir. Bu ölçüm değerleri Saveris baz ünitesine <sup>6</sup> kablosuz şekilde aktarılır ve ünitede kaydedilir. Yapısal koşulların uygun olmadığı şartlarda kablosuz ağı iyileştirmek için

yönlendirici **4** kullanabilirsiniz. Veriler bir bilgisayardan <sup>8</sup> Saveris baz ünitesi tarafından çağrılır ve bir veritabanına kaydedilir. Bir dönüştürücü <sup>6</sup> kullanılarak çok uzak mesafeler aşılabilir; bu sistemde algılayıcıların veya yönlendiricinin kablosuz sinyalleri dönüştürülür ve bu ölçüm verileri Ethernet kablosuyla baz ünitesine aktarılır. Ayrıca bir Ethernet kablosu kullanılarak Ethernet algılayıcıları **b** baz ünitesine bağlanabilir.

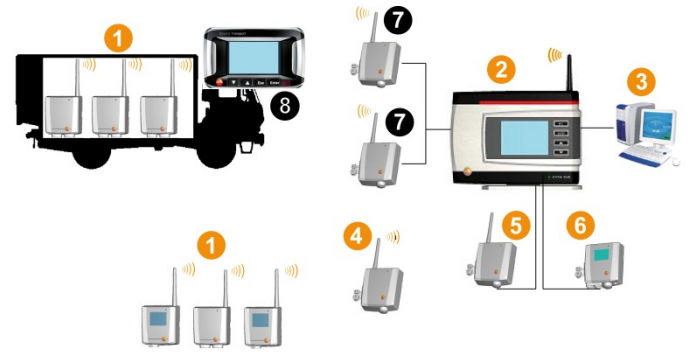

Hassas ürünlerin nakliyesi esnasında sıcaklık ve/veya nemin denetimini aynı şekilde telsiz algılayıcılar yapar **0**. Nakliye haznesi (ör. LKW) baz ünitesine geri gelirse, yeterli kablosuz bağlantı olur olmaz ölçüm değerleri ek bileşen  $\bullet$  veya Saveris baz ünitesine  $\bullet$ aktarılır. Ek bileşen, algılayıcıların telsiz sinyallerini dönüştürür ve ölçüm değerlerini Ethernet kablosuyla Saveris baz ünitesine iletir <sup>2</sup> . Doğru ölçüm değeri kontrolü için kamyonda bir Saveris kokpit ünitesi **8** kullanılabilir.

Telsiz algılayıcılar mobil bölgelerde kayıtlıysa, tüm bu algılayıcılar bir hücrede aynı kanaldadır. Saveris çoğaltıcılar, Saveris baz ünitesinin harici, dağılmış antenleri olarak çalışırlar. Tüm bu telsiz algılayıcılar Saveris baz ünitesine kaydedilir.

Buna karşın Saveris dönüşütürücüler farklı telsiz kanallarına sahip kendi hücrelerini kurarlar (hem kendi içinde, hem de Saveris baz ünitesi ile). Algılayıcılar burada dönüştürücüye doğrudan atanmışlardır.

Böylece testo Saveris yazılımı ile daima her bir alanın ölçüm değerlerinin gelişimi hakkında bir genel bakışa sahip olursunuz. Veri güvenliği ve kullanılırlığı açısından Saveris'in avantajları yapılandırma verilerinin sistemdeki dağınık yerlere kaydedilmesiyle sağlanır (ör. algılayıcıda, baz ünitesinde, PC veritabanında). Senkronizasyon düzenli aralıklarda kablosuz aktarımda her 15 dakikada bir gerçekleşir. Sistemin yapısına (sıralı yönlendiriciler) ve devam eden prosese (ör. donanım yazılımının kablosuz güncellenmesi) göre aktarım periyodu aynı zamanda senkronizasyonu belirleyen zaman faktörüdür. Değiştirilen alarm

koşulları güncellenirken veya alarmlar onaylanırken bunu hissedebilirsiniz. Tamamlanmamış senkronizasyon, sistem komponentlerinin arkasında bir \* ile gösterilir.

 $\mathbf i$ Mevcut komponentleri (sipariş numarası: 0572.x1xx) yeni eklenen komponentlerle (sipariş numarası 0572.x2xx) birlikte bir Saveris sisteminde karıştırmak istiyorsanız, önce uyumluluğu kontrol edin.

> Sorularınız ve sorunlar için lütfen Testo müşteri hizmetlerine başvurun. İletişim bilgileri bu dokümanın arka tarafında veya www.testo.com/service-contact adlı internet sayfasında mevcuttur

#### **Ademi mesuliyet**

testo Saveris sistemi, geniş alana dağılmış algılayıcıların çok sayıdaki ölçme verisini Saveris yazılımında birleştirme, sorunsuzca belgelendirme ve düzensizlik durumlarında alarm ile uyarma amacıyla geliştirilmiştir.

testo Saveris sistemi yönetmelikler gereği kumanda etme ve ayarlama görevlerini üstlenmesi için tasarlanmamıştır. Alarmlar kesinlikle bedensel ve hayati tehlikelerin veya maddi zararların önüne geçilebilecek kritik alarmlar olarak algılanmamalıdır.

Testo AG'nin böyle bir uygulamayadan kaynaklanabilecek zararlara karşı sorumluluk üstlenmesi söz konusu değildir.

### **3.2. Sistem gereksinimleri**

#### **İşletim sistemi**

Yazılım şu işletim sistemleriyle çalışır:

- Windows<sup>®</sup> 7 SP1 64-bit/ 32-bit veya üzeri
- Windows® 8 64-bit/ 32-bit
- Windows $^{\circ}$  8.1 64-bit/ 32-bit
- Windows $^{\circ}$  10 64-bit/ 32-bit
- Windows® sunucu 2008 SP2 64-bit
- Windows® sunucu 2008 R2 64-bit
- Windows® sunucu 2012 64-bit
- Windows® sunucu 2012 R2 64-bit

Bilgisayar, ilgili işletim sisteminin beklentilerine uygun olmalıdır. Ayrıca aşağıda belirtilen beklentiler yerine getirilmelidir:

• Veritabanının maksimum büyüklüğünde 4,5 GB boş sabit disk alanı

- USB 2.0 arabirimi
- Microsoft® Internet Explorer 9.0 veya üzeri
- Microsoft® Windows® Installer 4.5 veya üzeri
- Microsoft® .NET Framework 4.0 SP1 veya üzeri
- MDAC 2.8 SP1 veya üzeri
- Microsoft® Outlook® (sadece MAPI kurulumunda)
- $\mathbf{i}$ Sorunsuz bir otomatik işletimi sağlamak için işlemci, sabit disk ve bilgisayarın arabirimleri sürekli işletime göre yapılandırılmalıdır. Gerektiğinde bilgisayarınızın enerji tasarruf seçeneklerini kontrol edin.
- $\mathbf i$ Eğer bilgisayarda Windows® Installer, MDAC ve .NET Framework yoksa, bunlar Saveris yazılımı ile birlikte kurulur. Bu kurulumdan sonra bir yeniden başlatma işlemi gerekmektedir.
- $\mathbf i$ Tarih ve saat ayarları otomatik olarak bilgisayardan alınır. Yönetici, ölçüm verilerinin doğruluğunu temin etmek için, sistem saatinin düzenli aralıklarla güvenilir bir saat kaynağıyla kıyaslanmasını ve gerekirse ayarlanmasını sağlamalıdır.

#### **Veritabanı**

- SQL-Server® 2012 R2 Express teslim edilir.
- Microsoft®'un SQL Server 2008, 2012, 2014 ve terminal sunucu sürümleri desteklenmektedir.
- $\mathbf i$ MSMQ (Microsoft® Message Queuing) ile çevrimiçi güncelleştirmeyi sağlamak için istemci sunucu işletiminde AD ve DNS (Domain Name System) ile olan bir ağ önerilir.
- $\ddot{\mathbf{1}}$ Testo Saveris bir SQL veritabanıyla çalışır. Kurulum PC'sinde bir SQL veritabanı bulunuyorsa, Testo Saveris için ikinci bir kopya oluşturulabilir.
- $\ddot{\mathbf{1}}$ Microsoft® SQL veri tabanının Saveris yetkisine erişim bir güvenlik duvarı üzerinden gerçekleşecekse, bunun için güvenlik duvarında bir bağlantı açılmalıdır. Bu konuda Microsoft'un güvenlik uyarılarını dikkate alın.
	- $\mathbf{i}$ Virüs tarama programlarının kullanılması yapılandırma durumuna göre sistem performansını hissedilir derecede düşürür.

 $\mathbf i$ Yazılımın sanal işletim sistemlerine kurulmasında mevcut sistem kaynakları kontrol edilmeli ve gerekirse iyileştirmeler yapılmalıdır.

Sanal sistemlerle kombinasyon halinde USB bağlantısı güvenilmez bir şekilde çalışır bu yüzden bazı ethernet üzerinden bağlamanız tavsiye edilir.

#### **Akü**

Saveris bazdaki, Ethernet algılayıcılarındaki ve analog kuplörlerdeki batarya, yakl. 2 yıl sonra değiştirilmesi gereken bir aşınma parçasıdır. Hasarlı bataryalarla GSM modülünün tam işletim kapsamı sağlanamaz. Bir akım kesintisinin durumunda tüm bileşenlerde veri kaybı beklenebilir. Bir bileşenin bataryası artık tam çalışabilir durumda değilse bir **Batarya hasarlı** sistem alarmı verir. Tam çalışabilirliğini yerine getirmek ve veri güvenliğini sağlamak için batarya (ürün no. 0515 5021) derhal değiştirilmelidir.

# **4 Ürün tanımı**

 $\overline{\mathbf{i}}$ Bu ürün, uygunluk beyanına göre 2014/30/EU ile ilgili yönergeleri yerine getirmektedir.

## **4.1. Saveris baz ünitesi**

#### **Ön taraf**

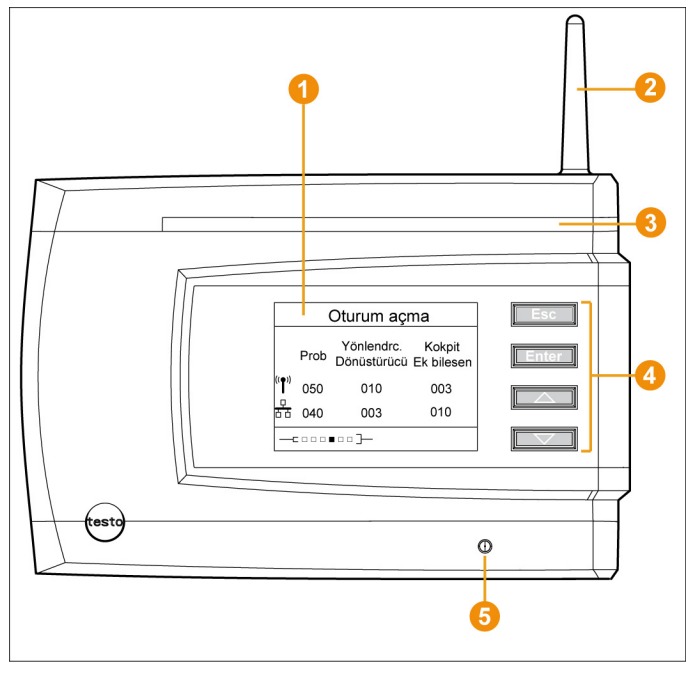

- Alarmların ve kullanıcı yönetiminin görselleştirilmesine yönelik ekran.
- **2** Anten.
- **8** Uyarı LED'i.
- Saveris baz ünitesinin kumanda edilmesine yönelik tuş alanı.
- **D** Durum göstergesi için LED.

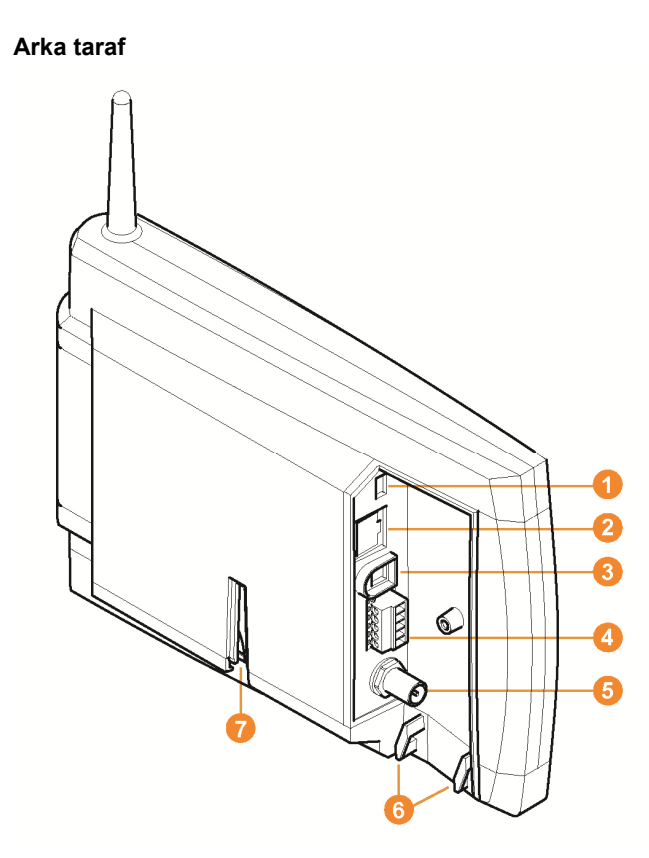

- USB kablosu bağlantısı.
- Ağ kablosu bağlantısı.
- Elektrik fişi üzerinden elektrik beslemesi bağlantısı.
- <sup>4</sup> 24 V AC/DC ve alarm rölesi üzerinden elektrik beslemesi bağlantısı.

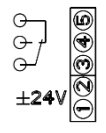

- **G** Harici GSM anteni için bağlantı (sadece GSM modülü ile bağlantılı olarak).
- Yüklenme koruyucusu için halkalar.
- Ayaklık veya duvar tutucusu için kılavuz.

# **4.2. Saveris baz ünitesi GSM modülü (opsiyonel)**

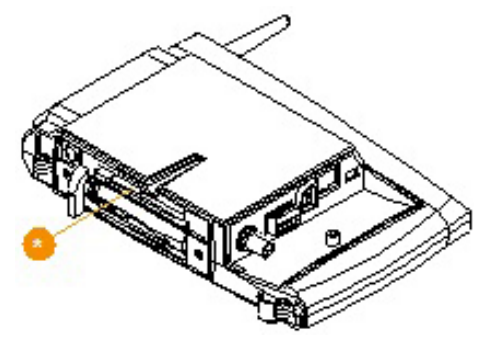

SIM kartı için geçmeli yuva.

### **4.2.1. Kumanda tuşları**

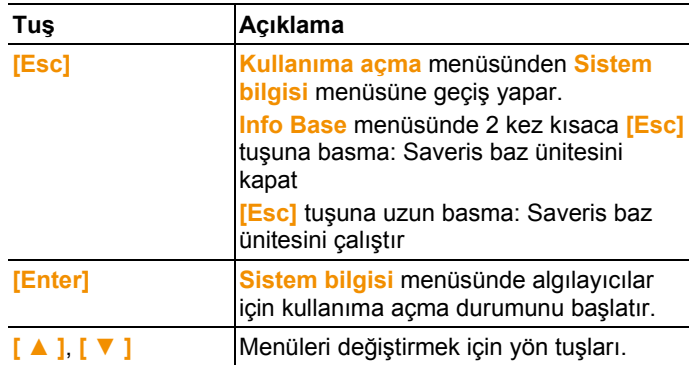

### **4.2.2. Ekran göstergeleri**

Menü **Info Base**

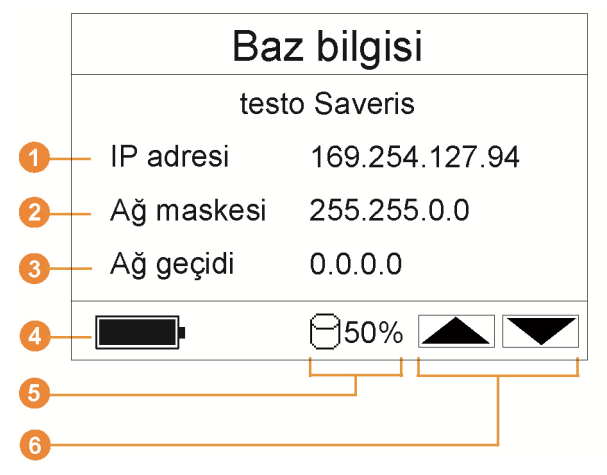

**Saveris baz ünitesinin IP adresi.** IP adresi, Saveris baz ünitesinin ağ dahilindeki açık tanım numarasıdır.

- 8 Saveris baz ünitesinde kayıtlı olan ağ maskesi. Ağ maskesi, Saveris baz ünitesinin bağlı olduğu ağın temel adresidir.
- Saveris baz ünitesinde kayıtlı olan ağ geçidinin adresi.

Bir ağ geçidi, farklı protokollerle veya veri formatlarıyla çalışan ağlar arasında bir geçiş noktasıdır. Ağ geçidi tarafından diğer protokole veya veri formatına bir "Dönüşüm" yapılır.

- Elektrik kesilmesi durumu için dahili bataryanın dolum seviyesi. Yalnızca elektrik kesikken bu ekran gelir.
- **S** Saveris baz ünitesi belleğinin doluluğu.
- Bu menüde işlevlerle atanmış olan tuşlar.

Menü **Info Alarm**

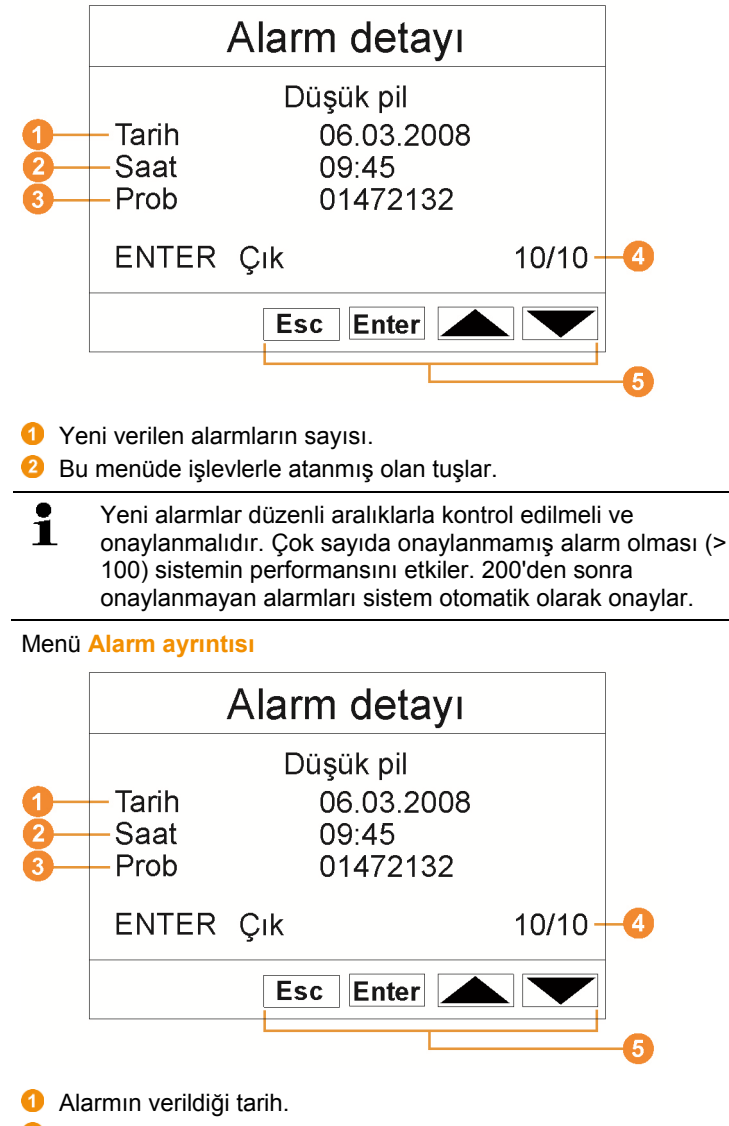

- **2** Alarmın verildiği saat.
- **8** Alarmın verildiği algılayıcı.
- Alarm numarası ve alarmların toplam sayısı.
- **B** Bu menüde işlevlerle atanmış olan tuşlar.

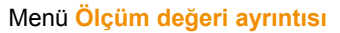

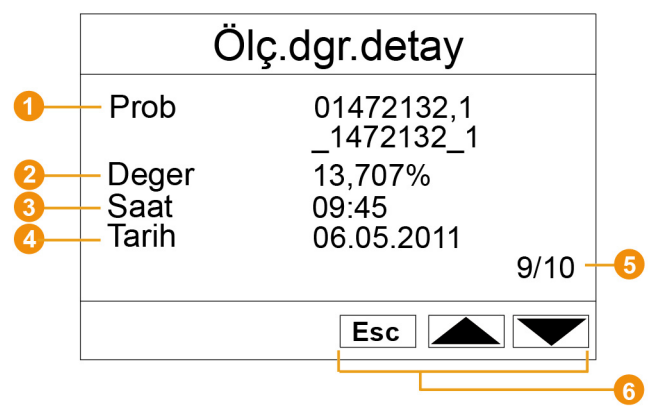

- Algılayıcılar ve eğer mevcut ise, ölçüm değeri için aktarılan kanal.
- *O* İlgili birimle birlikte ölçüm değeri.
- Ölçüm değerinin aktarıldığı saat.
- Ölçüm değerinin aktarıldığı tarih.
- Ölçüm değeri numarası ve ölçüm değerlerinin toplam sayısı.
- **Bu menüde işlevlerle atanmış olan tuşlar.**

#### Menü **Info GSM**

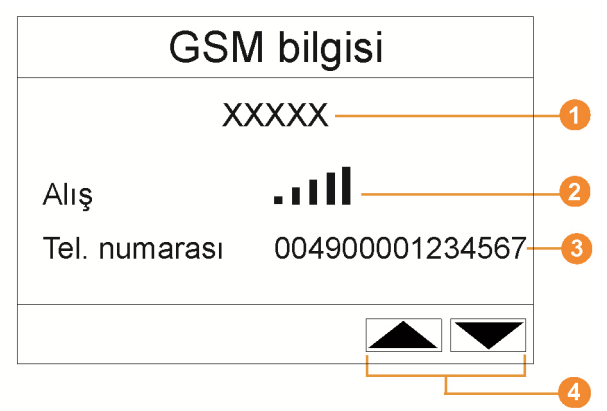

- Sebeke operatörünün adı.
- **2** Alış kalitesi göstergesi.
- SIM kartında kayıtlı olan telefon numarası.
- **Bu menüde işlevlerle atanmış olan tuşlar.**

**D** Dahili GSM modülünün sürüm numarası.

#### Menü **Cihazların ayrıntısı**

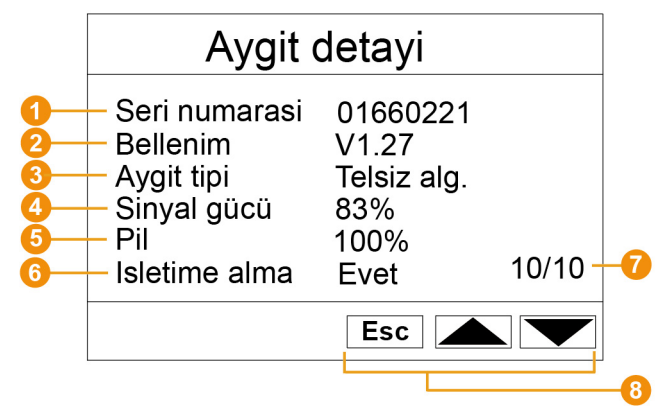

- Kayıtlı cihazın seri numarası.
- **8** Kayıtlı cihazın yazılım seviyesi.
- **8** Kayıtlı cihazın tip tanımı.
- Kayıtlı cihazın telsiz kalitesi (Ethernet algılayıcılarında ve Saveris çoğaltıcılarda yoktur).
- Cihazın pil durumu (Ethernet algılayıcılarında, Saveris çoğaltıcılarda ve Saveris kokpit ünitesinde yoktur).
- **G** Calıştırmada, cihazın çalıştırma asistanı tarafından yapılandırılıp yapılandırılmadığı belirtilir.
- Kayıtlı cihazların sayısı.
- **Bu menüde işlevlerle atanmış olan tuşlar.**

#### Menü **Info Sistem**

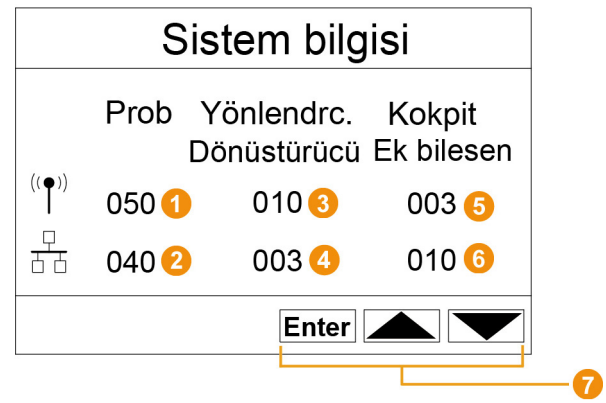

- Kayıtlı telsiz algılayıcıların sayısı.
- **2** Kayıtlı Ethernet algılayıcılarının sayısı.
- Kayıtlı yönlendiricilerin sayısı.
- Kayıtlı dönüştürücülerin sayısı.
- **6** Kayıtlı Saveris kokpit ünitelerinin sayısı.
- Kayıtlı Saveris çoğaltıcıların sayısı.
- **Bu menüde işlevlerle atanmış olan tuşlar.**

#### Menü **Oturum açma** 1/2

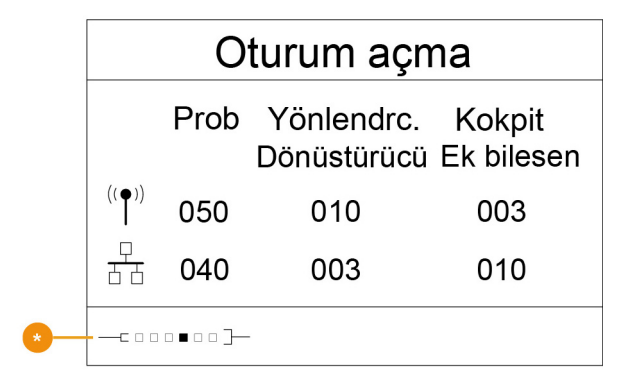

**Algılayıcıların oturum açmasında durum göstergesi.** 

#### Menü **Oturum açma** 2/2

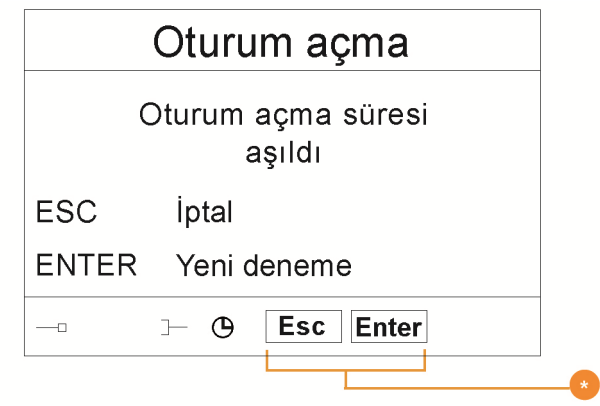

Bu menüde işlevlerle atanmış olan tuşlar.

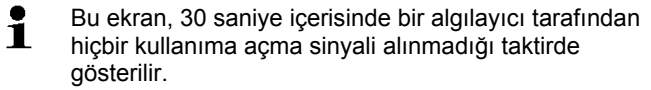

# **4.3. Saveris kokpit ünitesi1**

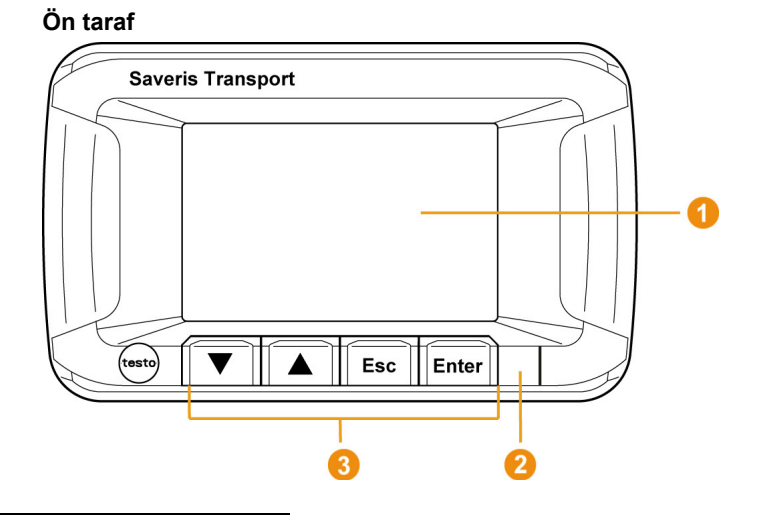

<sup>&</sup>lt;sup>1</sup> Komponentler yalnızca 868 Mhz telsiz frekanslı tüm ülkelerde mobil izleme için onaylıdır.

l

- Alarmların ve kullanıcı yönetiminin görselleştirilmesine yönelik ekran.
- **2** Uyarı LED'i ve IR portu
- Saveris kokpit ünitesini kullanmak için tuş takımı

#### **Arka taraf**

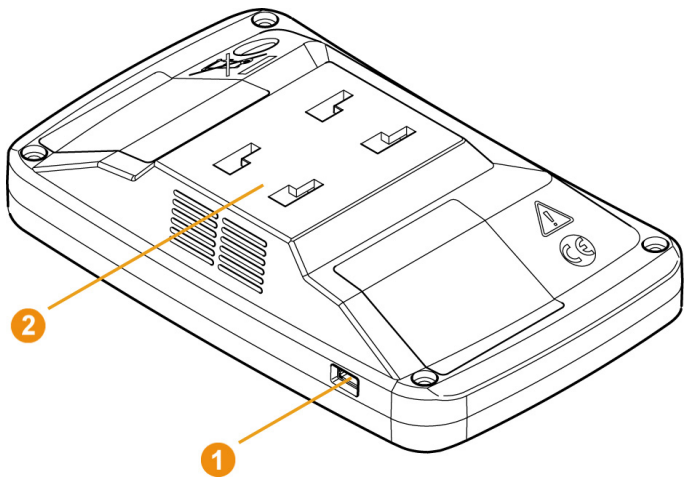

**Mini-USB kablosu bağlantısı** 

**2** Braket kılavuzu

 $\mathbf{i}$ Saveris kokpit ünitesinin bataryasını değiştirmek için Testo müşteri hizmetlerine başvurun. İletişim bilgilerini bu dokümanın arka tarafında veya www.testo.com/servicecontact altında bulabilirsiniz

### **4.3.1. Kumanda tuşları**

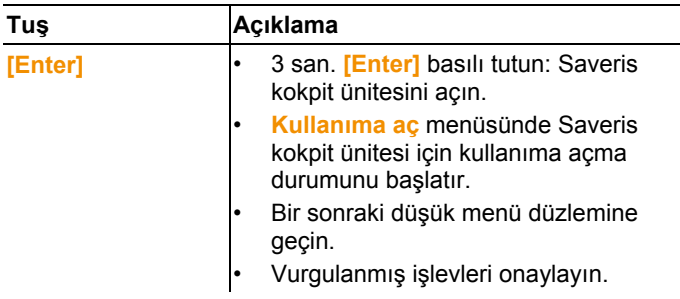

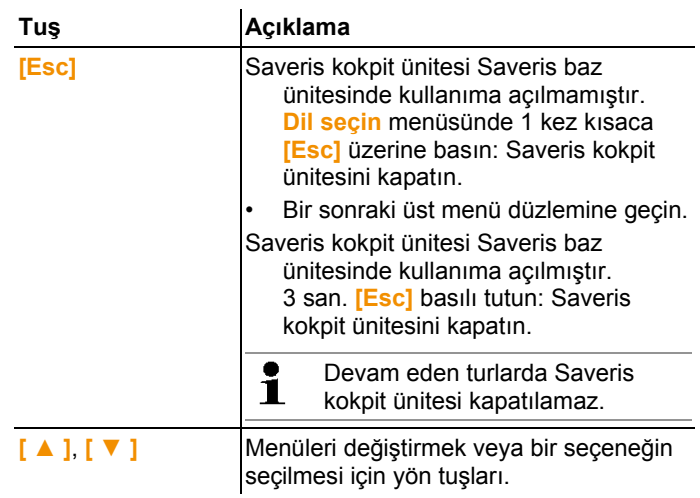

# **4.3.2. Ekran göstergeleri**

#### **Semboller**

Aşağıdaki semboller size tüm ekranlarda sağ üst kısımda gösterilecektir

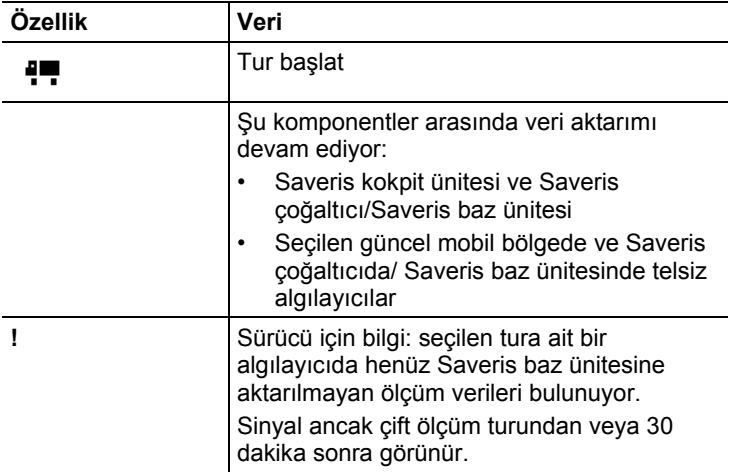

#### **Menü Cihaz ayarları**

Alt menüler:

- Gündüz / gece ayarları
- Aydınlatma
- Ölçüm değerleri göstergesi ayarı
- Fabrika ayarlarına dön

#### **Menü Alarmlar**

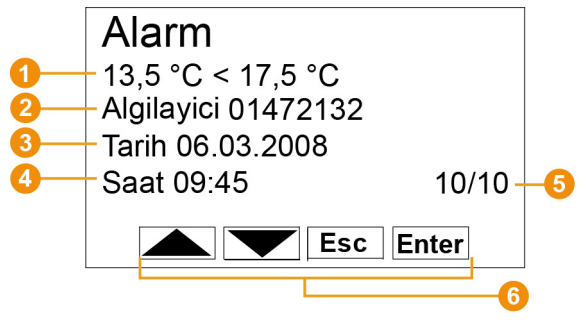

Bir alarmın neden verildiğinin açıklaması.

- **a** Alarmın verildiği kanal.
- **a** Alarmın verildiği tarih.
- **4** Alarmın verildiği saat.
- Alarm numarası ve alarmların toplam sayısı.
- **Bu menüde işlevlerle atanmış olan tuşlar.**

#### **Menü Ölçüm değerleri**

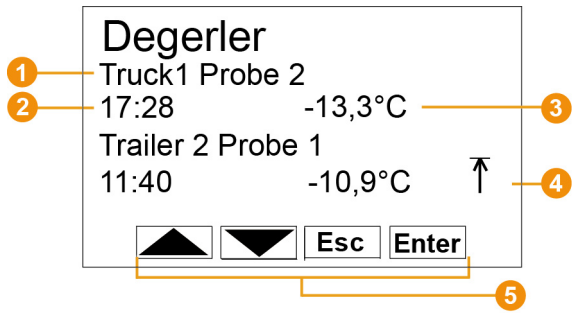

Ölçüm değerinin aktarılacağı algılayıcı ve ilgili mobil bölge.

- Ölçüm değerinin aktarıldığı saat / ölçüm değerinin aktarıldığı tarih (bu satırda dönüşümlü olarak gösterilir).
- $\Theta$  İlgili birimle birlikte ölçüm değeri.
- **G** Sınır değeri aşımlarının göstergesi.
- **B** Bu menüde işlevlerle atanmış olan tuşlar.

#### **Menü min/maks**

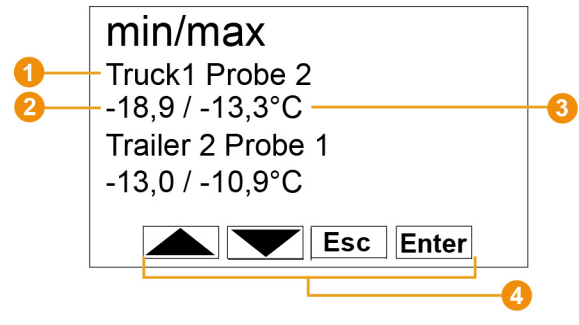

- Ölçüm değerinin aktarılacağı algılayıcı ve ilgili mobil bölge.
- *O* İlgili birimle birlikte min. ölçüm değeri.
- $\bullet$  İlgili birimle birlikte maks. ölçüm değeri.
- **Bu menüde islevlerle atanmış olan tuşlar.**

#### **Menü Tur ayarları**

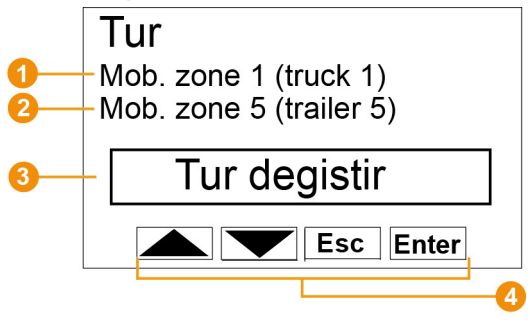

- İlk mobil bölgenin seçimi (**[ ▲ ]**, **[ ▼ ]** ile).
- İkinci mobil bölgenin seçimi (**[ ▲ ]**, **[ ▼ ]** ile).
- Aksiyon seçimi: Turu değiştir, Turu başlat, Turu durdur (**[ ▲ ]**, **[ ▼ ]** ile).
- **Bu menüde işlevlerle atanmış olan tuşlar.**

#### Menü **Yazdır**

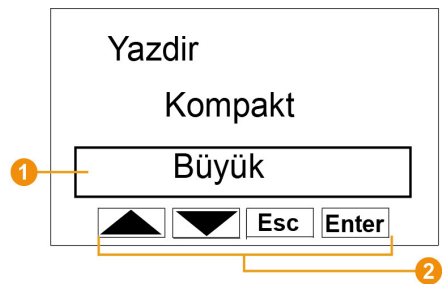

- Yazdırma turu seçimi:
- 8 Bu menüde işlevlerle atanmış olan tuşlar.

Baskı verileri kızılötesi üzerinden Testo yazıcıya (0554 0549) gönderilebilir.

Menü **Oturum açma** 1/2

 $\bullet$ 1

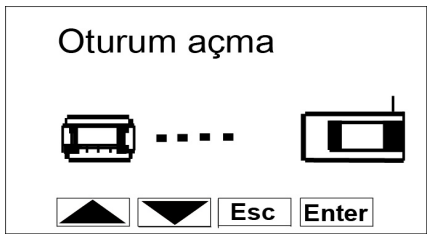

 Saveris kokpit ünitesinin baz ünitesine oturum açmasında durum göstergesi.

#### Menü **Oturum açma** 2/2

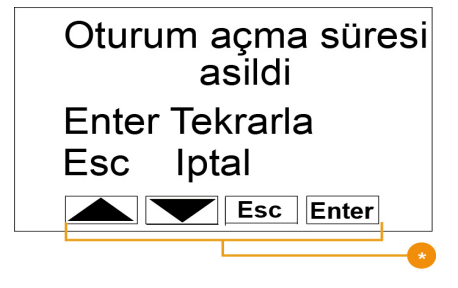

Bu menüde işlevlerle atanmış olan tuşlar.

 $\mathbf i$ Saveris kokpit ünitesi yakl. 30 saniye içinde Saveris baz ünitesine oturum açmazsa bu ekran gösterilir.

## **4.4. Saveris telsiz algılayıcı**

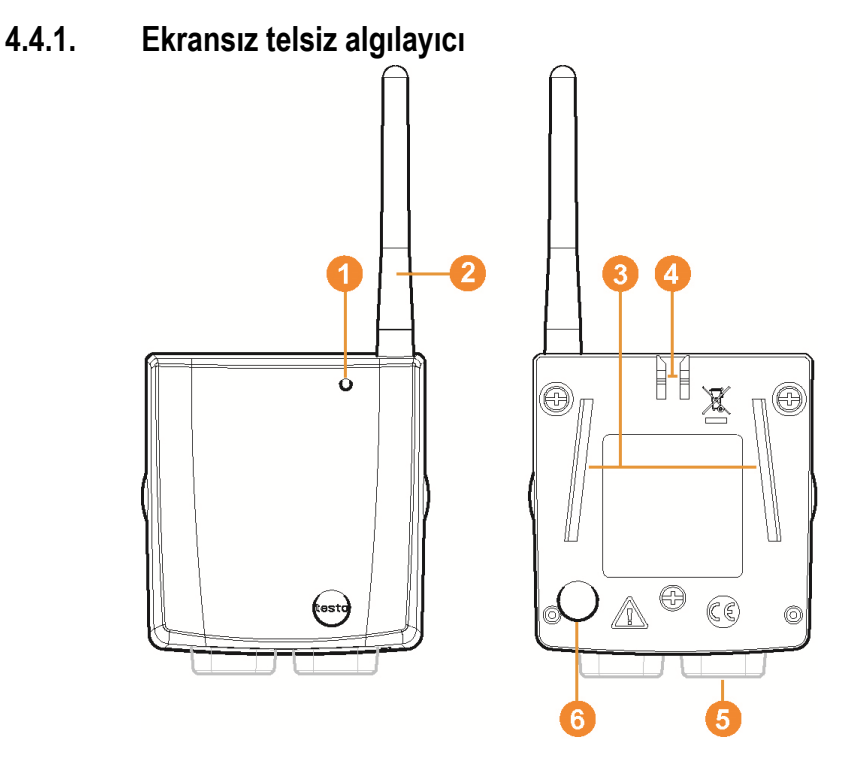

- **O** Durum göstergesi için LED.
- Ölçme verilerinin Saveris baz ünitesine telsiz ile aktarılması için anten.
- **B** Duvar tutucusu için kılavuz raylar.
- **O** Duvar tutucusu için kilit.
- $\Theta$  Tipe bağlı olan bağlantı yuvaları.
- Algılayıcının Saveris baz ünitesinde kullanıma açılmasına ve işletim sırasında durum sorgulamasına yönelik Connect tuşu.

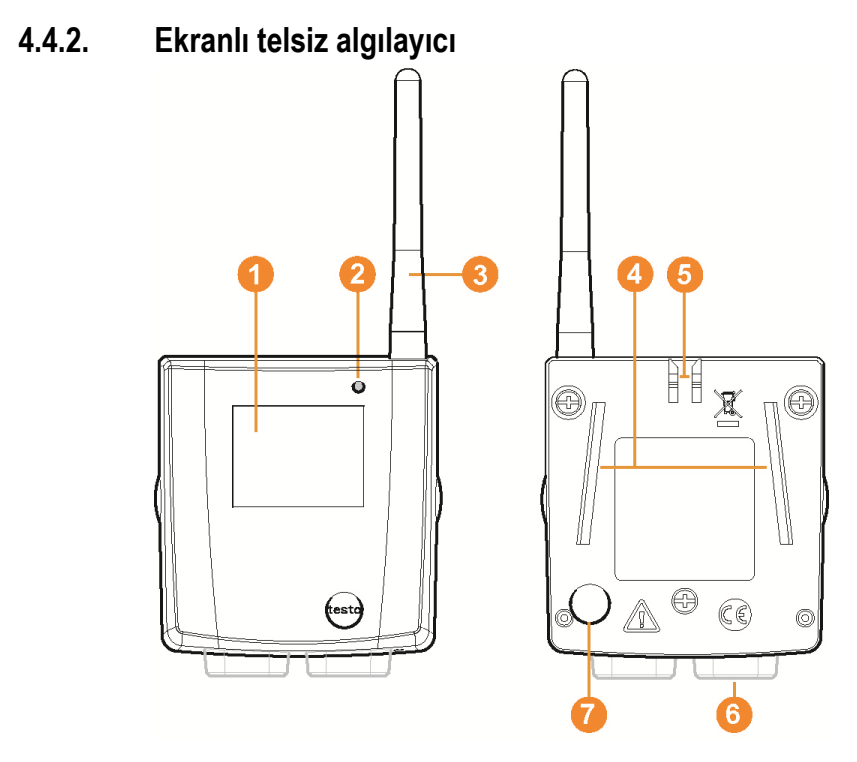

- Ölçme değeri göstergesi, pil ve bağlantı durumu ile telsiz bağlantısının saha şiddeti için ekran.
- **2** Durum göstergesi için LED.
- Ölçme verilerinin Saveris baz ünitesine telsiz ile aktarılması için anten.
- **O** Duvar tutucusu için kılavuz raylar.
- **D**uvar tutucusu için kilit.
- **G** Tipe bağlı olan bağlantı yuvaları.
- Algılayıcının Saveris baz ünitesinde kullanıma açılmasına ve işletim sırasında durum sorgulamasına yönelik Connect tuşu.

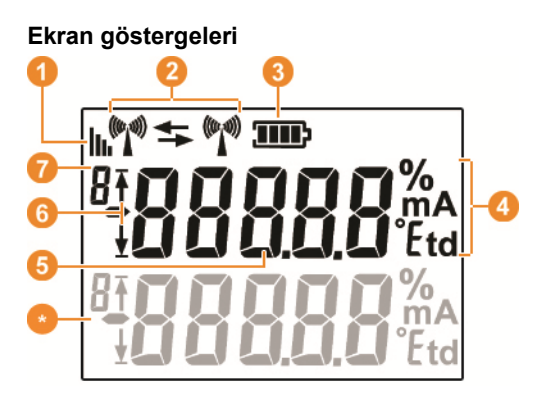

- **O** Telsiz bağlantısının kalitesi.
- Saveris baz ünitesi veya bir yönlendirici ya da dönüştürücü ile bir iletişimin sağlanıp sağlanmadığı göstergesi.
- **8** Pil durumu.
- **O** Ölçme değerinin birimi:
	- Nem ölçmede **%**
	- Akım ölçmede **mA**
	- Erime noktası ölçmede **°Ctd** veya **°Ftd**.
- **G** Ölçme değeri.
- $\bullet$  Ölçme değerinin üst ( $\overline{1}$ ) sınır değeri aşıp aşmadığı veya alt ( $\overline{1}$ ) sınır değerin altında kalıp kalmadığı ile ilgili gösterge.
- **Z** Kanal numarası.
- Algılayıcıdaki ikinci bir sensör için gösterge.

### **4.4.3. Algılayıcılardaki LED göstergelerinin anlamı**

#### **Saveris baz ünitesinde oturum açma**

LED turuncu renkte yanıp sönmeye başlayana kadar, algılayıcının arka tarafında bulunan Connect tuşunu basılı tutun.

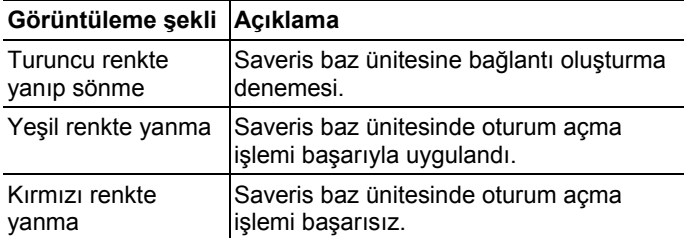

#### **İşletim sırasındaki durum göstergeleri**

Algılayıcının arka tarafındaki Connect tuşuna bir kez kısa süreyle bastığınızda LED, Saveris baz ünitesine olan bağlantının durumunu gösterir.

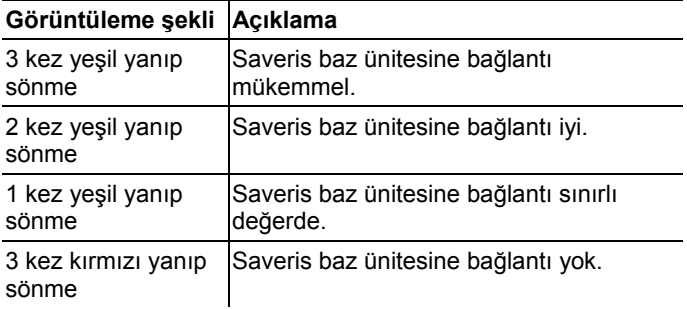

### **4.5. Saveris Ethernet algılayıcısı**

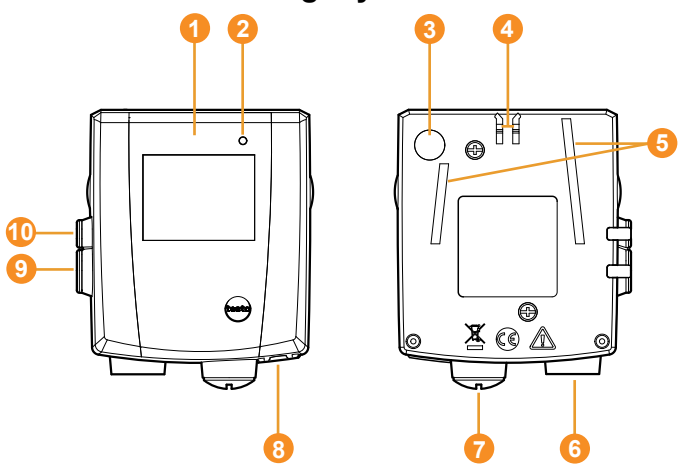

- Ölçme değeri göstergesi ve aktarma bilgileri için ekran.
- **D** Durum göstergesi için LED.
- **8** Connect tuşu.
- **O** Duvar tutucusu için kilit.
- Duvar tutucusu için kılavuz raylar.
- **6** Harici algılayıcı için giriş.
- *O* Harici 24 V AC/DC elektrik beslemesi için giriş. Kablo bağlantısı M1,6 x 1,5
- **B** Ethernet arabirimi için giriş.
- **Servis arabirimi için giriş.**
- Adaptör üzerinden elektrik beslemesi için giriş.

#### **Ekran göstergeleri**

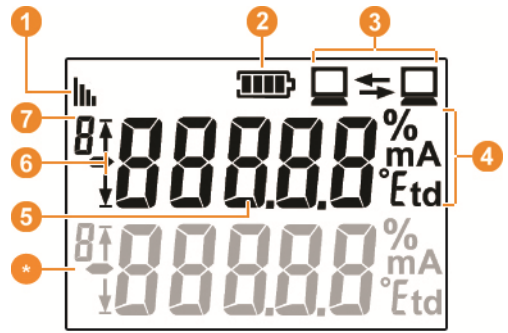

- **Bağlantı kalitesi.**
- <sup>2</sup> Pil durumu.
- $\bullet$  İletişimin Saveris baz ünitesi ile gerçekleşip gerçekleşmediği ile ilgili gösterge.
- Ölçme değerinin birimi:
	- Nem ölçmede **%**
	- Akım ölçmede **mA**
	- Erime noktası ölçmede **°Ctd** veya **°Ftd**.
- **G** Ölçme değeri.
- $\bullet$  Ölçme değerinin üst ( $\bullet$ ) sınır değeri aşıp aşmadığı veya alt ( $\bullet$ ) sınır değerin altında kalıp kalmadığı ile ilgili gösterge.
- **R** Kanal numarası.
- Algılayıcıdaki ikinci bir sensör için gösterge.

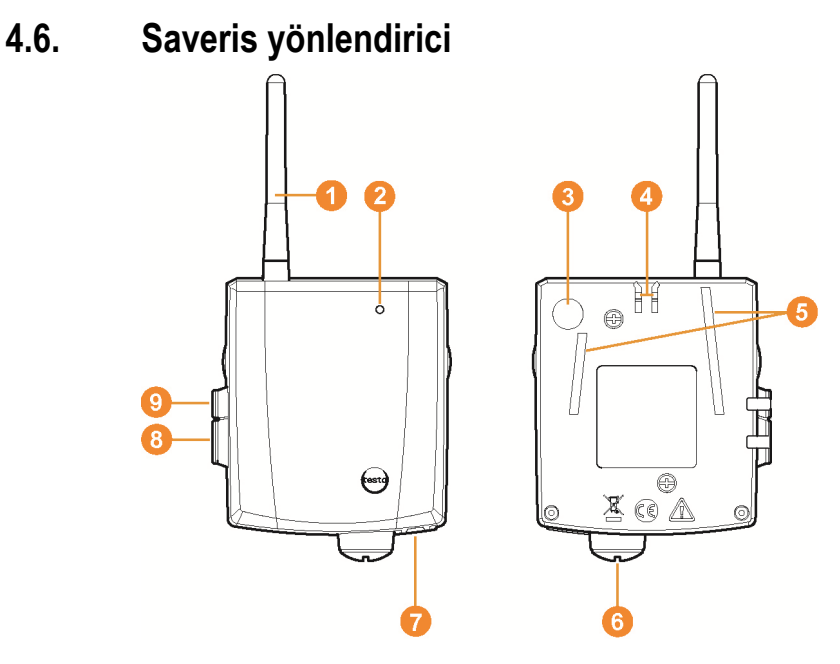

- Ölçme verilerinin telsiz aktarımı için anten
- **2** Durum göstergesi için LED
- Yönlendiricinin Saveris baz ünitesinde kullanıma açılmasına ve işletim sırasında durum sorgulamasına yönelik Connect tuşu
- **O** Duvar tutucusu için kilit
- Duvar tutucusu için kılavuz raylar
- Harici 24 V AC/DC elektrik beslemesi için giriş. Kablo bağlantısı M1,6 x 1,5
- Servis arabirimi için giriş
- Adaptör üzerinden elektrik beslemesi için giriş

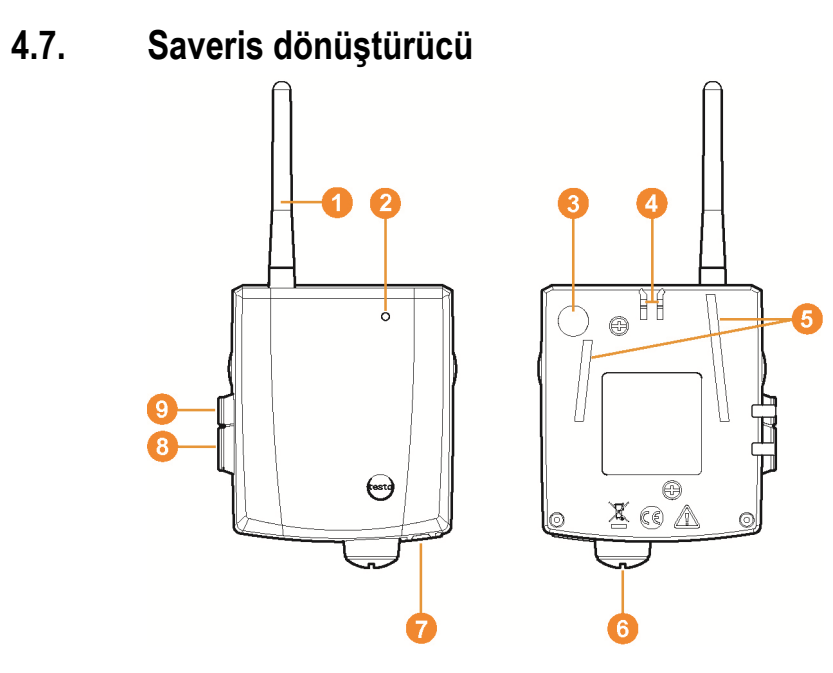

- Ölçme verilerinin alınması için anten.
- **2** Durum göstergesi için LED.
- Dönüştürücünün Saveris baz ünitesinde kullanıma açılmasına ve işletim sırasında durum sorgulamasına yönelik Connect tuşu.
- **O** Duvar tutucusu için kilit.
- **D** Duvar tutucusu için kılavuz raylar.
- **6** Harici 24 V AC/DC elektrik beslemesi için giriş. Kablo bağlantısı M1,6 x 1,5
- Ağ kablosunun bağlantısı için giriş (PoE üzerinden opsiyonel elektrik beslemesi).
- 8 Servis arabirimi için giriş.
- Adaptör üzerinden elektrik beslemesi için giriş.

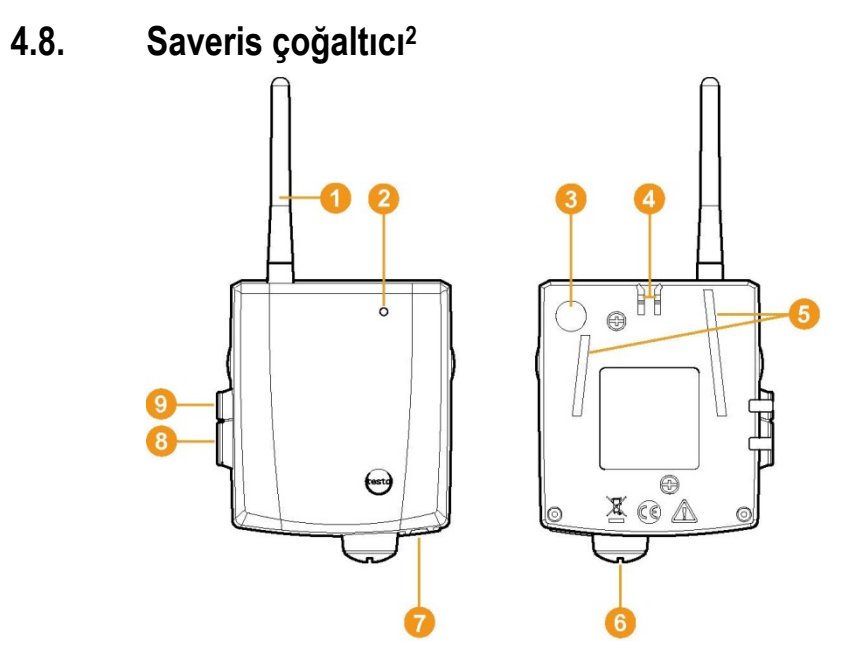

- Ölçüm verilerinin alınması için anten.
- **2** Durum göstergesi için LED.
- **G** Çalışma esnasında durum sorgusu için Connect tuşu.
- **O** Duvar braketi için sabitleme.
- Duvar braketi için kılavuz kızaklar.
- Harici 24 V AC/DC elektrik beslemesi için giriş. Kablo bağlantısı M1,6 x 1,5
- Ağ kablosunun bağlantı girişi (PoE üzerinden opsiyonel elektrik beslemesi).
- 8 Servis portu için giriş.

l

Adaptör üzerinden elektrik beslemesi girişi.

<sup>&</sup>lt;sup>2</sup> Komponentler yalnızca 868 Mhz telsiz frekanslı tüm ülkelerde mobil izleme için onaylıdır. Saveris çoğaltıcı VPN üzerinden çalıştırılamaz.

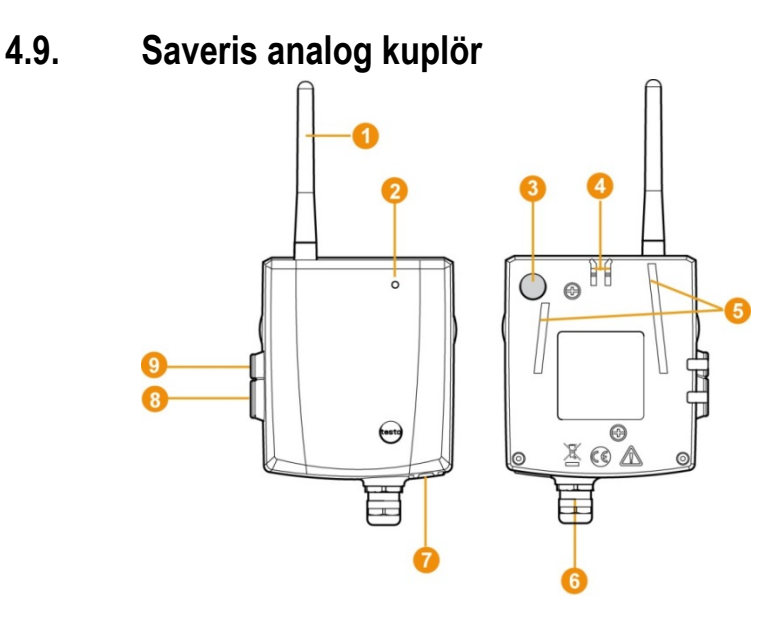

- **O** Sadece U1 telsizli analog kuplörde: Ölçme verilerinin gönderilmesi için anten.
- **O** Durum göstergesi için LED.
- Analog kuplörün Saveris baz ünitesinde kullanıma açılmasına ve işletim sırasında durum sorgulamasına yönelik Connect tuşu.
- **O** Duvar tutucusu için kilit.
- **D** Duvar tutucusu için kılavuz raylar.
- Ölçüm dönüştürücüsüne bağlantı için M16 x 1,5 kablo bağlantısı.
- **O** Sadece U1E Ethernetli analog kuplörde: Ağ kablosunun bağlantısı için giriş.
- **G** Servis arabirimi için giriş.
- Adaptör üzerinden elektrik beslemesi için giriş.

# **4.10. Ağ ortamı**

testo Saveris yazılımının kurulumu istemci/sunucu kurulumu olarak gerçekleşir. Burada veri bankası ve Saveris Professional Client bir sunucu bilgisayarına kurulur. Client ve Viewer program bileşenleri buradan diğer Client bilgisayarlarına (ağ kullanıcı bilgisayarları) kurulabilir.
# **5 İlk adımlar**

# **5.1. Akış diyagramı**

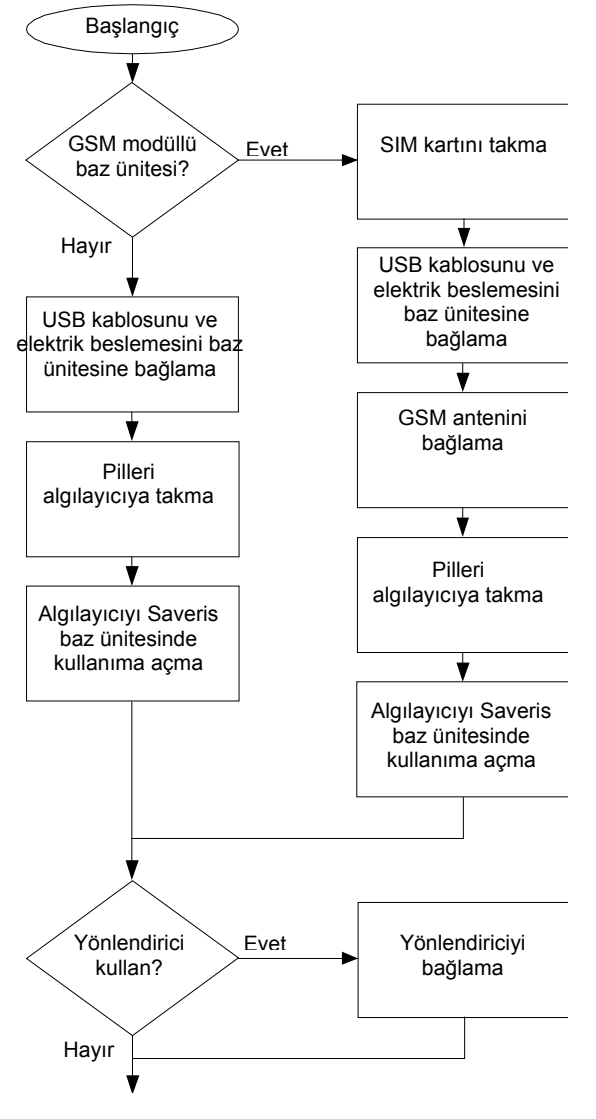

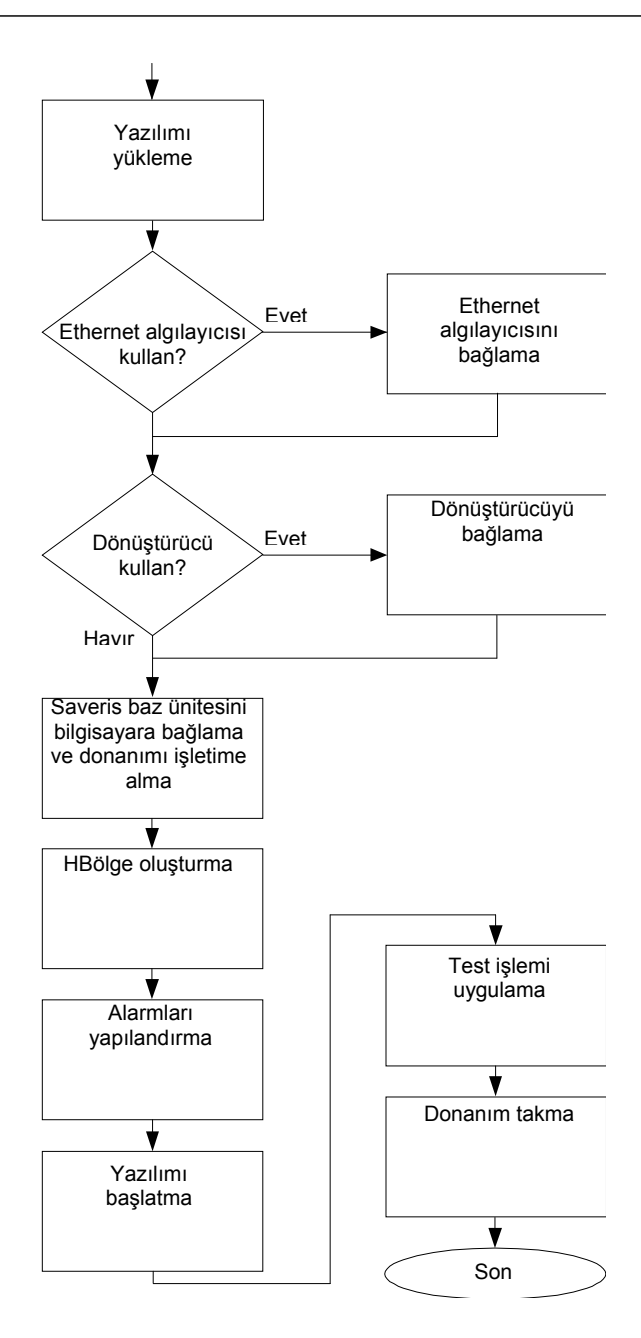

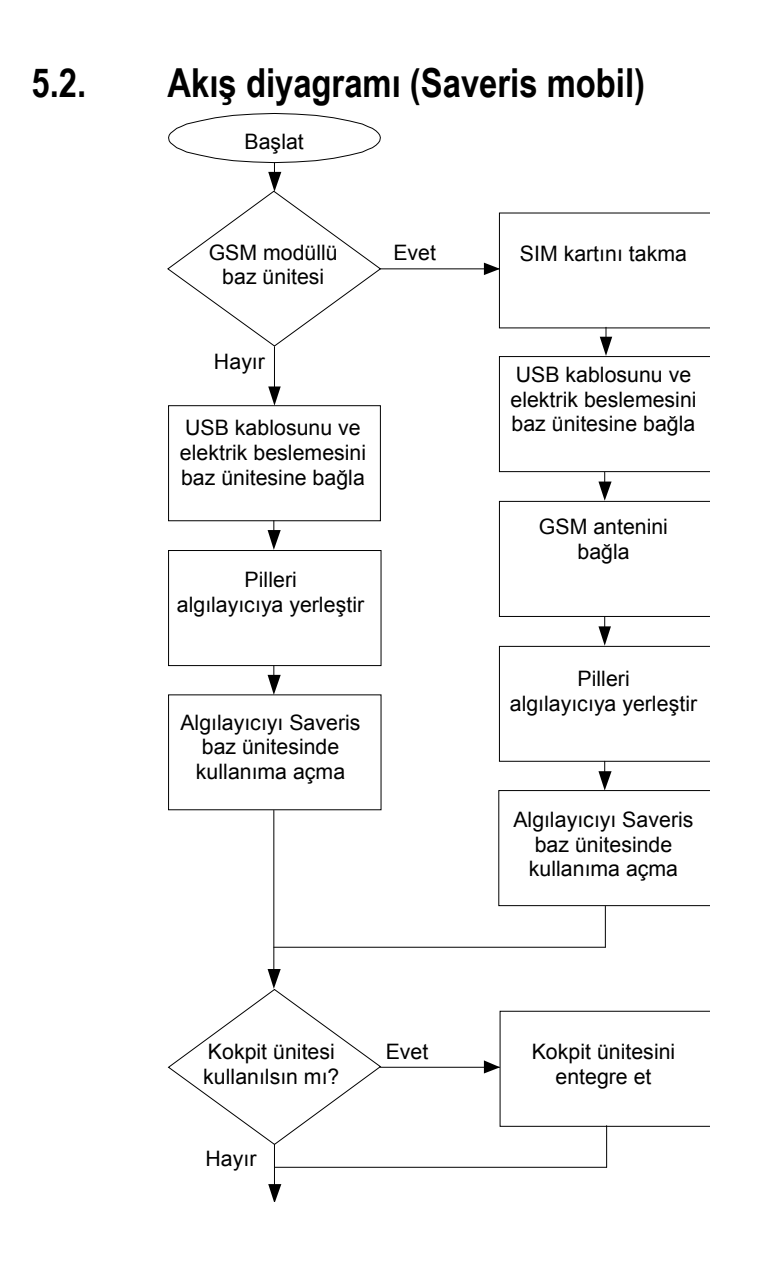

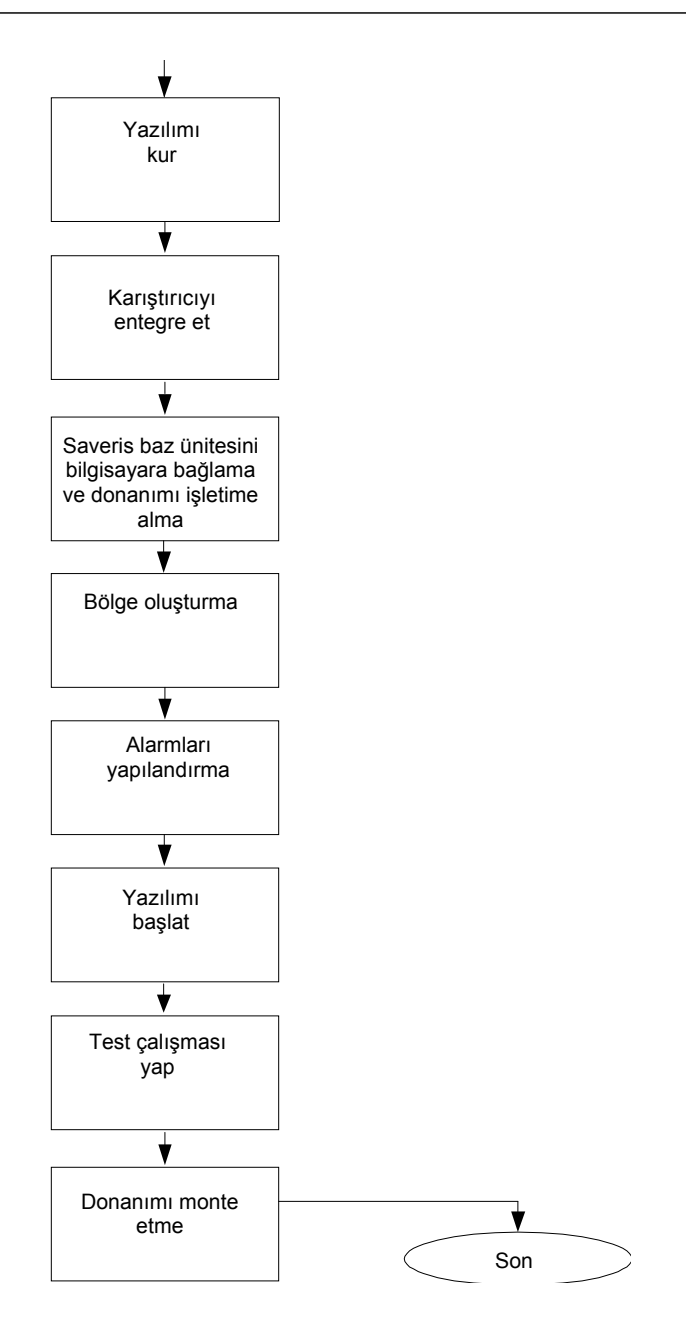

# **5.3. SIM kartını takma (opsiyonel)**

Entegre GSM modüle sahip bir Saveris baz ünitesinde SIM kartını takmanız gerekir.

 $\overline{\mathbf{i}}$ SMS mesajlarının gönderilmesine yönelik SIM kartı teslimata dahil değildir ve ayrı olarak bir cep telefonu satıcısından temin edilmelidir.

> Alacak miktarı aşıldığı zaman alarm mesajlarının gönderilemeyeceğinden dolayı, ön ödemeli hazır kart değil, faturalı hat kullanılması önerilmektedir.

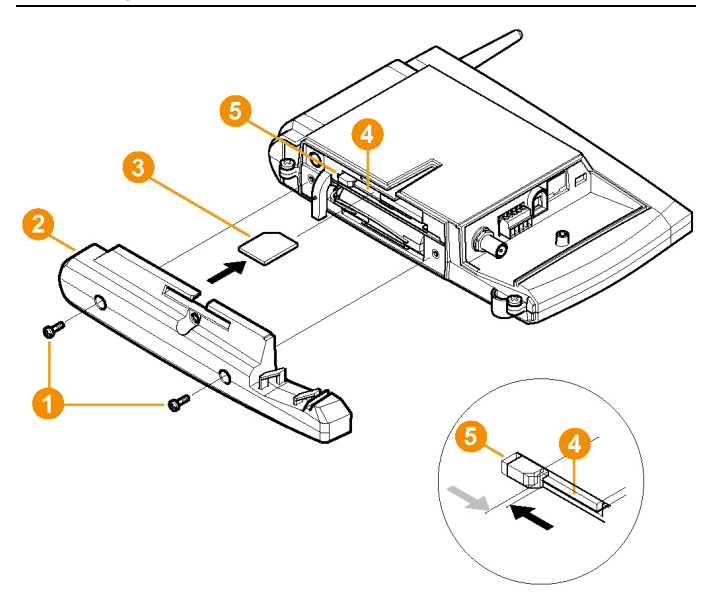

- 1. Saveris Base'i kapatın (Seçili **baz bilgisi** görünümünde iki kez kısaca **[ESC]** tuşuna basın).
- 2. Vidalı bağlantıyı **Ü** çözün ve taban plakasını **Ü** Saveris baz ünitesinden çıkarın.
- 3. SIM kartını  $\bullet$  resimdeki gibi kart yuvasına  $\bullet$  itin.
- $\mathbf{i}$ SIM kartı  $\bullet$  itme sırasında kilidi  $\bullet$  yana bastırır. Kart itildikten sonra bir yay, kilidi geri bastırır ve böylece SIM kartı kart yuvasında emniyete alınır.
- 4. Taban plakasını baz ünitenin üzerine oturtun ve vidalayın.

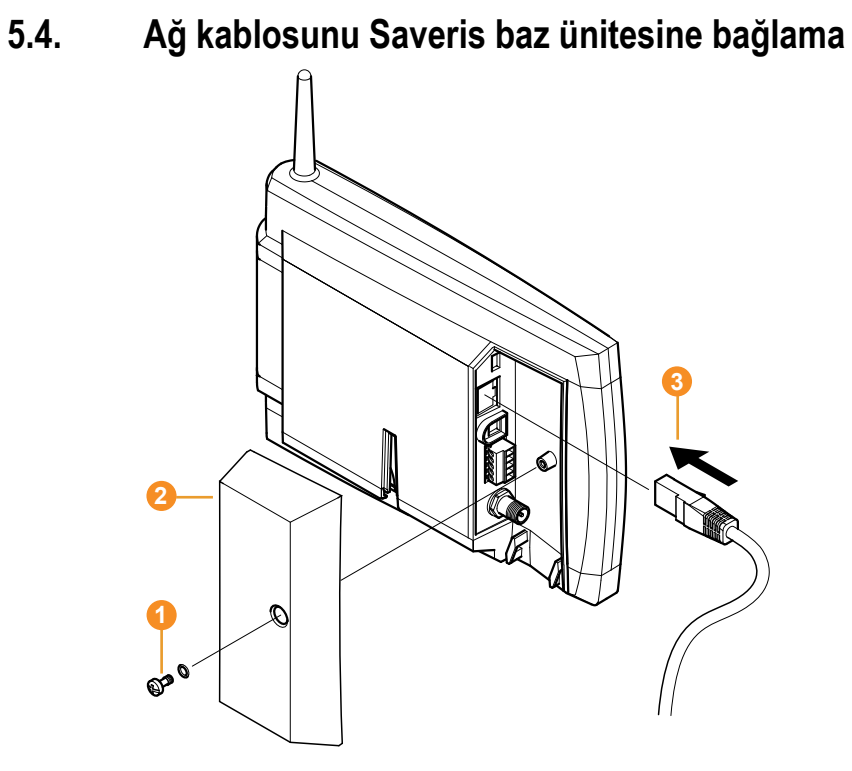

- 1. Vidalı bağlantıyı **Ü** çözün ve çıkarın.
- 2. Kapağı <sup>2</sup> Saveris baz ünitesinden çıkarın.
- 3. Ağ kablosunu <sup>8</sup> Saveris baz ünitesine takın.
- 4. Ağ kablosunu **8** Ethernet'e bağlayın.

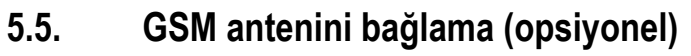

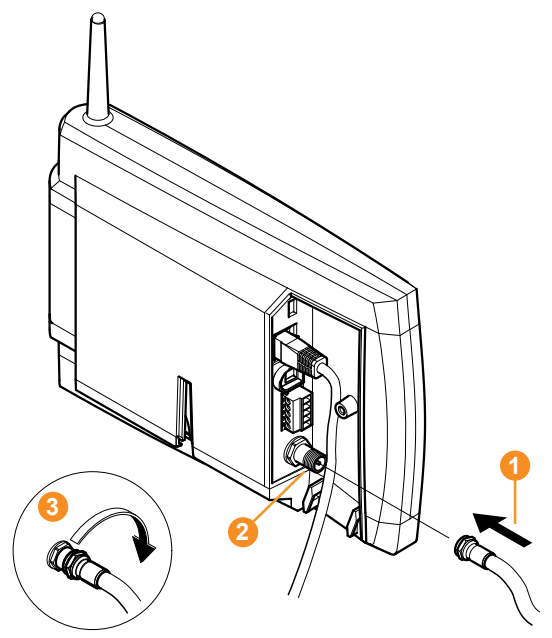

> Anten kablosunu **O** koaksiyel bağlantının üzerine **O** takın ve vidalayın $\bullet$ .

## **5.6. Saveris baz ünitesini elektrik beslemesine bağlama**

Saveris baz ünitesini birlikte verilen adaptör veya 24 V AC/DC geçme mandalı/vidalı klemens üzerinden elektrik beslemesine bağlayabilirsiniz.

### **5.6.1. Adaptör üzerinden elektrik beslemesi**

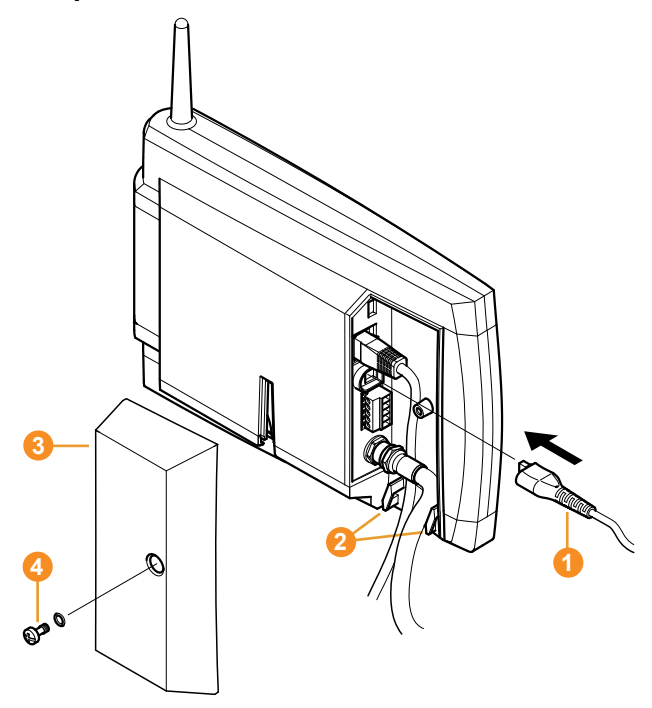

- 1. Elektrik kablosunu **Ü** Saveris baz ünitesine bağlayın.
- 2. Kablo bağlantısını bir kablo birleştiricisiyle ayrılıp kopmaya karşı, yüklenme koruyucusunun a halkaları üzerinden emniyete alın.
- 3. Elektrik fişini elektrik beslemesine bağlayın.
- Saveris baz ünitesi dil seçimini yaptıktan sonra otomatik olarak başlatılır ve çalışmaya hazır duruma gelir.

**5.6.2. Soket bağlantısı / vidalı bağlantı üzerinden elektrik beslemesi (opsiyonel)** 

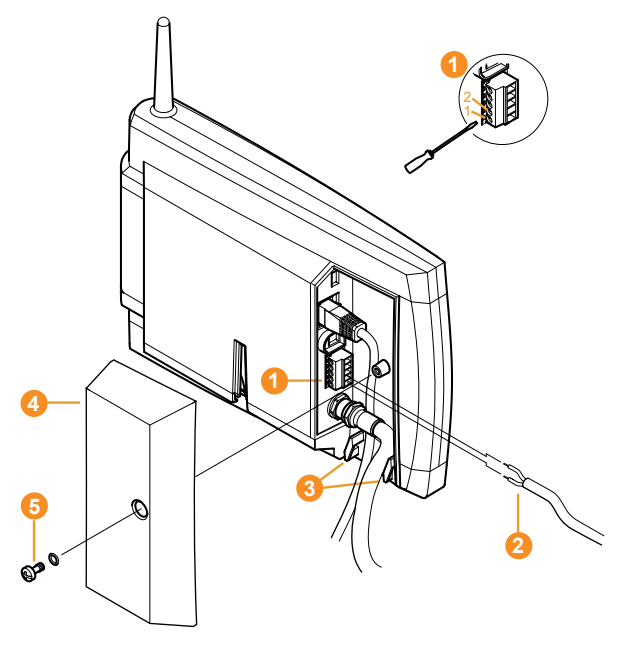

- 1. 1 ve 2 nolu kıstırma vidalarını **Û** çözün.
- 2. Kabloyu **@** resimde gösterildiği gibi klemenslerin içine takın. Müsaade edilen işletim gerilimine dikkat edin!
- Saveris baz ünitesi dil seçimini yaptıktan sonra otomatik olarak başlatılır ve çalışmaya hazır duruma gelir.
- 3. Kıstırma vidalarını sıkın.
- 4. Kablo bağlantısını bir kablo birleştiricisiyle ayrılıp kopmaya karşı, yüklenme koruyucusunun 8 halkaları üzerinden emniyete alın.

# **5.7. USB kablosunu bağlama**

İşletime almak için Saveris baz ünitesini bir USB kablosu üzerinden, Saveris Client'in (istemcisinin) yüklü olduğu bilgisayara bağlayabilirsiniz. Bunun için USB kablosunu ilk önce Saveris baz ünitesine bağlayın.

 $\overline{\mathbf{1}}$ Sürekli işletimde baz ünitesini USB kablosu üzerinden değil de ağ kablosu üzerinden çalıştırın.

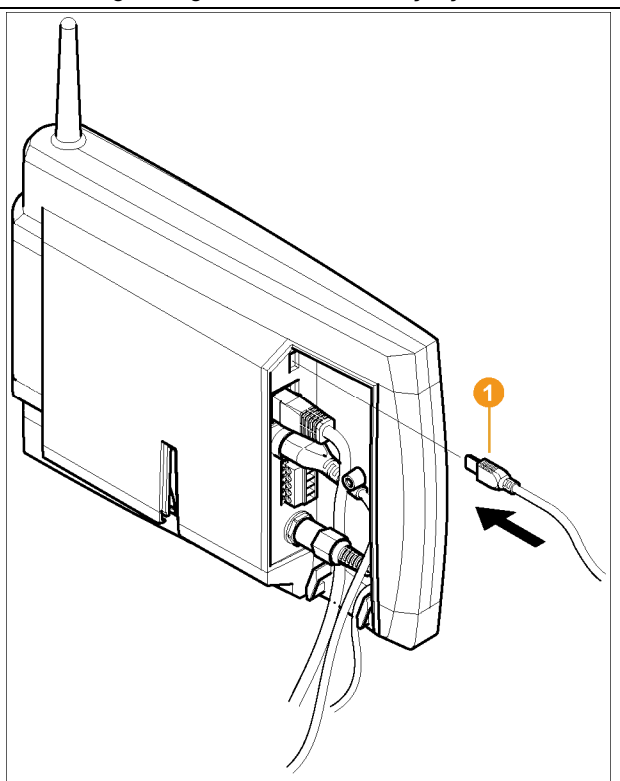

- > USB kablosunu **O** Saveris baz ünitesine takın.
- $\mathbf{i}$ Saveris baz ünitesinin kablo kapağını ancak işletime aldıktan ve USB kablosunu çıkardıktan sonra vidalayın; bkz. USB kablosunu çıkarma, Sayfa 55.

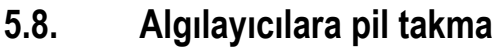

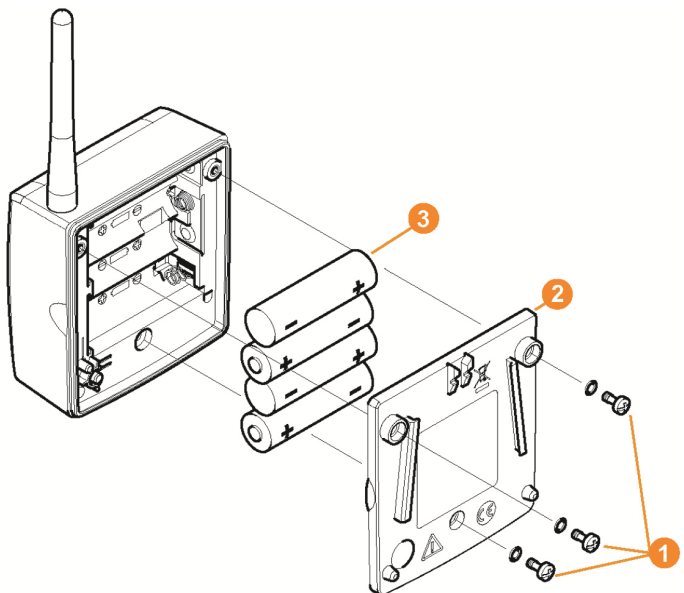

- 1. Alıcının arka kısmındaki vidaları **Ü** çözün.
- 2. Algılayıcının gövde kapağını **Q** cıkarın.
- 3. Pilleri 8 takın.

 $\bullet$ Ľ

Pilleri doğru taktığınızdan emin olun.

- Doğru kutuplar ilgili pil gözünde resim ile gösterilmiştir.
- 4. Gövde kapağını algılayıcının gövdesine takın.
- 5. Kapağı gövde ile birlikte vidalayıp iyice sıkın.
- $\overline{\mathbf{i}}$ Gövdede, kapağın içinden kumanda edilen bir kontrol anahtarı vardır. Kumanda edebilmek için kapağın boşluksuz olarak algılayıcının gövdesine vidalanması gerekir.

Kapak boşluksuz olarak vidalanmazsa, algılayıcı çalıştırılamaz.

 $\mathbf{i}$ Nakliye ile ilgili uyarı: Algılayıcılar hava yolu ile gönderilmesi durumunda, istenmeyen telsiz iletişimini önlemek için daha önceden piller çıkarılmalıdır.

# **5.9. Telsiz algılayıcısını kullanıma açma**

 $\mathbf{i}$ Saveris baz ünitesinde en fazla 15 algılayıcıyı doğrudan telsiz üzerinden kullanıma açabilirsiniz.

Ayrıca Saveris baz ünitesinde her dönüştürücü için 15 ve her yönlendirici ya da yönlendirici sırası için 5 ilave algılayıcı çalıştırabilirsiniz.

Saveris yazılımı tarafından en fazla 450 kanalın işlenebileceğini dikkate alın.

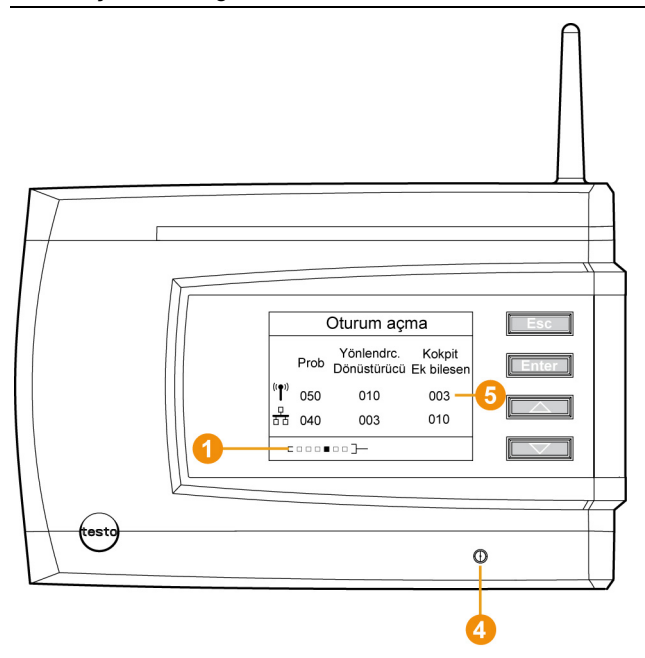

- 1. Saveris baz ünitesinde **[▼]** tuşuyla **Sistem bilgisi** menüsüne gelene kadar geçiş yapın.
- 2. **Kullanıma açma** fonksiyonunu çağırmak için **[Enter]** tuşuna basın.
- Ekrandaki ilerleme çubuğu  $\bullet$ , Saveris baz ünitesinin algılayıcı tanıma işlemi için hazır olduğunu gösterir.

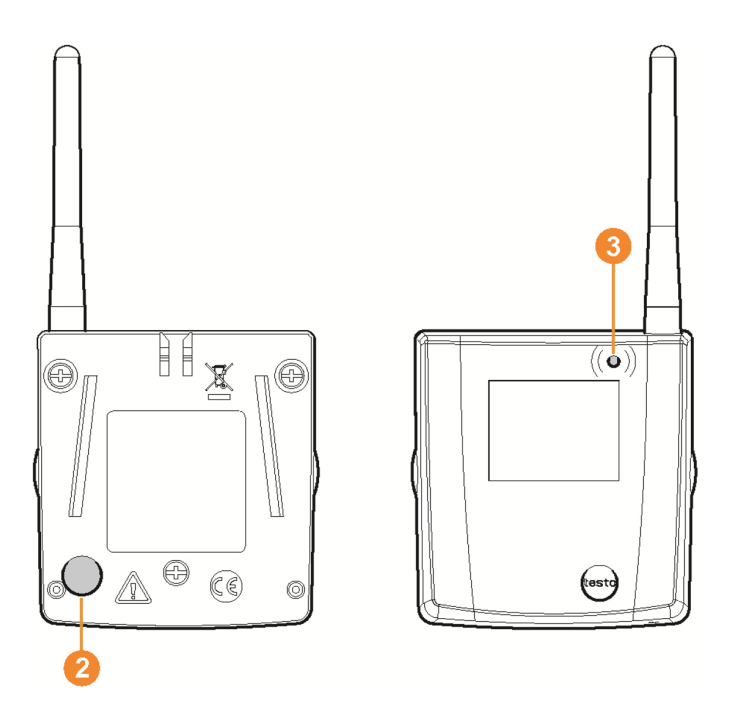

- ✓ Saveris H2D/H4D telsiz algılayıcılarda harici nem algılayıcı takılı olmalıdır.
- 3. Algılayıcının kısmındaki Connect tuşunu <sup>2</sup>, algılayıcıdaki LED turuncu renkte yanıp sönmeye başlayana kadar basılı tutun.
- Algılayıcıdaki LED . bunun Saveris baz ünitesi tarafından algılanması halinde kısa süreyle yeşil yanar. Saveris baz ünitesindeki **Q** LED kısa süreyle yeşil yanar ve baz ünitenin ekranında başka algılayıcı veya yönlendiricinin kullanıma açılıp açılmayacağına dair bir sorgu görüntülenir.
- $\mathbf i$ Saveris baz ünitesine aynı anda birden fazla algılayıcı kullanıma açılamaz. Birden fazla algılayıcının kullanıma açılması yalnızca arka arkaya gerçekleştirilebilir.
- 4. Başka bir komponent kullanıma açılmayacaksa, Saveris baz ünitesinde
	- **[Esc]** tuşuna basın.
	- İşletime alma asistanının gerekli uygulamasına yönelik açıklama yaklaşık on saniye süreyle ekranda görüntülenir. Ardından Saveris baz ünitesi **Sistem bilgisi** menüsüne geçer, burada ise kullanıma açılan komponentlerin  $\bullet$  sayısı gösterilir.
- Başka bir komponent kullanıma açılacaksa, **[Enter]** tuşuna basın; önceki işlem adımına bakın.
- 5. Telsiz bağlantısını kontrol etmek için algılayıcıyı tam olarak ölçme noktalarına konumlandırın.
- 6. Algılayıcının arka kısmındaki Connect tusuna <sup>2</sup> kısa süreli olarak basın.

Algılayıcıdaki LED <sup>6</sup>

- yeşil yanarsa, telsiz bağlantısı vardır;
- kırmızı yanarsa, telsiz bağlantısı yoktur.
- $\mathbf{i}$ Algılayıcının yerini değiştirdikten sonra da Saveris baz ünitesine bir telsiz bağlantısı sağlanamıyorsa, Saveris baz ünitesinde yeni bir yönlendiriciyi kullanıma açın; bkz. **Saveris yönlendiriciyi ekleme (opsiyonel)**, Sayfa 56.

# **5.10. Saveris yazılımını yükleme**

- > Kurulumdan önce: Çalışan tüm programları sonlandırın.
- $\bullet$ Kurulum için bilgisayar yöneticisi yetkileri gereklidir. Ť Doğrudan sistem yöneticisi olarak oturum açın, **... olarak uygula** ile değil.
- $\mathbf i$ Bir ağ içine birden fazla istemci yükleyecekseniz, istemcinin aynı anda çalıştırılması durumunda, bunlar tarafından sistemin yapılandırılmasında aynı anda değişiklik yapılmayacağından emin olmalısınız.
- 1. Saveris yazılım CD'sini CD-ROM sürücüsüne koyun.

Eğer kurulum programı otomatik başlamazsa, Windows® Explorer'i açın ve CD içinden **index.html** dosyasını çalıştırın.

 $\bullet$ Kurulum dosyasını örn. e-posta aracılığıyla aldıysanız, Ť kurulum veri taşıyıcısının en üst düzlemindeki Setup.exe dosyasını kullanın.

- 2. İstenilen kurulum seçeneklerini seçin.
- 3. Kurulum asistanının talimatlarını izleyin.

Saveris Professional Server kurulumu için şart koşulan komponentlerde aşağıdakilere dikkat edin:

 $\mathbf i$ Kurulum sırasında, eğer daha önceden mevcut değil ise, lisans gerektirmeyen veri tabanı ortamı Microsoft® SQL Server® 2008 R2 Express yüklenir.

> Veri tabanı, veri tabanında istenmeyen değişikliklerin yapılmasını önlemek için, veri tabanı yöneticisi ile ilgili sa-parolası denilen parola ile korunur.

Saveris Client ve Saveris Viewer kurulumu esnasında aşağıdakileri dikkate alın:

Saveris Professional Viewer yalnızca sınırlı bir işlevselliği kapsar. Böylece, örneğin veri sıralarının analizini yapabilir ve bunları düzenleyebilirsiniz, ancak alarmları yapılandıramaz veya rapor ayarları yapamazsınız.

- $\mathbf{i}$ Kurulum sırasında, Saveris Professional sunucusunun yüklü olduğu bilgisayarın adını veya IP adresini bilmeniz gerekir.
- $\mathbf i$ Saveris Professional istemcisi ile, işletime almak için baz ünitesine bağlantı sağlamak için USB sürücüsü yüklenir.

Eğer Saveris baz ünitesi bilgisayara bağlantı sırasında yeni donanım olarak algılanmayacaksa, sürücünün kurulumu manüel olarak yapılmalıdır.

> Kurulum tamamlandıktan sonra yeniden başlatın ve bu sırada oturumu bir önceki oturum açma adıyla açın.

### **5.11. Donanımı işletime alma**

Sistemi ilk işletime alırken kurulum kılavuzunu kullanın. Donanımın daha sonraki işletime alma işlemlerinde aşağıdaki koşullar yerine getirilmiş olmalıdır:

- Saveris baz ünitesi kullanıma hazır,
- tüm algılayıcılar Saveris baz ünitesine kayıtlı,
- Saveris yazılımı kuruldu,
- bir proje oluşturuldu ve
- ölçme işletimi sonlandırıldı.
- 1. Saveris baz ünitesini USB kablosu veya ağ kablosu ile, Saveris Client'in kurulu olduğu bilgisayara bağlayın.

Sistemin sürekli işletimi için Saveris baz ünitesinin bir Ľ Ethernet kablosu üzerinden bilgisayara bağlanması önerilmektedir.

İşletime alma asistanı başlatılır.

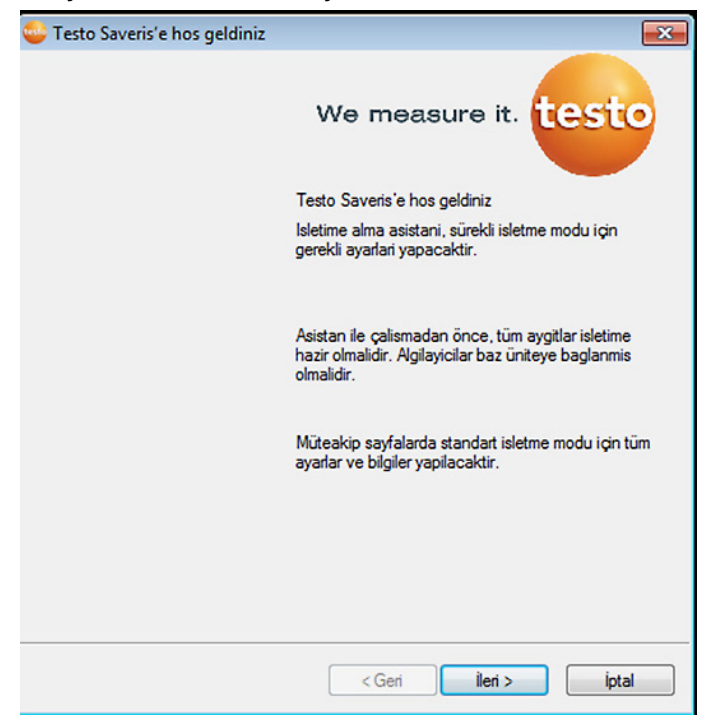

- 2. **[İleri >]**'ye tıklayın.
- Saveris baz ünitesinin yapılandırma verileri gösterilir.

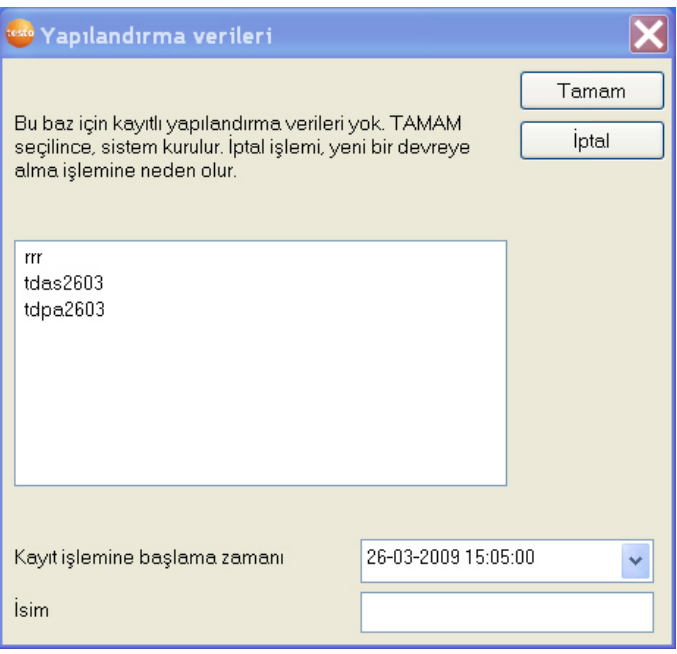

- 3. **Adı** alanına projenin adını girin.
- 4. Hangi yapılandırma verilerinin kullanılacağını belirleyin:
	- Projeyi öngörülen yapılandırma verileri olmadan yeniden yapılandırmak için **[İptal]** üzerine tıklayın.
	- Projeyi yeniden yapılandırmak için kurulum kılavuzuna bakın.
	- İşaretli projenin yapılandırma verilerini yeni projede kullanmak için mevcut olan bir projeyi işaretleyin ve **[OK]** üzerine tıklayın.
	- Saveris baz ünitesinin projeye dayalı sistem ayarları gösterilir.

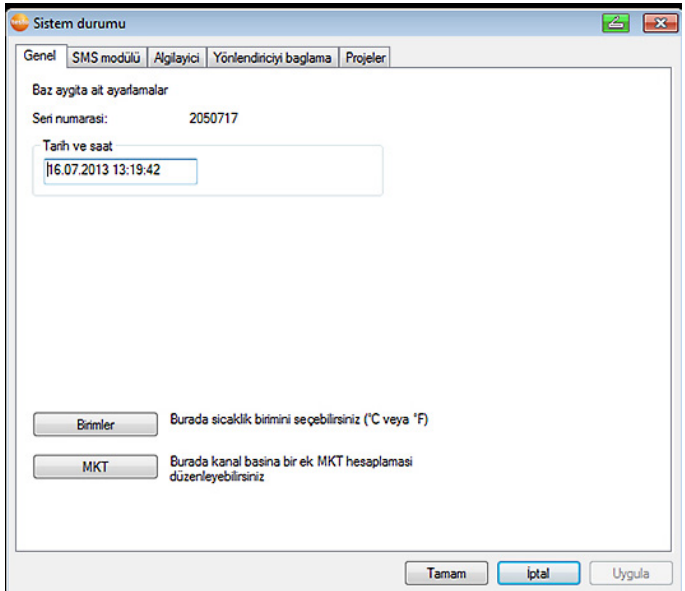

- 5. Sistemin sıcaklık birimini değiştirmek için **[Birimler]** üzerine tıklayın.
- 6. Sıcaklık farklarının etkisini belirli bir zaman aralığın üzerinden simule etmek için **[MKT]** (Mean Kinetic Temperature) üzerine tıklayın.
	- > Kanalı işaretleyin.
	- > Seçili kanala yönelik MKT hesaplamasını başlatmak için **[Ekle]** üzerine tıklayın.

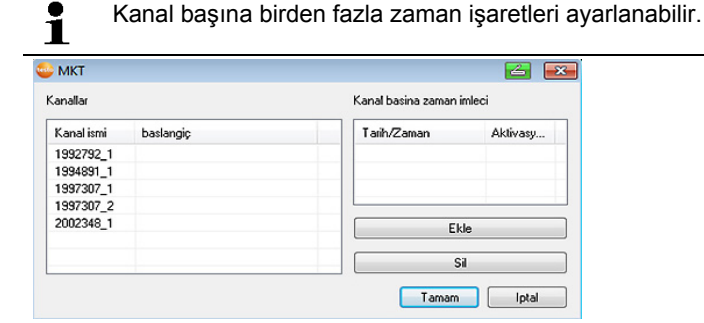

7. **[OK]**'a tıklayın.

 $\bullet$ 

8. Gerekiyorsa, mevcut olan sistem ayarlarında başka değişiklikler yapın (bkz. kurulum kılavuzu).

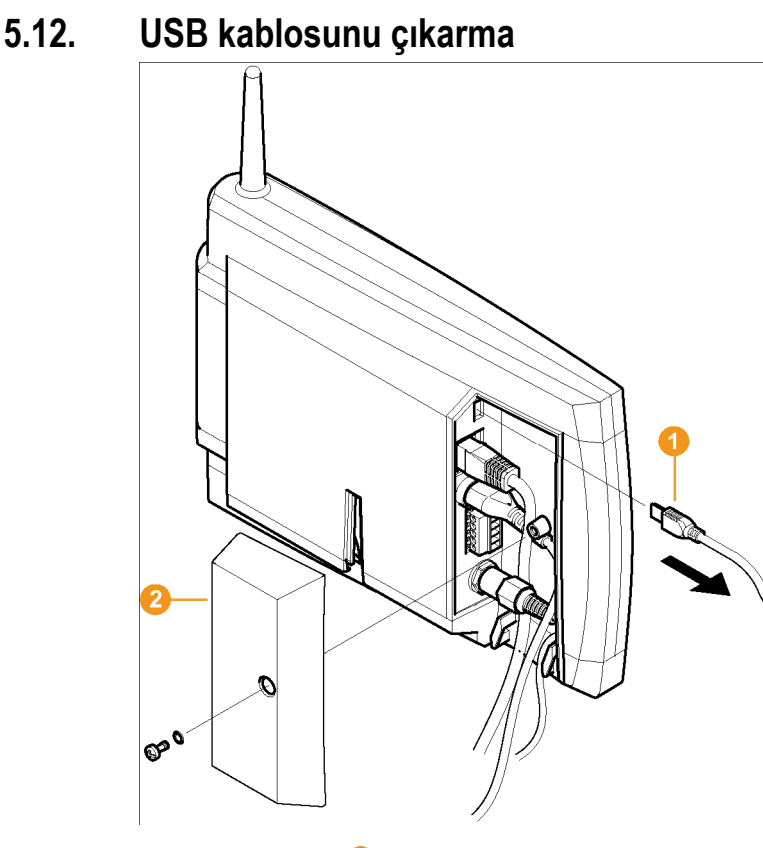

- 1. USB kablosunu <sup>O</sup> Saveris baz ünitesinden çıkarın.
- 2. Kapağı 8 Saveris baz ünitesine takın ve vidalayın.

## **5.13. Saveris yazılımını başlatma**

 $\mathbf i$ Saveris yazılımının daha önceden açılmadığını dikkate alın.

> Bir ağ içine birden fazla istemci yükleyecekseniz, istemcinin aynı anda çalıştırılması durumunda, bunlar tarafından sistemin yapılandırılmasında aynı anda değişiklik yapılmayacağından emin olmalısınız.

- 1. **[Başlat]** | **Tüm programlar** | **Testo** |
	- **Saveris Client**'i seçin.

 Seçenek, Saveris Professional Client yüklü olduğu taktirde kullanılabilir.

• **Saveris Viewer**'i seçin.

 Seçenek, Saveris Professional Viewer yüklü olduğu taktirde kullanılabilir.

- **Testo Saveris yazılımı Proje seç** iletişim kutusuyla açılır.

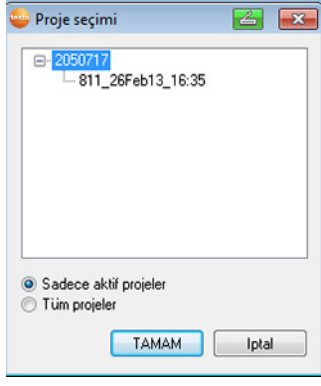

 $\mathbf i$ Eğer yazılım başlatılmazsa, işletim sisteminin hizmet yönetiminden, **testo tdassvcs** hizmetinin başlatılmış olup olmadığını kontrol edin ve gerekirse yeniden başlatın.

- 2. Eğer
	- güncel bir projenin verileri açılacaksa **Sadece etkin projeler**'i seçin
	- bitmiş bir projenin verileri açılacaksa **Tüm projeler**'i seçin.
- 3. Açılacak projeyi ağaç yapısından seçin.
- 4. **[OK]** ile onaylayın.
- **Testo Saveris yazılımı** seçili veri kaydı ile ön planda gösterilir.

### **5.14. Ölçme sistemini geliştirme**

Bu bölümde Saveris yönlendiricisini, dönüştürücüsünü ve Ethernet algılayıcısını, ek bileşeni, kokpit ünitelerini ve analog kuplörü ölçme sistemine nasıl bağlayabileceğinizi öğreneceksiniz.

### **5.14.1. Saveris yönlendiriciyi ekleme (opsiyonel)**

Yapısal koşulların uygun olmadığı şartlarda kablosuz ağı iyileştirmek veya kablosuz ağ kapsama alanını genişletmek için bir Saveris yönlendirici kullanabilirsiniz. Yönlendirici, telsiz algılayıcıların sinyallerini alır ve bunları Saveris baz ünitesine iletir.

Seri şekilde bağlanmış üç yönlendiriciyle kablosuz ağın kapsama alanı maksimuma çıkarılabilir.

 $\overline{\mathbf{1}}$ Yönlendirici veya yönlendirici sırası başına Saveris baz ünitesine beş adet telsiz algılayıcısına kadar ölçme değerleri aktarılabilir. Ölçüm sistemine maks. 30 yönlendirici entegre edilebilir. Saveris baz ünitesi maksimum 15 yönlendiriciyle doğrudan iletişime geçebilir.

Yönlendiricinin eklenmesi üç adımda gerçekleşir:

- 1. Yönlendiriciyi elektrik beslemesine bağlayın.
- 2. Yönlendiriciyi Saveris baz ünitesinde kullanıma açın.
- 3. Telsiz algılayıcıyı yönlendiriciye atayın.

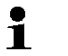

Yönlendiriciyi konumlandırırken lütfen aşağıdaki noktaları dikkate alın:

• Birden fazla algılayıcının bir yönlendirici üzerinden eklenmesi durumunda, yönlendiricinin konumunu en zayıf telsiz bağlantısına sahip algılayıcı belirler. Yönlendiriciyi, bu algılayıcının en iyi düzeyde telsiz

bağlantısına sahip olacağı şekilde monte edin.

- Algılayıcı ve yönlendirici, antenler yukarı bakacak şekilde monte edilmelidir.
- Algılayıcı ile yönlendirici ve yönlendirici ile Saveris baz ünitesi arasındaki telsiz bağlantısı mümkün olduğunca yapısal özellikler (duvarlar, raflar vs.) nedeniyle olumsuz etkilenmemelidir.

Yönlendiriciyi ve algılayıcıyı, mümkün olduğu kadar çok sayıdaki telsiz bağlantısıyla "göz teması" olacak şekilde monte edin.

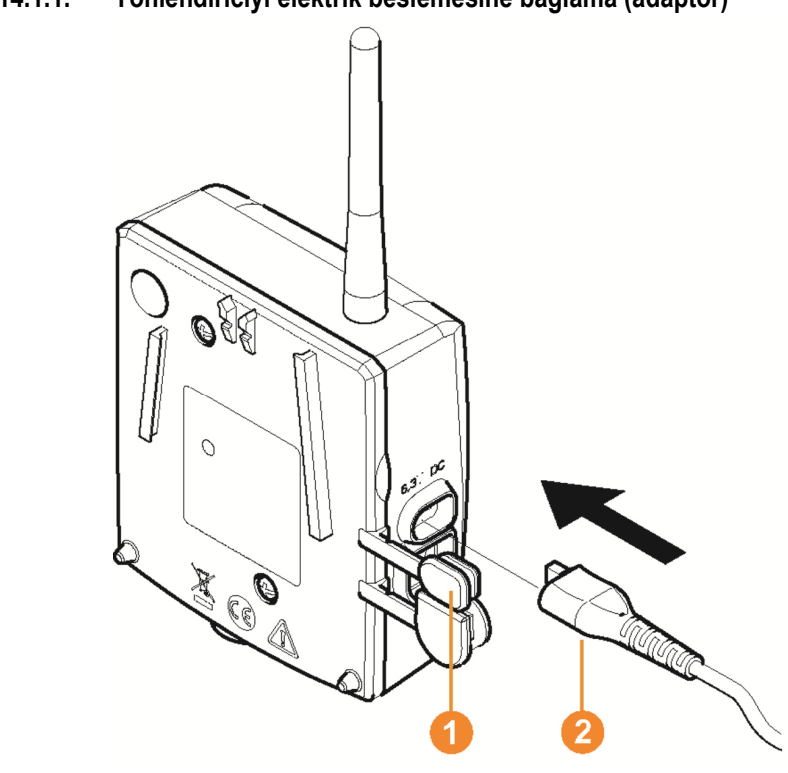

#### **5.14.1.1. Yönlendiriciyi elektrik beslemesine bağlama (adaptör)**

- 1. Kapağı **k**aldırın.
- 2. Elektrik kablosunu  $\bullet$  takın.
- 3. Elektrik fişini prize takın.

 $\mathbf{i}$ Bir yönlendiricinin duvara montajı, algılayıcıda olduğu gibi analog olarak yapılır; bkz. "Algılayıcıyı duvara monte etme".

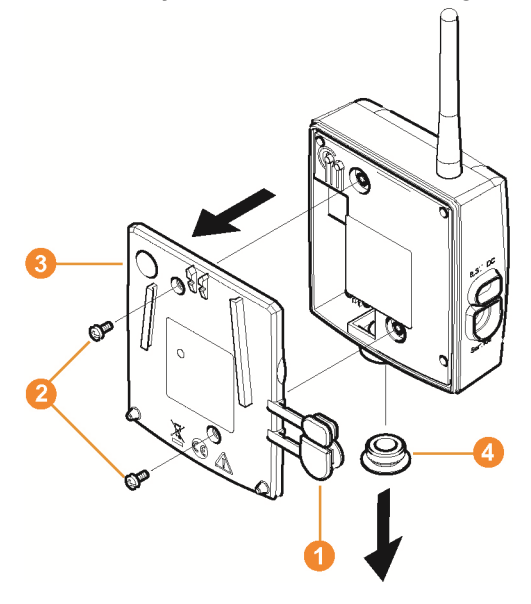

### **5.14.1.2. Yönlendiriciyi elektrik beslemesine bağlama (AC/DC)**

- 1 Koruyucu kapakları **Ü**çözün.
- 2. Yönlendiricinin arka kısmındaki vidaları @çözün.
- 3. Yönlendiricinin gövde kapağını <sup>3</sup> çıkarın.
- 4. Kablo deliğinin kapak 4 vidasını sökün ve çıkarın.

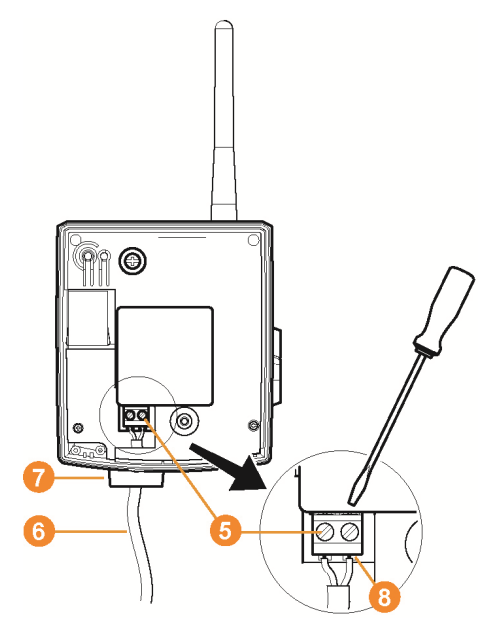

- 5. Kıstırma vidalarını **5** çözün.
- 6. Kablo bağlantısını **G** kablo deliğinden @ geçirin ve klemenslerin **8** içine takın.
	- Kutupların dikkate alınması gerekli değildir.
- 7. Kıstırma vidalarını sıkın.

 $\mathbf i$ 

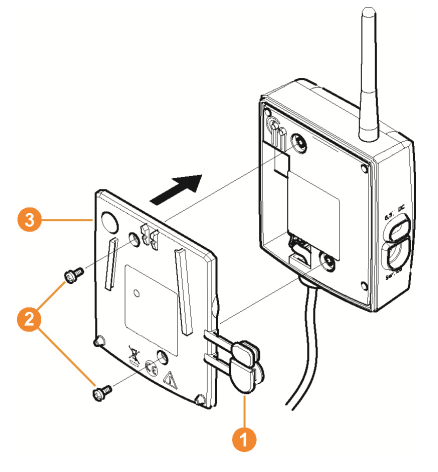

- 8. Gövde kapağını **&** yönlendiricinin üzerine takın.
- 9. Gövde kapağını vidalayın $\bullet$ .
- 10. Koruyucu kapakları **Ü** takın.

 $\overline{\mathbf{1}}$ Bir yönlendiricinin duvara montajı, algılayıcıda olduğu gibi analog olarak yapılır; bkz. "Algılayıcıyı duvara monte etme ".

#### **5.14.1.3. Yönlendiriciyi kullanıma açma**

 $\mathbf{i}$ Saveris baz ünitesinde en fazla 30 yönlendiriciyi kullanıma açabilirsiniz.

Saveris baz ünitesi maksimum 15 yönlendiriciyle doğrudan iletişime geçebilir.

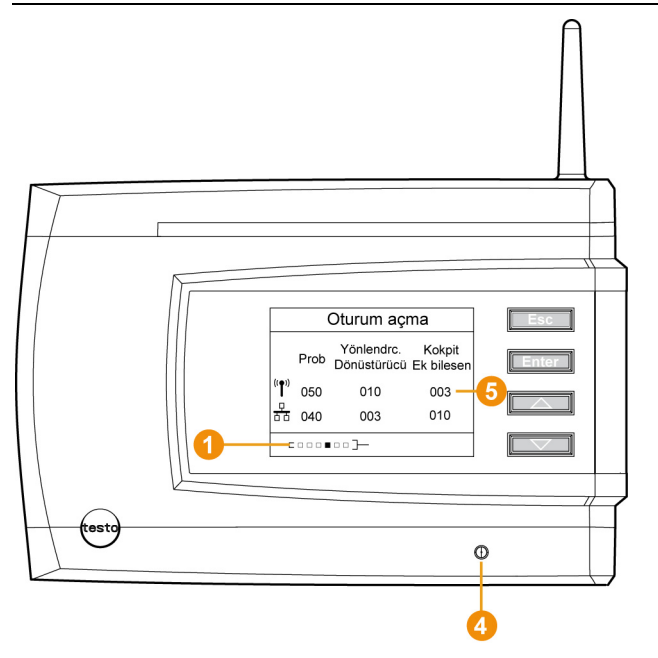

- 1. Saveris baz ünitesinde **[▼]** tuşuyla **Sistem bilgisi** menüsüne gelene kadar geçiş yapın.
- 2. **Kullanıma açma** fonksiyonunu çağırmak için **[Enter]** tuşuna basın.
- Ekrandaki ilerleme çubuğu <sup>0</sup>, Saveris baz ünitesinin yönlendirici tanıma işlemi için hazır olduğunu gösterir.

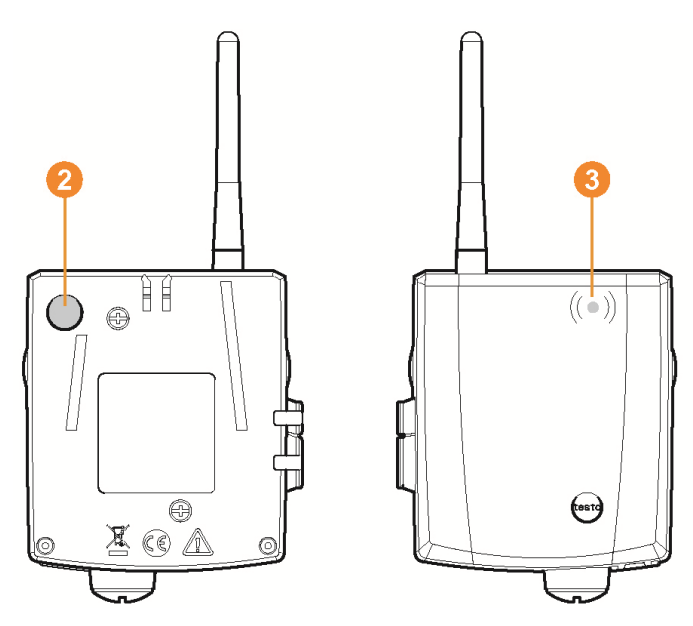

- 3. Yönlendiricinin arka kısmındaki Connect tuşunu <sup>0</sup>, yönlendiricideki LED **turuncu renkte yanıp sönmeye** başlayana kadar basılı tutun.
- Yönlendiricideki LED . bunun Saveris baz ünitesi tarafından algılanması halinde kısa süreyle yeşil yanar. Saveris baz ünitesindeki **Q** LED kısa süreyle yeşil yanar ve baz ünitenin ekranında başka algılayıcı veya yönlendiricinin kullanıma açılıp açılmayacağına dair bir sorgu görüntülenir.
- $\mathbf i$ Saveris baz ünitesine aynı anda birden fazla yönlendirici kullanıma açılamaz. Birden fazla yönlendiricinin kullanıma açılması yalnızca arka arkaya gerçekleştirilebilir.
- 4. Başka bir komponent kullanıma açılmayacaksa, Saveris baz ünitesinde
	- **[Esc]** tuşuna basın.
	- İşletime alma asistanının gerekli uygulamasına yönelik açıklama yaklaşık on saniye süreyle ekranda görüntülenir. Ardından Saveris baz ünitesi **Sistem bilgisi** menüsüne geçer, burada ise kullanıma açılan komponentlerin  $\bullet$  sayısı gösterilir.
	- Başka bir komponent kullanıma açılacaksa, **[Enter]** tuşuna basın; önceki işlem adımına bakın.

#### **5.14.1.4. Algılayıcı atama**

- $\ddot{\mathbf{i}}$ Bir yönlendiriciye bir algılayıcı atamak için her ikisinin de Saveris baz ünitesinde kullanıma açılmış olması gereklidir.
- 1. **Başlat** | **Tüm programlar** | **Testo** altında **Testo Saveris İşletime alma asistanı** üzerine tıklayın.
- İşletime alma asistanının selamlama iletişim kutusu gösterilir.

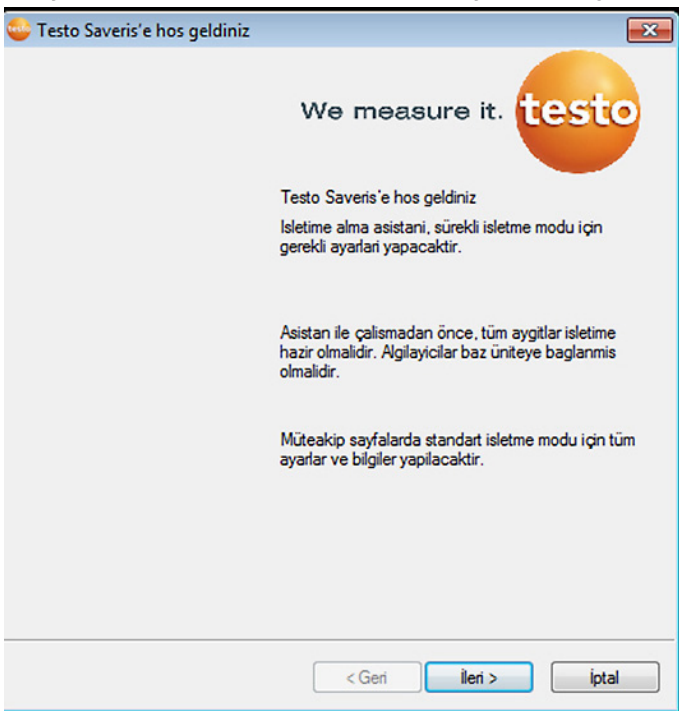

- 2. **[İleri >]**'ye tıklayın.
- **Sistem durumu** iletişim kutusu **Genel** sekmesiyle gösterilir.

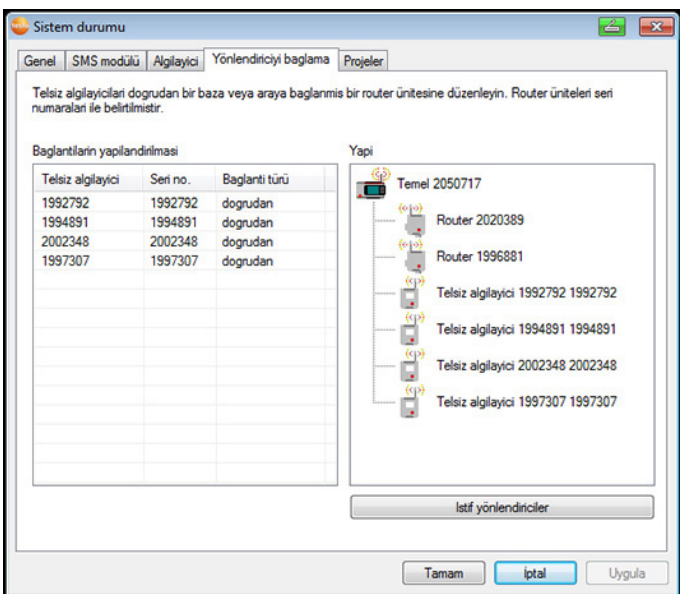

3. **Yönlendirici** sekmesine geçiş yapın.

 $\bullet$ **Doğrudan** bağlantı türü, algılayıcının doğrudan Saveris Ť baz ünitesinde veya bir dönüştürücüde kullanıma açıldığı anlamına gelir.

- 4. Bir yönlendiriciye atanacak olan algılayıcının **Bağlantı türü** hücresine tıklayın.
- Hücre, seçenek listesi olarak görüntülenir.
- 5. v düğmesi üzerinden seçenek listesini açın ve algılayıcıya atanacak olan yönlendiriciyi seçin.
- > 4 ile 6 arası işlem adımlarını, ölçme değerleri bir yönlendirici üzerinden Saveris baz ünitesine aktarılacak olan tüm diğer algılayıcılar için uygulayın.
- 6. Telsiz bağlantılarını kontrol etmek için algılayıcıları ve yönlendiricileri montaj yerlerine konumlandırın.
- 7. Algılayıcının arka kısmındaki Connect tuşuna kısa süreli olarak basın.

Algılayıcının ön tarafındaki LED

- yeşil renkte yanıp sönerse, yönlendiriciye telsiz bağlantısı vardır;
- kırmızı renkte yanıp sönerse, yönlendiriciye telsiz bağlantısı yoktur.

8. Yönlendiricinin arka kısmındaki Connect tuşuna kısa süreli olarak basın.

Yönlendiricinin ön tarafındaki LED

- yeşil renkte yanıp sönerse, Saveris baz ünitesine telsiz bağlantısı vardır;
- kırmızı renkte yanıp sönerse, Saveris baz ünitesine telsiz bağlantısı yoktur.
- $\mathbf i$ Algılayıcının ve / veya yönlendiricinin yerini
- değiştirdikten sonra da telsiz bağlantısı yok ise, bir dönüştürücü kullanın; bkz. "**Saveris dönüştürücü ekleme (opsiyonel)**".
- $\mathbf i$ Algılayıcıları yönlendirici sırası içinde kullanmak istiyorsanız bkz. Yönlendiricileri seri halde bağlama, Sayfa **65**

#### **5.14.1.5. Yönlendiricileri seri halde bağlama**

 $\overline{\mathbf{i}}$ Maksimum üç yönlendirici seri şekilde peş peşe bağlanabilir.

> Yönlendirici serisi başına Saveris baz ünitesine beş adet telsiz algılayıcısına kadar ölçme değerleri aktarılabilir. Telsiz algılayıcıların bağlantısı serideki herhangi bir yönlendiriciye yapılabilir.

Yönlendirici serisinden önce bir dönüştürücü bağlanabilir.

- ✓ Tüm yönlendiriciler elektrik beslemesine bağlıdırlar ve Saveris baz ünitesinde kayıtlıdırlar.
- 1. **Başlat** | **Tüm programlar** | **Testo** altında **Testo Saveris İşletime alma asistanı** üzerine tıklayın.
- Çalıştırma asistanın başlangıç ekranı görünür.

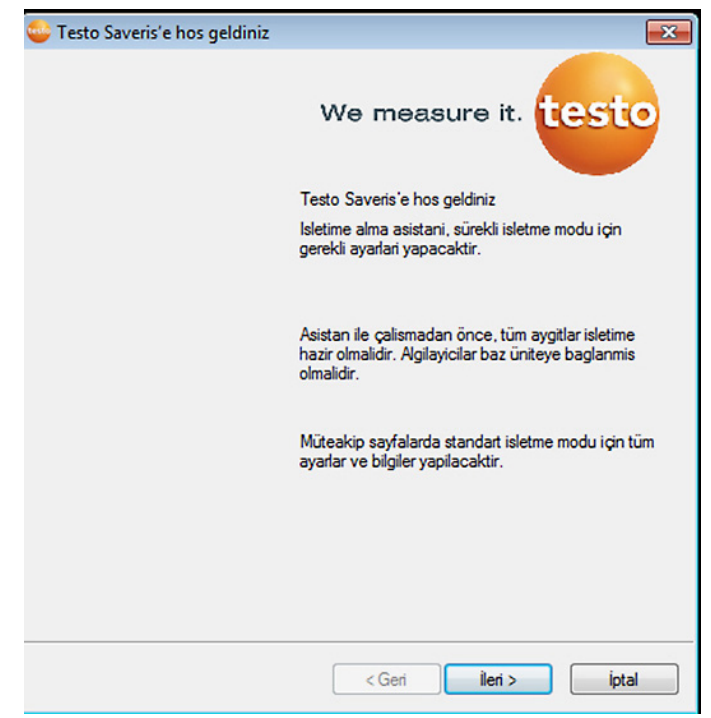

- 2. **[İleri >]** tuşuna tıklayın.
- **Sistem durumu** ekranı **Genel** listesi ile birlikte gösterilir.

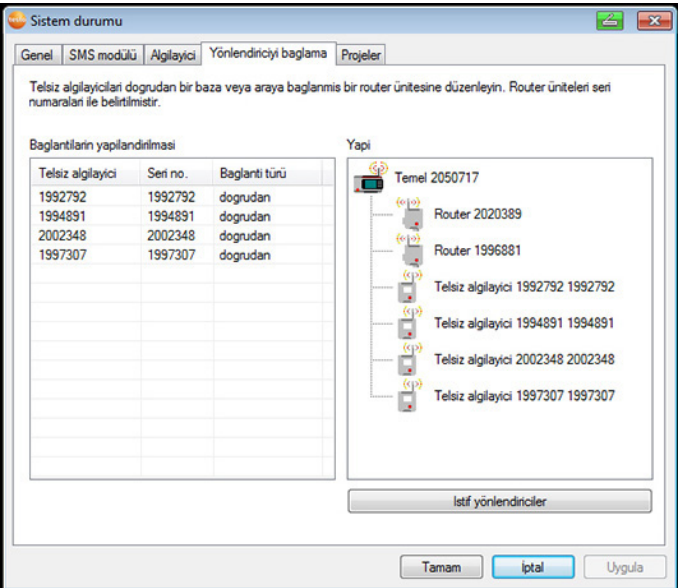

- 3. **Yönlendirici** listesine geçin.
- 4. **[Yönlendiricileri sırala]** kısmına tıklayın.
- **Yönlendiricileri sırala** penceresi açılır.

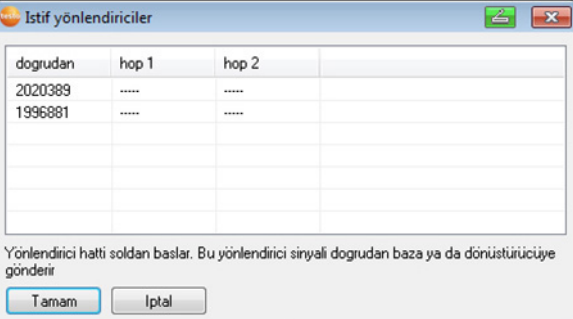

5. Yönlendiricileri, baz ünitesi tarafından devreye sokulacakları sırada seçin (soldan sağa).

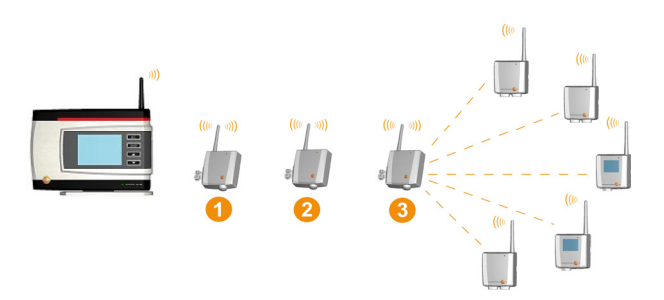

- 6. **[Ok]** kısmına tıklayın.
- 7. Şema görüntüsünde düzeni kontrol edin ve **[İleri >]** kısmına tıklayın.
- 8. Kablosuz bağlantıları kontrol etmek için yönlendiricileri montaj yerlerine konumlayın.
- 9. Saveris baz ünitesi sırasının en yakınındaki yönlendiricinin arka tarafındaki Connect tuşuna kısaca basın (şekilde yönlendirici 1) Yönlendiricinin ön tarafındaki LED
	- yeşil renkte yanıp sönerse, Saveris baz ünitesine telsiz bağlantısı vardır;
	- kırmızı renkte yanıp sönerse, Saveris baz ünitesine telsiz bağlantısı yoktur.
- 10. Birinci yönlendiricinin arkasındaki sırada bulunan yönlendiricinin arka tarafındaki Connect tuşuna kısaca basın (şekilde yönlendirici 2)

Yönlendiricinin ön tarafındaki LED

- yeşil yanıp sönerse, seride önce bulunan yönlendiriciyle bir kablosuz bağlantı vardır.
- kırmızı yanıp sönerse, seride önce bulunan yönlendiriciyle kablosuz bağlantı yoktur.
- 11. İkinci dolayısıyla üniteden en uzak olan yönlendiricinin ve arkasındaki sırada buluna yönlendiricinin arka tarafındaki Connect tuşuna kısaca basın (şekilde yönlendirici 3) Yönlendiricinin ön tarafındaki LED
	- yeşil yanıp sönerse, seride önce bulunan yönlendiriciyle bir kablosuz bağlantı vardır.
	- kırmızı yanıp sönerse, seride önce bulunan yönlendiriciyle kablosuz bağlantı yoktur.
- $\mathbf i$ Yönlendiricinin yerini değiştirdikten sonra da kablosuz bağlantısı yok ise, bir dönüştürücü kullanın; bkz. "**Saveris dönüştürücü ekleme (opsiyonel)**".

Yönlendirici serisine algılayıcılar entegre etmek istiyorsanız, bkz. Algılayıcı atama, Sayfa **63**.

### **5.14.2. Saveris baz IP adresini atama (opsiyonel)**

Saveris sistemine ethernet algılayıcı, dönüştürücü ve/veya genişletici entegre edilirse Saveris bazı için önceden statik bir IP adresi verilmelidir.

IP adresini atamak için yazılım indirilmiş olmalıdır (bkz. Saveris yazılımını yükleme, Sayfa **50**) ve programlama adaptörü 0440 6723 mevcut olmalıdır.

1. Vida bağlantısını 1 çözün ve taban plakasını 2 Saveris bazından çıkarın.

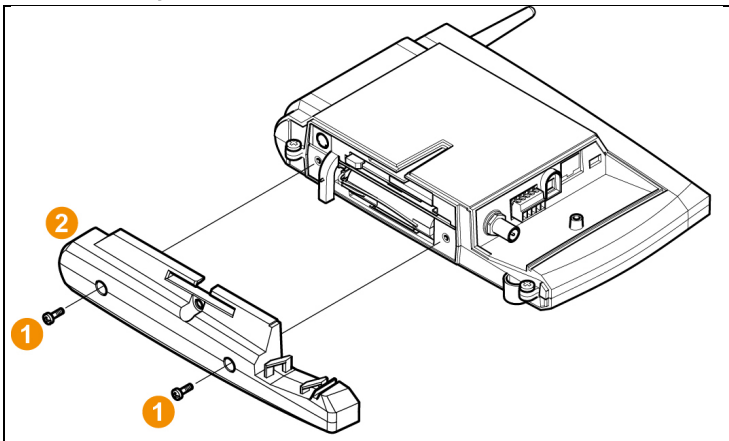

2. USB kablosunu Testo programlama adaptörü (0440 6723) ile bağlayın ve baz servis arabirimine bağlayın.

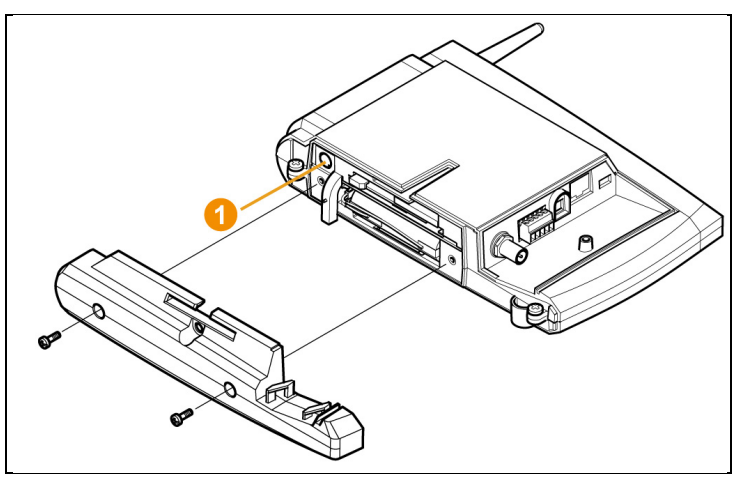

- 3. USB kablosunu bilgisayara bağlayın.
- 4. **Başlar** | **Tüm programlar** | **Testo** | **Testo SaverisEthernet asistanı** üzerinden bağlantı ayarları girişlerine yönelik asistanı açın.
- 5. asistanın talimatlarına uyun ve Saveris bazı için IP adresi verin.

### **5.14.3. Saveris dönüştürücü ekleme (opsiyonel)**

Telsiz algılayıcı ile yönlendirici arasındaki mesafenin bir telsiz aktarımı için aşırı büyük olması durumunda, ölçme sistemine bir Saveris dönüştürücü ekleyebilirsiniz. Dönüştürücü bir Ethernet kablosu üzerinden Saveris baz ünitesine bağlanılır ve telsiz sinyallerini Ethernet sinyallerine dönüştürür.

- Bir dönüştürücü ile 15 adet telsiz Ľ algılayıcısına/yönlendiriciye (Router) kadar ölçüm verileri Saveris Base'e aktarılabilir. Bir anahtar ile Saveris baz ünitesine birden fazla dönüştürücü bağlayabilirsiniz. Bu bağlamda, Saveris baz ünitesinde en fazla 150 algılayıcının kullanıma açılabileceğini ve 450 ölçme kanalının kaydedilebileceğini dikkate alın.
- Bir dönüştürücünün işletime alınması için hazırlanması, Ť. Saveris Ethernet algılayıcısında olduğu gibidir; bkz. Ağ kablosunu bağlama., Sayfa 72 ile bkz. Ethernet algılayıcısını Saveris baz ünitesine bağlama, Sayfa **78** arası.

#### **Algılayıcıyı veya yönlendiriciyi dönüştürücüye tanıtın.**

- 1. Dönüştürücünün arka tarafındaki Connect tuşuna kısa süreli olarak basın.
- Dönüştürücüdeki LED yeşil yanar ve dönüştürücü, algılayıcıyı algılamak için hazırdır.
- 2. Algılayıcıdaki/yönlendiricideki LED turuncu yanıp sönmeye başlayana kadar algılayıcının/yönlendiricinin arka tarafındaki Connect tuşuna basın.
- Daha önce Saveris dönüştürücüsü tarafından tespit edildiyse, algılayıcıdaki/yönlendiricideki LED kısa süreliğine yeşil renkte yanar.

Algılayıcı/yönlendirici dönüştürücüye tanıtılmıştır ve ölçüm verilerini Saveris Base'e aktarır.

### **5.14.4. Saveris Ethernet algılayıcı ekleme (opsiyonel)**

Saveris telsiz algılayıcıların yanı sıra, Saveris baz ünitesinin Ethernet arabirimine bağlanan algılayıcılar kullanabilirsiniz. Bu durum, eğer yönlendirici veya dönüştürücü kullanmak istemiyorsanız, algılayıcıdan baz ünitesine veri aktarımını uzun mesafeler üzerinden bile mümkün hale getirir.

Tüm Ethernet bileşenlerine (Ethernet algılayıcısı, dönüştürücü, ayrıca baz ünite) programlama adaptörü ile (0440 6723) Ethernet asistanı üzerinden IP adresleri atanmalıdır.

Bilgisayarınızda Dynamic Host Configuration Protocol Ť (DHCP) varsa, Ethernet bileşenleri IP adresini otomatik olarak alırlar. DHCP adresi belirli bir zaman diliminden sonra standart olarak değiştiğinden, baz ünitesine sabit bir IP adresi atanmalıdır. Baz ünitesinin IP adresi algılayıcılara ve dönüştürücülere program adaptörü ile manüel şekilde atanmalıdır.

> Bu konudaki tüm gerekli bilgileri bu bölümde bulacaksınız.

 $\overline{\mathbf{1}}$ Bir anahtar ile Saveris baz ünitesine birden fazla Ethernet algılayıcısı bağlayabilirsiniz. Bu bağlamda, Saveris baz ünitesinde en fazla 150 algılayıcının kullanıma açılabileceğini ve 450 ölçme kanalının kaydedilebileceğini dikkate alın.

#### **5.14.4.1. Ağ kablosunu bağlama.**

 $\mathbf{i}$ Algılayıcı gövdesinin sızdırmazlığını sağlamak için 5,8 mm ile 6,8 mm arası çapa sahip olan sadece kaliteli bir ağ kablosu kullanın.

Sadece yerleşme burnu sağlam olan kablo kullanın.

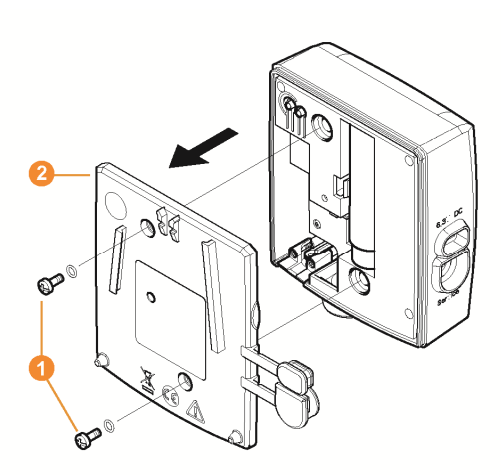

1. Algılayıcının arka kısmındaki vidaları **Ü** çözün ve gövde kapağını **@** çıkarın.

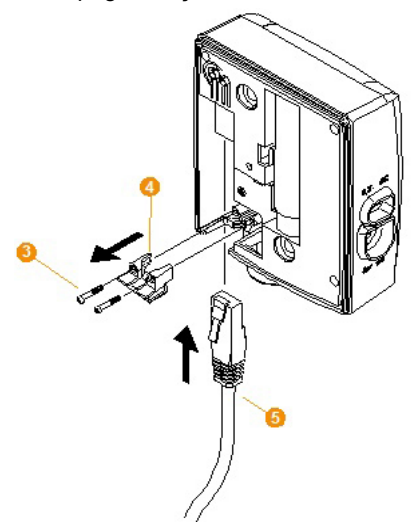
- 2. Ağ kablosunun siperliğindeki vidaları **Q** çözün ve siperliği çıkarın.
- 3. Ağ kablosunu **0** dil yukarı gelecek şekilde, yerine oturana kadar Ethernet girişine itin.
- $\overline{\mathbf{1}}$ Saveris Ethernet algılayıcısını fiş adaptörü yerine 24 V AC/DC soketli / vidalı klemens üzerinden elektrik beslemesine bağlamak istiyorsanız, gövde kapağını ancak elektrik beslemesi bağlantısını yaptıktan sonra vidalayın.

Elektrik beslemesinin soketli / vidalı klemens üzerinden bağlanma şekli, Saveris yönlendiricide olduğu gibidir; bkz. **Yönlendiriciyi elektrik beslemesine bağlama (AC/DC)**, Sayfa 59.

- 4. Gövde kapağını algılayıcının üzerine oturtun ve vidalayın.
- $\mathbf{i}$ Algılayıcıyı bir ağ hub'ı üzerinden ağa ekleyebilir veya doğrudan Saveris baz ünitesine Ethernet girişi üzerinden bağlayabilirsiniz.

# **5.14.4.2. Ethernet algılayıcıyı elektrik beslemesine bağlama (adaptör)**

- Elektrik beslemesinin 24 V AC/DC soketli / vidalı
- $\mathbf{i}$ klemens üzerinden bağlanma şekli, Saveris yönlendiricide olduğu gibidir; bkz. Yönlendiriciyi elektrik beslemesine bağlama (AC/DC), Sayfa 59.

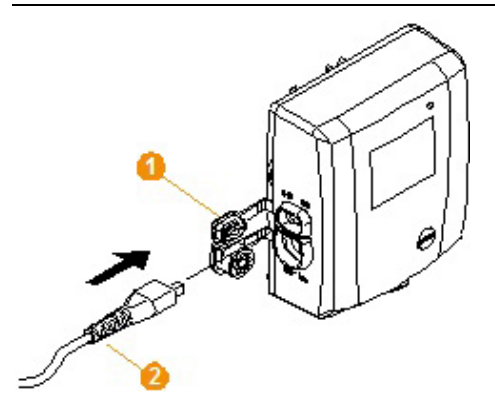

- 1. Elektrik beslemesi kapağını  $\bullet$  açın.
- 2. Elektrik kablosunu  $\bullet$  takın.
- 3. Elektrik fişini prize takın.

# **5.14.4.3. USB kablosunu bağlama ve sürücüyü yükleme (opsiyonel)**

#### 1. Saveris Ethernet algılayıcısında servis arabiriminin kapağını <sup>1</sup> açın.

- 2. USB kablosunu  $\bullet$  testo programlama adaptörüne (0440 6723) **O** bağlayın ve servis arabirimine **O** takın.
- ✓ Saveris H4E Ethernet algılayıcıda harici nem algılayıcı takılı olmalıdır.
- 3. USB kablosunu bilgisayara bağlayın.
- Sürücü kurulumu asistanı başlatılır.
- 4. Kurulum asistanının talimatlarını izleyin.

# **5.14.5. Saveris baz IP adresini atama (opsiyonel)**

Saveris sistemine ethernet algılayıcı, dönüştürücü ve/veya genişletici entegre edilirse Saveris bazı için önceden statik bir IP adresi verilmelidir.

IP adresini atamak için yazılım indirilmiş olmalıdır (bkz. Saveris yazılımını yükleme, Sayfa **50**) ve programlama adaptörü 0440 6723 mevcut olmalıdır.

1. Vida bağlantısını 1 çözün ve taban plakasını 2 Saveris bazından çıkarın.

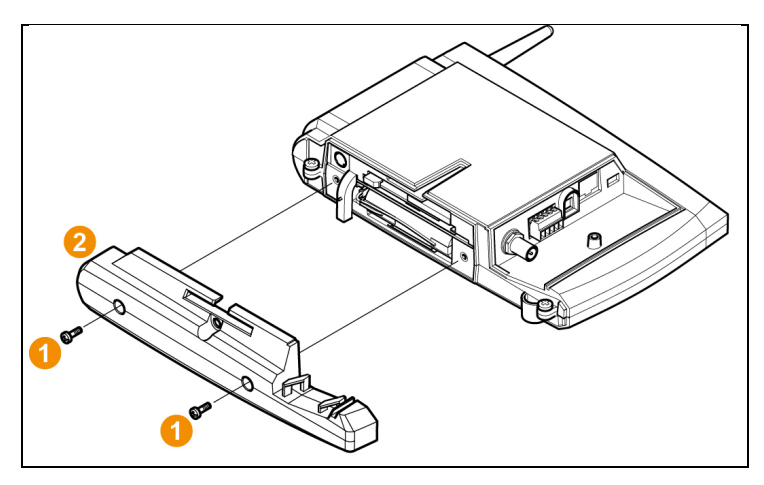

2. USB kablosunu Testo programlama adaptörü (0440 6723) ile bağlayın ve baz servis arabirimine bağlayın.

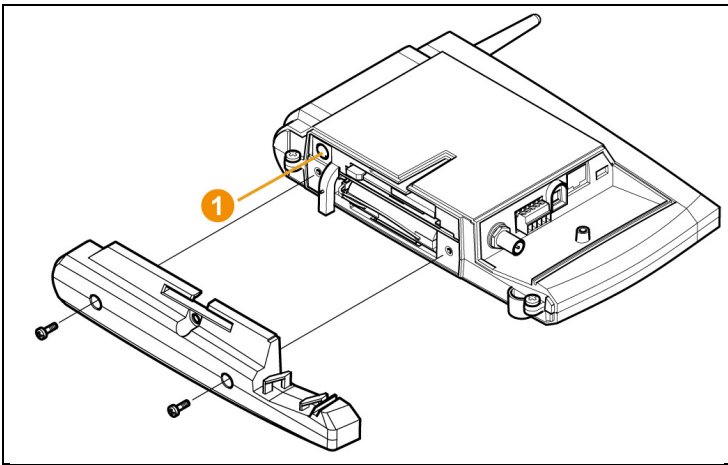

- 3. USB kablosunu bilgisayara bağlayın.
- 4. **Başlar** | **Tüm programlar** | **Testo** | **Testo SaverisEthernet asistanı** üzerinden bağlantı ayarları girişlerine yönelik asistanı açın.
- 5. asistanın talimatlarına uyun ve Saveris bazı için IP adresi verin.

# **5.14.5.1. Bağlantı verileri atama**

Şimdi Ethernet algılayıcısı için bağlantı ayarlarını girmelisiniz.

- 1. **Başlat** | **Tüm programlar** | **Testo** | **Testo Saveris Ethernet Assistent** üzerinden asistanı bağlantı ayarlarını girmek için açın.
- Asistan selamlama iletişim kutusuyla başlatılır.

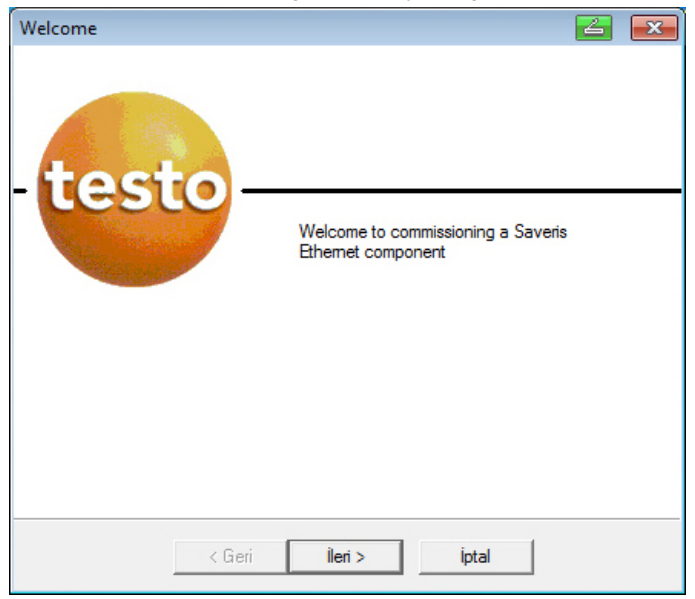

- 2. **[İleri >]**'ye tıklayın.
- **Cihaz adres atama** iletişim kutusu gösterilir.

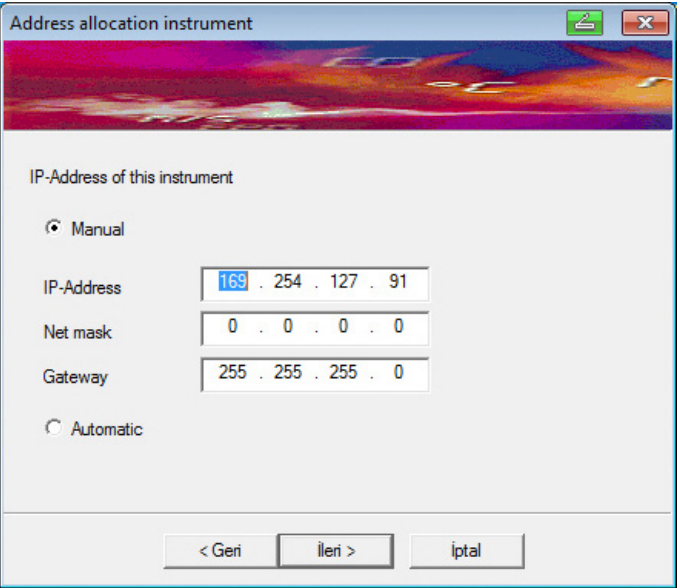

3. **IP adresi**, **Ağ maskesi** ve **Ağ geçidi**'ni kaydedin.

 $\overline{\mathbf{i}}$ IP adresinin ilk iki bloku bu örnekte Saveris baz ünitesi bloklarıyla aynı olmalıdır. Son iki blok isteğe göre seçilebilir, ancak Saveris baz ünitesinden ayırt edilmelidirler.

> IP adresini, ağ maskesini ve ağ geçidini Saveris baz ünitesindeki **Baz ünitesi bilgisi** üzerinden okuyabilirsiniz; bkz. Ekran göstergeleri, Sayfa **17**.

- 4. **[İleri >]**'ye tıklayın.
- Baz ünitesine giden bağlantı verilerinin girişine yönelik iletişim kutusu gösterilir.

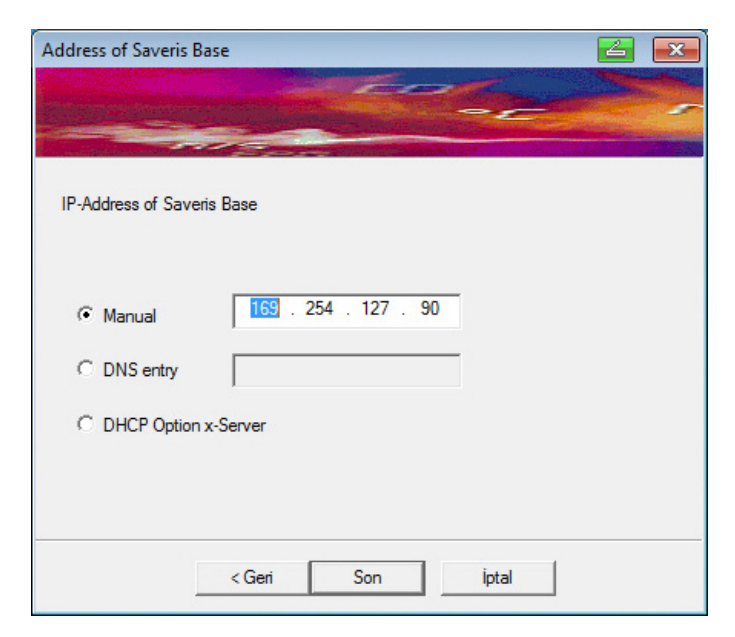

- 5. Saveris baz ünitesinin IP adresini veya DNS kaydını girin.
- $\bullet$ IP adresini Saveris baz ünitesindeki **Baz ünitesi bilgisi** 1 üzerinden okuyabilirsiniz; bkz. Ekran göstergeleri, Sayfa **17**.
- $\mathbf{i}$ DNS kaydını Saveris baz ünitesinin arka kısmındaki çıkartma yardımıyla belirleyebilirsiniz.

DNS kaydı "testo" ve çıkartmanın üzerindeki "MAC-Adr"nin boşluksuz ve birleştirme çizgisiz son altı sayısından oluşur (örn. testo00081B).

- 6. **[Sonlandır]** üzerine tıklayın.
- Ethernet algılayıcısı yeniden başlatılır, Saveris baz ünitesiyle senkronize edilir ve baz ünitesinin ekranında kullanıma açılan Ethernet algılayıcıların sayısı 1 kademe yükseltilir; bkz. Ekran göstergeleri, Sayfa **17**.

#### **5.14.5.2. Ethernet algılayıcısını Saveris baz ünitesine bağlama**

- > Ethernet algılayıcısını ağa bağlayın.
- $\bullet$ Ethernet algılayıcısını bir ağ hub'ı üzerinden Saveris Ť baz ünitesine bağlayabilir veya bir ağa ekleyebilir ya da algılayıcıyı doğrudan bir ağ kablosuyla Saveris baz ünitesine bağlayabilirsiniz; bkz. ayrıca Ağ kablosunu Saveris baz ünitesine bağlama, Sayfa 42.

## **5.14.5.3. Ethernet algılayıcısını işletime alma**

- 1. **Başlat** | **Tüm programlar** | **Testo** | **İşletme alma asistanı** üzerinden yeni donanım bileşenlerini işletime almaya yönelik asistanları başlatın.
- Asistan selamlama ekranı ile birlikte açılır.

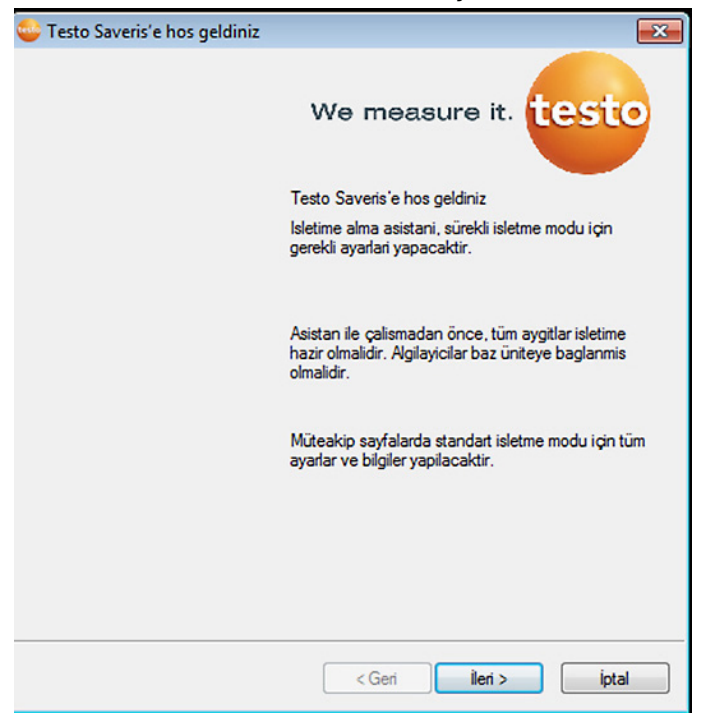

- 2. **[Devam >]** butonuna tıklayın.
- **Yeni algılayıcıyı işletime al** diyalog kutusu gösterilir.

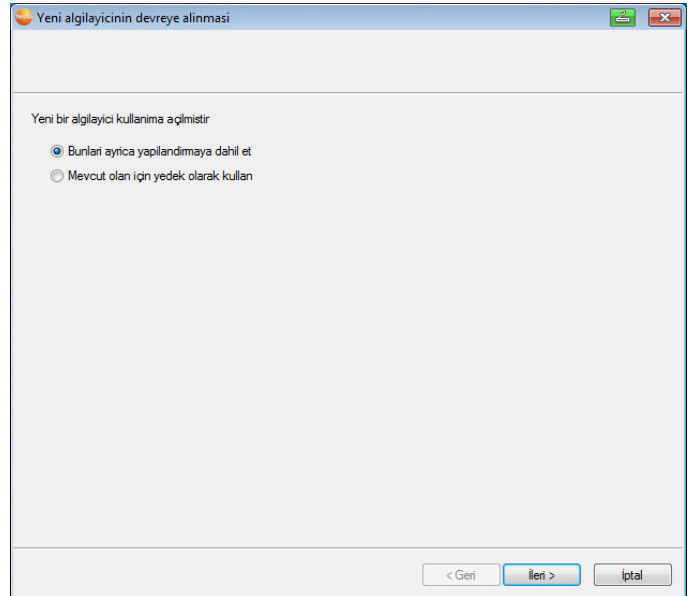

- 3. Standart ayarı bırakın ve **[Devam >]** butonuna tıklayın.
- Saveris baz ünitesine yeni kaydedilen algılayıcıların listesi görüntülenir.

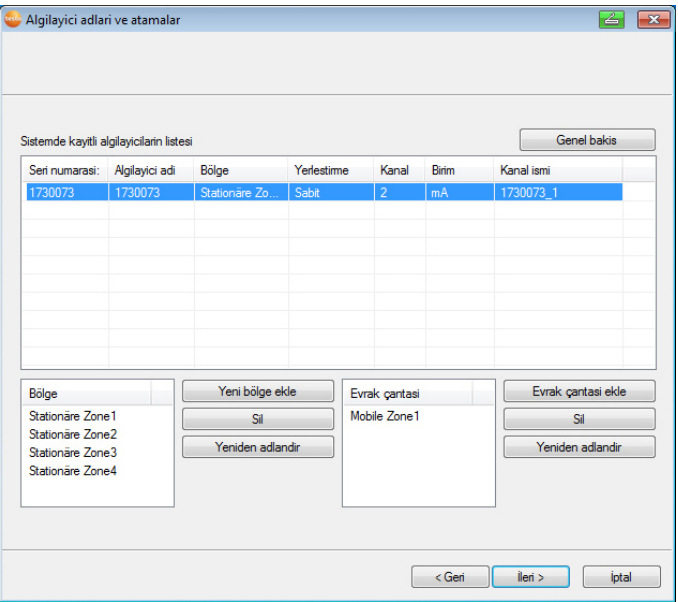

- 4. **[Yeni sabit bölge]** üzerine tıklayın.
- 5. **butonu üzerinden seçenek listesini açın ve algılayıcıya** atanacak olan bölgeyi seçin.
- 6. **[Devam >]** butonuna tıklayın.

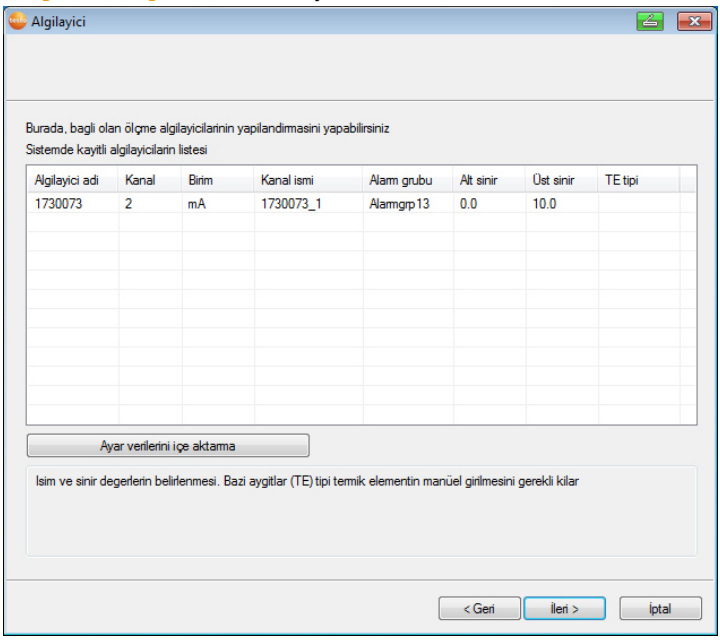

- 7. **TE tipi** alanına tıklayın ve termik elemanın tipini girin (**K**, **J**, **T** ya da **S**), bu bilgi cihaz için gerekliyse.
- 8. Gerektiğinde önceden ayarlanan değerleri **Algılayıcı adı** ve **Kanal adı** alanlarında değiştirin.
	- 20 karakterden daha uzun olmayan kanal isimleri verin.
- 9. Gerektiğinde her bir algılayıcıya yönelik ayar verilerini içeri aktarın: **[Ayar verilerini içeri aktar]** üzerine tıklayın.
- 10. **[Devam >]** butonuna tıklayın.

 $\overline{\mathbf{1}}$ 

- Ölçüm taktına yönelik ayarlar gösterilir.

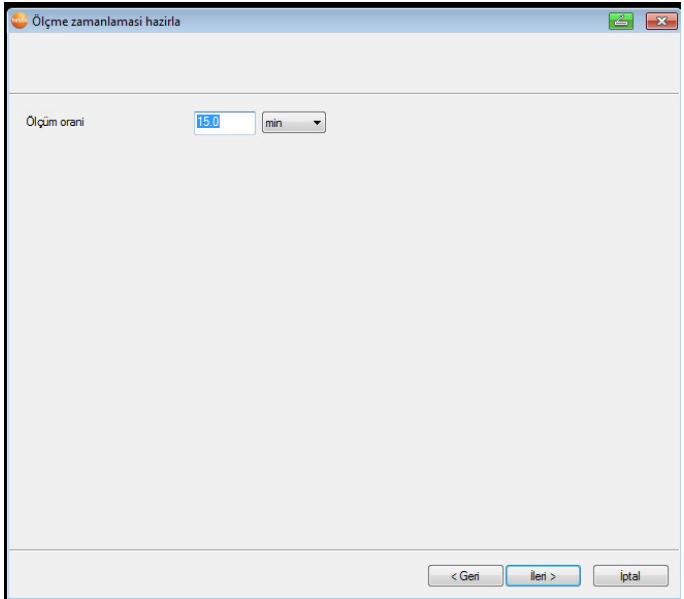

11. **Ölçüm taktını** girin ve bunun **birimini** belirleyin.

 $\overline{\mathbf{i}}$ Ölçüm zamanlaması, Saveris baz ünitesine hangi mesafelerde yeni bir ölçüm değerinin kaydedileceğini saptar.

Birim ile ilgili yapılabilecek ayarlar:

- **sn** (saniye)
- **dak** (dakika)
- **s** (saat).

12. **[Devam >]** butonuna tıklayın.

- Asistan, ölçüm başlangıcı ayarı ve kayıtlı algılayıcının listesi ile birlikte görüntülenir.

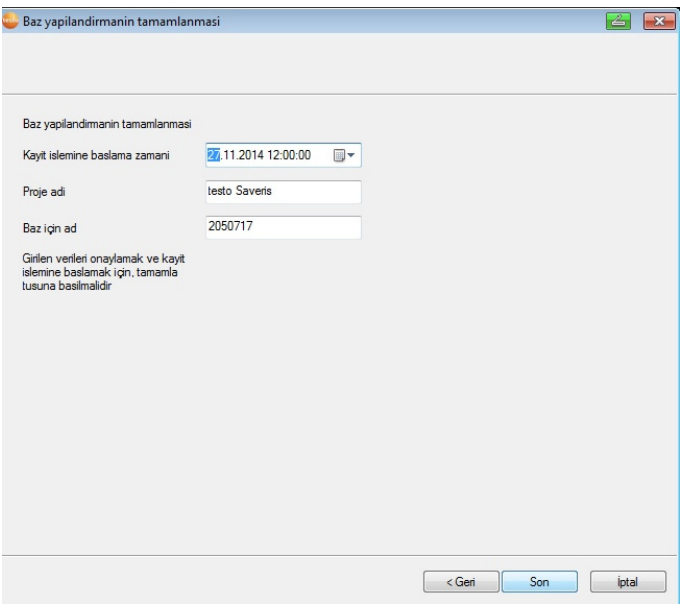

- 13. Gerekirse ölçüm başlangıcının zamanını değiştirin.
- 14. Donanımın işletimini tamamlamak için **[Bitir]** üzerine tıklayın.
- Donanımın başarılı yapılandırılmasına yönelik bir uyarı gösterilir.
- 15. Uyarıyı **[OK]** ile onaylayın
- Yeni donanım işletime hazır.

# **5.14.6. Saveris çoğaltıcıyı entegre etme3**

l

Saveris çoğaltıcı, PC'de mobil bir bölgeye atanmış olan ve çevresinde bulunan sistemdeki tüm telsiz algılayıcılarla iletişim halindedir (örn. TIR yükleme istasyonunda bulunduğunda). Mobil telsiz algılayıcı herhangi yönlendiriciye veya dönüştürücüye kayıtlı olmamalıdır.

Saveris çoğaltıcı toplanan tüm algılayıcı verilerini Saveris baz ünitesine iletmeye ve Saveris baz ünitesinden Saveris kokpit ünitesine verileri iletmeye yarar.

 $3$  Komponentler yalnızca 868 Mhz telsiz frekanslı tüm ülkelerde mobil izleme için onaylıdır.

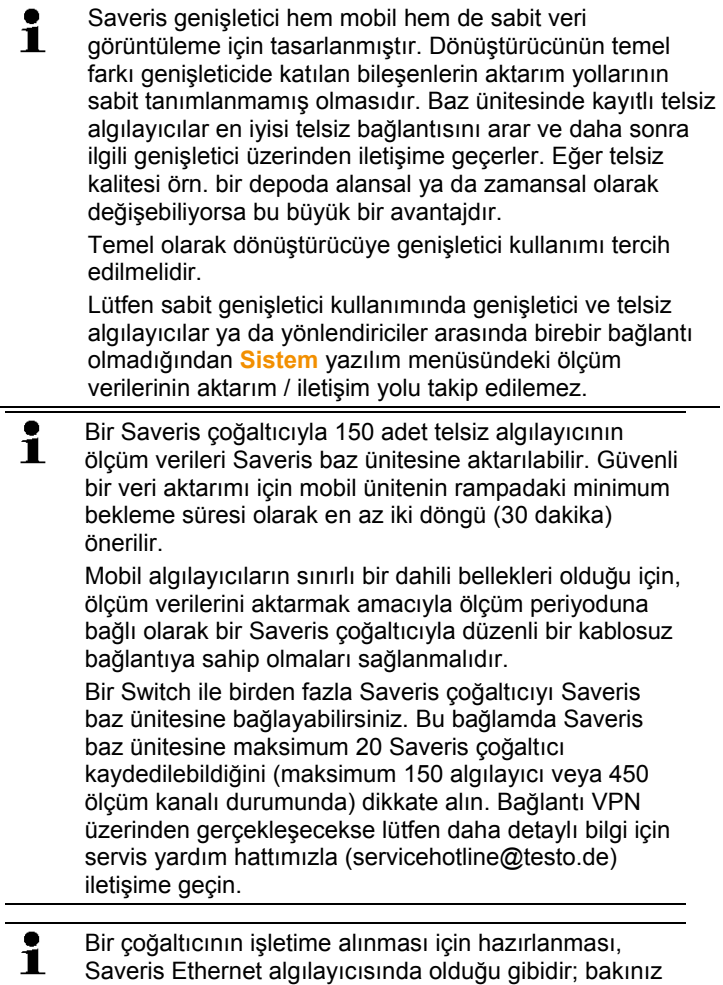

**Ağ kablosunu bağlama.** Sayfa 72 ila bkz. Ethernet algılayıcısını Saveris baz ünitesine bağlama, Sayfa **78**

# **5.14.7. Saveris kokpit ünitesini ekleme (opsiyonel)4**

Saveris kokpit ünitesi turları manuel olarak başlatmaya ve durdurmaya ve nakliye esnasında atanmış telsiz algılayıcıların ölçüm değerlerini göstermeye yarar. Sürücü bu esnada kırmızı bir LED ile sınır değer aşılması konusunda uyarılır. Kızılötesi port üzerinden ayrıca bir Testo yazıcısının (0554 0549) tur verileri yazdırılabilir.

Bir kokpit ünitesi çeşitli zaman işaretli turlar kaydedebilir.

 $\mathbf{i}$ Bir Saveris sistemine maksimum 50 Saveris kokpit ünitesi entegre edilebilir.

> Saveris kokpit ünitesi 4'er telsiz algılayıcısının (maks. 32 kanal) 2 grubun ölçüm verilerini gösterebilir. Her 15 dakikada bir veri aktarımı gerçekleşir. Alarm olayları Saveris kokpit ünitesine iletilir.

Saveris kokpit ünitesi sürekli kayıt için değil sadece ölçüm verilerinin gösterilmesi içindir. Bu nedenle, ölçüm verilerini aktarabilmek için mobil algılayıcılar ölçüm çevrimine bağlı olarak düzenli şekilde bir Saveris ek bileşeniyle veya Saveris bazıyla telsiz iletişimine sahip olması sağlanmalıdır.

Saveris yazılımı üzerinden çıktı yapılandırılabilir.

Bir Saveris kokpit ünitesinin entegre edilmesi iki adımda gerçekleşir:

- 1. Başarılı şekilde kullanıma açıldıktan sonra trafikte kullanmak üzere Saveris kokpit ünitesi bir uyarı açıklaması gösterir.
- 2. Saveris kokpit ünitesini sabitleyin ve elektrikle bağlayın.

l

<sup>4</sup> Komponentler yalnızca 868 Mhz telsiz frekanslı tüm ülkelerde mobil izleme için onaylıdır.

# **5.14.7.1. Saveris kokpit ünitesini kaydetme**

 $\bullet$ Saveris baz ünitesinde en fazla 50 Saveris kokpit Ť. ünitesini kullanıma açabilirsiniz.

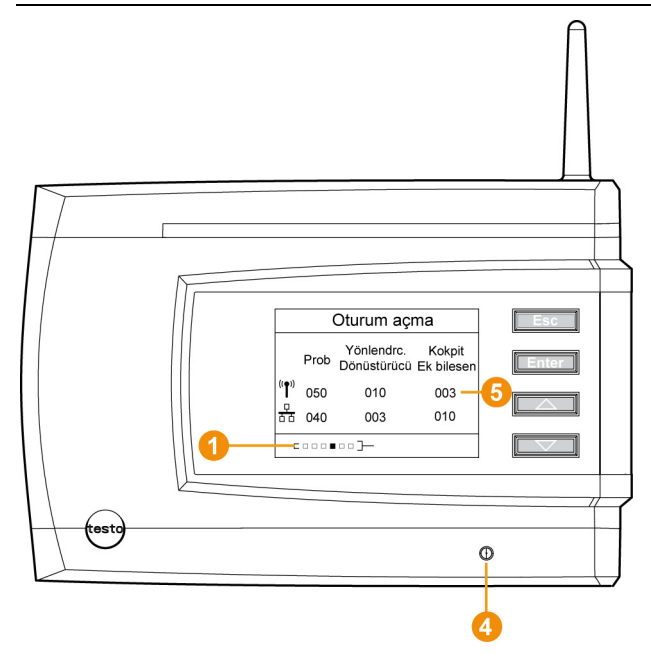

- 1. Saveris baz ünitesinde **[▼]** tuşuyla **Sistem bilgisi** menüsüne gelin.
- 2. **[Enter]** tuşuna basın, böylece **Oturuma açma** fonksiyonu çalışır.
- Ekrandaki ilerleme çubuğu  $\bullet$ , Saveris baz ünitesinin Saveris kokpit ünitesi algılamaya hazır olduğunu gösterir.
- $\mathbf i$ Saveris baz ünitesine kayıt esnasında Saveris kokpit ünitesini elektrikle beslemek için kısa süreliğine USB portu üzerinden PC'ye bağlanabilir. PC'de otomatik açılan sürücü arama ekranı kapatılabilir.
- 3. Saveris kokpit ünitesinde **[ ▲ ]** ve **[ ▼ ]** ile istediğiniz lisanı seçin.
- 4. **[Enter]** tuşuna basın, böylece **Oturuma açma** fonksiyonu çalışır.
- Ekrandaki ilerleme çubuğu, Saveris kokpit ünitesinin Saveris baz ünitesine kaydolmaya çalıştığını gösterir.

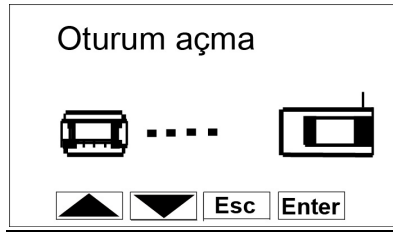

 $\mathbf i$ Aynı anda birden fazla Saveris kokpit ünitesi Saveris baz ünitesine kaydedilemez. Birden fazla Saveris kokpit ünitesinin kaydedilmesi peş peşe yapılabilir.

- Başarılı şekilde kullanıma açıldıktan sonra trafikte kullanmak üzere Saveris kokpit ünitesi bir uyarı açıklaması gösterir.
- 5. Uyarıyı istediğiniz tuşla onaylayın.
- Saveris kokpit ünitesinin menüsü açıktır.
- Saveris baz ünitesi Saveris yazılımında oluşturulan tur açıklamalarını ve mobil bölgeleri Saveris kokpit ünitesine aktarır.

 $\mathbf i$ Güncel verileri alabilmek amacıyla mobil bölgeler veya tur açıklamaları her defasında değiştiğinde Saveris kokpit ünitesi Saveris baz ünitesine veya bir Saveris ek bileşenine kablosuz bir bağlantıya sahip olmalıdır.

- 6. Saveris baz ünitesinde
	- **[Esc]** tuşuna basın (başka komponent kaydı yapılmayacaksa).
	- Calıştırma asistanının uygulanmasına ilişkin bir uyarı yaklaşık on saniyeliğine ekranda gösterilir. Bundan sonra Saveris baz ünitesi **Sistem bilgisi** menüsüne geçer, burada yalnızca kayıtlı komponentlerin  $\bullet$  sayısı gösterilir.
	- **[Esc]** tuşuna basın (başka bir komponent kaydı yapılacaksa; önceki adıma bakın).

# **5.14.7.2. Saveris kokpit ünitesini sürücü kabinine sabitleme ve elektriğe bağlama**

 $\mathbf i$ Saveris kokpit ünitesini sürüş esnasında sabitlemeyin. Saveris kokpit ünitesinin sürüş esnasında görüşünüzü engellememesini sağlayın.

Trafik kurallarına riayet edin.

Aracın elektrik sistemine bağlamak için birlikte yollanmış olan adaptörü (ürün no. 0554, 1038) kullanın. Ayrı beslenen bir yuvaya bağlantı yapılmasını öneririz.

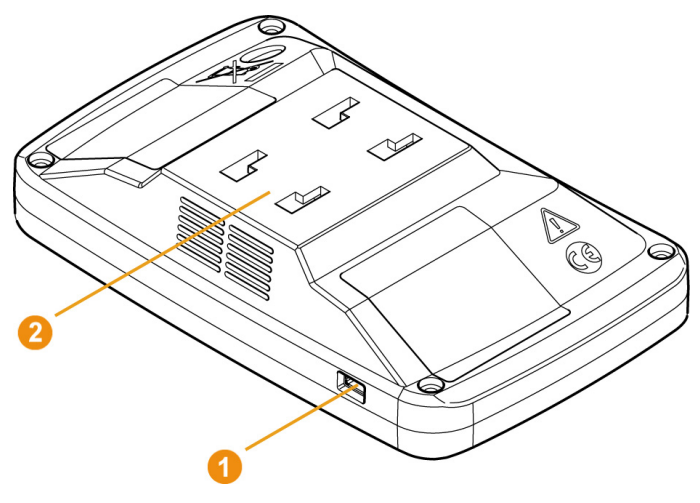

- 1. Mini-USB kablosunu bağlantı deliğine <sup>1</sup> sokun.
- > 15 °C'nin altında: Camı ve vantuzu ısıtın.
- > Cam kirliyse: Camı uygun bir temizleyiciyle temizleyin.
- 2. Braketi vantuzun yardımıyla cama sabitleyin.

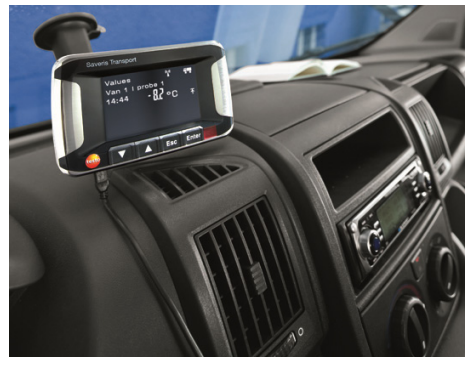

- 3. Braketi duyulur şekilde yerine geçene kadar kılavuza <sup>2</sup> geçirin.
- 4. Adaptörü (ürün no. 0554 1038) USB kablosuyla birleştirin ve elektrik yuvasına sokun.
- Saveris kokpit ünitesine elektrik geldiğinde yeşil LED yanar.
- Saveris kokpit ünitesi kullanıma hazırdır.

 $\bullet$ Sürüşe başlamadan önce, özellikle sıcaklık oynamalarında ĭ. braketin sıkı oturup oturmadığını kontrol edin.

# **5.14.8. Saveris kuplörü ekleme (opsiyonel)**

Bir Saveris analog kuplör üzerinden standartlaştırılmış voltaj/gerilim arabirimleriyle bir ölçüm dönüştürücüsünü Saveris ölçüm sistemine ekleyebilir ve denetleyebilirsiniz. Bu sayede Saveris analog kuplör, sıcaklık ve nem dışındaki diğer ölçüm boyutlarının Saveris ölçüm sistemine entegrasyonunu mümkün kılar.

Analog kuplörün eklenmesi üç adımda gerçekleşir:

- 1. Ölçüm dönüştürücüsünü analog kuplöre bağlama.
- 2. Analog kuplörü Saveris baz ünitesinde kullanıma açma.
- 3. Analog kuplörü parametrelendirme.

#### **Ölçme dönüştürücüsünü analog kuplöre bağlama**

Ölçüm dönüştürücüsünü analog kuplör üzerinden elektrik ile besleyebilir veya ayrı bir elektrik beslemesini seçebilirsiniz.

Devre planlarını, analog kuplör ile birlikte teslim edilen analog kuplör işletime alma talimatında bulabilirsiniz.

#### **Analog kuplörü Saveris baz ünitesinde kullanıma açma**

Analog kuplör U1 Saveris Base üzerindeki bir Saveris telsiz algılayıcı gibi kullanıma açılır (bkz **Telsiz algılayıcısını kullanıma açma** Sayfa 48).

Analog kuplör U1E Saveris Base üzerindeki bir Saveris Ethernet algılayıcı gibi işletime alınır ve kullanıma açılır (bkz **Saveris Ethernet algılayıcı ekleme (opsiyonel)** Sayfa 71).

#### **Analog kuplörü işletime alma asistanı ile parametrelendirme**

- 1. **Başlat** | **Tüm programlar** | **Testo** altında **Testo Saveris İşletime alma asistanı** üzerine tıklayın.
- İşletime alma asistanının selamlama iletişim kutusu gösterilir.

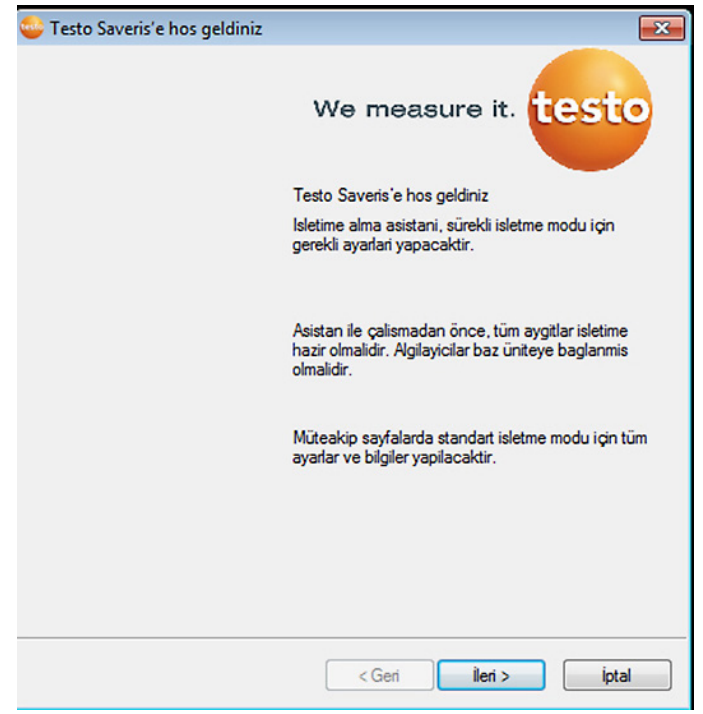

- 2. **[İleri >]**'ye tıklayın.
- **Yeni algılayıcıyı kullanıma açma** iletişim kutusu görüntülenir.

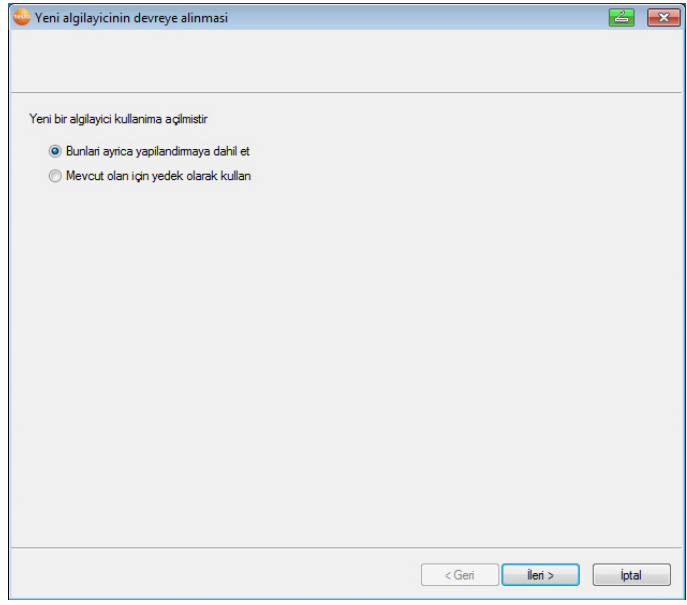

3. Standart ayarları bırakın ve **[İleri >]**'ye tıklayın.

Analog kuplörler daima yalnızca ilave olarak yapılandırmaya alınabilir ve mevcut olanlar için yedek olarak kullanılmazlar.

- **Ölçeklendirme** iletişim kutusu gösterilir.

 $\overline{\mathbf{i}}$ 

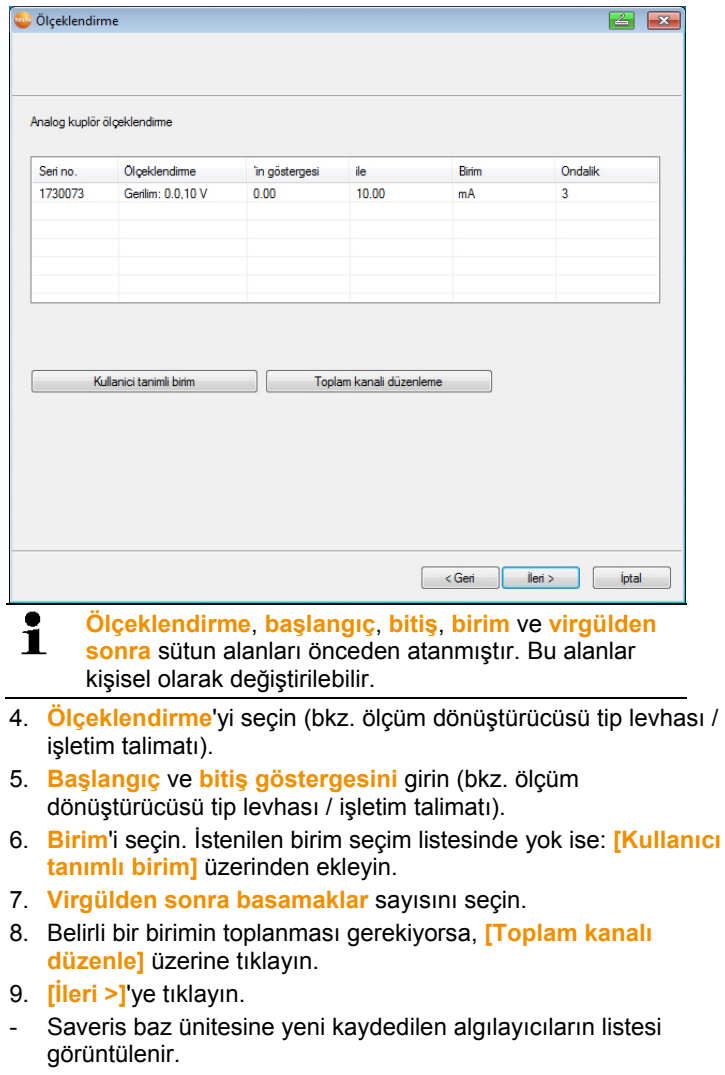

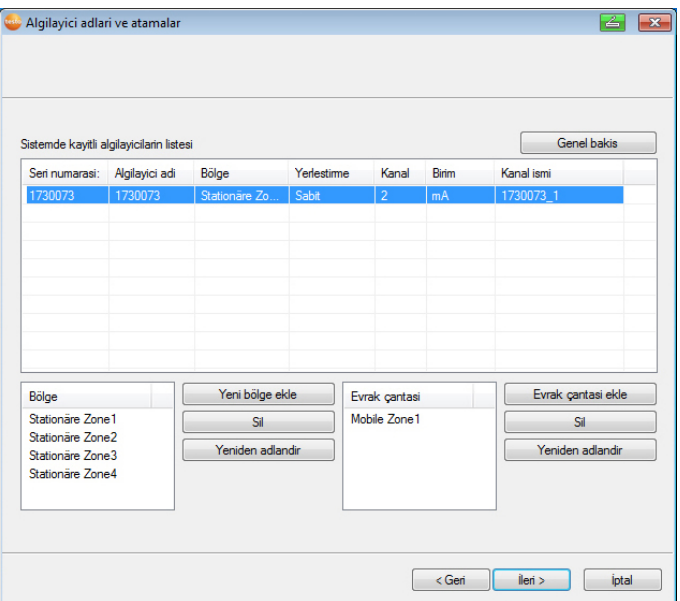

- 10. **[Yeni sabit bölge]** kısmına tıklayın.
- 11. **v** butonuyla seçim listesini açın ve algılayıcının atanacağı bölgeyi seçin.
- 12. **[Devam >]** butonuna tıklayın.
- 13. **TE tipi** alanına tıklayın ve termik elemanın tipini girin (**K**, **J**, **T** ya da **S**), bu bilgi cihaz için gerekliyse.
- 14. Gerektiğinde önceden ayarlanan değerleri **Algılayıcı adı** ve **Kanal adı** alanlarında değiştirin.

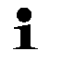

- 20 karakterden daha uzun olmayan kanal isimleri verin.
- 15. Gerektiğinde her bir algılayıcıya yönelik ayar verilerini içeri aktarın: **[Ayar verilerini içeri aktar]** üzerine tıklayın.
- 16. **[Devam >]** butonuna tıklayın.
- Ölçüm taktına yönelik ayarlar gösterilir.

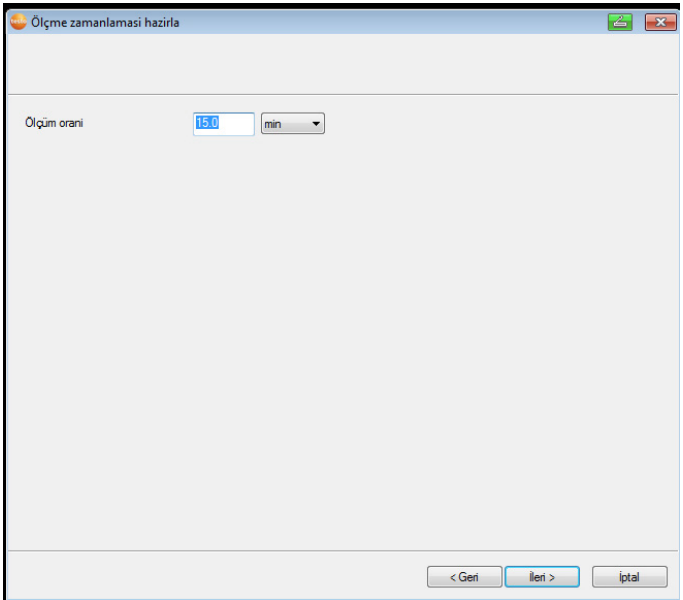

17. **Ölçüm taktını** girin ve bunun **birimini** belirleyin.

 $\mathbf i$ Ölçüm zamanlaması, Saveris baz ünitesine hangi mesafelerde yeni bir ölçüm değerinin kaydedileceğini saptar.

Birim ile ilgili yapılabilecek ayarlar:

- **sn** (saniye)
- **dak** (dakika)
- **s** (saat).

18. **[Devam >]** butonuna tıklayın.

- Saveris baz ünitesine bir yönlendirici kullanıma açılmışsa, algılayıcı için bağlantı türü yapılandırması görüntülenir. Kullanıma bir yönlendirici açmadıysanız, işlem adımı 24 ile devam edin.

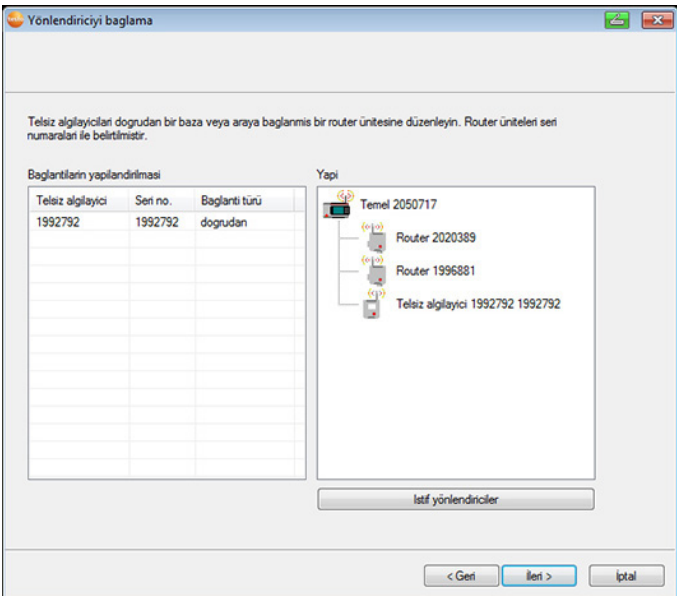

- 19. Yönlendiriciye atanacak algılayıcının **bağlantı türü** hücresine tıklayın.
- Hücre, seçenek listesi olarak görüntülenir.
- 20. **butonu üzerinden seçenek listesini açın ve algılayıcıya** atanacak olan yönlendiriciyi seçin.
- $\mathbf{i}$ Mobil bir bölge içerisinde bulunan algılayıcılar yönlendiriciye atanamaz.
- 21. İşlem adımı 21 ve 22'yi, ölçüm değerleri bir yönlendirici üzerinden Saveris baz ünitesine aktarılacak olan tüm diğer algılayıcılar için uygulayın.
- 22. **[Devam >]** butonuna tıklayın.
- Asistan, ölçüm başlangıcı ayarı ve kayıtlı algılayıcının listesi ile birlikte görüntülenir.

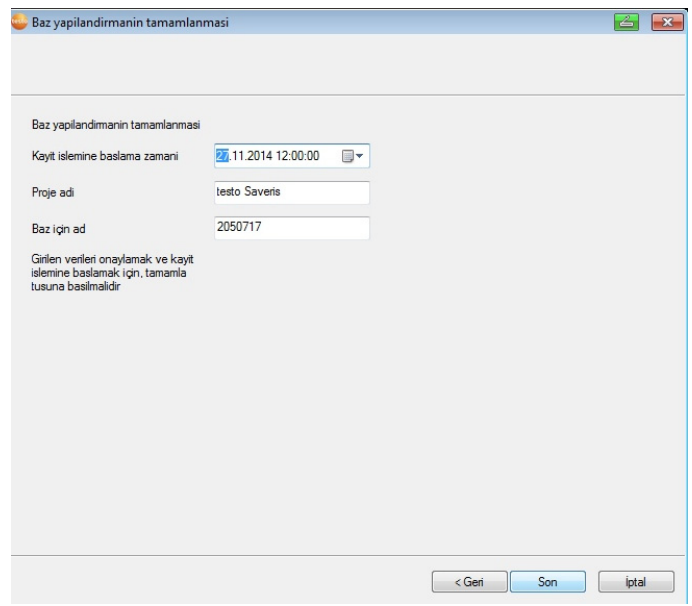

- 23. Gerekirse ölçüm başlangıcının zamanını değiştirin.
- 24. Donanımın işletimini tamamlamak için **[Bitir]** üzerine tıklayın.
- Donanımın başarılı yapılandırılmasına yönelik bir uyarı gösterilir.
- 25. Uyarıyı **[OK]** ile onaylayın
- Yeni donanım işletim

# **5.15. Test işlemi uygulama**

 $\bullet$ Test işlemi, ölçme sisteminin sorunsuzca çalışmasını Ľ sağlamak için uygulanmalıdır.

# **5.15.1. Sistemin kullanılabilirliğini kontrol etme**

 $\bullet$ Sistemin kullanılabilirliğini kontrol etmek için Saveris Ť baz ünitesi ile algılayıcılar arasındaki ilk bağlantıyı bekleyin.

- > Navigasyon bölgesindeki **Sistem** tuşuna tıklayın.
- Veri penceresinde şu kayıtlar ağaç şeklinde gösterilir:
	- **Baz ünitesi**
	- **Telsiz algılayıcılar**

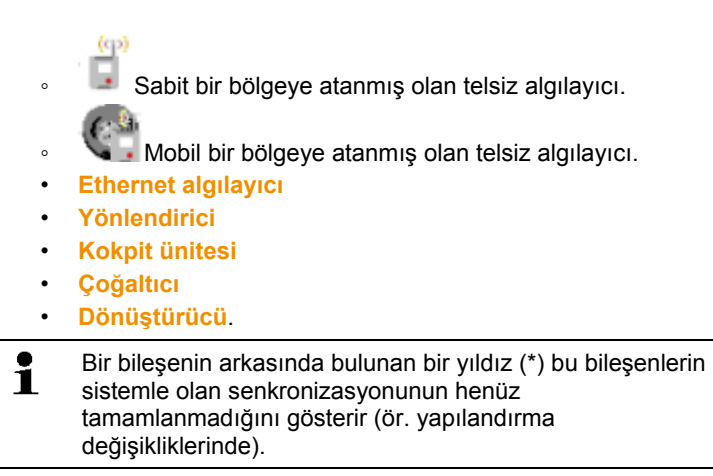

- 1. **Telsiz algılayıcı** kaydını açın.
- Sistemde kayıtlı telsiz algılayıcıların etkin kanalları gösterilir.
- 2 Ayarları açmak ve **yayın kalitesini** kontrol etmek için bir kanala tıklayın.
- > Tüm diğer algılayıcılar için 2. işlem adımını tekrarlayın.
- $\mathbf i$ Bir algılayıcı için uzun süre hiçbir değer girdisi olmazsa, algılayıcı üzerindeki Connect tuşuna kısa süreyle basarak, algılayıcı ile Saveris baz ünitesi arasında bir bağlantının var olup olmadığını kontrol edin. Algılayıcının üzerindeki LED bağlantı durumunu gösterir; bkz. ayrıca "Algılayıcılardaki LED göstergelerinin anlamı".

# **5.15.2. Sistem testi yürütme**

Basit bir sistem testine su dahildir:

- **Sistem** ana menüsünde:
	- Tüm algılayıcılar görülebilir, algılayıcıların senkronizasyonu tamamlanmıştır (hiçbirinin adının arkasında bir \* simgesi yoktur)
	- Tüm bileşenler güncel donanım bellenimine sahiptir
	- İşletim verileri altında: Algılayıcıların son veri aktarımı kısa süre önce gerçekleşti
	- Münferit algılayıcıların iletişim istatistiği iyi
- Bölgelerin veri görünümünde:
	- Bakım süresi boyunca kayda değer alarmlar meydana gelmedi
- Grafikte (münferit ölçüm noktalarını işaretleyin) ölçüm noktası işaretleri düzenli olarak boşluksuz şekilde ölçüm çevriminde gelir.
- En az bir SMS veya e-posta alarmı oluşturun ve onaylayın
- Otomatik bir rapor bekleyin veya test amaçları için **Ektralar** | **Sistem testi** altında oluşturun
- Genel görünüm penceresinde açık alarmlar yok
- Ayarlanmış kullanıcı erişiminde: İzinli kullanıcılar yetkileri uyarınca sisteme erişebilirler.
- **Turlar<sup>5</sup> ana menüsünde:** 
	- Yerine getirilen turların ölçüm değerleri ve süreleri doğru beliriyor.
	- Mobil bölgelerin verilerinde **[Turu belirle]** üzerinden bir tur bölümü oluşturulabilir, bu ise **Turlar** altında gösterilir.
- Saveris kokpit ünitesinde:
	- Yazılımda yapılandırılmış tüm mobil bölgeler ve ayrıca tur açıklamaları Saveris kokpit ünitesinde **Tur ayarları** altından seçilebilir.
	- Sınır değeri ihlalleri tur etkin olduğunda ekranda ve kırmızı LED'le gösterilir. Saveris kokpit ünitesinde onaylanabilir.
	- Numune baskısı oluşturma: Tüm ölçüm değerleri 15 dakikalık çevrimde yazdırılır. İlave satırlar ve imza satırları baskıda yazılım içerisinde **Sistem** ana menüsü altında tanımlandığı gibi belirir.
- Başarılı bir sistem testinden sonra bir baz yedeklemesi Ť önerilir, bkz. Verilerin Saveris baz ünitesine kaydedilmesi, Sayfa **177**.

# **5.16. Donanımı monte etme**

 $\mathbf{i}$ Saveris komponentlerini monte ederken mutlaka "Güvenliği sağlama" bölümündeki açıklamaları dikkate alın.

> Saveris baz ünitesini ve algılayıcıları ancak ölçüm sistemi beklenildiği gibi çalıştığında yerine monte edin. Eksi sıcaklıklarda, Base'deki ve ağ algılayıcılarındaki Liion piller şarj edilemez. Bu bileşenleri uzun süreli eksi sıcaklıkların mevcut olduğu montaj yerlerinde kullanmayın.

> Montaj tamamlandıktan sonra sistem ile tekrar bir test işlemi gerçekleştirin; bkz. ayrıca "Test işlemi uygulama".

 $\overline{a}$ 

<sup>5</sup> Sadece mobil izlemede

# **5.16.1. Saveris baz ünitesini duvara monte etme**

- $\overline{\mathbf{i}}$ Saveris baz ünitesinin kurulacağı yeri seçerken, kablo uzunluğunun kullanılacak bilgisayara ve elektrik beslemesine uygun bir yakınlıkta olması gerektiğini dikkate alın.
- $\mathbf{i}$ Montaj malzemeleri (vidalar, dübeller vs.) teslimat kapsamına dahil değildir.

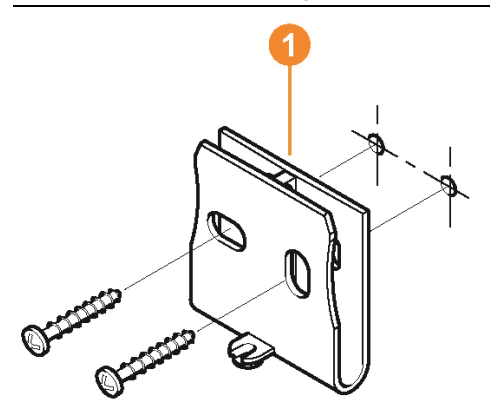

- 1. Duvar tutucusunu  $\bullet$  istediğiniz yere konumlandırın.
- 2. Bir kalem ile sabitleme vidalarının yerlerini işaretleyin.

Sabitleme vidalarının mesafesi 25 mm'dir.

- 3. Sabitleme noktasını sabitleme materyaline uygun bir şekilde hazırlayın (örn. delik açın, dübel koyun).
- 4. Duvar tutucusunu uygun vidalarla sabitleyin.

 $\overline{\mathbf{1}}$ 

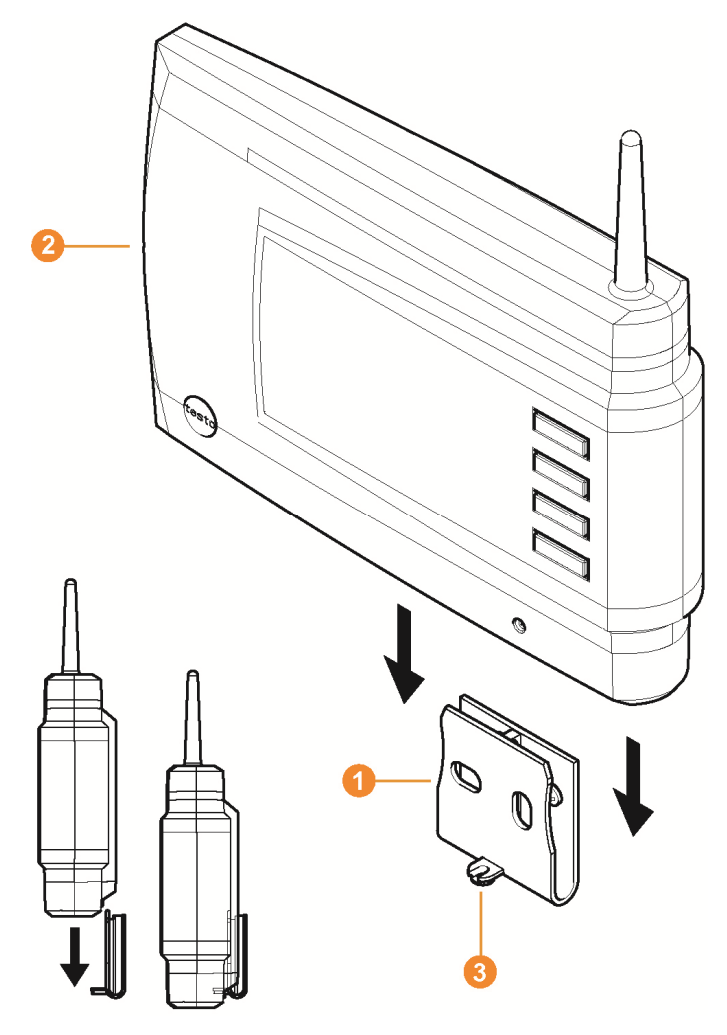

5. Saveris baz ünitesini @ duvar tutucusuna @ takın ve vida @ ile emniyete alın.

# **5.16.2. Saveris baz ünitesini ayaklığı ile kurma**

- $\overline{\mathbf{i}}$ Saveris baz ünitesinin yer seçiminde aşağıdaki noktaları dikkate alın:
	- Saveris baz ünitesi düz, kaymayan bir yüzey üzerinde durmalıdır.
	- Saveris baz ünitesi kablo bağlantısına uygun olarak, kullanılan bilgisayara ve elektrik beslemesine yeterince yakın bir mesafede bulunmalıdır.

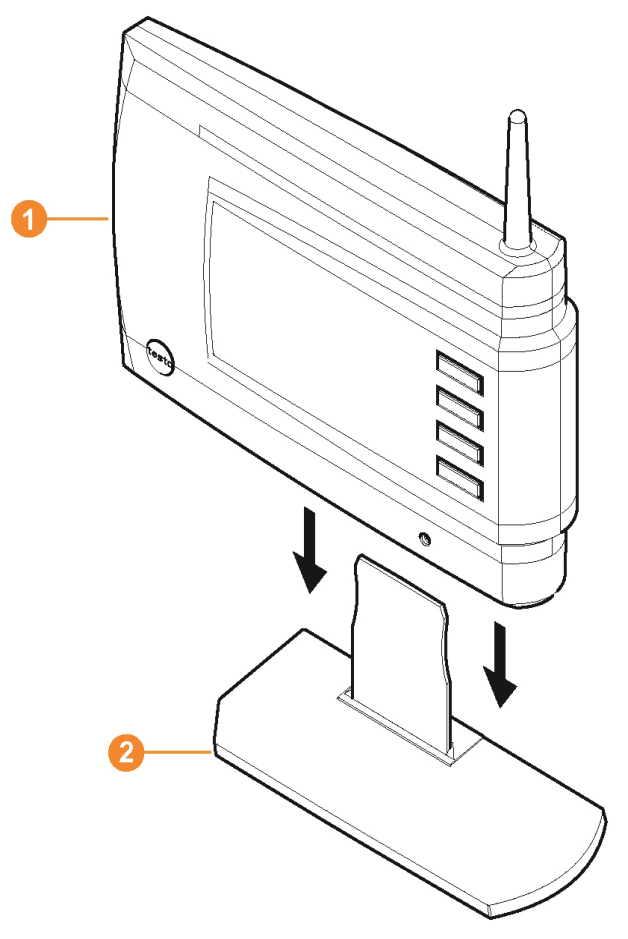

- 1. Saveris baz ünitesini **0** ayaklığına **0** takın.
- 2. Saveris baz ünitesini istediğiniz yere kurun.

# **5.16.3. Algılayıcıyı duvara monte etme**

 $\mathbf{i}$ 

 $\bullet$ 1

 $\blacksquare$ 

- Yer seçiminde aşağıdaki noktaları dikkate alın:
	- Algılayıcının kapsama alanı aşılmamalıdır; bkz. bkz. Test işlemi uygulama, Sayfa **96** ve bkz. Telsiz algılayıcısını kullanıma açma, Sayfa **48**.
		- Algılayıcıları, ölçme değerleri, örneğin direkt güneş ışını nedeniyle yanıltılamayacak şekilde düzenleyin.

 $\mathbf{i}$ Montaj malzemeleri (vidalar, dübeller vs.) teslimat kapsamına dahil değildir.

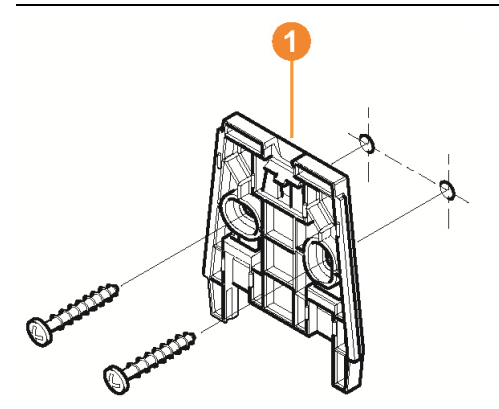

- 1. Duvar tutucusunu **Ü** istediğiniz yere konumlandırın.
- 2. Bir kalem ile sabitleme vidalarının yerlerini işaretleyin.

Sabitleme vidalarının mesafesi 30 mm'dir.

- 3. Sabitleme noktasını sabitleme materyaline uygun bir şekilde hazırlayın (örn. delik açın, dübel koyun).
- 4. Duvar tutucusunu uygun vidalarla sabitleyin.

Duvar tutucusu düz yüzeyi ile duvara vidalanmalıdır.

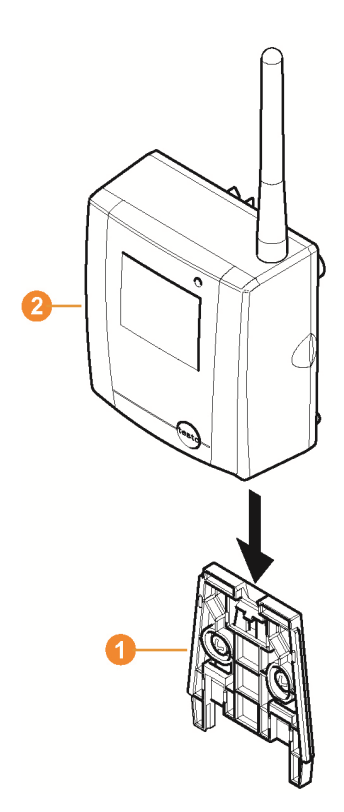

5. Algılayıcıyı  $\bullet$ , yerine oturana kadar duvar tutucusuna  $\bullet$  takın.

 $\overline{\mathbf{i}}$ Algılayıcıyı duvar tutucusundan nasıl çıkarabileceğinizi lütfen "Algılayıcıyı duvar tutucusundan çıkarma" bölümünden öğrenin.

 $\mathbf{i}$ T1/T1D/T2/T2D/Pt/PtD/H4D telsiz algılayıcıları Saveris koruma gövdesiyle (ürün no. 0572 0200) darbelere veya yüksek basınç temizliğine karşı korunabilir.

> Koruyucu muhafazanın her iki yarısı, cıvata çözülmüş olsa bile birbirine sıkıca bağlıdır. Çözmek için bir tornavida dikkatlice harici cıvatalara takılmalıdır. Contaya bu esnada zarar vermeyin.

Saveris koruyucu muhafazanın montajında cıvatalar sıkılmalıdır ve IP 69 IP korumasını sağlamak için dolu olmayan bağlantılar birlikte yollanan sızdırmaz tapalarla kapatılmalıdır.

# **5.16.4. Ölçme sistemini tekrar kontrol etme**

- > Ölçme sisteminde yeniden test işlemi uygulayın; bkz. "Test işlemi uygulama".
- $\mathbf{i}$ Donanımın montajını yaptıktan sonra, ölçme sisteminin sorunsuzca çalıştığını test etmek için sistem üzerinde yeniden bir kontrol işlemi gerçekleştirin.

Böylece Saveris baz ünitesinin kapsama alanının dışında algılayıcıların bulunup bulunmadığını veya telsiz bağlantısının yapısal özelliklerden dolayı bozulup bozulmadığını görebilirsiniz.

# **6 Ürünü kullanma**

# **6.1. Kullanıcı arabirimi**

Bu bölümde Saveris yazılımının kullanıcı arabiriminin yapısını öğreneceksiniz.

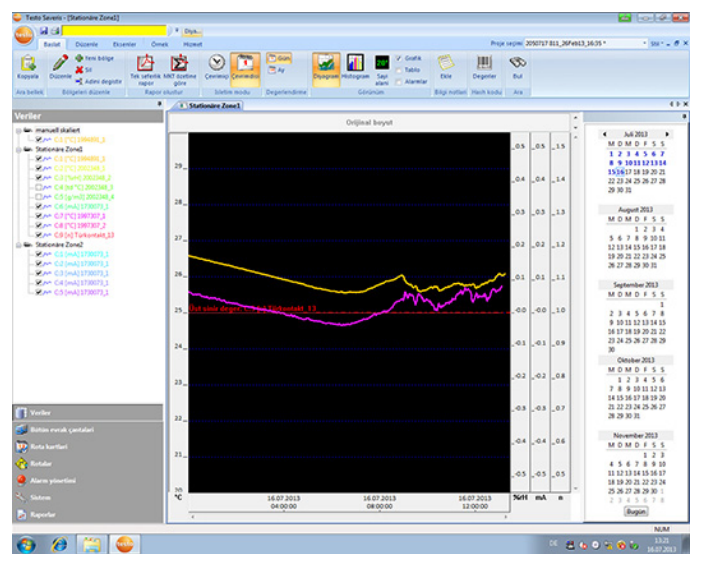

# **Menü** çubuğu

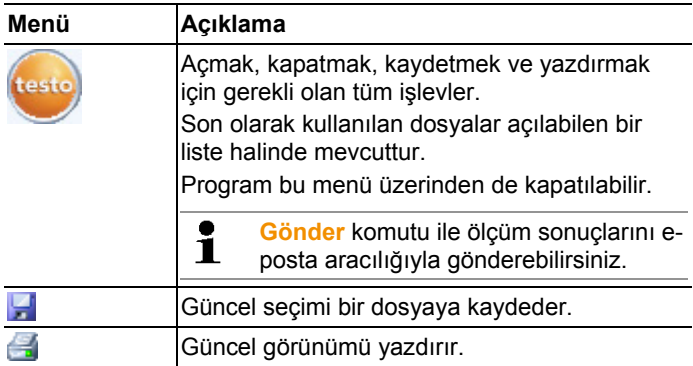

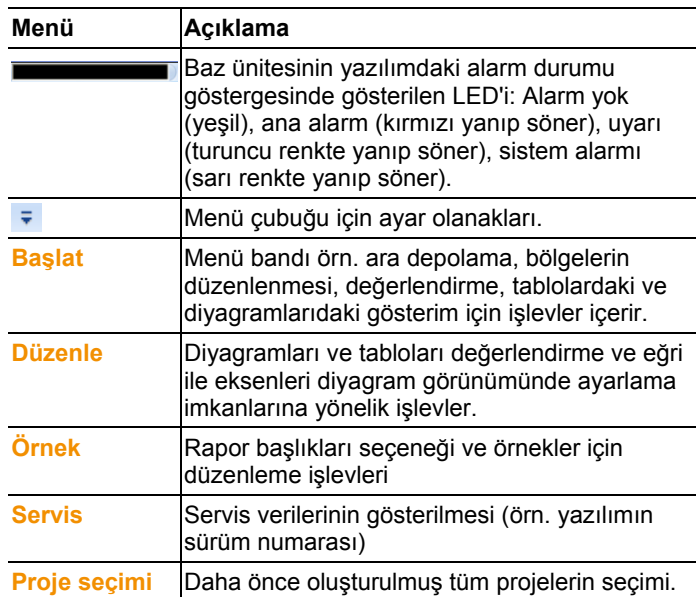

#### **2** Veri alanı

 Veri alanında ölçme verileri yönetilir. Yeni ölçme değeri grupları oluşturabilir ve her bir kanalın verilerini grupların içine kopyalayabilirsiniz.

#### **6** Gösterge alanı

Gösterge alanında ölçme değerleri grafiksel ve tablo şeklinde gösterilir ve giren alarmlar listelenir.

Birden fazla ölçme sırasının verisi açılabilir ve sekme üzerinden aralarında geçiş yapılabilir.

#### **O** Takvim ve alarm onaylama

Çevrimdışı modunda (bkz. **Başlat** | **İşletim modu** menüsü, Sayfa 108), kayıtlar içerisinde hızlı bir ilerleme sağlayan takvim görüntülenir. Takvim içindeki belirli bir gün üzerine tıklayarak veya fare tuşunu basılı tutarak takvim içinde birden fazla günden oluşan bir zamanı işaretleyerek, gösterge alanından kayıtlar açın.

Bu alan çevrimiçi modunda, kayıtlı alarmları onaylayacağınız alarm onayını gösterir.

#### **G** Gezinti bölmesi

Gezinti bölmesinde

• **Veri** göstergesine ve

- **Alarmlar**, **Sistem** ve **Raporlar** ayarlarına geçiş yaparsınız.
- **O** Durum cubuğu

Yazılım ile ilgili durum bilgilerini gösterir.

# **6.2. Menüler ve komutlar**

Bu bölümde, hangi menü ve komutları kullanabileceğinizi ve bu komutları hangi amaçla kullanacağınızı öğreneceksiniz.

# **6.2.1. Başlat**

#### **Başlat | Ara bellek menüsü**

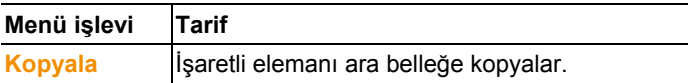

#### **Başlat | Bölgeleri düzenle menüsü**

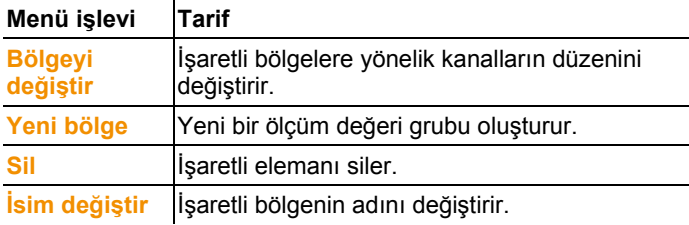

#### **Başlat | Rapor oluştur menüsü**

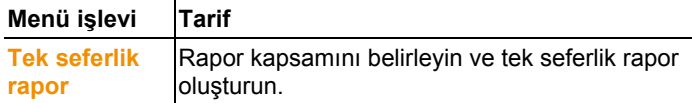

#### **Başlat | MKT raporu menüsü**

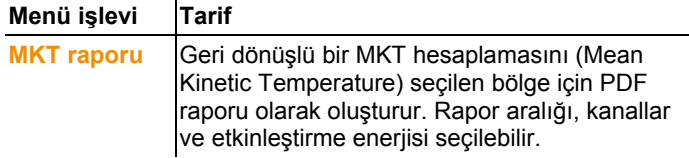

# **Başlat | İşletim modu menüsü**

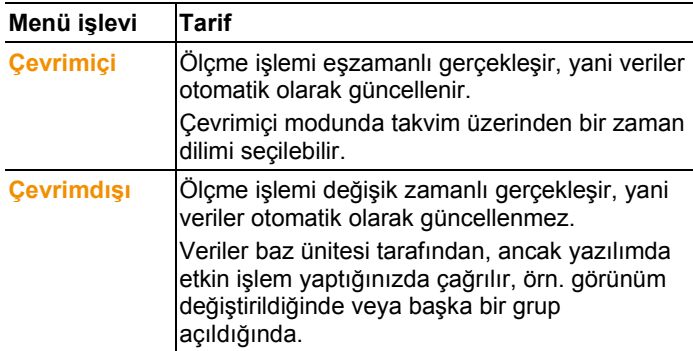

## **Başlat | Değerlendirme menüsü**

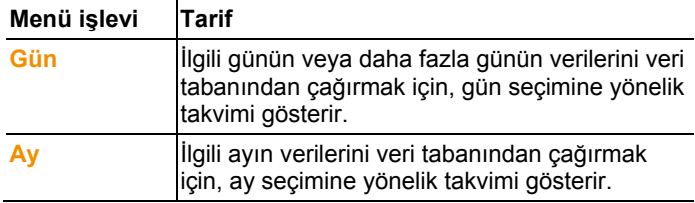

## **Başlat | Görünüm menüsü**

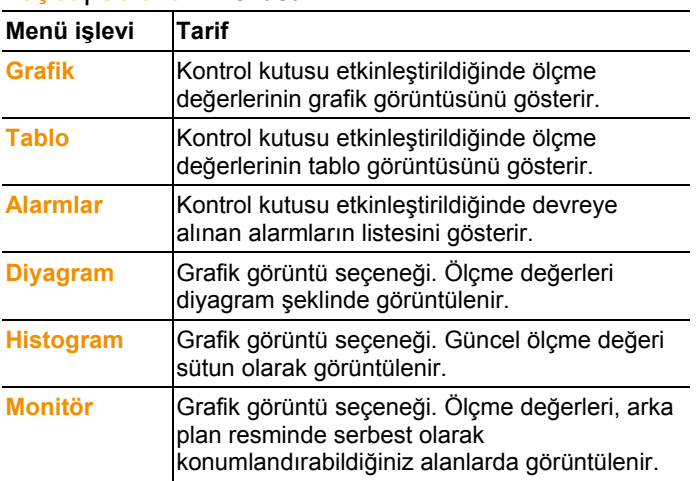
### **Başlat | Notlar menüsü**

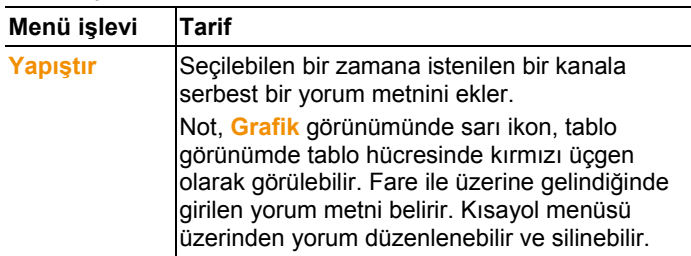

### **Başlat | Hash kodu**

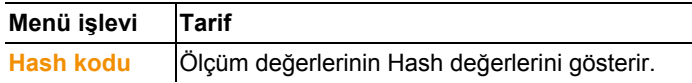

### **Başlat | Ara menüsü**

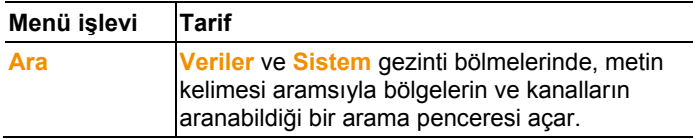

# **6.2.2. Düzenle**

### **Diyagram görünümünde düzenleme**

**Düzenle** (diyagram) menüsü, ancak diyagramın pencereye bir tıklamada etkin olması durumunda gösterilir.

### **Menü Düzenle | Araçlar (diyagram)**

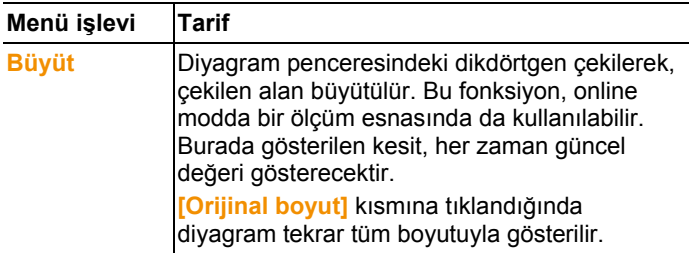

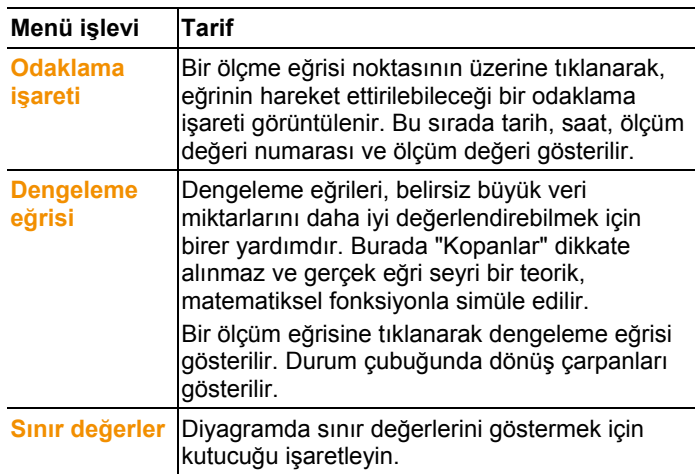

### **Menü Düzenle | Yazı tipi**

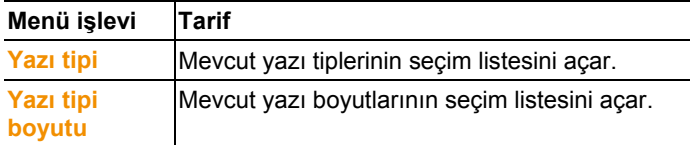

### **Menü Düzenle | Eğriler (diyagram)**

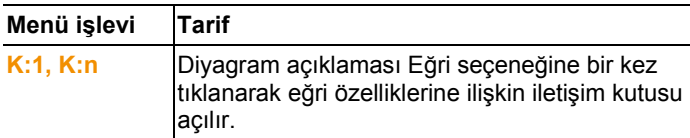

### **Tablo görünümünde düzenleme**

**Düzenle** (tablo) menüsü, ancak tablonun pencereye bir tıklamada etkin olması durumunda gösterilir.

**Menü Düzenle | Formüller (tablo)**

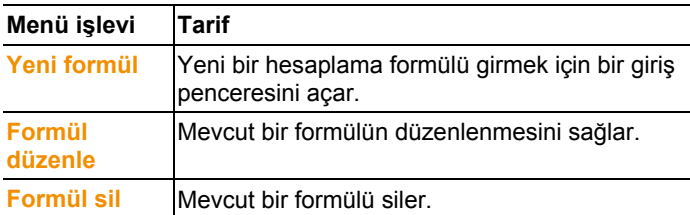

### **Düzenle | Aletler (tablo) menüsü**

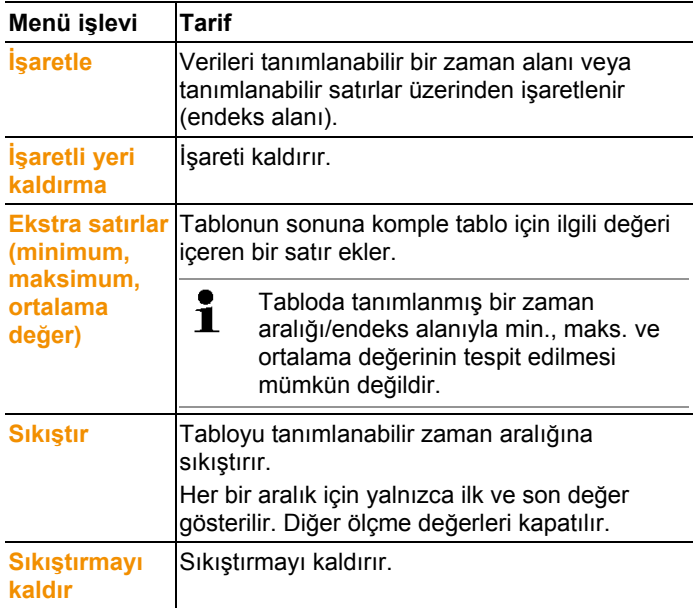

### **Menü Düzenle | Yazı tipi**

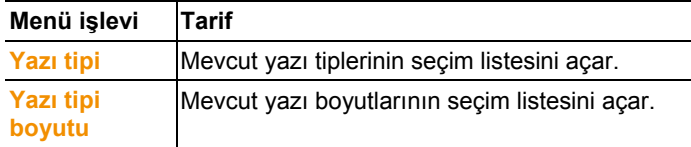

### **Düzenle | Ara (tablo) menüsü**

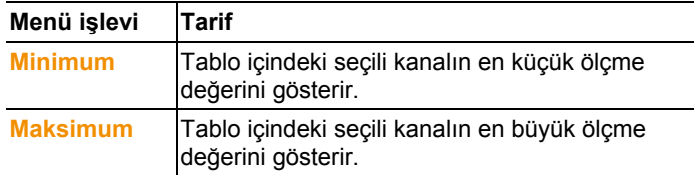

### **Monitör görünümünde düzenleme**

**Düzenle** (monitör) menüsü, ancak diyagram penceresinin pencereye bir tıklamada etkin olması durumunda gösterilir.

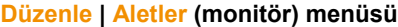

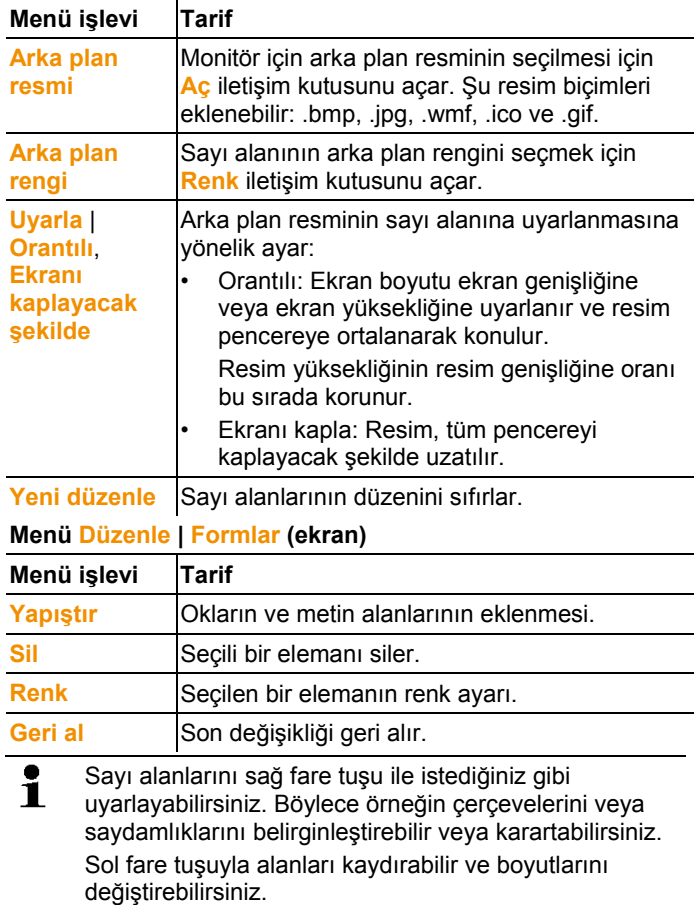

# **6.2.3. Eksenler**

#### **Akslar | Akslar menüsü**

Bu menüde değer ve zaman akslarını ayarlayabilirsiniz.

#### **Akslar | Değer aksları menüsü**

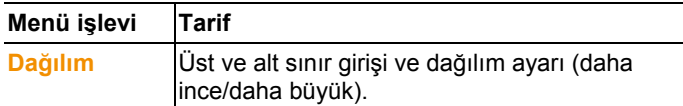

#### **Akslar | Zaman aksı menüsü**

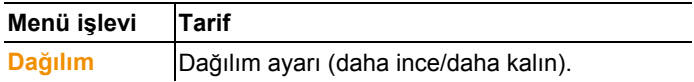

# **6.2.4. Örnek**

### **Örnek | Örnek menüsü**

Bu menüde, kaydedilmesini veya yazdırılmasını istediğiniz verilerle birleştirilecek olan bir standart örnek seçersiniz.

Örnekler protokol başlığından, yani firma logosu, adres alanı veya belirtilen istatistiksel değerlerden ayırt edilir.

#### **Örnek | Düzenle menüsü**

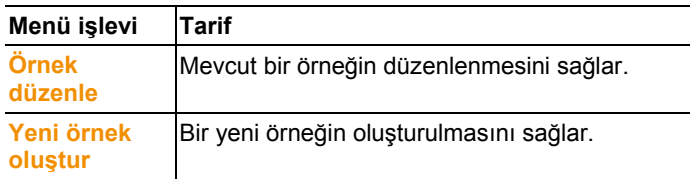

### **6.2.5. Hizmet**

#### **Servis | Servis menüsü**

Bu menüde servis verileri gösterilebilir.

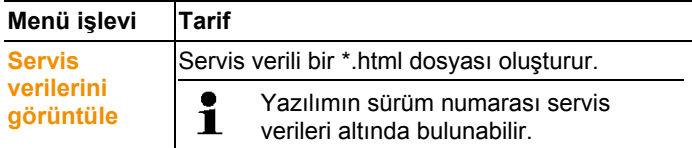

# **6.2.6. Proje seçme**

Oluşturulan tüm projelerin proje verileri, yazılımın tekrar başlatılmasına gerek olmaksızın seçim menüsü üzerinden gösterilebilir.

# **6.2.7. Stil şablonu**

Program penceresi için renk şeması seçeneği.

# **6.3. Bölge oluşturma, değiştirme ve silme**

Saveris yazılımının menüleri konusunda bilgilendikten sonra, örneğin algılayıcıları yerlerine göre ayırmak için bölge oluşturmaya başlayabilirsiniz. Örneğin depolama alanlarında bulunan algılayıcıları bir bölgede, soğutma odalarında bulunan algılayıcıları ise başka bir bölgede toplayın.

 $\mathbf i$ Devam eden işletim sırasında bölgelerin değiştirilmesi veya silinmesi daha sonra oluşturulacak PDF raporuna etki eder. Bu değişiklikler geriye doğru geçerli olduğunda bölgenin eski yapılandırma verilerinin üzerine yazılır.

> Bir PDF raporu geçmişten geriye doğru oluşturulursa rapor oluşturma için sadece bölgenin en güncel yapılandırması kullanılır. Bir veritabanı yedeği olmadan değiştirilmiş veya silinmiş bölgelerin eksiksiz şekilde geriye takibi mümkün değildir.

Telsiz algılayıcıların, bölgelere atanması, işletime alma asistanında gerçekleşir. Daha sonra **Başlat** | **Düzenle** üzerinden değişiklik yapılabilir.

Bir mobil bölgeye maksimum 4 telsiz algılayıcı atayabilir ve 1 bir tur içinde aynı anda maksimum 2 mobil bölgeyi denetleyebilirsiniz.

# **6.3.1. Bölge oluşturma**

- 1. Navigasyon alanında **Sabit bölgeler** veya **Mobil bölgeler** kısmına tıklayın.
- Veri bölgesinde mevcut bölgeler gösterilir.
- 2. **Başlat** | **Alanları düzenle** menüsünde **Yeni alan** komutunu seçin.
- **Yeni bölge** penceresi gösterilir.
- 3. Gerekirse kullanılmayan bir kanalı devre dışı bırakın.
- $\mathbf i$ En az bir kanal etkinleştirilmiş olmalıdır.
	- Yeni bir bölge ekleyecekseniz, bir veya daha fazla kanallı **Bölge 1** standart grubundan bir nüsha oluşturun. Mobil bölgede bir algılayıcının tüm kanalları aynı bölgeye atanmalıdır.
- 4. **İsim** alanında yeni bölgenin adını girin.
- $\mathbf{i}$ 15 karakterden daha uzun olmayan bölgeler için isimler verin.
- 5. Girişleri **[OK]** ile onaylayın.
- Yeni bölge penceresi kapatılır ve ağaç görünümünde veri alanında yeni bölge listelenir.

# **6.3.2. Bölgeleri değiştir**

Kanalları mevcut bir bölgeye ekleyebilirsiniz. Bir bölgede ihtiyaç duymadığınız kanalları silebilirsiniz. Ayrıca bölgenin adını değiştirebilirsiniz.

- 1. Navigasyon alanında **Sabit bölgeler** veya **Mobil bölgeler** kısmına tıklayın.
- Veri bölgesinde mevcut bölgeler gösterilir.
- 2. Veri alanının ağaç yapısında değiştirilmesini istediğiniz bölgeyi işaretleyin.
- 3. **Başlat** | **Alanları düzenle** menüsünde **Alanı değiştir** komutunu seçin.
- **Bölgeyi değiştir** penceresi açılacaktır.
- 4. Kanal bölgeye eklenecek veya kanal bölgeden çıkarılacaksa, devre dışı bırakılacak kanalların önündeki kontrol kutularına tıklayın.
- 5. **İsim** alanında bölge adını değiştirin.
- 6. Girişiniz **[OK]** ile onaylayın.

# **6.3.3. Bölge silme**

- 1. Gezinti bölmesinde **Sabit bölgeler** veya **Mobil bölgeler** üzerine tıklayın.
- Veri aralığında mevcut bölgeler gösterilir.
- 2. Ağaç yapısında silinmesini istediğiniz bölgeyi işaretleyin.
- 3. **Başlat** | **Alanları düzenle** menüsünde **Sil** komutunu seçin.
- Bölge onaylandıktan sonra silinir.

 $\mathbf i$ Veritabanında bölge silindi olarak işaretlenir ve etkisiz duruma alınır ancak silinmez. Etkisiz bir bölge sadece etkin olduğu zaman aralığında görülebilir.

# **6.3.4. Bölgelerin atanması**

Bölge erişimini belirli kullanıcılara ve kullanıcı gruplarına sınırlandırabilirsiniz. Bir çoklu tanımlama da mümkündür.

 $\bullet$ Standart olarak bölgeler tüm kullanıcılar tarafından Ť görülebilir.

- ✓ Active Directory altında kullanıcılar veya kullanıcı grupları bulunur.
- 1. Navigasyon alanında **Sistem** alanına tıklayın.
- 2. **Sistem | Güvenlik** menüsünde **Yetkiler** komutunu seçin.
- **Erişim hakları** menüsü açılacaktır.
- 3. Erişim hakkının sınırlanacağı bölgeyi işaretleyin.
- 4. **[Ara]** kısmına tıklayın.
- Active Directory altında bulunan kullanıcıların veya kullanıcı grupların olduğu **Ara** penceresi açılır.
- 5. Seçilen bölgeye erişim sahibi olacak kullanıcıları veya kullanıcı gruplarını işaretleyin.
- 6. Girişinizi **[OK]** ile onaylayın.
- **Erişim hakları** penceresinde seçilen kullanıcılar ilgili bölgeye atanmıştır.
- 7. **[OK]** kısmına tıklayın.

# **6.4. Turları düzenleme**

# **6.4.1. Tur açıklaması**

- 1. Navigasyon alanında **Tur yönetimi** kısmına tıklayın.
- Veri alanında **Tur açıklaması** ekranı gösterilir.

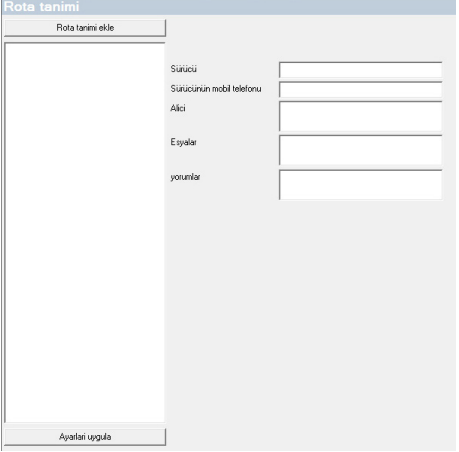

- 2. **[Yeni tur açıklaması]** kısmını seçin.
- 3. Yeni tur açıklamasının adını girin. Tur takviminde ve Saveris kokpit ünitesinde isim görünür.
- 4. Bilgileri girin.
- 5. Diyalogdan çıkın.
- Bilgilerin kaydedilip edilmeyeceğini soran bir ekran görünür.
- 6. **[Evet]** kısmına tıklayın.
- Tur açıklaması kaydedilmiştir ve tur planlamasında bir tura eklenebilir. Tur açıklaması Saveris kokpit ünitesine aktarılır ve buradan seçilebilir.
- $\mathbf i$ Saveris kokpit ünitesi maksimum 100 tur açıklamasını yönetebilir.

# **6.4.2. Turları planlama**

- $\mathbf i$ Bu açıklama yalnızca gelecek için planlanan turlarla ilgilidir. Bunları için yazılımla bir tur oluşturulur. Tur tespiti için Saveris kokpit ünitesi kullanılmazsa bu yöntem önerilir.
- 1. Navigasyon alanında **Tur yönetimi** kısmına tıklayın.
- Veri alanında **Tur planlama** ekranı gösterilir.

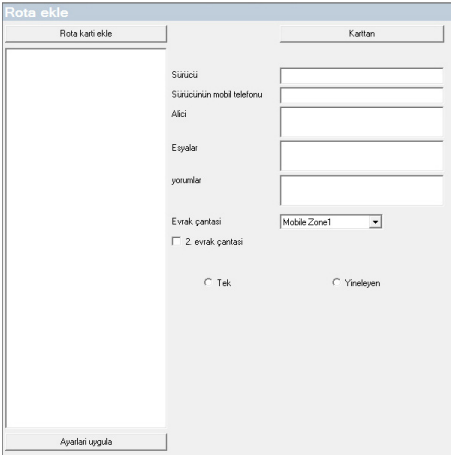

- 2. **[Yeni tur kartı]** kısmını seçin.
- 3. Yeni turun adını girin. Tur takviminde ve Saveris kokpit ünitesinde isim görünür.
- 4. Mobil bölgeleri seçin.
- > İsteniyorsa: Tur açıklaması ekleyin.
- 5. Turun uygulanacağı zaman aralığını seçin.
- 6. Diyalogdan çıkın.
- Bilgilerin kaydedilip edilmeyeceğini soran bir ekran görünür.
- 7. **[Evet]** kısmına tıklayın.
- Tur kaydedilmiştir ve tur takviminde planlanan tur olarak gösterilir.

Henüz yapılmamış turlar sadece navigasyon alanında **Tur**  Ť **yönetimi** değiştirilebilir.

# **6.4.3. Turları belirleme**

 $\mathbf{i}$ Bu fonksiyon, mevcut ölçüm verilerini sonradan turlara atamaya yarar.

- 1. Navigasyon alanında **Mobil bölgeler** kısmına tıklayın.
- 2. **Turu belirle** kısmını seçin.
- **Tur tanımlama** penceresi açılır.
- 3. İstenilen turu belirleyin. **[Tur açıklamasından]** ile oluşturulmuş bir tur açıklamasının ek bilgileri bu tur için kabul edilebilir.
- 4. Girişleri **[Tamam]** ile onaylayın.
- Tur kaydedilir ve tur takviminde gösterilir.

# **6.4.4. Turları gösterme**

- 1. Navigasyon alanında **Tur yönetimi** kısmına tıklayın.
- 2. **Rota takvimi** kısmını seçin.

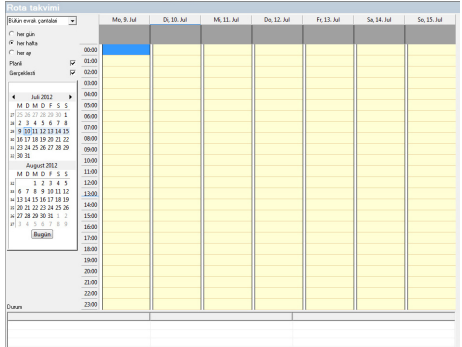

- 1 Gösterilen mobil bölge sayısı
- 2 Ayarlanabilir filtre seçenekleri
- 3 Takvim görünümü
- 4 Yapılan turların ve Saveris baz ünitesine veri aktarımı durumunun özeti:
	- yeşil: Veri aktarımı tamam
	- sarı: Veri aktarımı şu an yapılıyor
	- kırmızı: Veri aktarımı yapılmadı
- 5 Planlanan turlar beyaz gösterilir
- 6 Yapılan turlar turuncu gösterilir. Tur bilgileri içerik menüsü üzerinden **Turlar** navigasyon alanında gösterilebilir.

# **6.4.5. Turları arama**

- 1. Navigasyon alanında **Tur yönetimi** kısmına tıklayın.
- 2. **Rota bulucu** kısmını seçin.

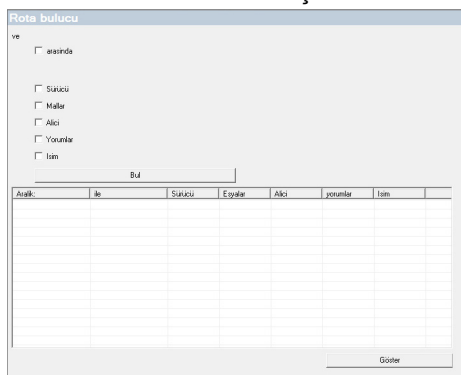

- 3. İstenilen arama opsiyonlarını seçin veya girin.
- $\mathbf{i}$ Bir zaman aralığı içerisinde turlara göre arama yaparken turun tamamına bakılır. Aranan zaman aralığı içerisinde turun yalnızca bir kısmı varsa herhangi bir sonuç görünmez.
- 4. **[Ara]** kısmına tıklayın.
- Sonuçlar gösterilir.
- 5. Sonuç listesinden istenilen girişi işaretleyin.
- 6. **[Göster]** kısmına tıklayın.
- Seçilen tur verileri **Tur yönetimi** navigasyon alanında gösterilir.

# **6.4.6. Turları değiştirme**

- 1. Navigasyon alanında **Turlar** kısmına tıklayın.
- 2. **Turu değiştir** kısmını seçin.
- **Tur tanımlama** penceresi açılır.
- 3. İstenilen değişiklikleri yapın.
- 4. **[İleri]** ve **[Tamam]** tuşlarına basın.
- Tur değiştirilir.

# **6.5. Alarmları yapılandırma**

#### **Alarm fonksiyonuyla ilgili uyarılar**

• Saveris sistemine gelen alarmlar ilk etapta işletmeciye, veritabanındaki bilgilerin kullanımını riske sokan sorunların meydana geldiğini erken göstermeye yararlar. Genelde bundan sonra bir önlem alınması gerekir.

• Alarmlar bir kereye mahsus ve büyük olasılıkla düzenli bir hata durumunu gösterir. Hedef, çalışma esnasında meydana gelen alarmların sayısını olabildiğince düşük tutmak ve mümkünse önüne geçmek olmalıdır. Onaylanmamış yüzlerce alarm ciddi bir durumda hatayı aramanızı zorlaştırır ve sistemin tepki verme performansını da yavaşlatır.

#### **Alarm yapılandırması üç adımda gerçekleşir:**

1. Alarm gruplarını düzenleme.

Alarm gruplarıyla hangi algılayıcılarda hangi koşullarla bir alarmın devreye alınacağını belirlersiniz.

2. Alıcı oluşturma.

Alarm gruplarıyla hangi sistem alarmları ve kanal ile ilgili alarmlar için algılayıcılarda hangi koşullarla bir alarmın devreye alınacağını belirlersiniz.

3. Kural tanımlama.

Kurallarla, bir grupta bir alarm devreye alındığı taktirde hangi personele haber verileceğini ve alarm onaylanmadığı taktirde hangi personelin bilgilendirileceğini belirlersiniz.

 $\mathbf i$ Mobil birimleri denetleyen algılayıcılar genelde nominal koşullar altında çalışmadıkları için ( örn. TIR çalışmadığında soğutulmuyor) sınır değerleri ancak tur işleminden sonra geçerli olur. Saveris baz ünitesi bu nedenle mobil bölgelerdeki algılayıcılar için sadece sistem alarmları verir - sınır değeri ihlalleri göz önünde bulundurulmaz.

### **6.5.1. Baz alarmlarını ayarlama**

 $\mathbf{i}$ Tüm yapılandırma değişiklikleri ancak **Alarm yönetimi** menülerinden çıkıldıktan sonra algılayıcıya / baza iletilir! Bu yüzden değişikliklerden sonra **alarm yönetimi** menüsünden çıkın.

### **6.5.1.1. Alarm düzenleme**

- 1. Navigasyon alanında **Alarm yönetimi** alanına tıklayın.
- Veri alanında **Base alarm ayarları**, **bileşen alarm ayarları, kanal alarm ayarları**, **alarm alıcısı**, **alarm kuralları**, **alarm onaylarına yönelik yorumlar** alt menüleri gösterilir.
- 2. **Alarm ayarları bazı** alanına tıklayın.
- Gösterge alanında **baza yönelik** alarm ayarları gösterilir.

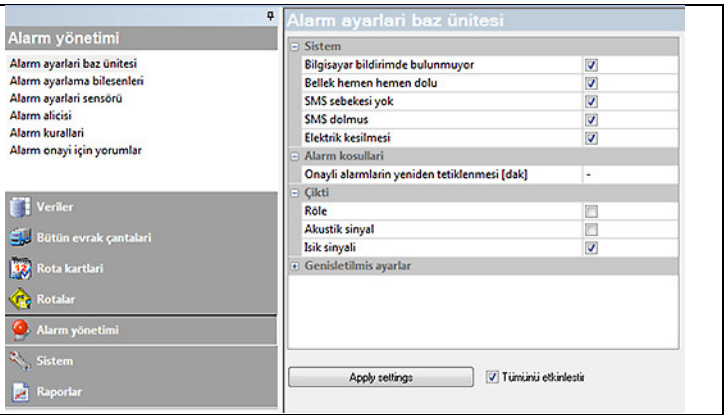

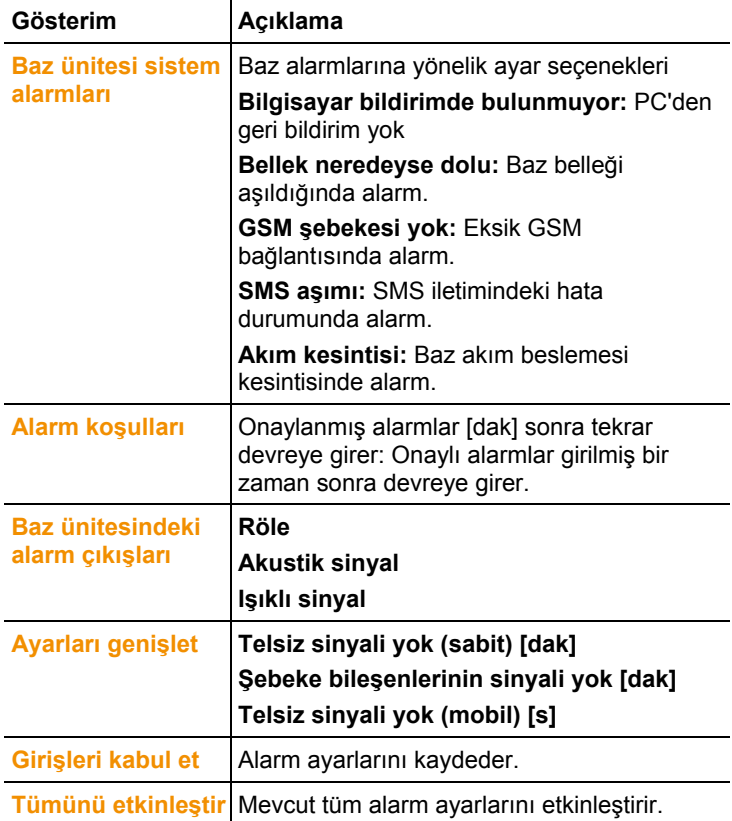

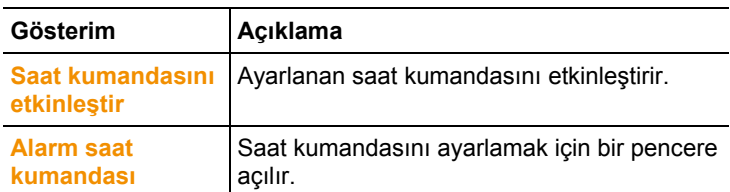

- 3. Baz alarm ayarlarını düzenleme.
- 4. **Girişleri kabul et** üzerine tıklayın.
- 5. Alarm yönetimi menüsünden çıkın.
- Alarm ayarları bu cihazlara iletilebilir.

### **6.5.1.1. Saat kumandasını ayarlama**

- $\bullet$ Saat kumandası ile sistem çapındaki tüm alarmlar Ť duraklatılır/etkinleştirilir.
- 1. **Saat kumandasını etkinleştir** üzerine tıklayın.
- **Alarm saat kumandası** butonu etkinleştiriliyor.
- 2. **Alarm saat kumandası** üzerine tıklayın.
- Komple saat kumandalı bir giriş penceresi gösterilir. Saat kumandası, fabrika taraflı, Pazartesi ila Pazar saat 0:00 - 24:00 olarak doldurulmuştur.
- 3. Sağ fare tuşu ile bir saat girişi üzerine tıklayın ve **Sil** alanını seçin.
- Seçilen saat girişi siliniyor.
- 4. Sağ fare tuşu işe boş saat girişine tıklayın ve **Yeni** alanını seçin.
- Alarm AÇIK saatlerinin (başlangıç, bitiş veya tüm gün) girilebileceği bir giriş penceresi gösterilir.

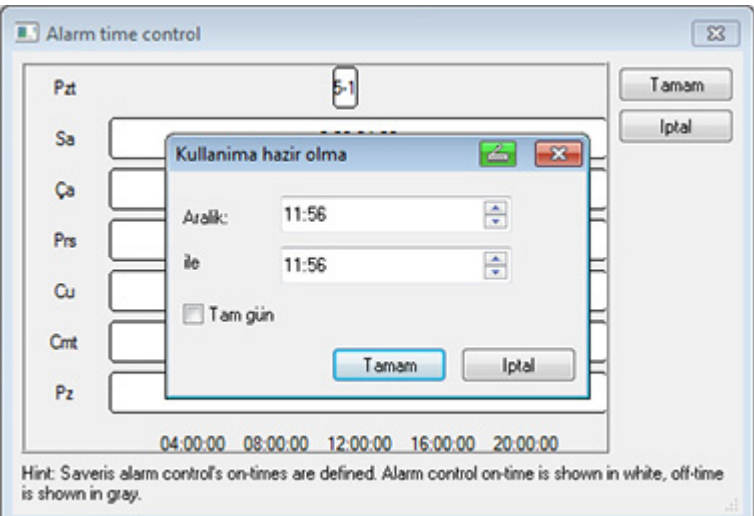

- 5. **OK** ile girişi onaylayın.
- Giriş penceresi kapatılıyor, saat kumandası genel bakışında, değiştirilen saatler gösteriliyor.
- Aynı gün için ikinci bir saat girişi oluşturmak için 4. ve 5. adımı tekrarlayın.

Bir günde iki zaman dilimi girilebilir.

- 6. **OK** ile onaylayın.
- Giriş penceresi kapatılıyor, saat kumandasındaki değişiklikler kabul ediliyor.

### **6.5.2. Alarm gruplarını düzenleme**

### **6.5.2.1. Bileşenler**

- Tüm yapılandırma değişiklikleri ancak **Alarm yönetimi** Ť menülerinden çıkıldıktan sonra algılayıcıya / baza iletilir! Bu yüzden değişikliklerden sonra **alarm yönetimi** menüsünden çıkın.
- 1. Navigasyon alanında **Alarm yönetimi** alanına tıklayın.
- Veri alanında **Base alarm ayarları**, **bileşen alarm ayarları, kanal alarm ayarları**, **alarm alıcısı**, **alarm kuralları**, **alarm onaylarına yönelik yorumlar** alt menüleri gösterilir.
- 2. **Alarm ayarları bileşenleri** alanına tıklayın.
- Gösterge alanında algılayıcıya yönelik alarm ayarları gösterilir.

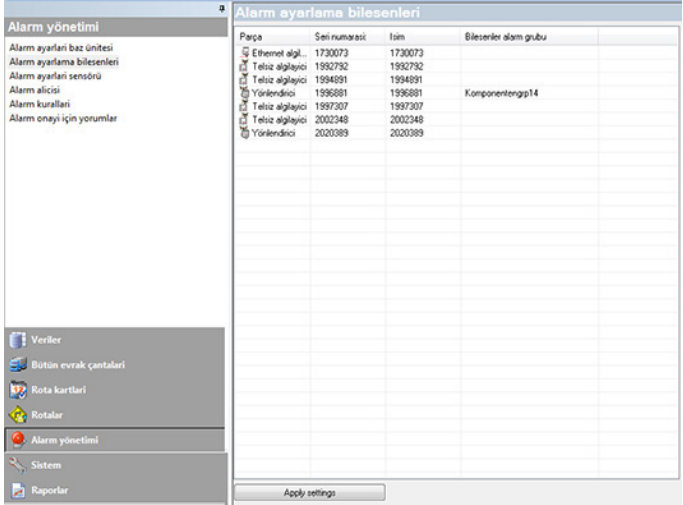

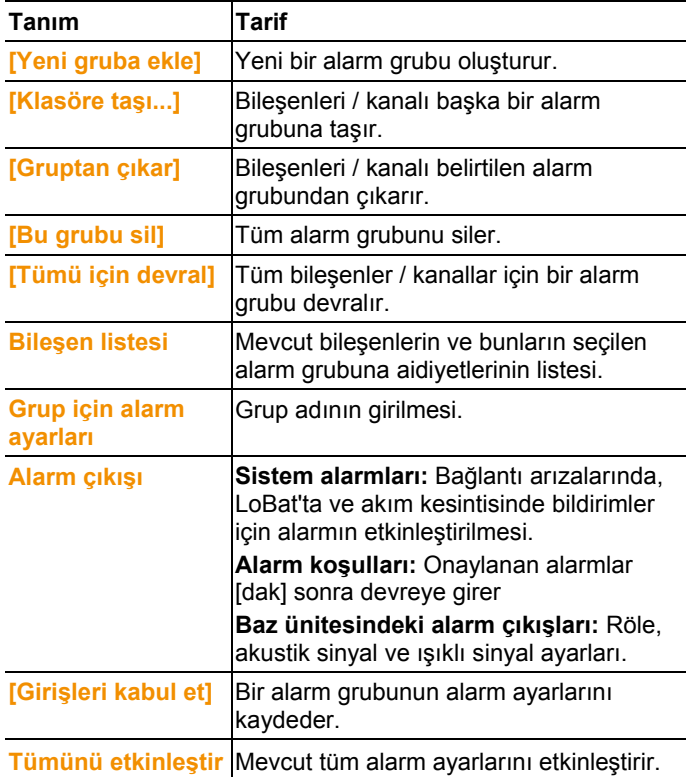

### **Yeni grup oluşturma**

- 1. Bileşenler üzerine sağ tıklayın, ardından **[Yeni gruba ekle]**  üzerine tıklayın.
- Yeni bir alarm grubu oluşturulur.
- 2. **Grup için alarmlar** alanındaki standart olarak verilen isimlerin üzerine yazdırın.

### **Klasöre taşı...**

- 1. Bileşenler üzerine sağ tıkla, ardından **[Klasöre taşı...]** üzerine tıklayın.
- Mevcut alarm gruplarının bir seçimi gösterilir.
- 2. İstenilen alarm grubuna tıklayın.
- Bileşenler seçilen alarm grubuna atanır.

### **Gruptan çıkar**

- 1. Bileşenler üzerine sağ tıkla, ardından **[Gruptan çıkar]** üzerine tıklayın.
- Bileşenler atanılan gruptan çıkarılır.

### **Grubu sil**

- 1. Bileşenler üzerine sağ tıkla, ardından **[Bu grubu sil]** üzerine tıklayın.
- Atanılan alarm grubu silinir, bu gruba atanan tüm bileşenler artık alarm grubuna sahip değildir.

### **Tümünü devral**

- 1. Bileşenler üzerine sağ tıkla, ardından **[Tümü için devral]** üzerine tıklayın.
- Bu bileşenlere atanan alarm grubu diğer tüm bileşenler için devralınır.

### **6.5.2.2. Kanallar**

- $\bullet$ Tüm yapılandırma değişiklikleri ancak **Alarm yönetimi** 1 menülerinden çıkıldıktan sonra algılayıcıya / baza iletilir! Bu yüzden değişikliklerden sonra **alarm yönetimi** menüsünden çıkın.
- 1. Navigasyon alanında **Alarm yönetimi** alanına tıklayın.
- Veri alanında **Base alarm ayarları**, **bileşen alarm ayarları, kanal alarm ayarları**, **alarm alıcısı**, **alarm kuralları**, **alarm onaylarına yönelik yorumlar** alt menüleri gösterilir.
- 2. **Kanal alarm ayarları** alanına tıklayın.

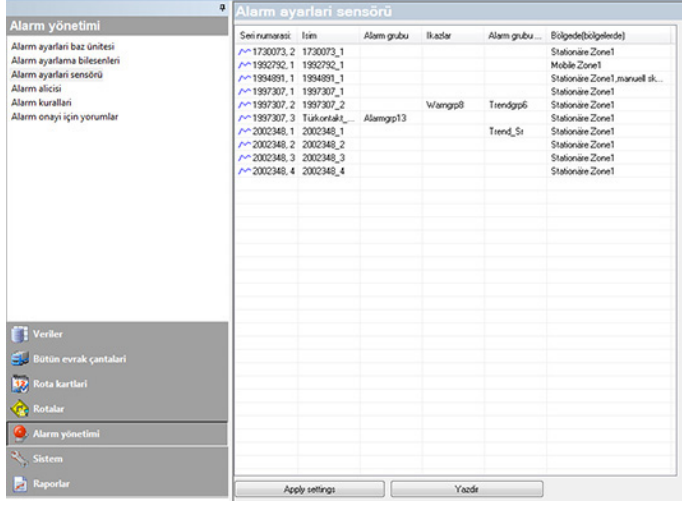

- Gösterge alanında algılayıcıya yönelik alarm ayarları gösterilir.

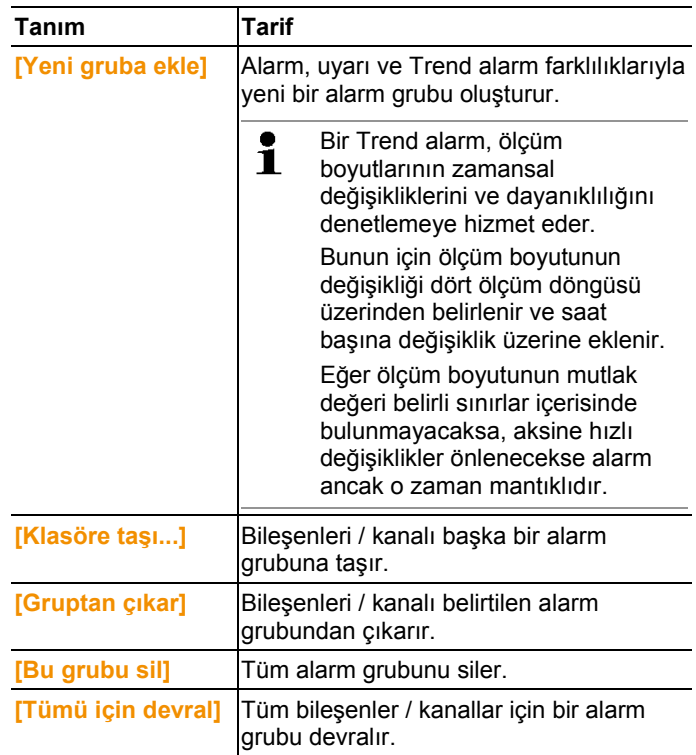

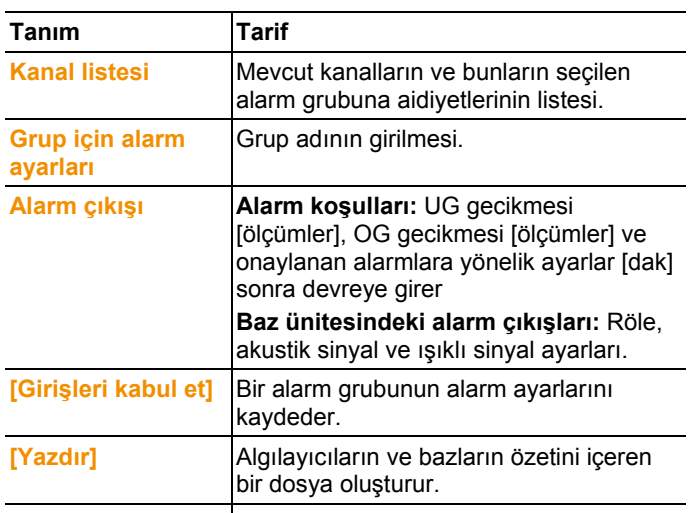

**Tümünü etkinleştir** Mevcut tüm alarm ayarlarını etkinleştirir.

### **Yeni grup oluşturma**

- 1. Bileşenler üzerine sağ tıklayın, ardından **[Yeni gruba ekle]**  üzerine tıklayın.
- Yeni bir alarm grubu oluşturulur.
- 2. **Grup için alarmlar** alanındaki standart olarak verilen isimlerin üzerine yazdırın **Grup seçim ayarları**.

### **Klasöre taşı...**

- 1. Bileşenler üzerine sağ tıkla, ardından **[Klasöre taşı...]** üzerine tıklayın.
- Mevcut alarm gruplarının bir seçimi gösterilir.
- 2. İstenilen alarm grubuna tıklayın.
- Bileşenler seçilen alarm grubuna atanır.

#### **Gruptan çıkar**

- 1. Bileşenler üzerine sağ tıkla, ardından **[Gruptan çıkar]** üzerine tıklayın.
- Bileşenler atanılan gruptan çıkarılır.

### **Grubu sil**

- 1. Bileşenler üzerine sağ tıkla, ardından **[Bu grubu sil]** üzerine tıklayın.
- Atanılan alarm grubu silinir, bu gruba atanan tüm bileşenler artık alarm grubuna sahip değildir.

### **Tümünü devral**

- 1. Bileşenler üzerine sağ tıkla, ardından **[Tümü için devral]** üzerine tıklayın.
- Bu bileşenlere atanan alarm grubu diğer tüm bileşenler için devralınır.

### **6.5.3. Alıcı oluşturma**

- 1. Gezinti bölmesinde **Alarm ayarları** üzerine tıklayın.
- Veri alanında **Base alarm ayarları**, **bileşen alarm ayarları, kanal alarm ayarları**, **alarm alıcısı**, **alarm kuralları**, **alarm onaylarına yönelik yorumlar** alt menüleri gösterilir.
- 2. **Alarm alıcısı** butonuna tıklayın.
- Gösterge alanında alıcı verileri görüntülenir.

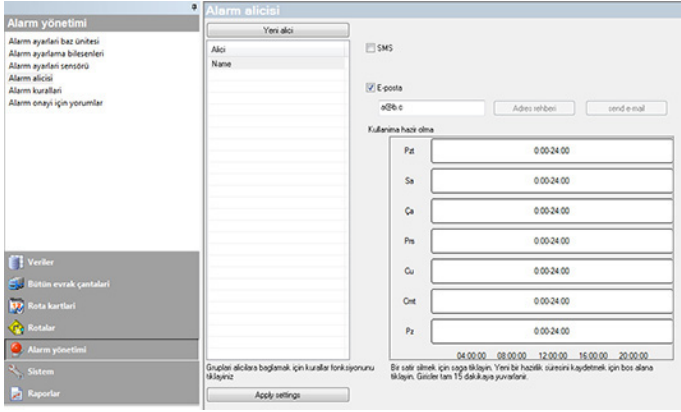

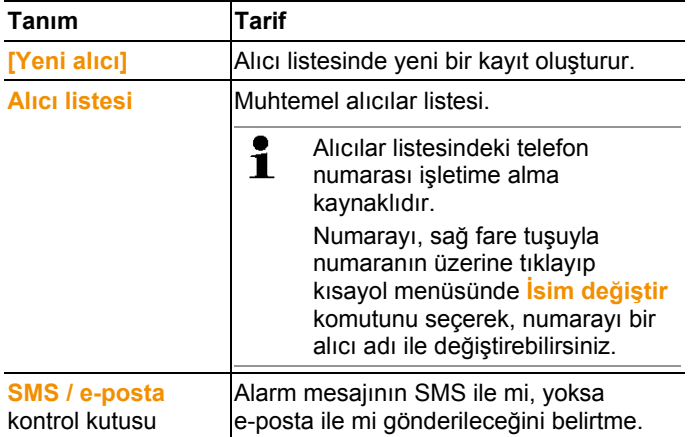

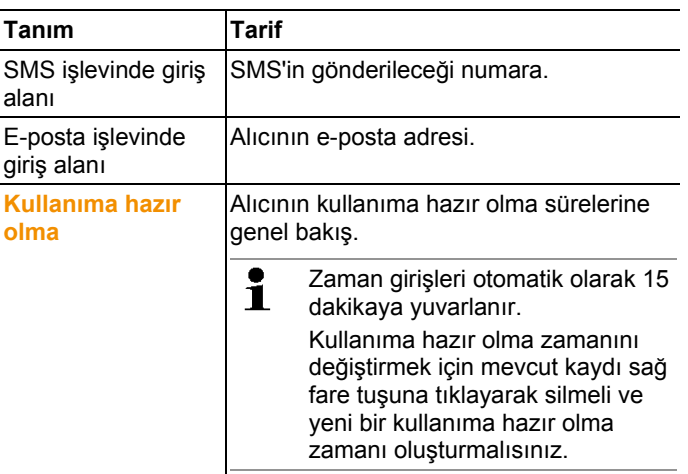

### **Yeni alıcı oluşturma**

- 1. **[Yeni alıcı...]** üzerine tıklayın.
- Aynı tanım adına sahip yeni bir kayıt alıcı listesine eklenir.

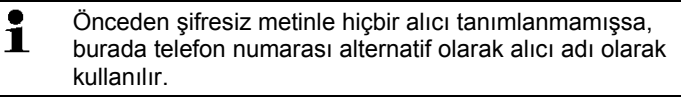

2. Alıcı listesinde sağ fare tuşuyla yeni kaydın üzerine tıklayın ve tanımı değiştirin.

#### **Alıcının mobil telsiz verileri (opsiyonel)**

- 1. Alıcının alarm durumunda SMS ile bilgilendirilmesini istiyorsanız, **SMS** kontrol kutusunu etkinleştirin.
- Telefon numarası için giriş alanı görüntülenir.
- 2. İlgili numaraları kaydedin.

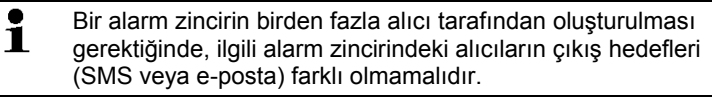

### **Alıcının e-posta adresini girme (opsiyonel)**

- 1. Alıcının alarm durumunda e-posta ile bilgilendirilmesini istiyorsanız, **e-posta** kontrol kutusunu etkinleştirin.
- E-posta adresi için giriş alanı görüntülenir.
- 2. Alıcının e-posta adresini kaydetme.

 $\mathbf i$ Bir alarm zincirin birden fazla alıcı tarafından oluşturulması gerektiğinde, ilgili alarm zincirindeki alıcıların çıkış hedefleri (SMS veya e-posta) farklı olmamalıdır.

# **6.5.4. Kural oluşturma**

Alarm kurallarını oluşturmanın önkoşulu, alarm gruplarının ve alarm mesajlarının alıcılarının kaydedilmiş olmasıdır.

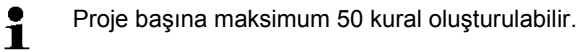

- 1. Gezinti bölmesinde **Alarm ayarları** üzerine tıklayın.
- Veri alanında **Base alarm ayarları**, **bileşen alarm ayarları, kanal alarm ayarları**, **alarm alıcısı**, **alarm kuralları**, **alarm onaylarına yönelik yorumlar** alt menüleri gösterilir.
- 2. **Alarm alıcısı** butonuna tıklayın.
- 3. **Kurallar** üzerine tıklayın.
- Gösterge alanında şimdiye kadar oluşturulmuş olan alarm kurallarının listesi gösterilir.

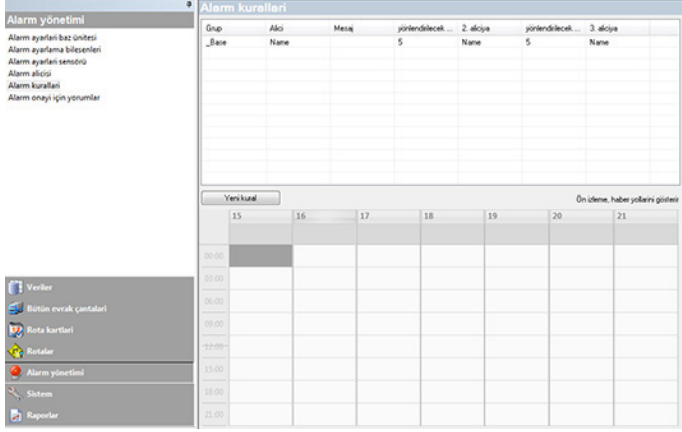

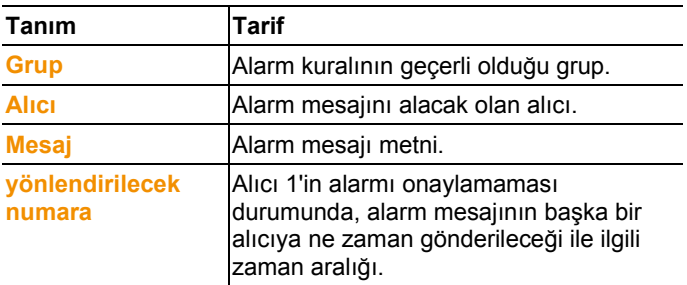

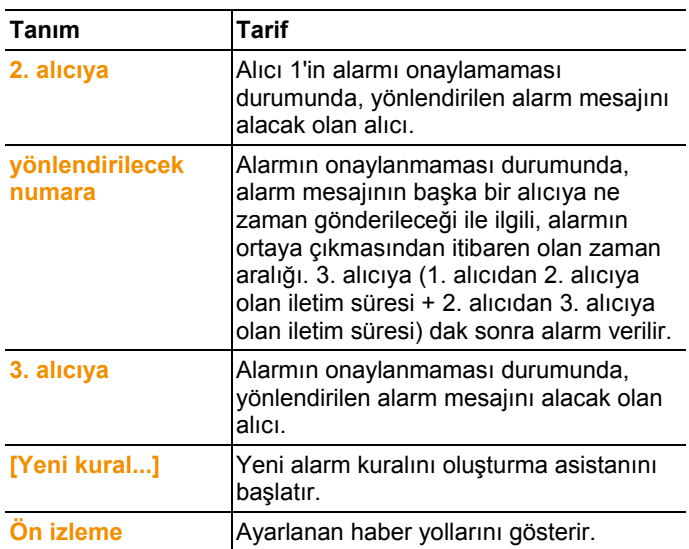

### **Yeni kural oluşturma**

- 1. **[Yeni kural...]** üzerine tıklayın.
- Yeni kural oluşturma asistanı başlatılır.

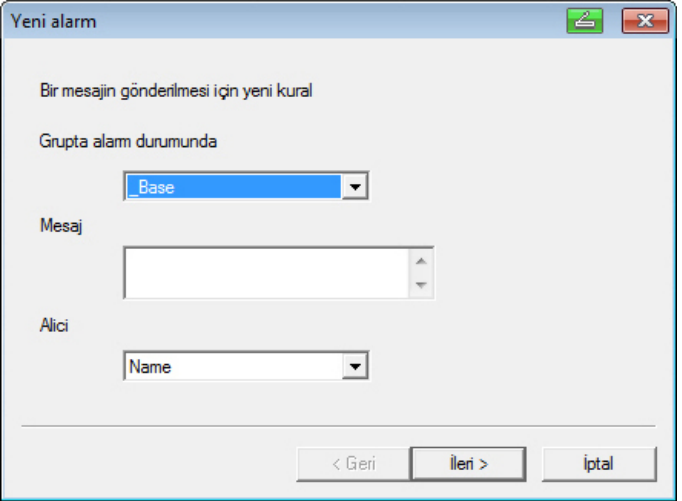

- 2. Yeni alarm kuralının geçerli olacağı **Grupta alarm durumunda** seçenek listesindeki grubu belirleyin.
- 3. Alarm mesajı metnini **Mesaj** giriş alanına girin.
- 4. Alarm mesajını alacak olan birinci alıcıyı aynı adlı seçenek listesinden belirleyin.
- 5. **[İleri >]**'ye tıklayın.
- Yönlendirme işlevi diyaloq kutusu veya alarm kuralını tamamlama diyalog kutusu gösterilir.

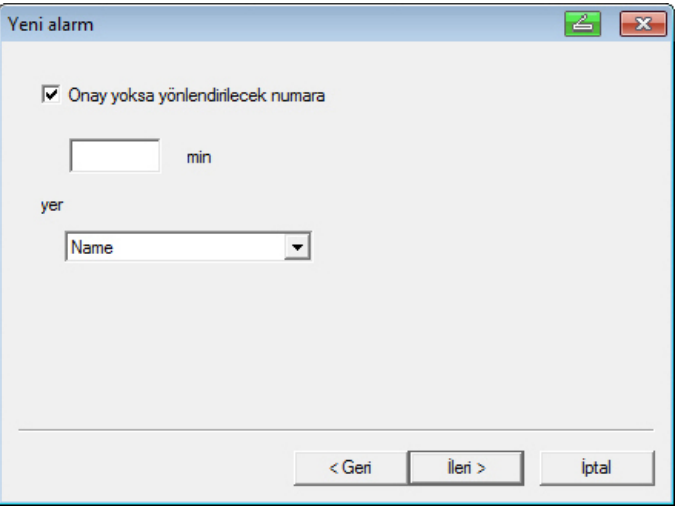

- 6. Ya da
	- Alıcı 1'in alarmı onaylamaması durumunda alarm mesajının yönlendirilmesini istemiyorsanız, **[Sonlandır]** üzerine tıklayın veya

**[Sonlandır]** seçeneği, yalnızca yönlendirmenin yapılmayacağı durumda gösterilir.

- Asistan sonlandırılır ve yeni kural alarm mesajları listesinde listelenir.
- alarm mesajının başka bir alıcıya yönlendirilmesini istiyorsanız, **Onay yoksa, yönlendirilecek numara** kutusuna tıklayın.
- Alarm mesajının yönlendirileceği zaman aralığının belirtilmesi ile ilgili **min** giriş alanı ve sonraki alıcının belirlenmesine yönelik seçenek listesi gösterilir.
- 7. **min** alanına, alarm mesajının iletileceği süre aralığını girin. (1. alıcıda alarmın alınması ile 2. alıcıda alarmın iletilmesi arasındaki süre).
- 8. **Kime** seçenek listesinde, alarm mesajını alacak olan alıcıyı belirleyin.

 $\mathbf i$ Alıcı 1 ve Alıcı 2'nin çıkış hedefleri (SMS veya e-posta) farklı olamaz. Bir alarm zincirindeki tüm alıcılarda aynı çıkış hedefi (tümü SMS veya tümü e-posta) ayarlanmış olmalıdır, aksi taktirde alarm zinciri kesilir.

- 9. **[İleri >]**'ye tıklayın.
- Yönlendirme işlevi diyalog kutusu veya alarm kuralını tamamlama diyalog kutusu gösterilir.

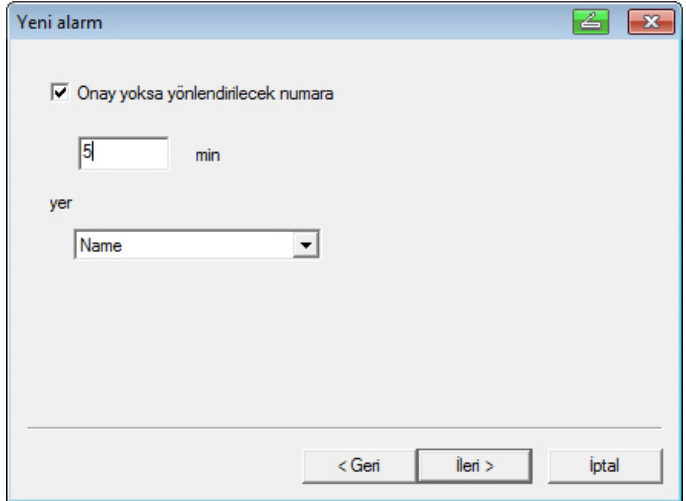

- 10. Ya da
	- Alarmın onaylanmaması durumunda alarm mesajının yönlendirilmesini istemiyorsanız, **[Sonlandır]** üzerine tıklayın veya
	- Asistan sonlandırılır ve yeni kural alarm mesajları listesinde listelenir.
	- alarm mesajının başka bir alıcıya yönlendirilmesini istiyorsanız, **Onay yoksa, yönlendirilecek numara** kutusuna tıklayın.
	- Alarm mesajının yönlendirileceği zaman aralığının belirtilmesi ile ilgili min giriş alanı ve sonraki alıcının belirlenmesine yönelik seçenek listesi gösterilir.
- 11. **min** alanına, alarm mesajının iletileceği süre aralığını girin. (2. alıcıda alarmın gönderilmesi ile 3. alıcıda alarmın iletilmesi arasındaki süre).
- 12. **Kime** seçenek listesinde, alarm mesajını alacak olan alıcıyı belirleyin.

 $\mathbf i$ Alıcı 1 ve Alıcı 2'nin çıkış hedefleri (SMS veya e-posta) farklı olamaz. Bir alarm zincirindeki tüm alıcılarda aynı çıkış hedefi (tümü SMS veya tümü e-posta) ayarlanmış olmalıdır, aksi taktirde alarm zinciri kesilir.

#### 13. **[Sonlandır]** üzerine tıklayın.

- Asistan sonlandırılır ve yeni kural alarm mesajları listesinde listelenir.

# **6.5.5. Alarmlara genel bakış**

Alarmlara genel bakış penceresinde grupların spesifik alarm ayarlarını içeren bir liste bulacaksınız.

- 1. Navigasyon alanında **Alarm yönetimi** alanına tıklayın.
- Veri alanında **Base alarm ayarları**, **alarm ayarlarısensör bileşenleri, kanal alarm ayarları**, **alarm alıcısı**, **alarm kuralları**, **alarm onaylarına yönelik yorumlar** alt menüleri gösterilir.
- 2. **Alarm kuralları** butonuna tıklayın.
- Gösterge alanında tanımlanmış alarmlar gösterilir.

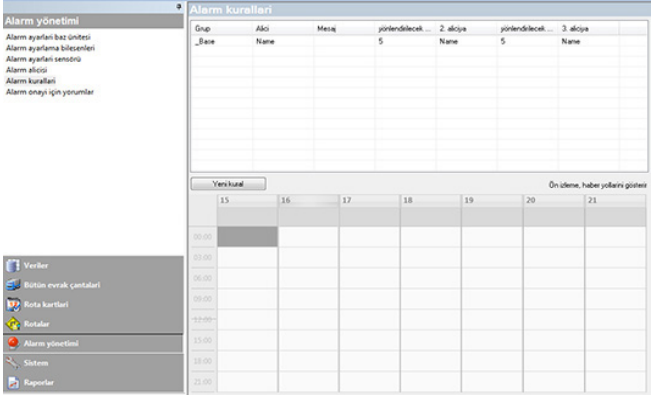

# **6.5.6. Onaylama yorumları**

Standartlaştırılmış onaylama yorumları oluşturabilirsiniz, bunlar onaylama penceresinde seçim listesi olarak gösterilir.

- 1. Gezinti bölmesinde **alarm ayarları** üzerine tıklayın.
- Veri alanında **Base alarm ayarları**, **alarm ayarlarısensör bileşenleri, kanal alarm ayarları**, **alarm alıcısı**, **alarm kuralları**, **alarm onaylarına yönelik yorumlar** alt menüleri gösterilir.
- 2. **Onaylama yorumları** üzerine tıklayın.
- Gösterge aralığında tanımlanmış onaylama yorumları gösterilir.

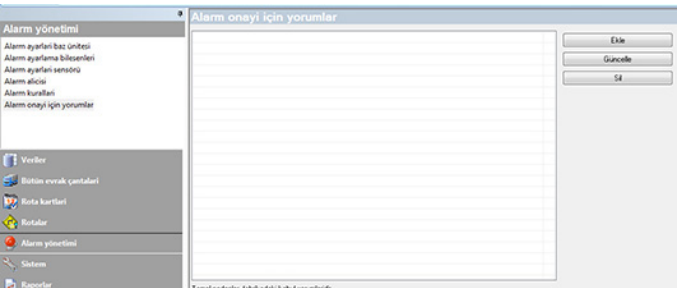

3. **[Yeni]**: Onaylama yorumu oluşturur. **[Değiştir]**: Mevcut onaylama yorumunu değiştirir. **[Sil]**: Mevcut onaylama yorumunu siler.

# **6.6. Ölçme serilerini analiz etme**

Ölçme serilerini diyagram veya tablo şeklinde görüntüleyebilirsiniz.

- > **Başlat** | **Görünüm** menüsünden;
	- **Grafik** seçeneğini işaretleyin (eğer verilerin grafik olarak görüntülenmesini istiyorsanız) ve görüntüleme biçimini seçin.

 Ölçme değerleri **Diyagram**, **Histogram** veya **Sayı alanı** olarak gösterilebilir.

• Verilerin tablo şeklinde gösterilmesini istiyorsanız, **Tablo** işlevini seçin.

# **6.6.1. Diyagram görünümü**

Bu görünümde ölçme verileri çizgi diyagramları olarak görüntülenir. **Başlat** | **Görünüm** menüsunde **Diyagram** menüsü etkinleştirilmiştir. Şimdi görüntülemek istediğiniz kaydı seçmelisiniz.

- 1. Takvimden, değerlendirilecek olan günü veya zamanı seçin.
- 2. Veri alanının ağaç yapısından, verileri gösterilecek olan grubu açın.
- Seçili verilere ilişkin diyaqram görüntülenir.
- > Gerekirse gösterge için kontrol kutuları üzerinden kanalları devre dışı bırakın.

Zaman veya değer eksenine bir kez tıklayarak, ilgili ĭ eksenin ızgara ağı hatlarını görüntüleyebilir veya kapatabilirsiniz.

### **6.6.1.1. Görünümü büyütme**

Örneğin belirli bir zaman aralığı dahilindeki ölçüm değerlerinin durumunu kontrol etmek için, diyagramın bir kesitini büyütün.

- 1. **Düzenle** | **Aletler** | **Büyüt** üzerine tıklayın.
- 2. Diyagram içinde sol fare tuşunu basılı tutarak, büyütülmüş olarak gösterilmesini istediğiniz alanı çekerek açın.
- $\mathbf i$ **[Orijinal boyut]** üzerine tıklarsanız, tekrar diyagramın tamamı görüntülenir.

### **6.6.1.2. Bir ölçme değeri (odaklama işareti) ile ilgili bilgiler**

Odaklama işaretiyle kısa bir eğri çizdiğinizde, her bir ölçme değeri ile ilgili olarak hızlı bir şekilde ayrıntılı bilgiler alırsınız.

- 1. **Düzenle** | **Aletler** | **Odaklama işareti** üzerine tıklayın.
- 2. Diyagram içinde ayrıntılarını görüntülemek istediğiniz noktanın üzerine tıklayın.
- Ölçüm değeri ile ilgili aşağıdaki bilgileri içeren bir iletişim kutusu görüntülenir:
	- Ölçüm değerinin kaydedildiği tarih,
	- ölçüm değerinin kaydedildiği saat,
	- ölçüm değerinin numarası ve
	- ölçüm değeri.
- $\mathbf{i}$ Eğriyi sol fare tuşu basılı durumda hareket ettirebilir ve ölçüm değerleri ile ilgili bilgilere teker teker bakabilirsiniz.

Bu işlem için imleç ile eğri akışını tam olarak izlemeniz gerekmez; fareyi sağa veya sola hareket ettirdiğinizde, odaklama işareti bunu otomatik yapar.

### **6.6.1.3. Dengeleme eğrisini görüntüleme**

Ölçme sırasının eğilime göre gösterilmesi için diyagram üzerine bir dengeleme eğrisi koyun.

- 1. **Düzenle** | **Aletler** | **Dengeleme eğrisi** üzerine tıklayın.
- 2. Dengeleme eğrisinin görüntüleneceği ölçme değeri eğrisinin üzerine tıklayın.
- Dengeleme eğrisi görüntülenir ve durum çubuğunda bunların regresyon katsayıları gösterilir.

 $\mathbf{i}$ Eğriye yeniden tıkladığınızda dengeleme eğrisi tekrar kapatılır.

### **6.6.1.4. Bir eğrinin özellikleri**

Bir ölçme sırasının görüntülenme şeklini istediğiniz gibi ayarlayabilirsiniz. Örneğin diyagram içindeki bir eğrinin çizgi kalınlığını veya sınır değerlerinin görüntülenme şeklini değiştirebilirsiniz.

- 1. Özelliklerinin gösterilmesini istediğiniz ölçme sırasının diyagram görünümüne geçin.
- 2. **Düzenle** | **Eğriler** menüsünde, özelliklerinin gösterilmesini istediğiniz eğri seçeneğinin üzerine tıklayın.
- **(Eğrinin adı) özellikleri** iletişim kutusu açılır.

İletişim kutusunda aşağıdaki sekmeler bulunur:

- **Eğriyi düzenle** sekmesi
- **Sınır değer göstergesi** sekmesi
- **İstatistiksel hesaplama** sekmesi.

### **İletişim kutusundaki düğmeler**

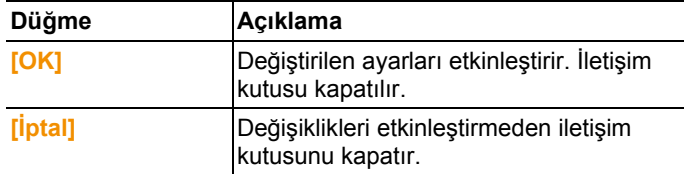

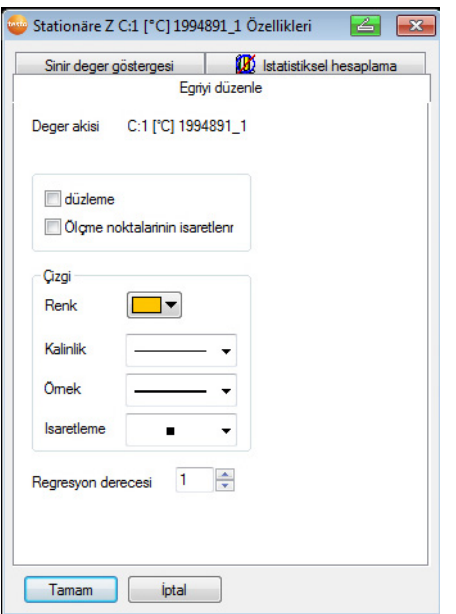

### **Eğriyi düzenle sekmesi**

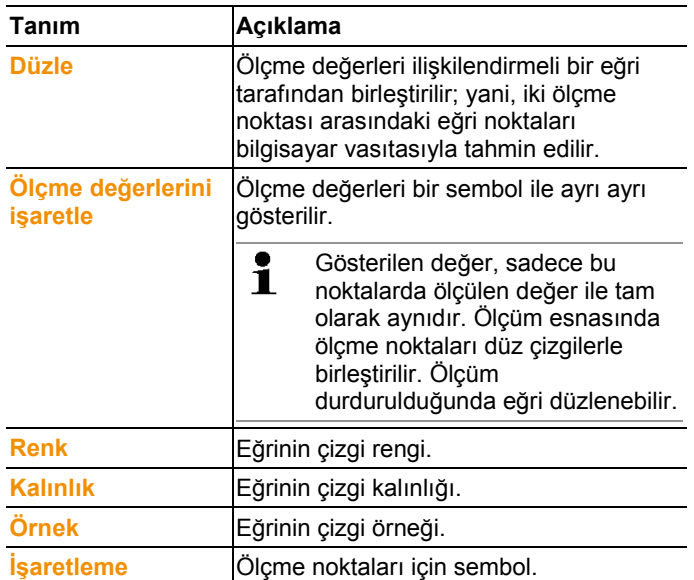

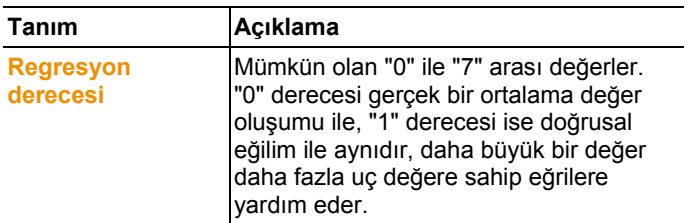

### **Sınır değer göstergesi sekmesi**

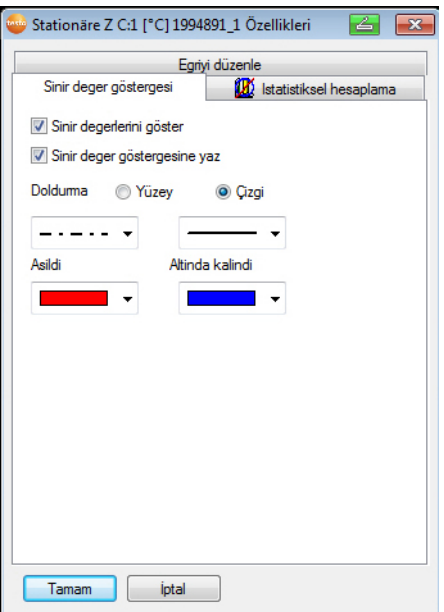

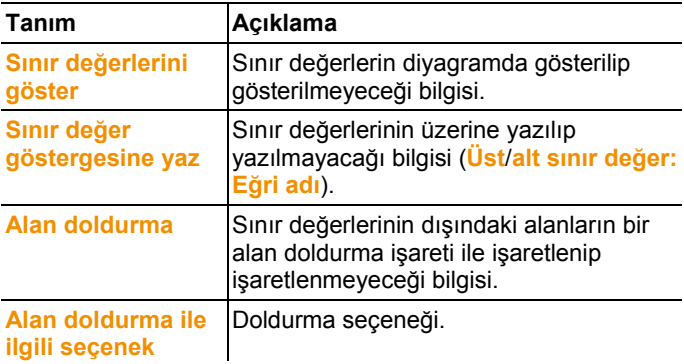

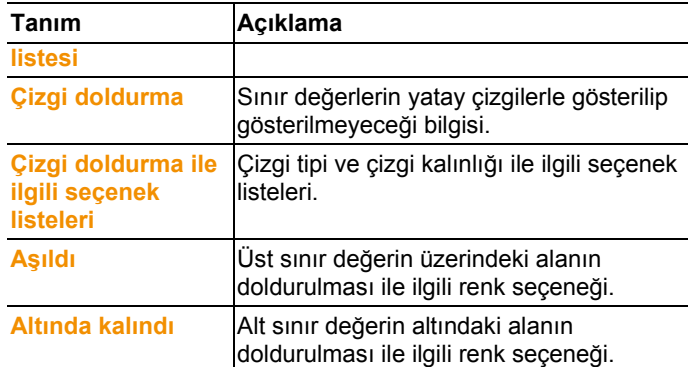

### **İstatistiksels hesaplama sekmesi**

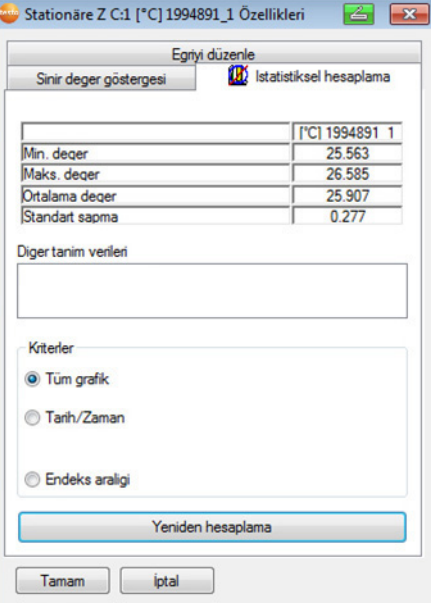

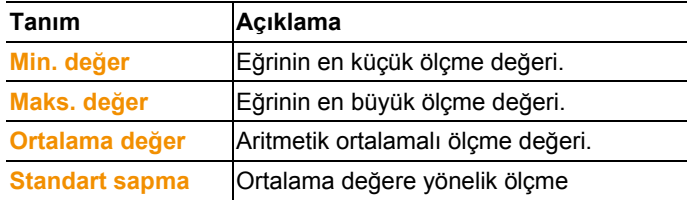

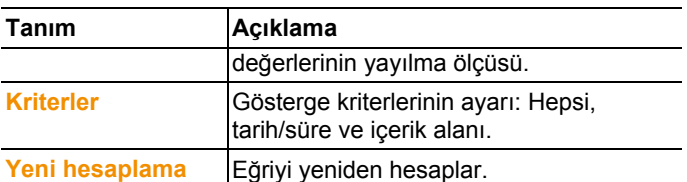

### **6.6.1.5. Diyagram içindeki eksenler için ayarlar**

Görüntüleme şeklini taleplerinize göre uyarlamak için eksendeki ayarları değiştirin.

### **Değer ekseni için ayarlar**

- > Diyagramda sağ fare tuşu ile istediğiniz değer ekseninin üzerine tıklayın.
- **Ekseni [ölçme değerlerinin birimi] ayarla** iletişim kutusu gösterilir.

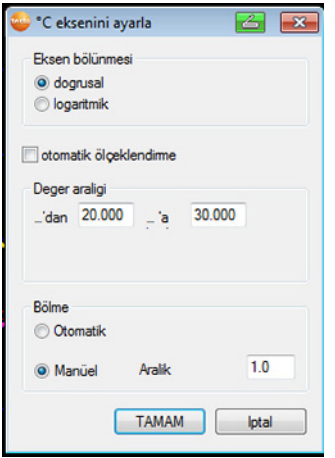

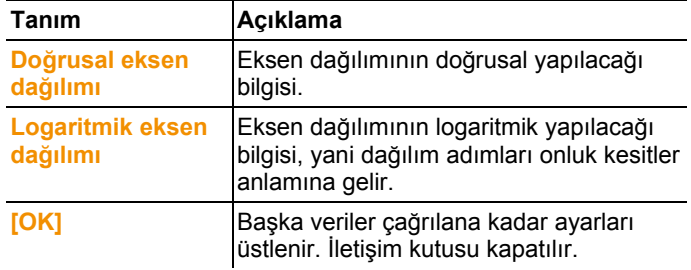

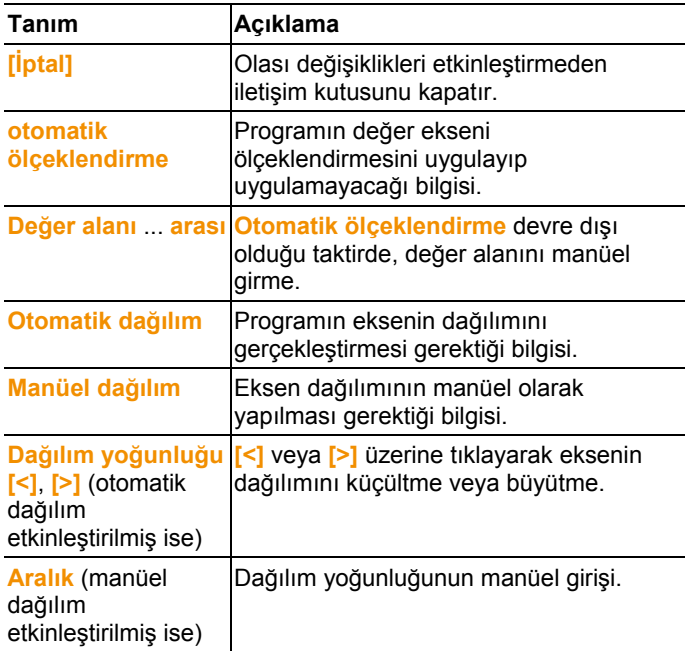

### **Zaman ekseni için ayarlar**

- > Diyagramda sağ fare tuşu ile zaman ekseninin üzerine tıklayın.
- **Zaman eksenini ayarla** iletişim kutusu gösterilir.

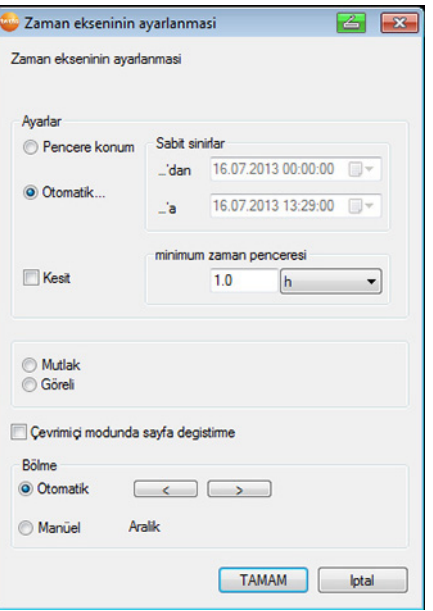

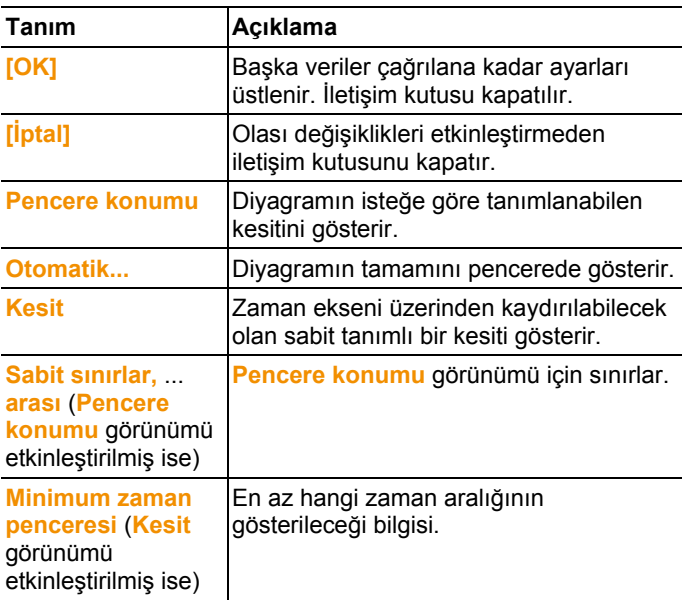
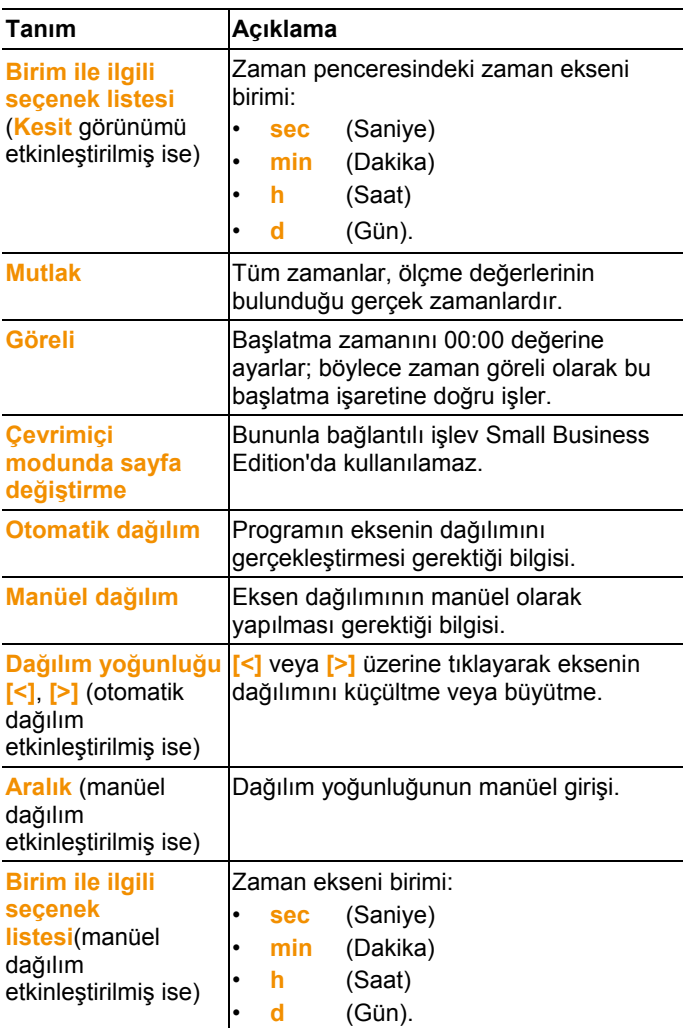

## **6.6.2. Histogram görünümü**

Bu görünümde ölçme değerleri histogram olarak görüntülenir, yani bir kanalın son değeri sütün olarak gösterilir.

**Başlat** | **Görünüm** menüsunde **Histogram** menüsü

etkinleştirilmiştir. Şimdi görüntülemek istediğiniz kaydı seçmelisiniz.

1. Takvimden, değerlendirilecek olan günü veya zamanı seçin.

- 2. Veri alanının ağaç yapısından, verileri gösterilecek olan grubu açın.
- Secili verilere ilişkin histogram görüntülenir.
- > Gerekirse gösterge için kontrol kutuları üzerinden kanalları devre dışı bırakın.

## **6.6.3. Monitör görünümü**

Bu görünümde ölçme verileri sayı alanları gösterilir. Bir arka plan resmi ekleme olanağını kullanırsanız (örn. bir binanın temel görüntüsü), bu durumda güncel ortam sıcaklığı ile ilgili koşullar konusunda hızlı bir bakışa sahip olursunuz.

**Başlat** | **Görünüm** menüsunde **Monitör** menüsü etkinleştirilmiştir. Şimdi görüntülemek istediğiniz kaydı seçmelisiniz.

- 1. Takvimden, değerlendirilecek olan günü veya zamanı seçin.
- 2. Veri alanının ağaç yapısından, verileri gösterilecek olan bölgeyi açın.
- Seçili verilere ilişkin monitör görüntüsü görüntülenir.
- > Gerekirse gösterge için kontrol kutuları üzerinden kanalları devre dışı bırakın.

## **6.6.4. Tablo görünümü**

Bu görünümde ölçme değerleri tablo şeklinde listelenir. **Başlat** | **Görünüm** menüsunde **Tablo** menüsü etkinleştirilmiştir. Şimdi görüntülemek istediğiniz kaydı seçmelisiniz.

- 1. Takvimden, değerlendirilecek olan günü veya zamanı seçin.
- 2. Veri alanının ağaç yapısından, verileri gösterilecek olan bölgeyi açın.
- Seçili verilere ilişkin tablo görünümü görüntülenir.
- > Gerekirse gösterge için kontrol kutuları üzerinden kanalları devre dışı bırakın.

### **6.6.4.1. Ölçme değerlerini işaretleme**

Örneğin ölçme serisinin bir kısmını istatistiksel olarak hesaplamak için belirli ölçme değerlerini işaretleyin.

- İşaretlenmiş ölçüm değerleri kopyalanabilir ve uygun bir Ť yazılım (örn. Microsoft® Excel®) ile düzenlenmeye devam edilebilir.
- 1. **Düzenle** | **Aletler** | **İşaretle** üzerine tıklayın.
- Kriterlerin saptanmasına yönelik bir iletişim kutusu görüntülenir.

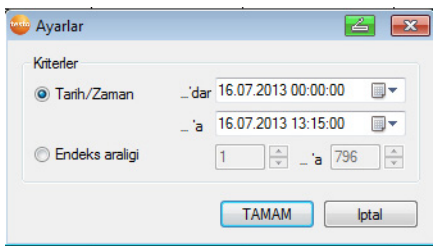

#### 2. Eğer

- ölçme değerleri belirli bir zaman aralığı için işaretlenecek ise, **Tarih/Zaman** seçeneğini seçin.
- Zamanın saptanmasına yönelik seçenek listeleri serbest bırakılır.
- ölçme değerleri belirli tablo satırlarında işaretlenecek ise, **Endeks alanı** seçeneğini seçin.
- Endeks alanının saptanmasına yönelik seçenek listeleri serbest bırakılır.
- 3. Zaman aralığını veya endeks alanını saptayın.
- 4. **[OK]**'a tıklayın.
- İletişim kutusu kapanır ve ilgili ölçme değerleri tabloda işaretlenir.
- $\mathbf{i}$ Ölçme değerlerini, Office uygulamalarından bildiğiniz üzere, fare ile de işaretleyebilirsiniz. İşaretlenmiş ölçüm değerleri kopyalanabilir ve Saveris yazılımının dışında (örn. Saveris MS Excel) ile düzenlenmeye devam edilebilir.

### **6.6.4.2. İşaretli yeri kaldırma**

- > **Düzenle** | **Aletler** | **İşaretli yeri kaldır** üzerine tıklayın.
- Ölçme değerlerinin işareti kaldırılır.

#### **6.6.4.3. Uç değerleri veya ortalama değeri tabloya ekleme**

Tablonun sonuna minimum/maksimum ölçme değerini ve ortalama değeri komple tablo üzerinden ekleyin.

- 1. **Düzenle** | **Aletler** | **Ekstra satırlar** | **Minimum**, **Maksimum** veya **Ortalama değer** üzerine tıklayın.
- Tablonun sonuna tüm ölçme değerleri ile ilgili uygun bir değer eklenir.
- > Tablodan başka bir değer eklemek için işlem adımı 2'yi tekrarlayın.

 $\mathbf i$ Tablodan tekrar bir değer silmek için, **Ekstra satırlar** menüsünde yeniden ilgili seçeneğin üzerine tıklayın.

### **6.6.4.4. Tablo değerlerini sıkıştırma**

Büyük veri miktarlarında tabloyu daha belirgin tutabilmek için tablo değerlerini tanımlanabilir zaman aralıklarına sıkıştırın.

Her bir aralık için yalnızca ilk ve son değer gösterilir. Diğer ölçme değerleri kapatılır.

Ayrıca ilgili zaman aralığı için minimum, maksimum ve/veya ortalama değerler gösterilebilir.

- 1. **Düzenle** | **Aletler** | **Sıkıştır** üzerine tıklayın.
- Seçeneklerin saptanmasına yönelik iletişim kutusu görüntülenir.

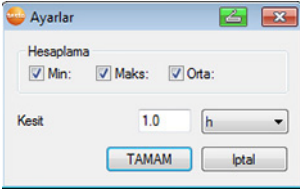

> Kontrol kutuları üzerinden, her bir zaman aralığı için, ilgili minimum ölçüm değerinin mi (**Min**), maksimum ölçüm değerinin mi (**Maks**) ve/veya ortalama değerin mi (**Ort**) hesaplanacağını belirleyebilirsiniz.

 $\bullet$ Ľ

Tablonun sıkıştırılması için bu değerlerden en az birinin etkinleştirilmesi gereklidir.

- 2. **Kesit** altından zaman aralığını girin ve bunun birimini belirleyin. Birim ile ilgili yapılabilecek ayarlar:
	- **sec** (Saniye)
	- **min** (Dakika)
	- **h** (Saat)
	- **d** (Gün).
- 3. **[OK]**'a tıklayın.
- İletişim kutusu kapatılır ve tablo sıkıştırılmış olarak gösterilir.

### **6.6.4.5. Sıkıştırmayı kaldırma**

- > **Düzenle** | **Aletler** | **Sıkıştırmayı kaldır** üzerine tıklayın.
- Tablo tekrar sıkıştırılmamış biçimde gösterilir.

### **6.6.4.6. En büyük ölçme değerini bulma**

- > **Düzenle** | **Ara** | **Maksimum** menüsünde, en büyük ölçme değerinin bulunacağı eğrinin üzerine tıklayın.
- Tabloda en büyük ölçme değeri işaretli olarak gösterilir.

### **6.6.4.7. En küçük ölçme değerini bulma**

- > **Düzenle** | **Ara** | **Minimum** menüsünde, en küçük ölçme değerinin bulunacağı eğrinin üzerine tıklayın.
- Tabloda en küçük ölçme değeri işaretli olarak gösterilir.

## **6.7. Alarmları analiz etme**

Saveris baz ünitesi üzerinden sistem alarmları veya algılayıcı alarmları devreye alınmış ise, alarmları kontrol edebilir ve ardından onaylayabilirsiniz.

## **6.7.1. Alarmları kontrol etme**

- > Diyagramda veya tablo görünümünde **Başlat** | **Görünüm** altından **Alarmlar** seçeneğini işaretleyin.
- Diyagramın alt kısmında veya tabloda, kayıtlı alarmlar **Genel bakış** olarak gösterilir. >

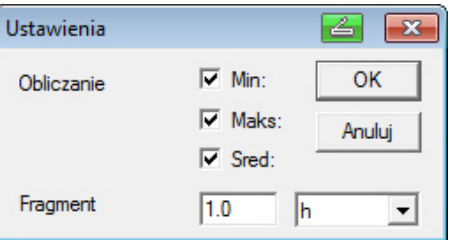

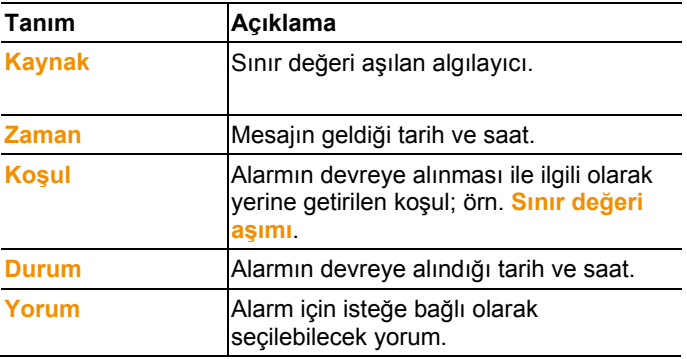

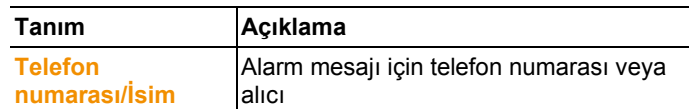

> Gerekirse bir alarm için aynı adlı sütuna bir **Yorum** girin.

## **6.7.2. Alarmı onaylama**

 $\overline{\mathbf{i}}$ Saveris baz ünitesinden bir alarmı onayladığınızda, bu durum yazılımda devralınır.

SMS ile bir alarm mesajı aldığınızda, alınan SMS'i aynı metin ile Saveris baz ünitesine geri göndererek alarmı onaylayabilirsiniz.

 $\blacksquare$ 

- > **Başlat** | **Çalışma modu** altında **Online** kısmına tıklayın. **Onay** listesine geçin.
- Takvim ve onaylama alanında kayıtlı kanalların listesi görüntülenir.

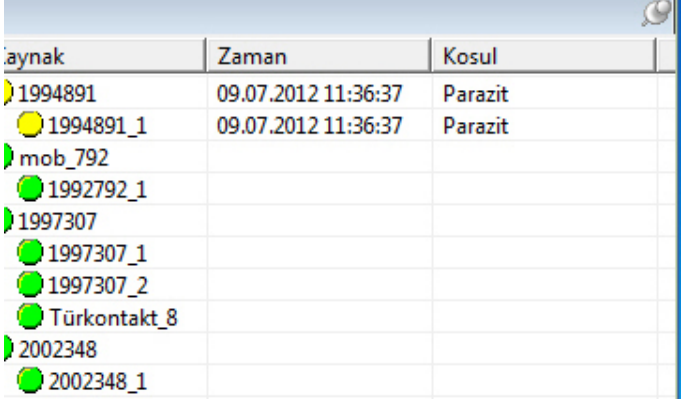

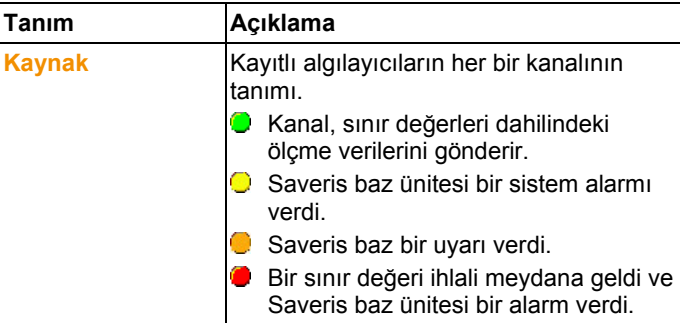

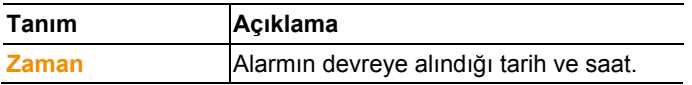

4. Onaylanacak olan alarm kaydının önündeki sembole tıklayın.

Veya

- 1. Alarm durumu göstergesine **tıklayın.**
- **Onay** diyaloğu açılacaktır.

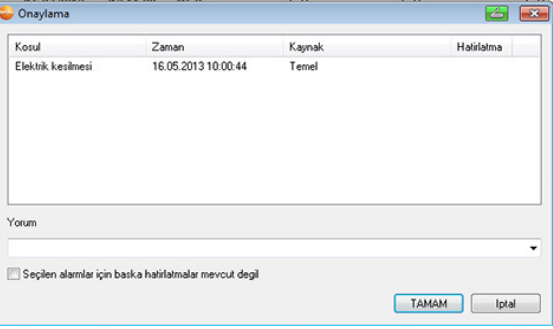

- 2. Onaylanacak alarmın kaydını işaretleyin.
- 3. Gerekirse alarma yönelik aynı isimdeki alana bir **yorum** girin veya onaylama yorumlarının seçim listesinden seçin ve alarmı **[OK]** ile onaylayın.
- > Alarm yapılandırmasıyla, alarmın onaylanmasından sonra yeniden alarm tekrarı ayarlanmış olan alarmlarda **Seçilen alarmlar için tekrarlama yok** kontrol kutusunun etkinleştirilmesiyle alarm tekrarı hedef odaklı şekilde durdurulabilir.
- $\bullet$  sembolü, alarmın onaylandığını gösterir ve yorum gösterge alanındaki alarm listesi tarafından devralınır.

Alarmın onaylandığı Saveris baz ünitesine aktarılır. Saveris baz ünitesine onay gelir gelmez, alarm rölesi yanıp sönmeyi bırakır ve alarm durumu göstergesi ve alarm silinir.

## **6.8. Değerlendirmeler oluşturma**

Ölçme sıralarını yazdırabilir veya raporları, veriler üzerinden otomatik olarak yazılım tarafından tanımlı aralıklarla veya manuel olarak istenen zaman aralığında oluşturulmasını sağlayabilirsiniz.

### **6.8.1. Ölçme verilerini yazdırma**

Ölçme değerleri diyagram veya tablo şeklinde yazdırılabilir.

1. Takvimden, raporun oluşturulacağı günü veya zamanı seçin.

- Gün ve zaman aralığı ile ilgili veriler, yapılan ayara göre diyagram veya tablo şeklinde gösterilir.
- > **Başlat** | **Görünüm** menüsünden;
	- tablo görünümü etkinleştirilmiş, ancak diyagram görünümü yazdırılacak ise, **Diyagram** komutunu seçin.
	- diyagram görünümü etkinleştirilmiş, ancak tablo görünümü yazdırılacak ise, **Tablo** komutunu seçin.
- 2. **Örnek** | **Örnek** menüsünden rapor başlığının tipini seçin.
- $\mathbf i$ **Dosya** (Testo logosu) | **Sayfa düzeni** komutu üzerinden raporun ön izleme penceresini açarsınız. Bir tabloyu yazdırmak için dikey biçimi kullanırsanız, diyagramın yazdırılması için yatay biçim önerilir. Biçimi **Dosya** | **Sayfa düzenle...** üzerinden belirlersiniz.
- 3. **Dosya** menüsünden **Yazdır** komutunu seçin.
- Yazdırma seçeneklerinin seçimine yönelik **Yazdır** iletişim kutusu gösterilir.
- 4. Gerekirse yazdırma seçeneklerini değiştirin ve **[OK]** üzerine tıklayın.
- Rapor yazdırılır.

### **6.8.2. Otomatik raporlarla arşivleme**

Verilerinizi arşivlemek için kolay ve güvenlik bir yol, raporların otomatik olarak oluşturulmasıdır.

Raporlar yazılım tarafından oluşturulur ve günlük, haftalık veya aylık olarak bilgisayarınızda önceden tayin ettiğiniz bir yere veya sunucuya kaydedilir; bkz. ayrıca Bölüm "Rapor ayarları". Raporlar, veri mevcudu değiştirilmeksizin kolayca bakılabilmesi veya e-posta ile gönderilebilmesi için PDF dosyası olarak kaydedilir.

# **6.9. Yeni veri tabanı (proje) oluşturma**

 $\mathbf i$ Standart olarak testo Saveris yazılımı ile birlikte ücretsiz veri bankası ortamı Microsoft® SQL sunucusu® 2008 R2 Express yüklenir.

Microsoft® SQL sunucusu® 2008 R2 Express, 10 GB boyutuna kadar veri tabanını yönetebilir.

 $\mathbf i$ Kayıt işleminin muhtemel süresi sabit sayıdaki kanallarda bilhassa ölçme oranı üzerinden belirlenmiştir.

Eğer Saveris baz ünitesi örneğin 20 kanalın verisini 2

dakikalık bir ölçme zamanlamasında kaydediyorsa, bu yapılandırmada veri tabanı 10 yıldan daha uzun bir süre ile veri kaydedebilir.

- 1. **Başlat** | **Tüm Programlar** | **Testo Testo Saveris Startup Wizard** üzerine tıklayın.
- Çalıştırma asistanın başlangıç ekranı görünür.

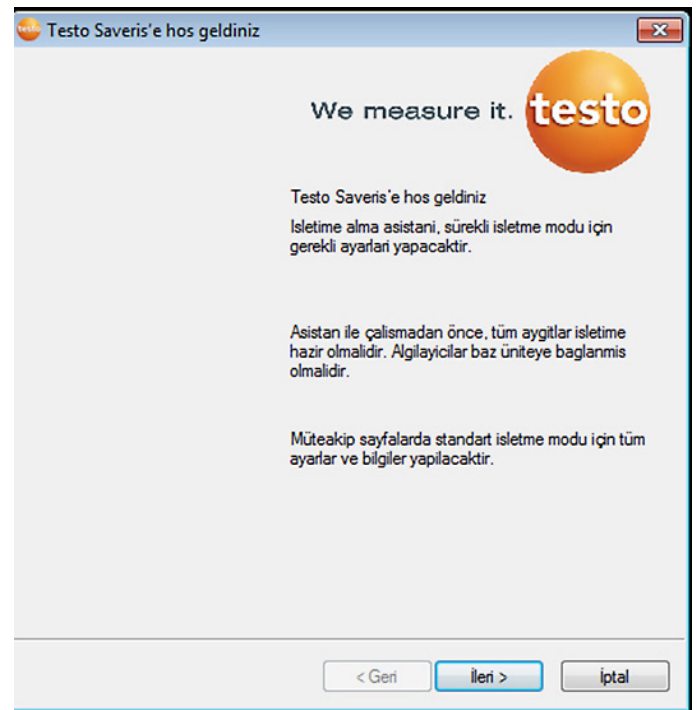

- 2. **[İleri >]** tuşuna basın.
- **Sistem diyaloğu** ekranı, **Genel** listesi ile birlikte gösterilir.
- 3. **Projeler** listesine geçin.
- 4. Sonlandırılacak projeyi işaretleyin ve **[Ölçüm modunu bitir]** kısmına tıklayın.
- Saveris baz ünitesini varsayılan ayarlara geri almak için temel yapılandırmada onaylamanız gereken açıklama görüntülenir.
- 5. Sistem bileşenlerinin Saveris baz ünitesinde kayıtlı kalıp kalmayacaklarını seçin.
- Proje, Saveris yazılımında tamamlanır.

 $\mathbf i$ Ölçüm modu sonlandırıldıktan sonra yeni bir ölçüm modu başlatılmadan önce veri senkronizasyonu için telsiz algılayıcılar iki iletişim periyodu daha çalışmalıdır. Yeni bir proje başlatmak için tüm komponentleri Saveris baz ünitesinde yeniden kullanıma açmalı ve ardından donanımı tekrar işletime almalısınız.

# **6.10. Sistem ayarları**

Bu menüde Saveris baz ünitesine, telsiz algılayıcılara ve eğer ölçüm sisteminde kurulu ise, Ethernet algılayıcılarına, yönlendiriciye, dönüştürücüye, analog bağlantı elemanına, çoğaltıcılara ve kokpit ünitelerine yönelik ayarları belirleyin.

- > Navigasyon bölgesindeki **Sistem** tuşuna tıklayın.
- Aşağıdaki menüler gösterilir:

#### **Menü Sistem | Yönetim**

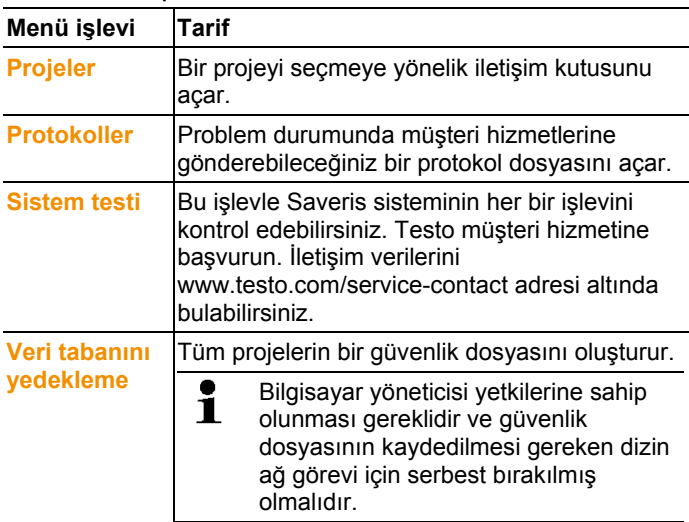

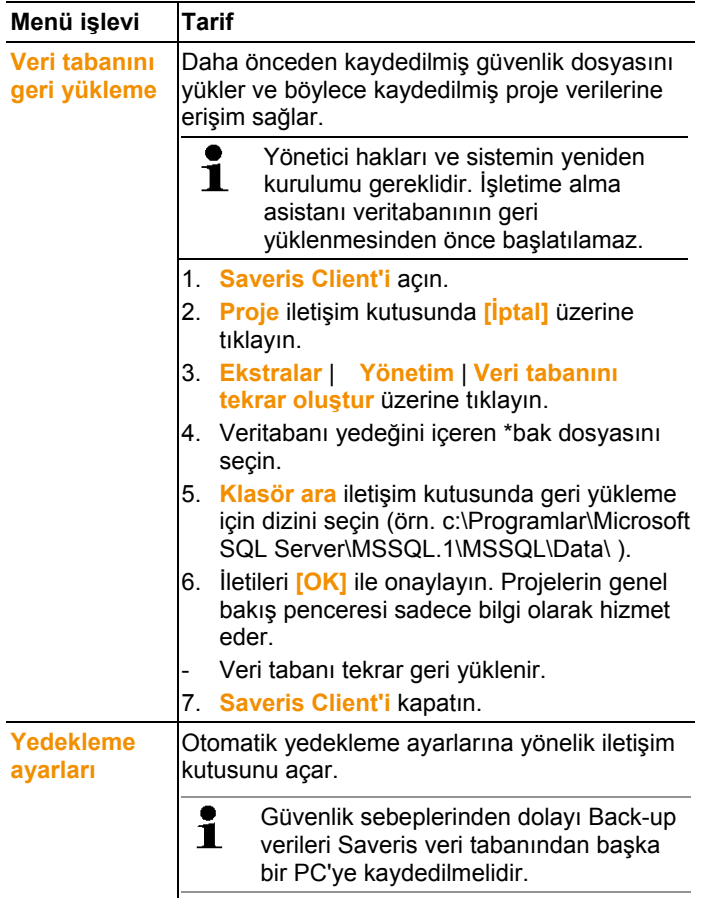

#### Sistem **|** Güvenlik **menüsü**

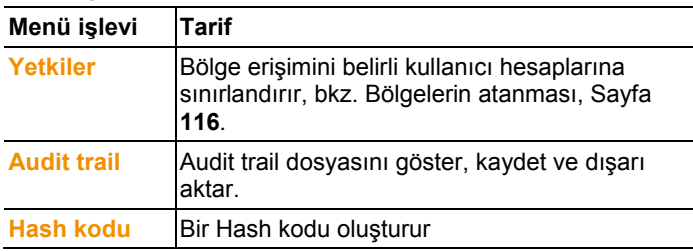

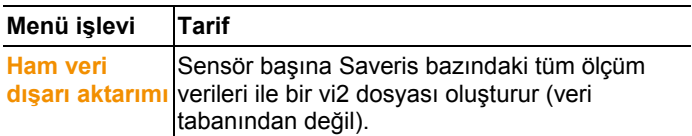

#### Sistem **|** Arama **menüsü**

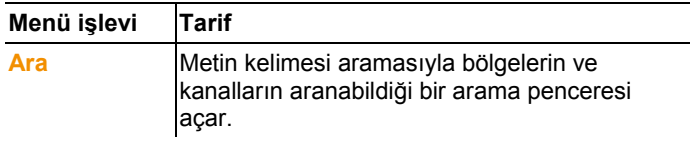

- Veri alanında aşağıdaki seçenekler ağaç yapısında gösterilir:
	- **Baz ünitesi** Saveris baz ünitesinin ve SMS modülünün genel ayarları (mevcut ise) ve algılayıcıların işletim verileri ile birlikte.
	- **Telsiz algılayıcı** Saveris baz ünitesinde ya da telsiz analog kuplörde kayıtlı ayarlar ile birlikte. Mobil bir bölgeye atanmış telsiz algılayıcılar bir tekerlek sembolü ile işaretlidir.
	- **Ethernet algılayıcı** Saveris baz ünitesine bağlı ethernet algılayıcı ya da ethernet analog kuplör için ayarlar ile birlikte.
	- **Yönlendirici** Saveris baz ünitesinde kayıtlı yönlendiriciler için ayarlar ile birlikte.
	- **Dönüştürücü** Saveris baz ünitesinde kayıtlı dönüştürücüler için ayarlar ile birlikte.
	- **Genişletici** Saveris baz ünitesinde kayıtlı genişleticiler için ayarlar ile birlikte.
- **Kokpit ünitesi** Saveris baz ünitesinde kayıtlı kokit ünitesi için ayarlar ile birli

## **6.10.1. Saveris baz ünitesi için genel ayarlar**

Bu menü noktası üzerinden örneğin Saveris baz ünitesindeki tarih ve saati bilgisayarınızdaki değerlerle senkronize edebilirsiniz.

- 1. **Baz ünitesi** seçeneğini açın.
- Seçeneğin altında **Genel** ve **işletim verileri** alt noktaları gösterilir.
- 2. Saveris baz ünitesi ile ilgili temel ayarları açmak için **Genel** üzerine tıklayın.
- Gösterge alanında Saveris baz ünitesinin ayarları gösterilir.

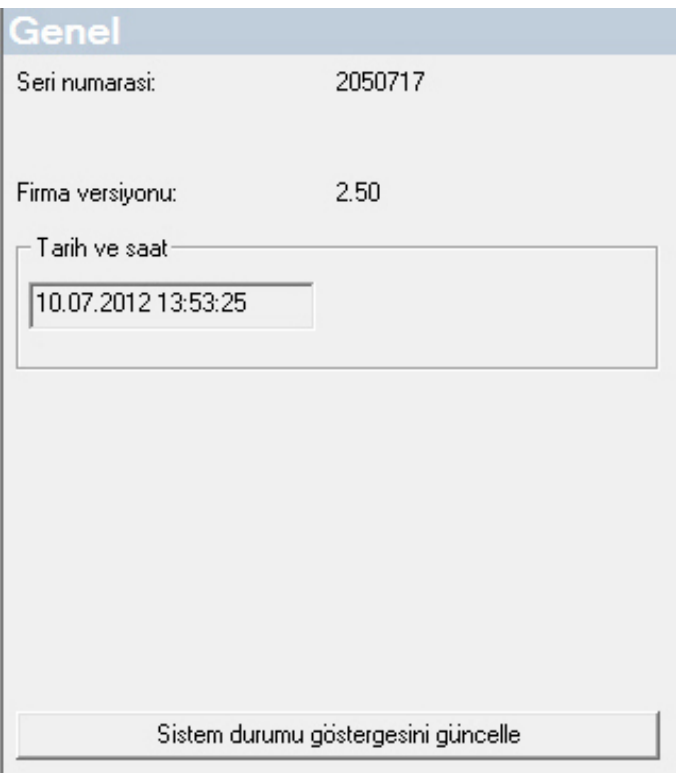

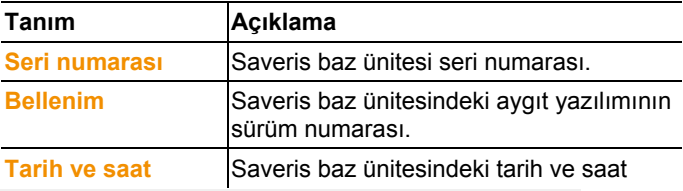

## **6.10.2. Algılayıcıların işletim verilerini gösterme.**

Bu menü noktası üzerinden örn. bir algılayıcıdan en son ne zaman veri alındığını ve sonraki ölçme değerleri gelişinin ne kadar süreceğini kontrol edebilirsiniz

- 1. **Baz ünitesi** seçeneğini açın.
- Seçeneğin altında **Genel** ve **İşletim verileri** alt noktaları gösterilir.
- 2. Bağlantı verilerine bakmak için **İşletim verileri** üzerine tıklayın.

- Gösterge alanında algılayıcılara olan bağlantı verileri listelenir.<br>İskim verki

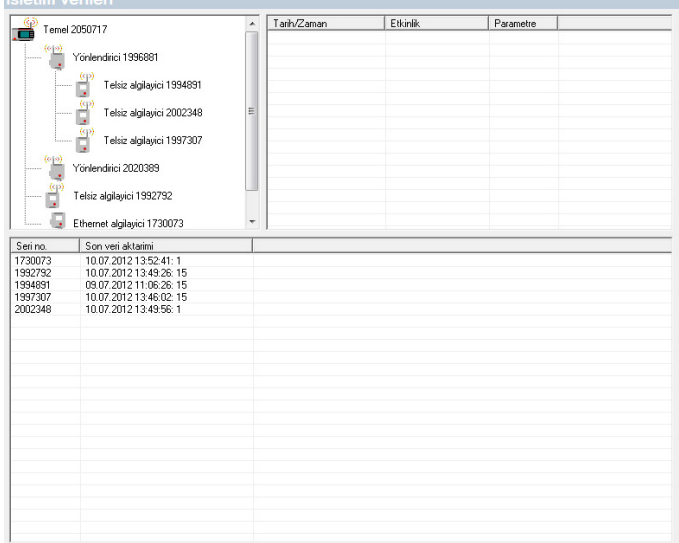

## **6.10.3. Telsiz algılayıcı için ayarlar**

Bu menü noktası üzerinden örn. algılayıcıların pil durumunu veya telsiz aktarımının kalitesini kontrol edebilirsiniz.

- 1. **Telsiz algılayıcı** seçeneğini açın.
- Seçenek altında Saveris baz ünitesinde kullanıma açılan telsiz algılayıcılar listelenir.
- 2. Algılayıcıya yönelik bilgileri açmak için algılayıcı isimlerinden birinin üzerine tıklayın.
- Gösterge alanında seçili telsiz algılayıcının ayarları gösterilir.

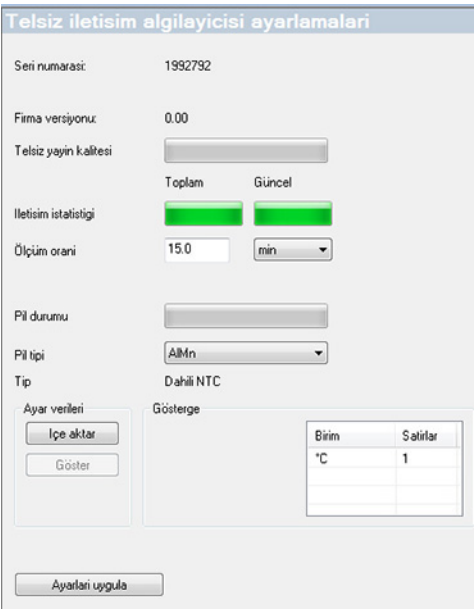

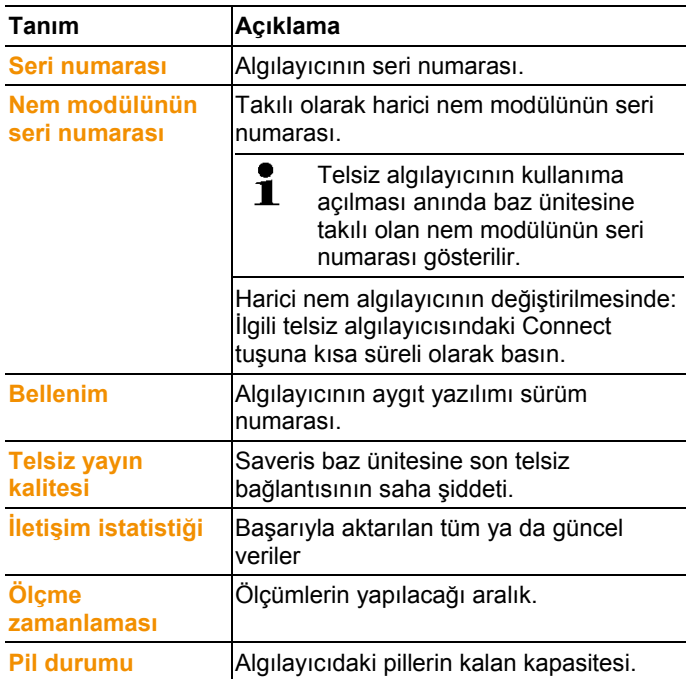

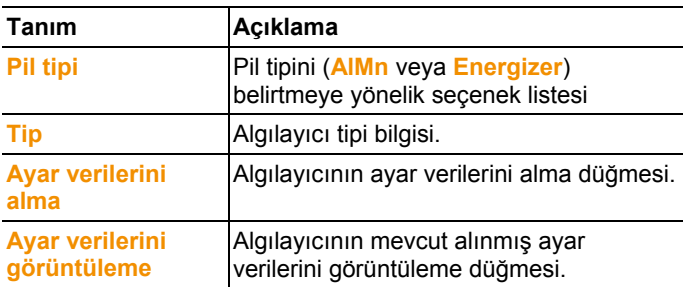

 $\mathbf i$ Yayın istatistiği göstergesi: sabit kayıtlı algılayıcılar bu kesintisiz kaydı gösterir, mobil algılayıcılarda bu istatistik veri aktarımı esnasında aktarım kalitesini gösterir, yani algılayıcı Saveris baz ünitesinin/çoğaltıcının kapsamı alanı içinde olduğu süre için.

## **6.10.4. Ethernet algılayıcısı**

Bu menü noktası üzerinden örneğin bir Ethernet algılayıcının cihaz yazılımının sürümünü kontrol edebilirsiniz.

- 1. **Ethernet algılayıcı** seçeneğini açın.
- 2. Algılayıcıya yönelik bilgileri açmak için algılayıcı isimlerinden birinin üzerine tıklayın.
- Gösterge alanında seçili algılayıcının ayarları gösterilir.

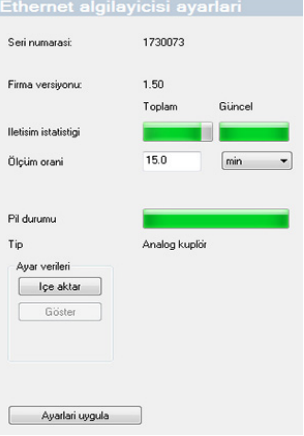

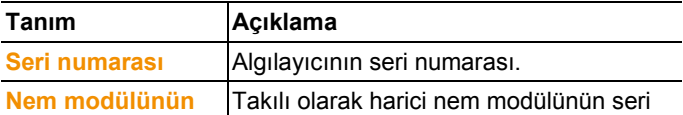

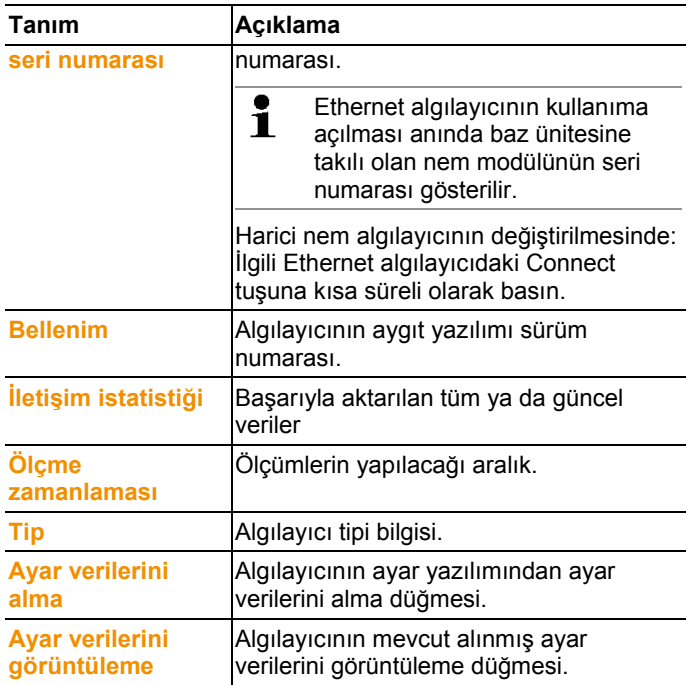

## **6.10.5. Analog kuplör**

Bu menü seçeneği üzerinden örn. analog kuplörün elektrik beslemesini değiştirebilir veya bir toplam kanalı sıfırlayabilirsiniz. U1 telsizli analog kuplörde **Telsiz algılayıcısı ayarı** sekmesi üzerinden, telsiz algılayıcıdaki aynı bilgiler gösterilir (bkz. **Telsiz algılayıcı için ayarlar** Sayfa 158).

U1E Ethernetli analog kuplörde **Ethernet algılayıcısı ayarı** sekmesi üzerinden, Ethernet algılayıcıdaki aynı bilgiler gösterilir (bkz. **Ethernet algılayıcısı** Sayfa 160).

- 1. **Telsiz aygılayıcı | Ethernet algılayıcı** | **Ölçeklendirme**  sekmesini açın.
- Gösterge alanında seçili algılayıcının ayarları gösterilir.

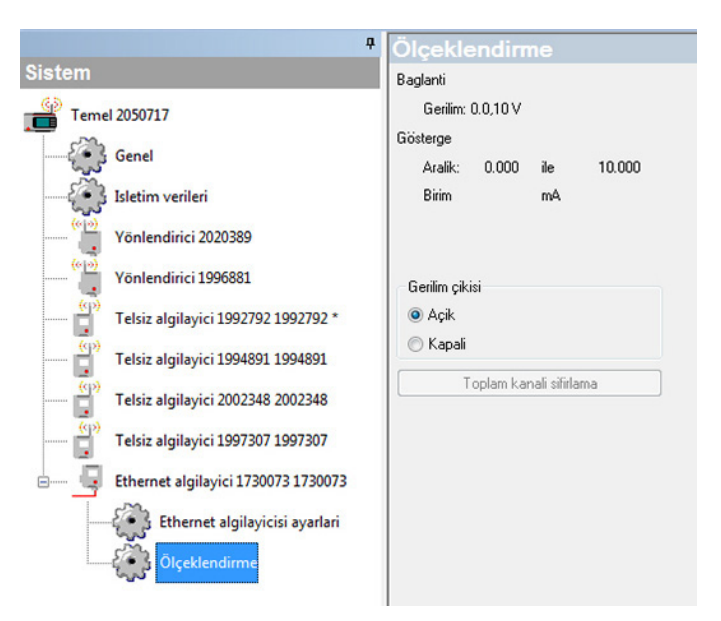

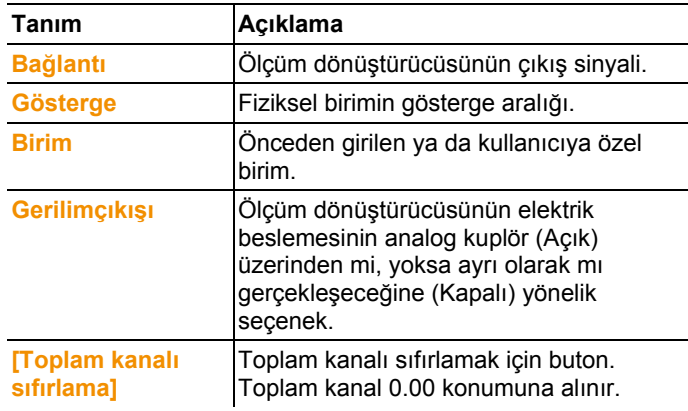

## **6.10.6. Saveris kokpit ünitesi**

 $\mathbf{i}$ 

Bu menü noktasından ölçüm değeri baskısını Testo standart yazıcıyla yapılandırabilirsiniz.

Ölçüm değeri baskısı maksimum geçmiş 12 saati kapsar.

Ölçüm değeri baskısında şunlar mevcuttur:

- Tarih ve saatle birlikte yazdırma zamanı
- Tur başlangıç / tur durma (tarih ve saat)
- Baskı aralığı başlangıcı (tarih ve saat)
- Tur açıklamasının ve ayrıca seçilen mobil bölgelerin adı
- Seri no.'lu algılayıcı açıklaması.
- Tur dahilinde her bir algılayıcının min., maks., ortalama değerleri
- 15 dakikalık aralarda ölçüm değerinin yazdırılması (sadece "Büyük" ölçüm değeri baskısında mevcuttur)
- 1. **Kokpit ünitesi** girişini açın.
- Gösterge aralığında seçilen Saveris kokpit ünitelerinin ayarları gösterilir.

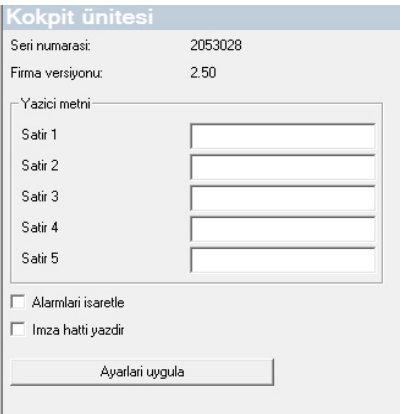

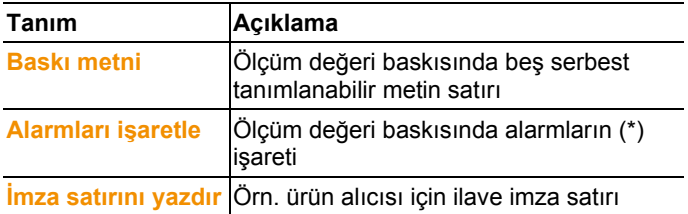

# **6.11. Rapor ayarları**

Rapor ayarlarında, otomatik rapor oluşturmanın nasıl gerçekleşeceğini belirlersiniz.

- > Navigasyon alanında **Otomatik alanlar** alanına tıklayın.
- Veri penceresinde **Otomatik raporlara yönelik ayarlar** alt menüsü gösterilir.

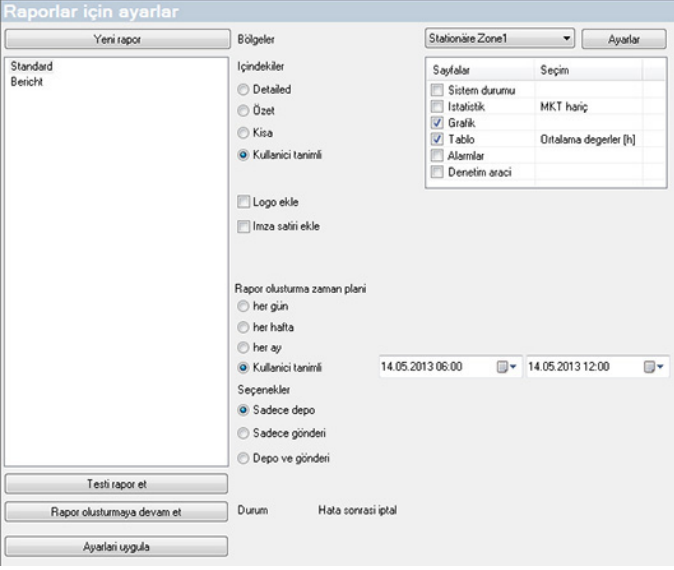

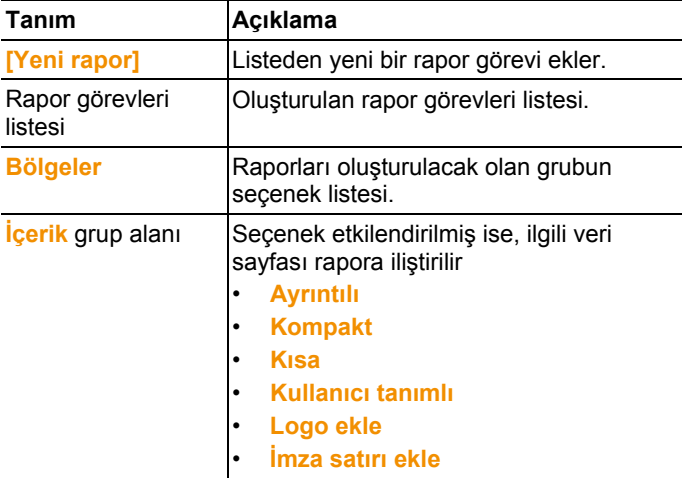

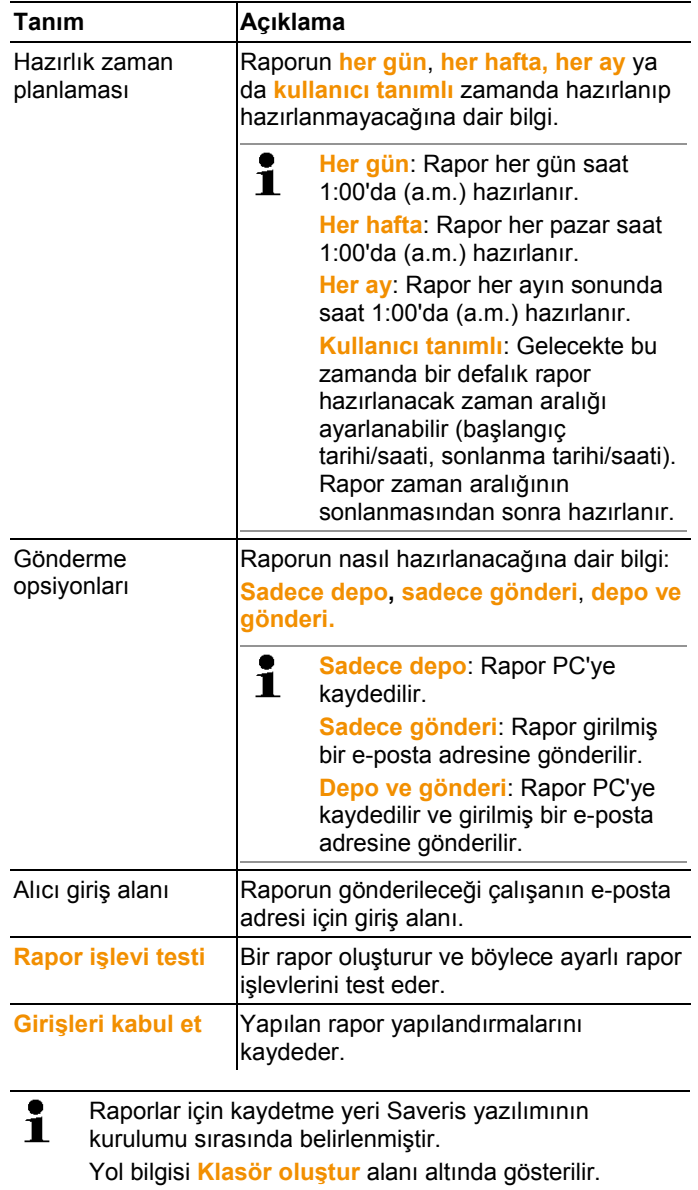

# **7 Ürünün koruyucu bakımı**

# **7.1. Bakım durumu**

 $\mathbf i$ Sistemin bakımını yapmadan önce güncel çalışan sistemin bir veritabanı yedeğini alın, bkz. Sistem testi yürütme, Sayfa **97**.

> Saveri basının korunmuş verileri sadece aynı donanım bellenime sahip bir Saveris bazına yüklenebilir. Hedef bazlarının belleği kaynak bazdan daha büyük ya da eşit olmalıdır. Bellek boyutu bkz. **Dil seçimi** penceresi.

Bakım alanına şunlar dahildir:

- Bileşenleri kullanıma alma / kullanımdan çıkarma (kalibrasyonlar çalışan sistemin dışında)
- Sistem yeniden başlatma
- Bellenim ve yazılım güncellemesi
- Alarm yönetiminde değişiklikler.
- $\ddot{\mathbf{1}}$ Bir Saveris sistemi ne kadar büyükse bir bakım durumundan/daha büyük müdahalelerden sonra veya yapılandırılmasından sonra rasgele bir sistem testi yapmak da o derece önemlidir, bkz. Sistem testi yürütme, Sayfa **97**.

# **7.2. Komponentlerin yedekleri**

Bir komponenti (algılayıcı, dönüştürücü veya yönlendirici), geçici olarak kullanılmayan veya örneğin bir arıza durumunda yeni bir komponent ile değiştirebilmek için, her zaman devre dışı bırakabilirsiniz.

 $\overline{\mathbf{1}}$ Saveris bazının değişiminde yeni bir proje oluşturulmalıdır. Gerektiğinde yazılım yardım hattımıza (softwarehotline@testo.de) başvurun.

## **7.2.1. Komponent silme**

- 1. **Başlat** | **Tüm programlar** | **Testo** altında **Testo Saveris İşletime alma asistanı** üzerine tıklayın.
- İşletime alma asistanının selamlama iletişim kutusu gösterilir.

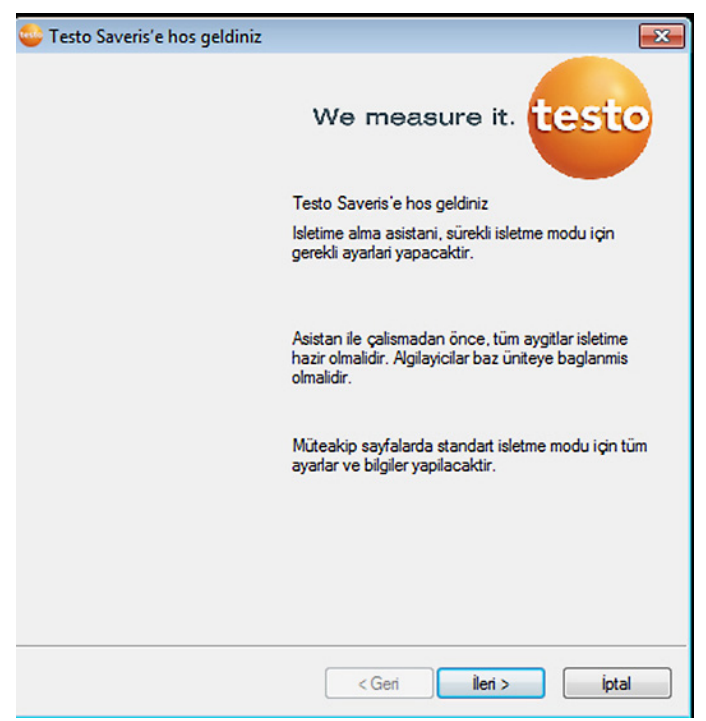

- 2. **[İleri >]**'ye tıklayın.
	- **Sistem durumu** iletişim kutusu **Genel** sekmesiyle gösterilir.

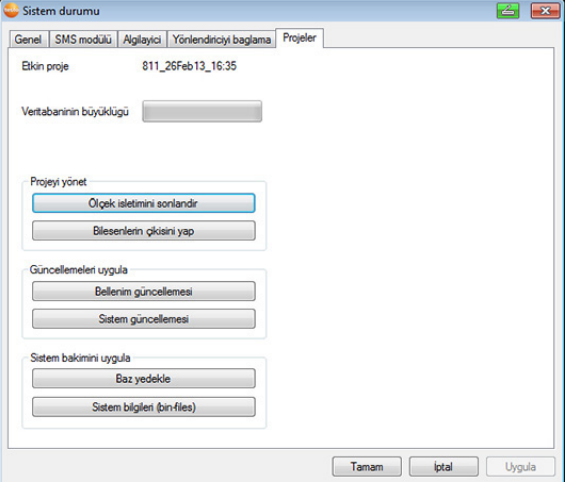

3. **Projeler** sekmesine geçiş yapın.

- 4. **[Komponentleri kullanımdan çıkar]**'a tıklayın.
- **Komponentleri kullanımdan çıkar** iletişim kutusu gösterilir.

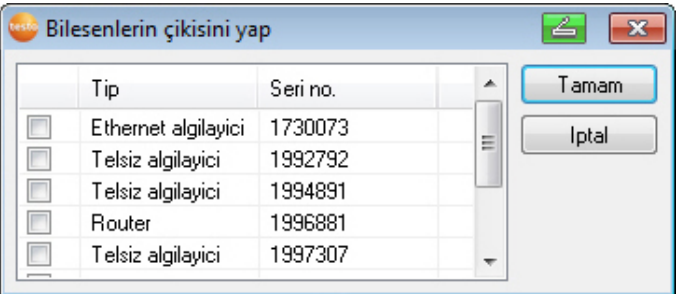

- 5. Sistemden çıkarılacak olan komponentin önündeki kontrol kutusunu etkinleştirin.
- $\bullet$ Bir yönlendiricinin silinmesinden önce veri ulaşılabilirliğini Ľ korumak için atanmış algılayıcı doğrudan baza atanmalıdır.
- 6. **[OK]**'a tıklayın.
- Komponentin yapılandırmadan kaldırılması ile ilgili bir sorgu görüntülenir.
- 7. Sorguyu [Evet] ile onaylayın.
- Komponent yapılandırmadan silinir.
- > Bir algılayıcıyı sildikten sonra, algılayıcının ölçme verileri bulmaya çalışmaması için kısa süreyle algılayıcının arka tarafındaki Connect tuşuna basın.

## **7.2.2. Yeni bileşenler ekleme**

 $\overline{\mathbf{1}}$ Bir bileşenin sonradan eklenmesi durumunda, ölçüm zamanlamasının mevcut bileşenlerle senkron olmaması söz konusu olabilir.

Bu, tablo görünümünde tüm algılayıcılardan bir zaman anında ölçüm değerleri gelmediğinde ölçüm değerlerinin eksik görünmesine neden olur.

- 1. Saveris baz ünitesinde yeni algılayıcıyı kullanıma açın; bkz. Telsiz algılayıcısını kullanıma açma, Sayfa **48**.
- 2. testo Saveris işletime alma asistanını başlatın.
- İşletime alma asistanı başlar.

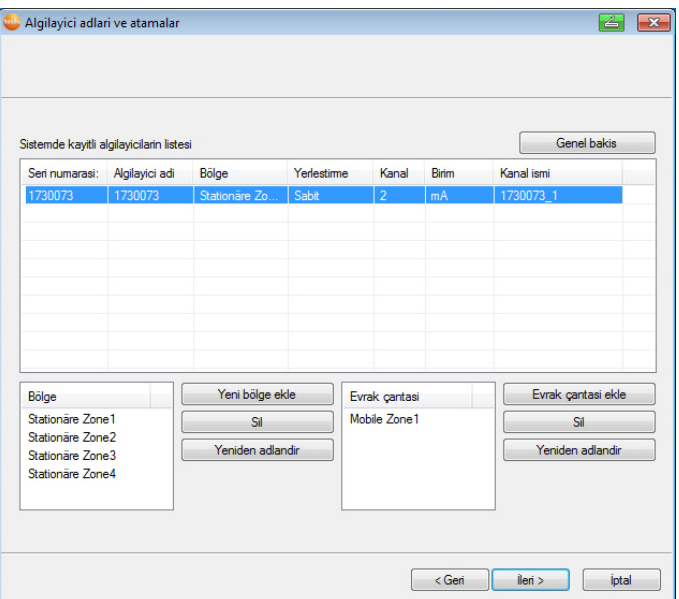

#### 3. **[Devam >]** butonuna tıklayın.

- **Yeni algılayıcıyı işletime al** iletişim kutusu gösterilir.

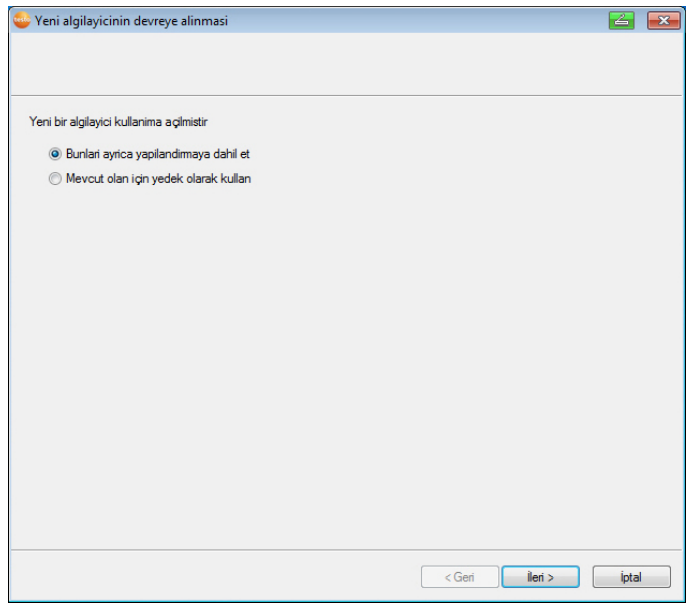

- 4. Standart ayarı bırakın ve **[Devam >]** butonuna tıklayın.
- Saveris baz ünitesine yeni kaydedilen algılayıcıların listesi görüntülenir.

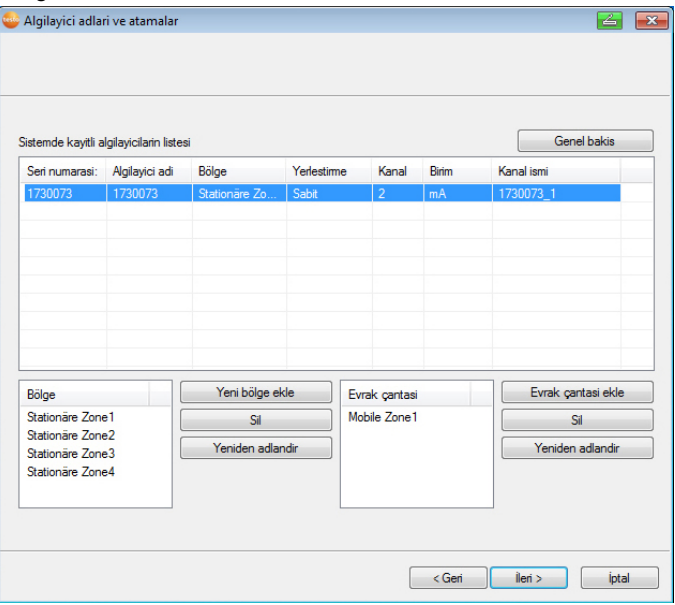

- 5. Sistemde kayıtlı algılayıcıyı kullanım amacına göre sabit ya da mobil bölgelere (Saveris mobil) dağıtmak için: **[Yeni sabit bölge]** ya da **[yeni mobil bölge]** üzerine tıklayın.
- 6. **v** butonu üzerinden seçenek listesini açın ve algılayıcıya atanacak olan bölgeyi seçin.

 $\mathbf{i}$ Bir algılayıcının tüm kanalları aynı bölgeye atanmalıdır.

- 7. **[Devam >]** butonuna tıklayın.
- 8. **TE tipi** alanına tıklayın ve termik elemanın tipini girin (**K**, **J**, **T** ya da **S**), bu bilgi cihaz için gerekliyse.
- 9. Gerektiğinde önceden ayarlanan değerleri **Algılayıcı adı** ve **Kanal adı** alanlarında değiştirin.

20 karakterden daha uzun olmayan kanal isimleri verin.

- 10. Gerektiğinde her bir algılayıcıya yönelik ayar verilerini içeri aktarın: **[Ayar verilerini içeri aktar]** üzerine tıklayın.
- 11. **[Devam >]** butonuna tıklayın.

 $\mathbf i$ 

- Ölçüm taktına yönelik ayarlar gösterilir.

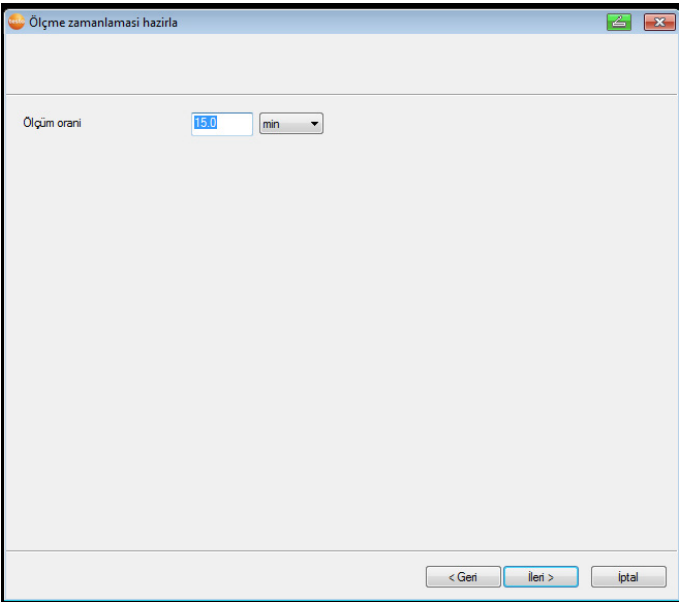

12. **Ölçüm taktını** girin ve bunun **birimini** belirleyin.

 $\overline{\mathbf{i}}$ Ölçüm zamanlaması, Saveris baz ünitesine hangi mesafelerde yeni bir ölçüm değerinin kaydedileceğini saptar.

Birim ile ilgili yapılabilecek ayarlar:

- **sn** (saniye)
- **dak** (dakika)
- **s** (saat).

Telsiz algılayıcılarında en küçük aktarma oranı bir dakikadır.

#### 13. **[Devam >]** butonuna tıklayın.

- Saveris baz ünitesine bir yönlendirici kullanıma açılmışsa, algılayıcı için bağlantı türü yapılandırması görüntülenir. Kullanıma bir yönlendirici açmadıysanız, işlem adımı 17 ile devam edin.

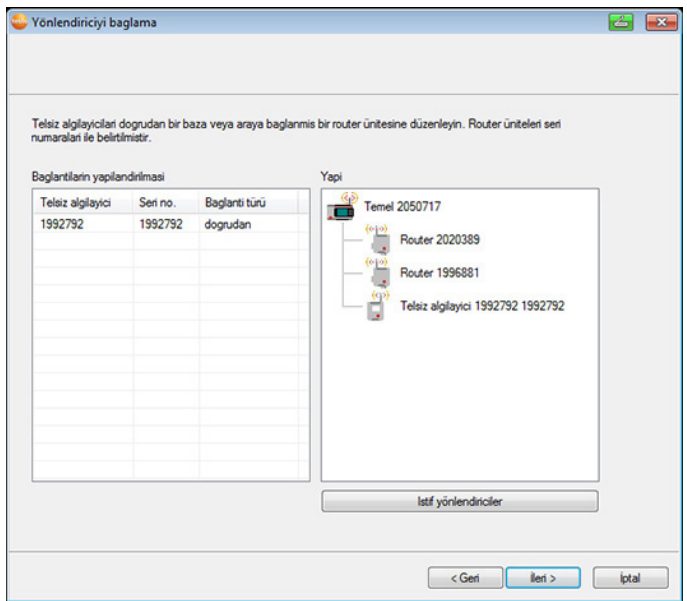

- 14. Yönlendiriciye atanacak algılayıcının **bağlantı türü** hücresine tıklayın.
- Hücre, seçenek listesi olarak görüntülenir.
- 15. **v** butonu üzerinden seçenek listesini açın ve algılayıcıya atanacak olan yönlendiriciyi seçin.
- 16. İşlem adımı 14 ve 15'yi, ölçüm değerleri bir yönlendirici üzerinden Saveris baz ünitesine aktarılacak olan tüm diğer algılayıcılar için uygulayın.
- 17. **[Devam >]** butonuna tıklayın.
- Asistan ölçüm başlangıcına yönelik ayar ile gösterilir.

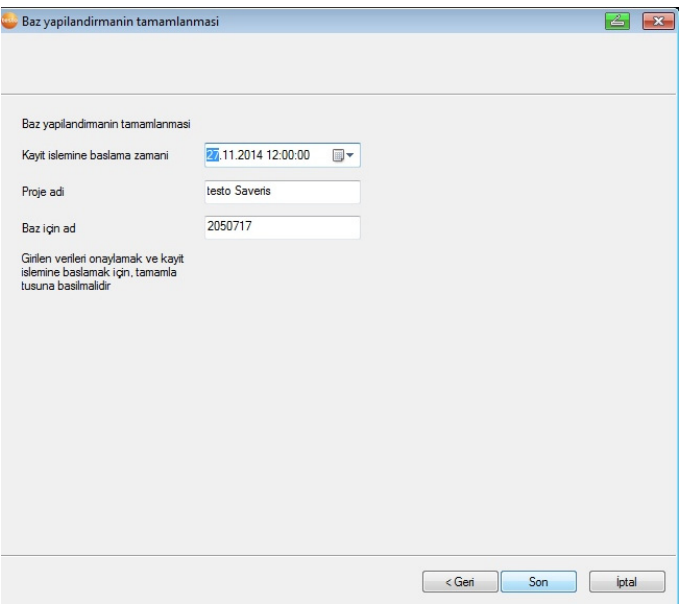

- 18. Gerekirse ölçüm başlangıcının zamanını değiştirin.
- 19. Donanımın işletimini tamamlamak için **[Bitir]** üzerine tıklayın.
- Donanımın başarılı yapılandırılmasına yönelik bir uyarı gösterilir.
- 20. Uyarıyı **[OK]** ile onaylayın
- Yeni donanım işletime hazır.

## **7.2.3. Komponentleri tekrar kaydetme**

- $\mathbf i$ Devam eden projede kullanıma açık komponentleri tekrar kaydetmede ölçüm değerleri, mevcut veri sütununda güncellenebilir ya da yeni bir ölçüm değeri sütunu açılabilir
- 1. Saveris bazda yeni algılayıcıyı kullanıma açın, bkz. Telsiz algılayıcısını kullanıma açma, Sayfa **48**..
- 2. testo Saveris işletime alma asistanını başlatın.
- İşletime alma asistanı başlar.

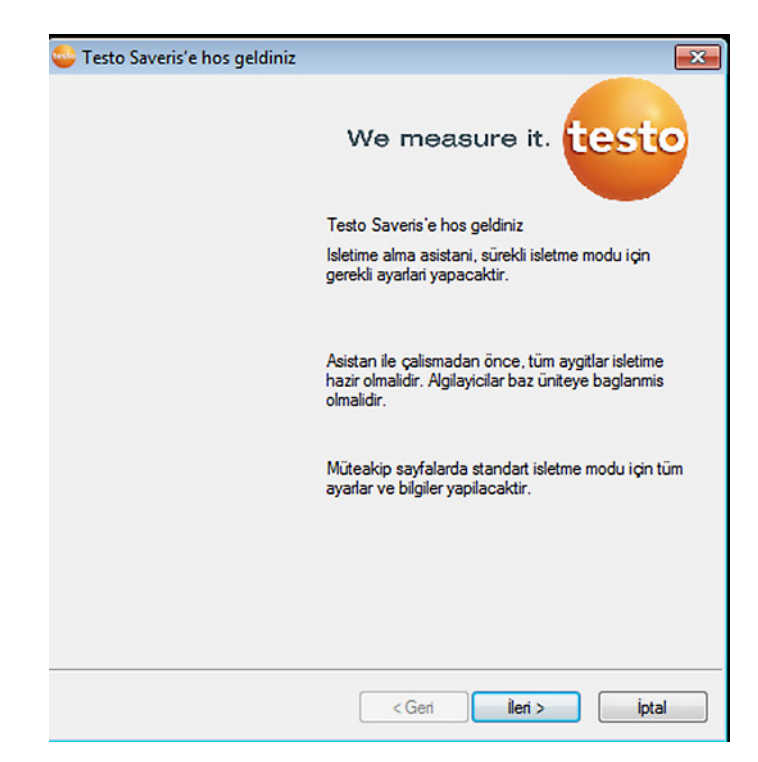

- 3. **[Devam]** butonuna tıklayın.
- Yazılım otomatik olarak algılayıcının kayıtlı olup olmadığını algılar ve **Yeni algılayıcıyı işletime al** diyaloğunu açar.
- 4. Eğer algılayıcının ölçüm değerleri mevcut veri sütununda güncellenekse **Bağla [açık]** alanını seçin ya da
- 5. algılayıcının ölçüm değerleri ayrı bir veri sütununda gösterilecekse **[kapalı]** alanını seçin.
- 6. **[Devam]** butonuna tıklayın.
- **Yeni algılayıcı yapılandır** diyaloğu gösterilir.

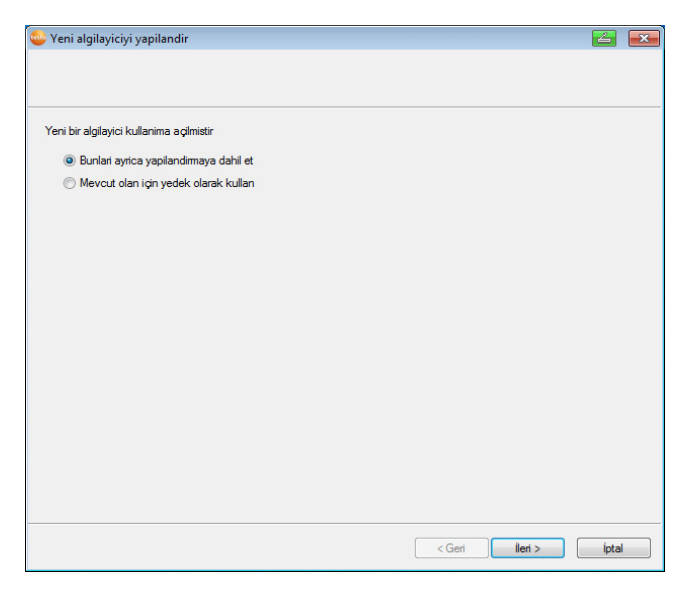

- 7. Eğer algılayıcı ilave olarak yapılandırmaya alınacaksa **[Devam>]** üzerine tıklayın ya da
- 8. Eğer algılayıcı sistemde başka bir algılayıcının yerine geçecekse **Mevcut olan için yedek olarak seç** üzerine tıklayın.
- 9. **[Devam]** üzerine tıklayın ve işletime alma asistanının talimatlarına uyun.

 $\mathbf i$ Uyarı Diğer yapılandırma **Yeni komponentler ekleme** bölümü ile aynı şekilde gerçekleşir. Ayrıca bkz. Yeni bileşenler ekleme, Sayfa **168**.

# **7.3. Kalibrasyon ve ayar**

#### $\mathbf i$ **Kalibrasyon**

Bir ölçüm değerinin, belirlenen koşullarda doğru değerle karşılaştırılmasıdır. Buna, sapmanın dokümantasyonu, ölçüm belirsizliğinin hesaplanması ve sertifikanın oluşturulması dahildir. Ölçüm cihazının "ayarlanması", kalibrasyona dahil değildir.

#### **Ayar**

Bir ölçüm cihazı ile doğru (bir üst konum tarafından onaylanan), bilinen bir değer ölçülür ve ardından cihaz, bu değere göre ayarlanır.

Tüm testi Saveris algılayıcıları fabrika tarafından dengelenir ve ilgili dengeleme protokolü ile onaylanır. Kalibrasyon sertifikaları ayrı olarak sipariş edilebilir, bkz. **Aksesuar ve yedek parçalar** sayfa 210.

Sürekli güvenilir veriler için algılayıcı kalibrasyonu ve gerektiğinde düzenli aralıklarla ayar işlemi tavsiye ediyoruz, örn. her yıl. Bu, yerinde ya da harici olarak gerçekleştirilebilir.

### **7.3.1. Yerinde kalibrasyon ve ayar**

Bunun için Saveris ayar yazılımı (ürün nü. 0572 0183) gereklidir.

Avantajlar: Yeni bir not ve ayar verisi içeri aktarımı aracılığıyla çalışan sistemde kalibrasyon ve kolay dokümantasyon

Dezavantajlar: Referans sistemi ölçüm verilerinin doğruluğu ve karşılaştırılabilirliği.

Gerçekleşen düzeltme sonrasında algılayıcıdaki dengeleme verileri kaydedilebilir. Aynı zamanda ayar yazılımı Saveris yazılımının içine aktarılabilen bir ayar dosyası üretir, bkz. **Telsiz algılayıcı için ayarlar** sayfa 158 ve **Ethernet algılayıcısı** sayfa 160.

Bir harici nem algılayıcının her zaman, kendisinin Ť kalibre edilmiş olduğu telsiz algılayıcıya veya Ethernet algılayıcıya bağlı kalmasına dikkat edin.

## **7.3.2. Harici kalibrasyon ve ayar**

Avantajlar: Uygun bir kalibrasyon normali içerisinde ayrı ölçüm aracılığıyla doğruluk, örn. bir klima dolabı.

Dezavantajlar: Algılayıcı, çalışan sistemden çıkarılmalıdır.

Harici bir kalibrasyon ve ayar gerçekleştirmek için iki farklı yöntem uygulanabilir.

### **Yöntem 1**

Bunun için sistemden çıkarılan algılayıcı değiştirilemez, kalibrasyon ve ayar sırasında ölçüm verileri yoktur.

- 1. Son bir veri aktarımını elde etmek için sensörde bir defa Connect tuşuna basın.
- 2. Algılayıcıyı işletime alma asistanından bileşen olarak çıkarmadan kalibrasyon laboratuvarına gönderin.
- 3. "Algılayıcı bildirimde bulunmuyor" sistem alarmının belirmesinde bunu bir defalık onaylayın.
- 4. Algılayıcı, kalibrasyondan döndüğünde tekrar baz ünitesi ve dönüştürücüye bağlayın.
- 5. Algılayıcı eski yapılandırma verilerini otomatik olarak alır ve ölçmeye devam eder.

### **Yöntem 2**

Burada sistem çıkarılan algılayıcı kalibrasyon ve ayar sırasında ölçüm verilerini korumak için geçici olarak başka bir algılayıcı ile değiştirilir.

- 1. Baz ünitesindeki değişim algılayıcısını kullanıma açın
- 2. Değişim algılayıcısını, işletime alma asistanı ile yapılandırın. Bu sırada **Diğerleri için yedek olarak kullan** opsiyonunu seçin.
- 3. Değişim algılayıcısını ölçüm noktasına getirin ve aklimatizasyonu bekleyin.
- 4. Her iki algılayıcıda da sırayla Connect tuşuna basın.
- Değişim böylece gerçekleşir (sisteme ölçüm verisi teslimatı değişim algılayıcısı üzerinden gerçekleşir).
- 5. Kalibrasyon ve ayar gerçekleştirin.
- 6. Algılayıcıyı baz ünitesinde tekrar kullanıma açın.
- 7. Algılayıcıyı, işletime alma asistanı ile yapılandırın. Bu sırada **bağlantıda kapalı** opsiyonunu seçin ve ardından **diğerleri için yedek olarak kullan** opsiyonunu seçin.
- 8. Algılayıcıyı tekrar ölçüm noktasına alın ve aklimatizasyonu bekleyin.
- 9. Her iki algılayıcıda da sırayla Connect tuşuna basın.
- Değişim böylece gerçekleşir (sisteme ölçüm verisi teslimatı tekrar eski algılayıcı üzerinden gerçekleşir).

# **7.4. Verilerin Saveris baz ünitesine kaydedilmesi**

- ✓ Saveris baz ünitesi çalıştırılmış ve PC ile bağlanmış.
- 1. testo çalıştırma asistanını çalıştırın.
- 2. Saveris baz ünitesinin IP adresini girin.
- 3. **Projeler** sekmesinde **[Base Backup]** butonuna tıklayın.
- Ekranda **Yedekleme için baz ünitesi yeniden başlatılmalıdır** mesajı görünür. Mesajı **onaylamayın** .
- 4. Saveris baz ünitesini kapatın: **Baz bilgisi** menüsünde 2x kısaca **[Esc]** butonuna basın.
- 5. Saveris baz ünitesini çalıştırma: **[Esc]** tuşuna uzunca basın.
- Ekranda **Lisan seçimi** menüsü görünür.

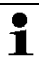

Saveris baz ünitesinde başka tuşa basmayın.

- 6. **Yedekleme için baz ünitesi yeniden başlatılmalıdır** mesajını **[OK]** ile onaylayın.
- 7. Yedekleme dosyasının kaydedileceği klasörü seçin.
- 8. **[Kaydet]** tuşuna basın.

Korunan verileri içeren \*bi2 dosyası kaydedilir.

 $\mathbf i$ Korunmuş veriler sadece aynı donanım bellenime sahip bir Saveris bazına yüklenebilir. Hedef bazlarının belleği kaynak bazdan daha büyük ya da eşit olmalıdır. Bellek boyutu bkz. **Dil seçimi** penceresi.

 $\mathbf{i}$ Yedeklenen verilerin bir Saveris baz ünitesine aktarılması için lütfen müşteri hizmetlerine başvurun.

# **7.5. Saveriz bazı yeniden başlat**

 $\mathbf{i}$ Bu adımları sadece meydana gelen alarm mesajı böylece kaldırılabilirse uygulayın, bkz. Saveris bazın alarm mesajları, Sayfa **209**.

- ✓ Saveris bazı ekranında **Bilgibazı** gösterilir.
- 1. **[ESC]. tuşuna iki defa arka arkaya basın.**
- Ekranda **Kapat** belirir ve Saveris bazı kapanır.
- 2. **[ESC]** tuşuna basın.
- Saveris bazı başlatılıyor.
- **7.6. Algılayıcıyı duvar tutucusundan çıkarma** 
	- 1. İnce bir yıldız tornavida ile  $\bullet$  algılayıcının  $\bullet$  kilidini duvar tutucusundan <sup>3</sup> çözün.
	- 2. Algılayıcıyı gösterildiği gibi duvar tutucusundan yukarı doğru çekerek çıkarın.

# **7.7. Algılayıcıdaki pilleri değiştirme**

 $\mathbf{i}$ Pilleri en geç 3 yıllık bir işletim süresinden sonra değiştirin.

Pillerin bekleme süresi (15 dakikalık bir ölçüm  $\mathbf i$ aralığında)

• Standart AlMn pillerde +25 °C'de 3 yıl ve

• Derin dondurma seviyesindeki uygulamalar için Energizer pilleri L91 Photo-Lithium ile 3 yıl (-10 °C'nin altında çalışmak için).

Algılayıcıların pil durumunu Saveris yazılımı üzerinden kontrol edebilirsiniz. Bunun için **Sistem** | **Telsiz algılayıcılar** altında kontrol etmek istediğiniz algılayıcı seçin. **Pil durumu** alanında güncel şarj durumunu görebilirsiniz.

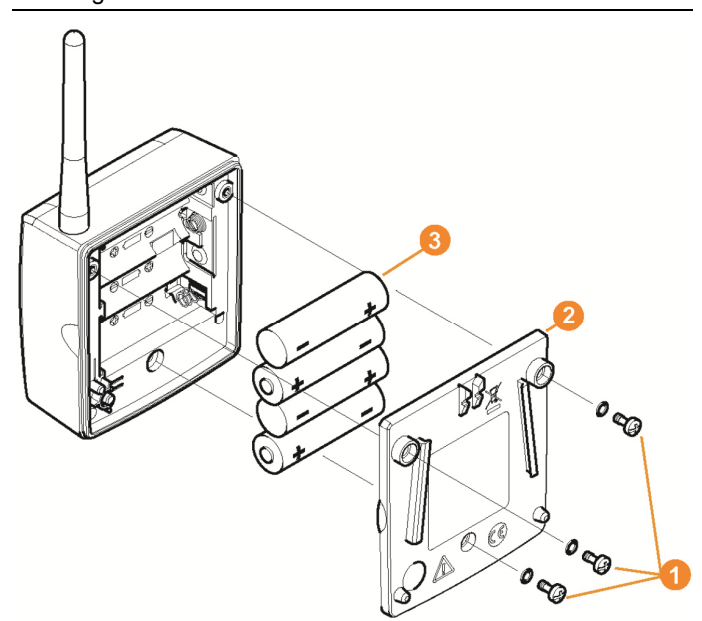

> Algılayıcıyı duvar tutucusundan çıkarın; bkz. "**Algılayıcıyı duvar tutucusundan çıkarma**".

Pil değiştirilirken algılayıcı oda sıcaklığında olmalıdır; aksi Ľ takdirde nem birikmesinden dolayı ölçüm doğruluğu etkilenebilir.

- 1. Algılayıcının arka tarafındaki cıvataları <sup>D</sup> gevşetin.
- 2. Algılayıcının **@** muhafaza kapağını çıkarın.
- 3. Pilleri **O** değiştirin.

 $\bullet$ 

Pilleri doğru taktığınızdan emin olun. 1

Doğru kutuplar ilgili pil gözünde resim ile gösterilmiştir.

- 4. Muhafaza kapağını algılayıcı muhafazasına takın.
- 5. Kapağı muhafazayla birlikte sızdırmayacak şekilde vidalayın.
$\mathbf i$ Muhafazada, kapaktan devreye sokulan bir kontrol şalteri bulunur. Bunun için kapak boşluksuz şekilde algılayıcı muhafazasına vidalanmalıdır.

> Eğer kontrol şalteri kapak üzerinden harekete geçirilmezse, algılayıcı çalıştırılamaz.

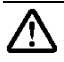

**Dikkat!** Eski pillerin imha edilmesi durumunda kontrol dışı deşarj olabilir.

- > İmha etme sırasında kısa devreler nedeniyle artık deşarj oluşumunu önlemek için, kullanılmış pillerin kutuplarına bant yapıştırın.
- $\mathbf{i}$ Nakliye ile ilgili uyarı: Algılayıcıların hava yolu ile gönderilmesi durumunda, istenmeyen telsiz iletişimini önlemek için önce piller çıkarılmalıdır.

## **7.8. Bataryaların değişimi**

 $\mathbf i$ Saveris bazdaki, Ethernet algılayıcılarındaki ve analog kuplörlerdeki batarya, yakl. 2 yıl sonra değiştirilmesi gereken bir aşınma parçasıdır.

> Hasarlı bataryalarla GSM modülünün tam işletim kapsamı sağlanamaz. Bir akım kesintisinin durumunda tüm bileşenlerde veri kaybı beklenebilir.

Bir bileşenin bataryası tam işleve sahip değilse bir **Batarya hasarlı** sistem alarmı verir.

Tam işlev özelliğini yerine getirmek ve veri güvenliğini sağlamak için batarya (ürün no. 0515 5021) derhal değiştirilmelidir.

#### **Saveris baz ünitesi**

- 1. Saveris bazı kapatın (Seçilen **Baz bilgisi** görünümünde iki kez kısa **[ESC]** üzerine basın).
- 2. Saveris bazı gerilim beslemesinden ayırın.
- 3. Vida bağlantısını  $\bullet$  cözün ve taban plakasını  $\bullet$  Saveris bazından çıkarın.

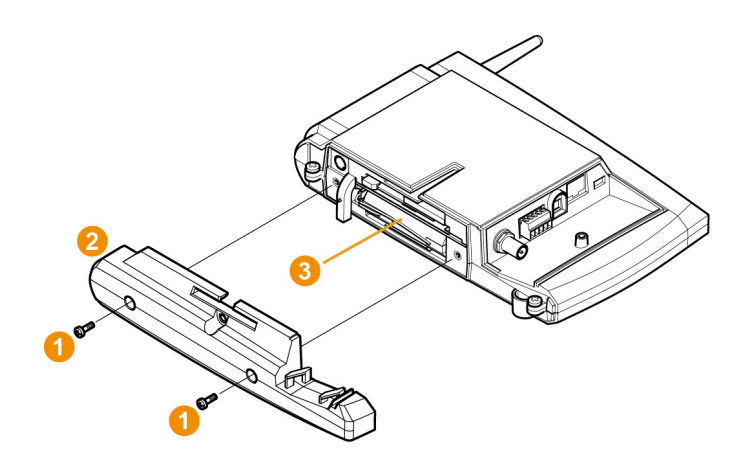

- 4. Bataryayı **@** değiştirin.
- 5. Taban plakasını Saveris baz ünitesine takın ve vidalayın.
- 6. Saveris bazı gerilim beslemesine bağlayın.
- 7. Saveris bazı çalıştırın (**[ESC]** üzerine uzun süreyle basın).
- Dil seçimi belirir.
- 8. İstenilen dili seçin (**[Enter]** üzerine basın).
- Saveris bazı çalışmaya başlar ve işletime hazırdır.

#### **Ethernet algılayıcısı / analog kuplör**

- Batarya değişimi sırasında ölçüm değeri kaydedilemez. 1
- > Bileşenleri duvar tutucusundan çıkarma; bkz. "**Algılayıcıyı duvar tutucusundan çıkarma**".

Bileşenler batarya değişiminde oda sıcaklığına sahip Ľ olmalıdır, aksi durumda nem kalıntıları ölçüm hassasiyetini olumsuz etkiler.

- 1. Bileşenleri gerilim beslemesinden ayırın (şebeke fişi / soket /vidalama klemensi 24V AC/DC / Ethernet kablosu(PoE)).
- 2. Cıvataları **Q** arka taraftan çözün.
- 3. Gövde kapağını **Q** cıkarın.

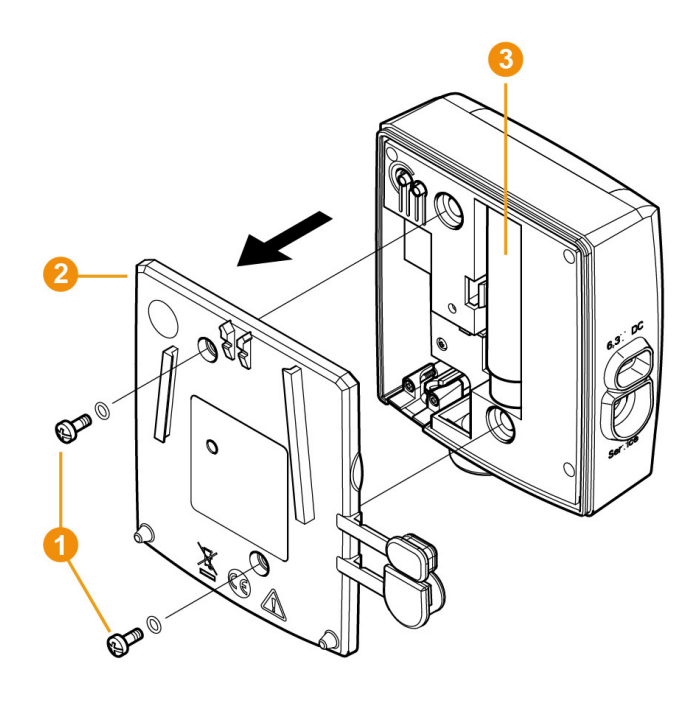

- 4. Bataryayı **d**eğiştirin.
- 5. Gövde kapağını gövdeye takın.
- 6. Kapağı gövde ile birlikte vidalayıp iyice sıkın.
- 7. Bileşenleri gerilim beslemesine bağlayın (şebeke fişi / soket /vidalama klemensi 24V AC/DC / Ethernet kablosu(PoE)).
- Bilesenler işletime hazır.

 $\mathbf{i}$ Gövdede, kapak üzerinden harekete geçirilen bir kontrol şalteri bulunur. Bunun için kapak boşluksuz şekilde gövdeye vidalanmalıdır. Eğer kontrol şalteri kapak üzerinden harekete geçirilmezse, bileşen çalıştırılamaz.

## **7.9. Yazılım ve donanım bellenimi güncellemesi gerçekleştirme**

- $\mathbf i$ • Saveries sisteminin kapasitesini tamamen boşaltmak için sistem düzenli güncellemelere tabi tutulmalıdır.
	- Yazılım ve bellenim güncellemeleri daima birlikte gerçekleşmelidir. 4.2'ye kadar olan sürümlerdeki

güncellemelerde daima yazılım güncellemesi ile başlayın. 4.3'den sonraki sürümlerdeki güncellemelerde daima bellenim güncellemesi ile başlayın.

- Tüm yazılım ve bellenim güncellemeleri indirme merkezindeki Testo internet sitesinde ya da bizim yazılım hattımızda (softwarehotline@testo.de) mevcuttur.
- Güncelleme uygulamasına yönelik diğer yardımlara bizim softwarehotline@testo.de adresimizdeki yazılım hattımızdan ulaşabilirsiniz.

### **7.9.1. Yazılım güncellemesi gerçekleştirme**

- $\mathbf i$ • Saveris ölçüm ve yapılandırma verileri bu prosedürde korunur çünkü bunlar SQL® sunucusunda kayıtlıdır.
	- MAPI ya da SMTP postasi indirilmişse ayarlar HKeylokalmachine\software\testo\comsoft\tdasmail dizini altında belgelenmelidir ve yazılım altındaki eposta komponentleri Saveris sunucusunun kaldırılmasından önce kaldırılmalıdır ve Saveris sunucusunun indirilmesinden sonra tekrar indirilmelidir.
	- Depolama yolu, dizindeki otomatize edilmiş raporlarınıza uyarlanmışsa bu ayarlar dizinde tekrar uyarlanmalıdır.
	- Saveris CFR yazılımının bir güncellemesinden sonra yazılımdaki güvenlik ayarları tekrar yapılandırılmalıdır. Bunu için lütfen eski yapılandırma ayarlarını kaldırın, yazılımı kapatın, tekrar açın ve güvenlik ayarlarını 3 Testo grubuna tekrar girin.

Saveris Client'in (profesyonel ya da CFR versiyonu) eski versiyonunu, veri bankasını kaldırmadan kaldırın ve daha sonra güncel sunucuyu indirin.

#### **7.9.1.1. Yazılımı kaldırma**

- 1. Windows'ta **Sistem kumandası Programlar ve Özellikler** öğesine geçin.
- 2. **Programlar ve Özellikler** bünyesinde **Testo Saveris Prossional Server** üzerine tıklayın.
- 3. Sağ fare tuşuna basın ve **Kaldırma** seçin.
- > İletişim kutusunu **Evet** ile onaylayın.
- Yazılım kaldırılır.
- 4. Bilgisayarı yeniden başlatın.

### **7.9.1.2. Yazılımı indirme**

- 1. Saveris CD'sinde **TestoSaveris Prerequisites** dizinine geçin.
- 2. Veriye **setup.exe** uygulayın.
- 3. PC'yi yeniden başlatın
- Yazılım güncellendi
- $\mathbf i$ Güncelleme bir CD üzerinden gerçekleşmiyorsa aksine indirilen bir dizinden gerçekleşiyorsa bunun için TestoSaverisPrerequisites dizinini, kurulum dosyası çağrı yolu aşağıdaki gibi gözükecek şekilde direkt olarak Root dizinine kopyalayın (örn. C:\ ya da D:\): C:\ TestoSaverisPrerequisites ya da D:\TestoSaverisPrerequisites

#### **7.9.1.3. Sunucuyu yükleme**

- 1. Saveris CD'sinde ya da dizin ağacında **TestoSaverisServer** dizinine geçin.
- 2. Veriye **setup.exe** uygulayın.
- 3. PC'yi yeniden başlatın
- Sunucu güncellendi

### **7.9.2. Bellenim sistemi güncellemesi gerçekleştirme**

 $\mathbf i$ Bellenim sistemi güncellemesi ile tüm Saveris bileşenleri (Saveris kokpit ünitesi hariç) sistemlerinde otomatik olarak en yeni bellenim durumuna güncellenir. Bu, tüm bileşenlerin kendi sisteminde güncel bellenim versiyonuna sahip olmasını sağlar. Lütfen bir bellenim güncellemesinin Saveris kokpit ünitesinden ayrı bir şekilde gerçekleşmesi gerektiğini dikkate alın.

#### **Bellenim sistemi güncellemesine yönelik önemli uyarılar**

- Lütfen veri izlemesi sistemi testo Saveris'de iki bellenim sistemi güncellemesi **(V1.X ve V2.X)** mevcut olduğunu dikkate alın. Önceden sizin sisteminiz için hangi bellenim güncellemesinin geçerli olduğunu kontrol edin. Bellenim versiyonlarının uygunluğunu Saveris bazınızın tip etiketi üzerindeki sipariş numarasından kontrol edebilirsiniz.
	- **◦ Bellenimsistemi güncellemesi V1.X** 0572 0**1**20, 0572 0**1**21, 0572 0160, 0572 0**1**61baz ürün numaralı Saveris sistemleri için geçerlidir
- **◦ Bellenim sistemi güncellemesi V2.X** 0572 0**2**20, 0572 0**2**21, 0572 0**2**60, 0572 0**2**61 baz ürün numaralı Saveris sistemleri için geçerlidir
- Bellenim sistemi güncellemesinin süresi sistemdeki Saveris komponentlerinin sayısına bağlıdır. Bellenimin otomatik dağıtımı:
	- **Dönüştürücü ve genişletici** standart komunikasyon süresinde komponent başına en az 3 dakika + 2 dakikaya ihtiyaç duyar.
	- **Ethernet algılayıcı** standart komünikasyon süresinde komponent başına en az 3 dakika + 2 dakikaya ihtiyaç duyar.
	- **Yönlendirici** en az 6,5 saate ihtiyaç duyar (kullanıma sunulan tüm yönlendiriciler paralel olarak güncellenir).
	- Sabit kullanımdaki **telsiz algılayıcı** en az 16 saate ihtiyaç duyar (kullanıma sunulan tüm telsiz algılayıcılar paralel olarak güncellenir).
- Saveris bazı USB ya da ethernet kablosu aracılığıyla bilgisayara bağlı olmalıdır.
- Tüm Saveris komponentleri güncelleme için en az 1.12 bellenim versiyonuna sahip olmalıdır. < V 1.12 bellenim versiyonuna sahip sistem komponentleri sadece servis arabirimi aracılığıyla güncellenebilir.
- 4.3 sürümündeki güncelleme için bileşenler en az aşağıdaki bellenim sürümlerine sahip olmalıdır:
	- V1.x sistemlerinde: Yazılım 4.2 SP3, baz ve telsiz algılayıcı V1.90, yönlendirici, dönüştürücü ve genişletici V2.59, ethernet algılayıcı V1.47
	- V2.x sistemlerinde: Yazılım 4.2 SP3, baz ve telsiz algılayıcı V2.59, yönlendirici, dönüştürücü ve genişletici V2.59, ethernet algılayıcı V1.47
- Tüm açık alarmlar bir bellenim sistemi güncellemesinden önce tarafınızdan onaylanmalıdır.
- DİKKAT: Bellenim güncellemesi işlemi esnasında kesinlikle gerilim/şebeke beslemesini ve PC bağlantısını ayırmayın.
- Güncelleme esnasında ölçümler, veri kaydı ve veri komünikasyonu devam eder yani veri kaybı meydana gelmez.
- Bellenim sistemi güncellemesi esnasındaki yapılandırma değişiklikleri işlemi yavaşlatmamak açısından yapılmamalıdır.
- Güncelleme esnasında güçlü telsiz trafiği söz konusu olduğu için kesilen telsiz bağlantısına bağlı olarak alarmlar meydana gelebilir.

• Algılayıcının gerçekleşen güncellemesinden sonraki yeniden başlatma aşaması yakl. 1-2 dakika sürer. Bu kısa süre esnasında ölçüm değerleri alınamaz.

#### **Güncellemeleri gerçekleştirme**

- $\mathbf i$ Lütfen toplam güncelleme işleminin bir kaç saat sürebileceğini dikkate alın. Bu sürede yapılandırma değişiklikleri ya da şebeke/akım kesintileri meydana gelmemelidir.
- 1. Bellenim dosyası klasörünü açın ve bunu PC'nize kaydedin.
- 2. **Saveris Start-up Wizard**'ı açın ve **Projeler** sekmesinde **Sistem güncellemesi** butonuna basın.
- Windows®-Explorer penceresi **Klasör ara** açılır.

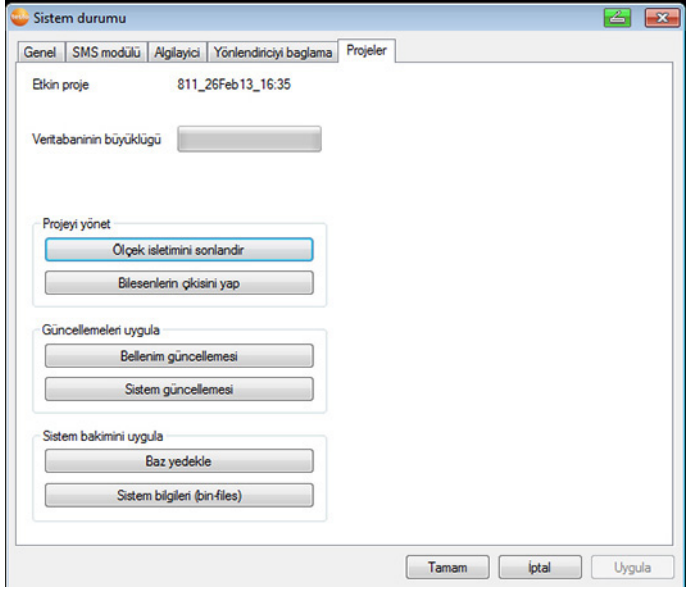

- 1 İndirilen dosya klasörünü kaydettiğiniz hedef dizini açın.
- 2 **OK tuşu** ile onaylayın.
- **İşlem başarıyla tamamlandı** bilgisi yakl. 1 dak. sonra gösterilir.
- 3. **OK tuşu** ile onaylayın.
- *-* Saveris Start-up-Wizard otomatik olarak kapanır.
- Saveris bazına yönelik bellenim güncellemesi kaydedilmiştir.
- Baz tekrar başlatıldığında ve **Select language** menüsünde bulunduğunda güncelleme işlemi sonlanmıştır.
- 4 Bazda dili seçin ve **ENTER tuşu** ile onaylayın ya da
- 5. Saveris bazı otomatik olarak başlayana kadar yakl. 10 dakika bekleyin.
- Saveris bazı bellenimi güncellenmiştir.
- Sistemdeki diğer tüm Saveris komponentlerine yönelik güncelleme işlemi başlar.
- Sistem güncellemesinden sonra her komponentin yeni Ť. bellenim versiyonu Saveris yazılımında sistem menü noktası altında görülebilir. Bellenim versiyon göstergesinin bir güncellemesi sadece yazılım yeniden başlatıldığında gerçekleşir.

### **7.9.3. Saveris kokpit ünitesi bellenim güncellemesi**

- Bir güncelleme işleminden önce kokpit ünitesinde bekleyen tüm alarmlar onaylanmalıdır.
- Kokpit ünitesinde çalışan tüm turları sonlandırın.
- Kokpit ünitesini gerilim beslemesinden ayırın ve kapatın ya da otomatik olarak kapanmasını bekleyin.
- 1. USB kablosunu Saveris kokpit ünitesi ile bağlayın.
- 2. Saveris kokpit ünitesinin yukarı sayfa tuşuna basılı tutun.
- 3. USB kablosunu bir PC/dizüstü bilgisayar ile bağlayın.
- Kokpit ünitesinin LED durumu kırmızı yanar.
- Kokpit ünitesi, veri taşıyıcısı olarak (**FWUPDATE**) Windows®- Explorer'da gösterilir.
- 4. Saveris kokpit ünitesinin yukarı sayfa tuşunu serbest bırakın.
- 5. Windows®-Explorer'ı açık ve **FWUPDATE** üzerine tıklayın.
- 6. **FWUPDATE** altındaki dosyayı kaldırın.
- 7. İndirilen bellenim dosyasını kaydettiğiniz hedef dizine geçin.
- 8. Kokpit ünitesinin yeni bellenim dosyasını **FWUPDATE** dizinine kopyalayın.
- Saveris kokpit ünitesinin bellenim güncellemesi sonlandı

## **7.10. Teknik veriler**

### **7.10.1. Saveris baz ünitesi**

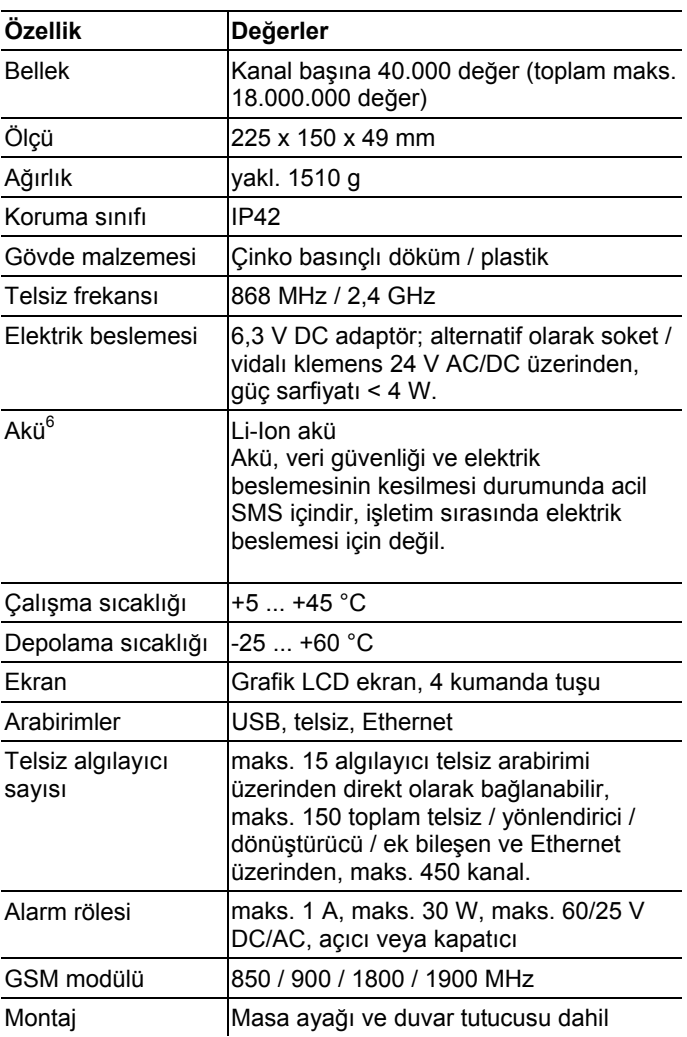

<sup>&</sup>lt;sup>6</sup> Aşınma parçası

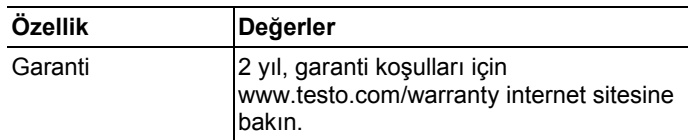

### **7.10.2. Saveris telsiz algılayıcı**

#### **Genel**

Aşağıdaki tabloda belirtilen teknik veriler tüm Saveris telsiz algılayıcıları için geçerlidir. Münferit algılayıcı tipleri için özel verileri devam eden bölümlerde bulabilirsiniz.

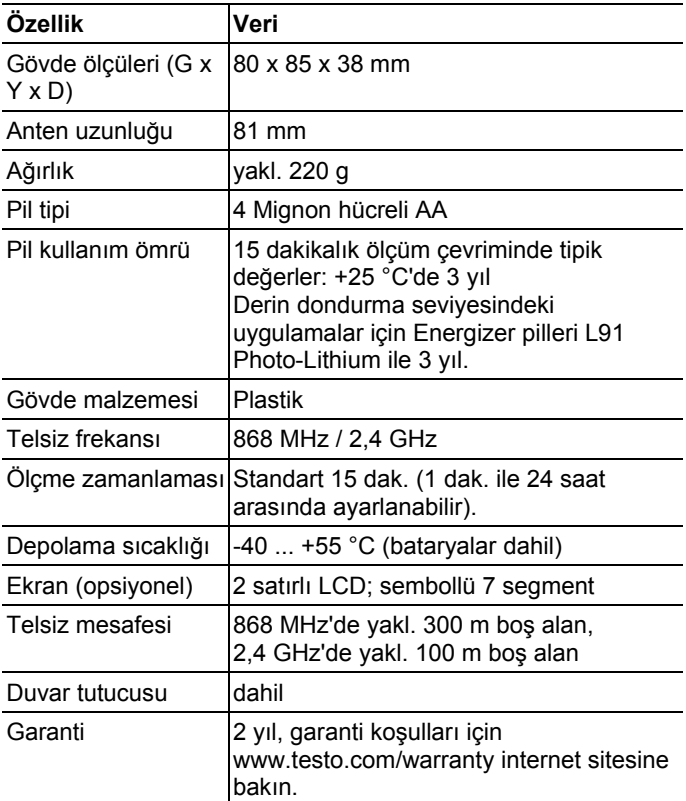

#### **Saveris T1 / T1D telsiz algılayıcı**

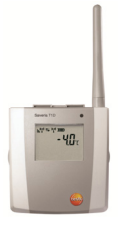

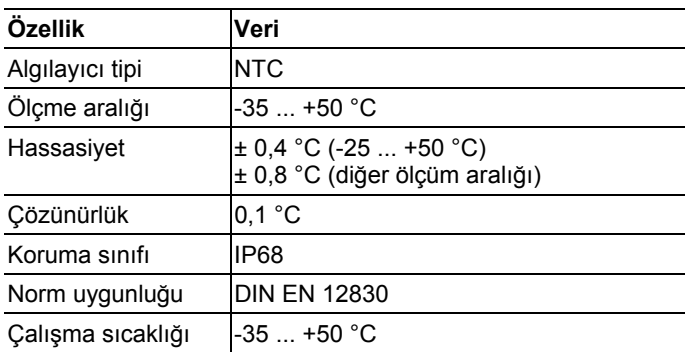

#### **Saveris T2 / T2D telsiz algılayıcı**

Harici algılayıcı bağlantılı ve dahili NTC, kapı kontaklı telsiz algılayıcı

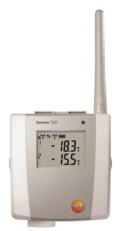

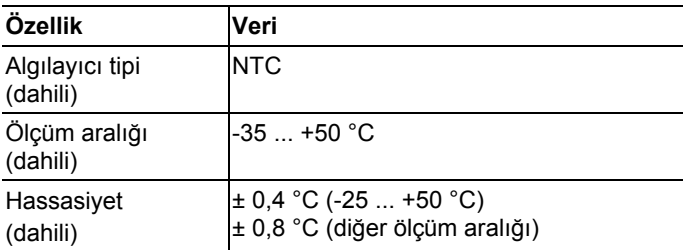

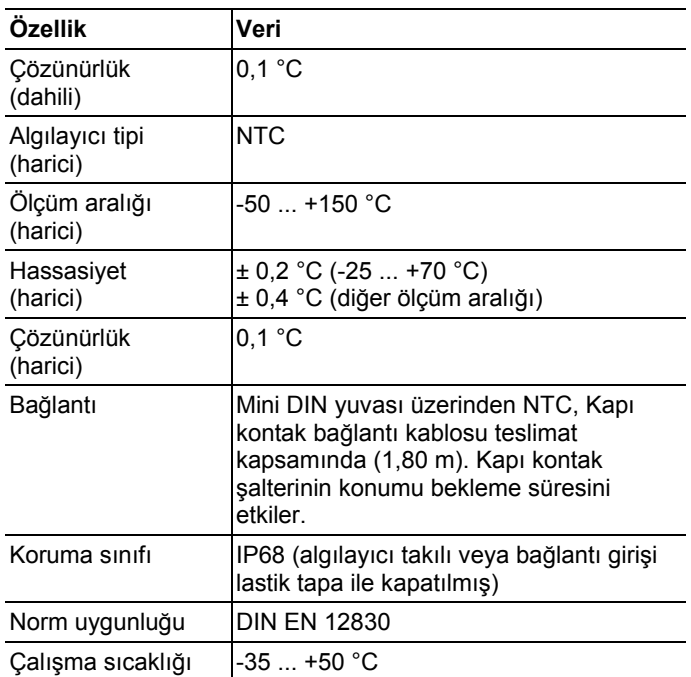

#### **Saveris T3 / T3D telsiz algılayıcı**

Çift harici TE algılayıcı bağlantılı 2 kanallı telsiz algılayıcı (TE karakteristikleri seçilebilir)

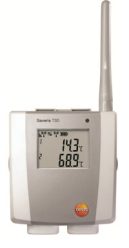

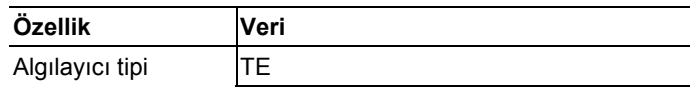

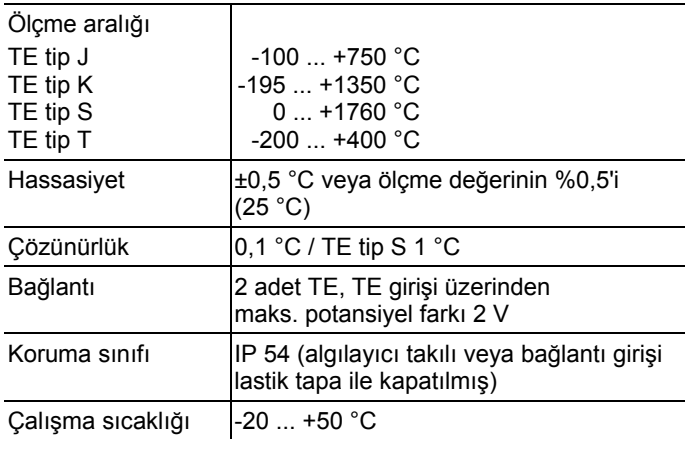

 $\mathbf{i}$ Algılayıcı girişleri aralarında potansiyel olarak ayrılmış değillerdir. İzole olmayan termo elemana sahip algılayıcılar kullanırken bu hususu dikkate alın.

#### **Saveris Pt / PtD telsiz algılayıcı**

Harici Pt100 algılayıcı bağlantılı telsiz algılayıcı

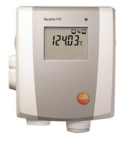

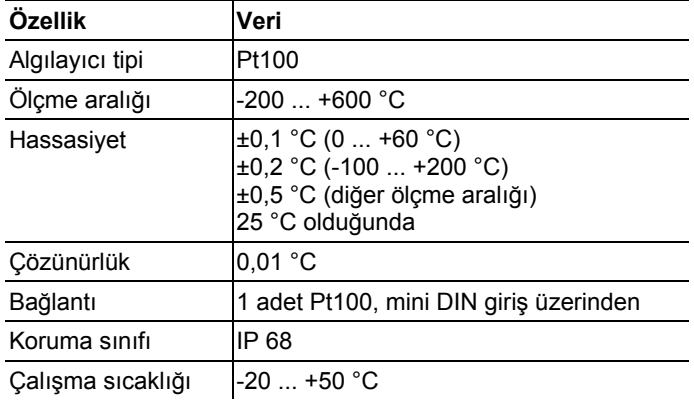

#### **Saveris H3 / H3D telsiz algılayıcı**

Telsizli nem algılayıcı

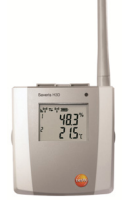

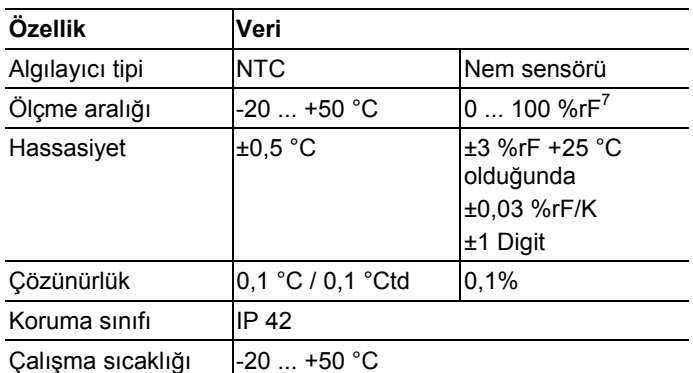

#### **Saveris H2D telsiz algılayıcı**

Telsizli nem algılayıcı

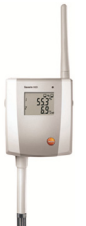

| Özellik         | Veri             |                |
|-----------------|------------------|----------------|
| Algılayıcı tipi | Nem sensörü      | <b>NTC</b>     |
| Ölçme aralığı   | $10100$ %r $F^8$ | $-20$ $+50$ °C |

<sup>&</sup>lt;sup>7</sup> Islak ortamlar için uygun değildir. Yüksek nemli bölgelerde (>12 h için ≤30 °C'de >%80rF, >12 h için >30 °C'de >%60rF) sürekli kullanmak için bize www.testo.com üzerinden ulaşın

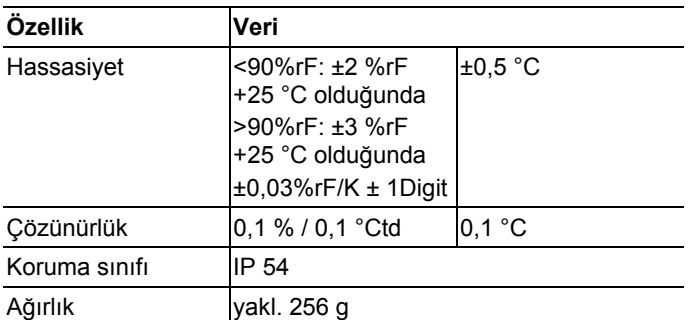

#### **Saveris H4D telsiz algılayıcı**

Telsizli nem algılayıcı

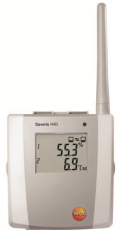

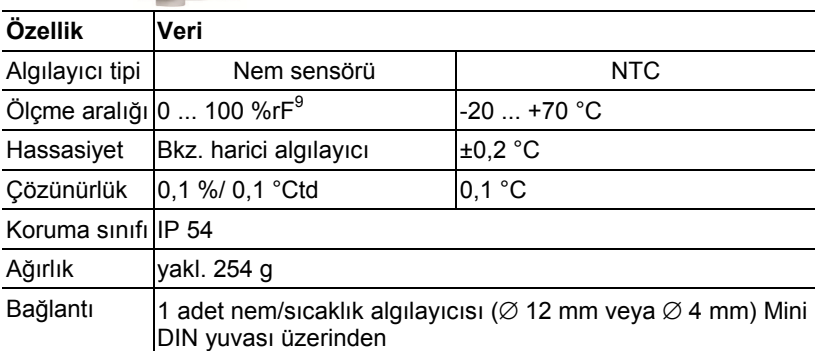

#### **Harici algılayıcılar**

 $\overline{8}$  Islak ortamlar için uygun değildir. Yüksek nemli bölgelerde (>12 h için ≤30 °C'de >%80rF, >12 h için >30 °C'de >%60rF) sürekli kullanmak için bize www.testo.com üzerinden ulaşın 9

Islak ortamlar için uygun değildir. Yüksek nemli bölgelerde (>12 h için ≤30 °C'de >%80rF, >12 h için >30 °C'de >%60rF) sürekli kullanmak için bize www.testo.com üzerinden ulaşın

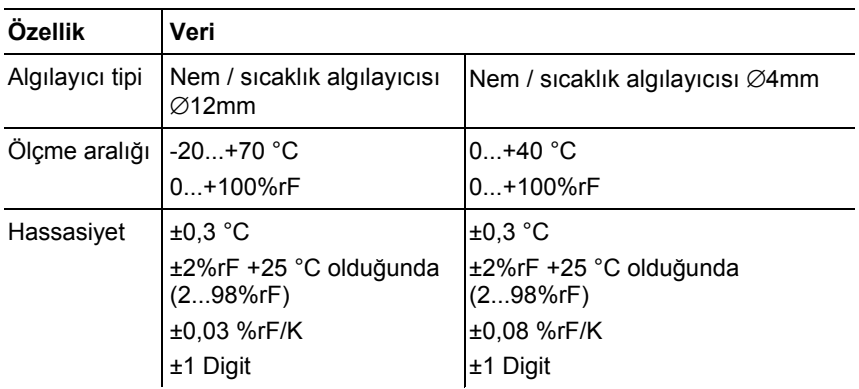

## **7.10.3. Saveris yönlendirici**

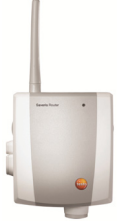

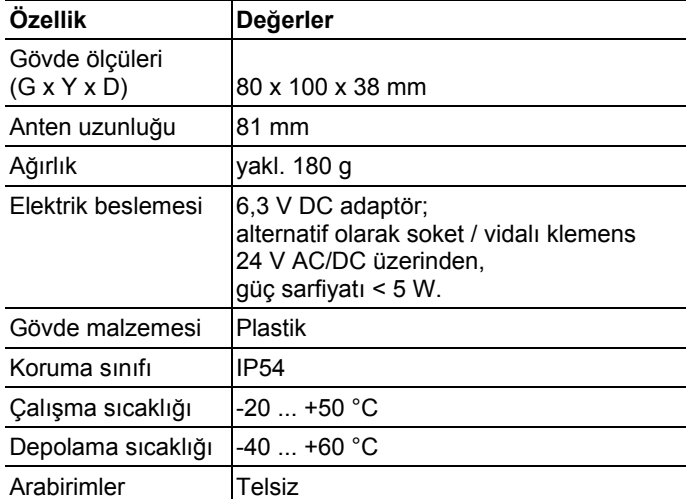

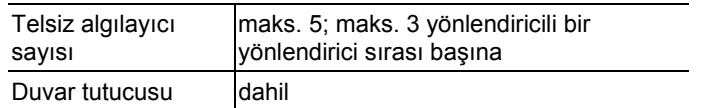

### **7.10.4. Saveris Ethernet algılayıcısı**

Aşağıdaki tabloda belirtilen teknik veriler tüm Saveris Ethernet algılayıcıları için geçerlidir. Münferit algılayıcı tipleri için özel verileri devam eden bölümlerde bulabilirsiniz.

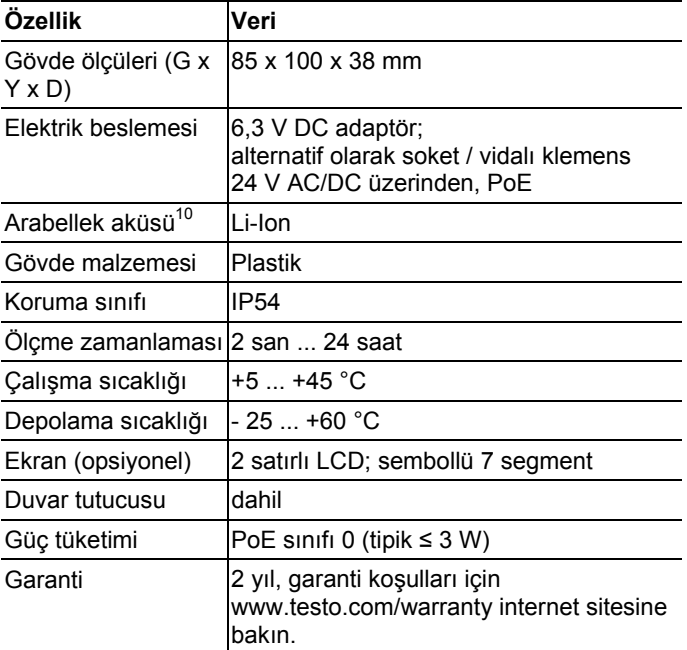

<sup>10</sup> Aşınma parçası

#### **Saveris PtE Ethernet algılayıcısı**

Harici Pt100 algılayıcı bağlantılı Ethernet algılayıcısı

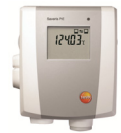

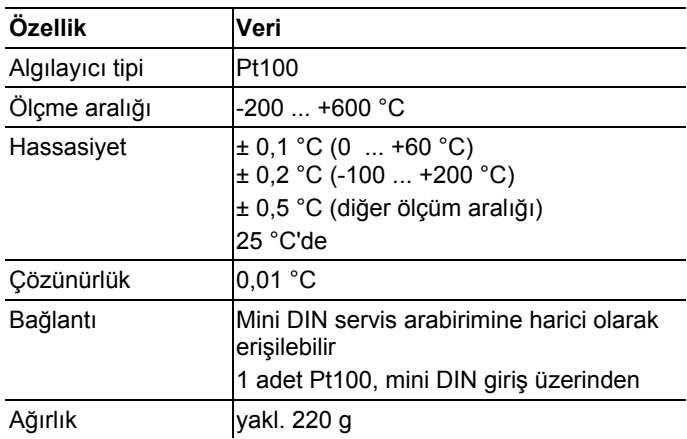

#### **Saveris T1E Ethernet algılayıcısı**

Harici NTC algılayıcı bağlantılı Ethernet algılayıcısı

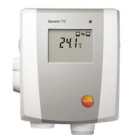

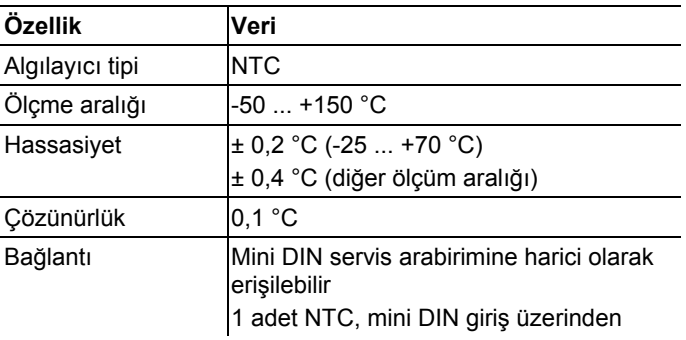

Ağırlık yakl. 220 g

#### **Saveris H4E Ethernet algılayıcı**

Nem Ethernet algılayıcı

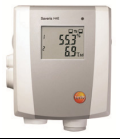

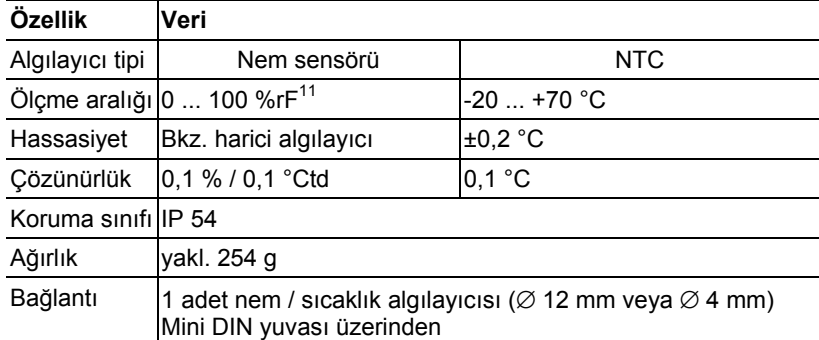

#### **Harici algılayıcılar**

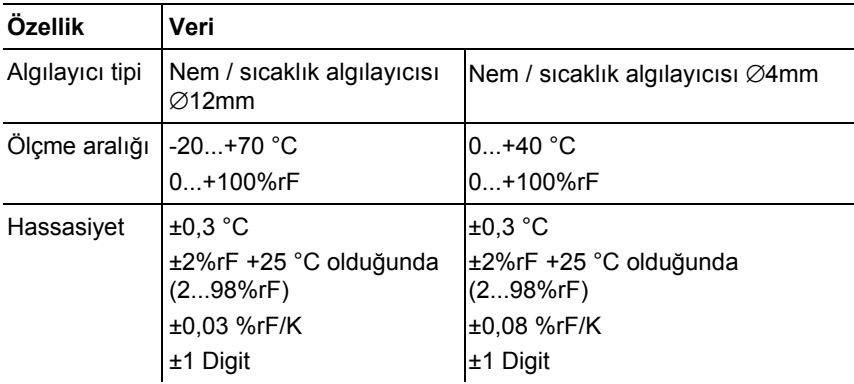

<sup>&</sup>lt;sup>11</sup> Islak ortamlar için uygun değildir. Yüksek nemli bölgelerde (>12 h için ≤30 °C'de >%80rF, >12 h için >30 °C'de >%60rF) sürekli kullanmak için bize www.testo.com üzerinden ulaşın

#### **Saveris T4E Ethernet algılayıcısı**

4 kanallı Ethernet algılayıcı, 4 adet harici TE algılayıcı bağlantılı

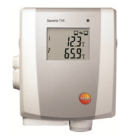

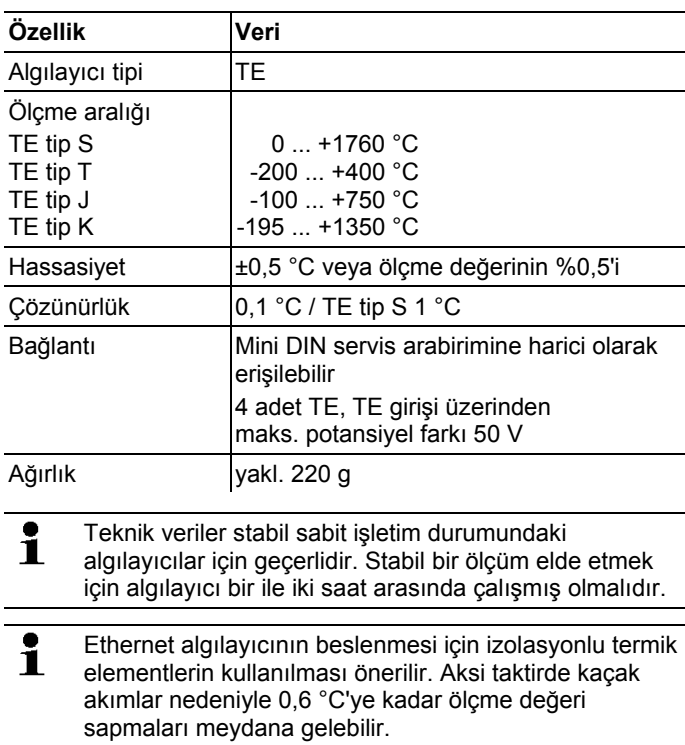

#### **Ethernet algılayıcısı H2E**

Ethernet algılayıcı nemi %2

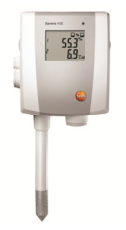

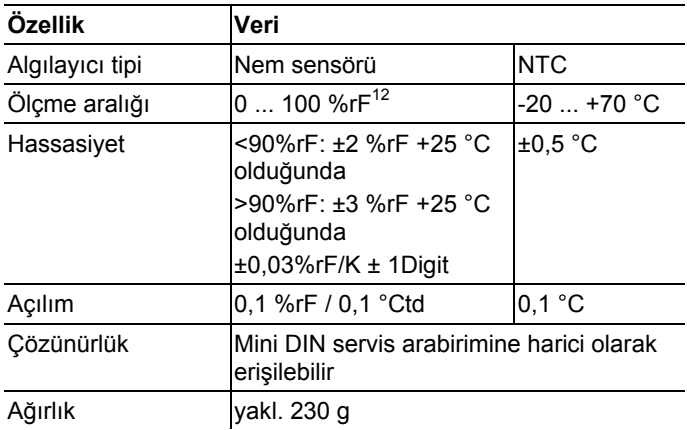

 $12$  Islak ortamlar için uygun değildir. Yüksek nemli bölgelerde (>12 h için ≤30 °C'de >%80rF, >12 h için >30 °C'de >%60rF) sürekli kullanmak için bize www.testo.com üzerinden ulaşın

#### **Ethernet algılayıcısı H1E**

Ethernet algılayıcı nemi %1

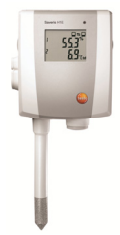

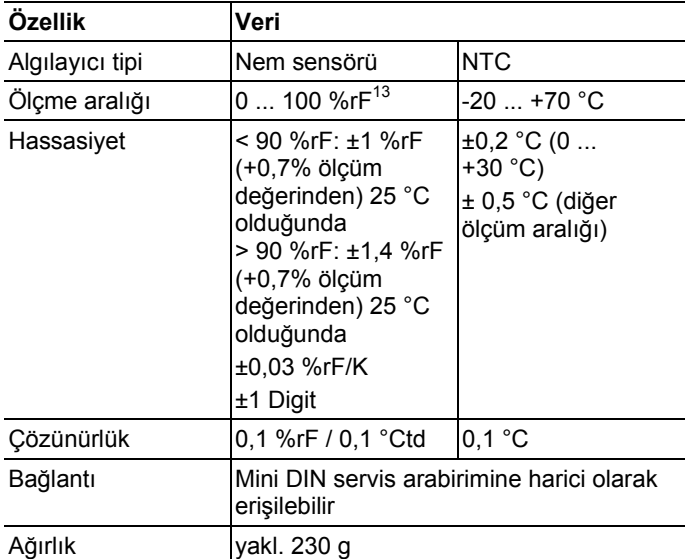

<sup>&</sup>lt;sup>13</sup> Islak ortamlar için uygun değildir. Yüksek nemli bölgelerde (>12 h için ≤30 °C'de >%80rF, >12 h için >30 °C'de >%60rF) sürekli kullanmak için bize www.testo.com üzerinden ulaşın

## **7.10.5. Saveris dönüştürücü**

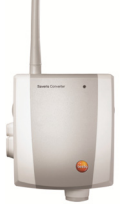

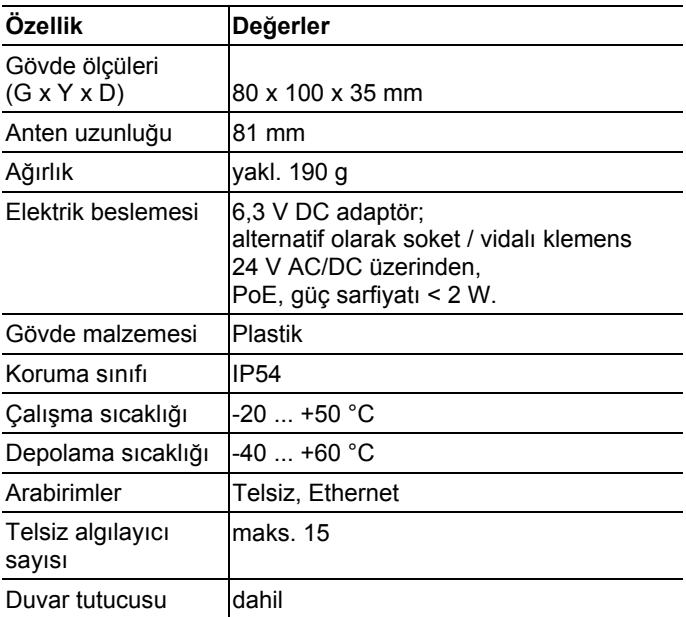

### **7.10.6. Saveris kokpit ünitesi14**

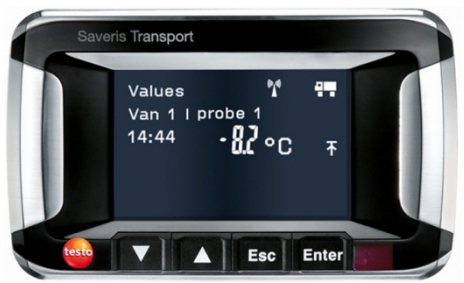

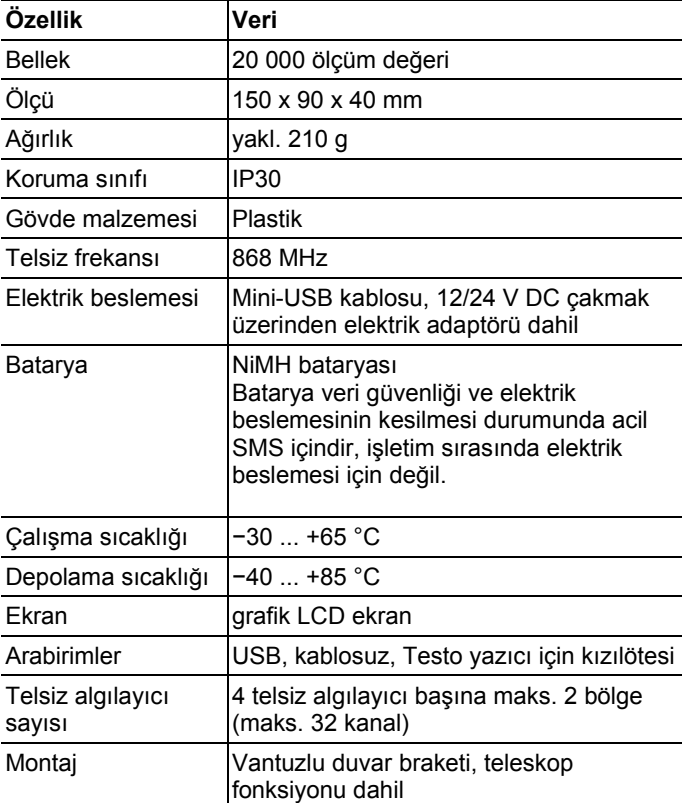

 $\overline{a}$ 

<sup>14</sup> Komponentler yalnızca 868 Mhz telsiz frekanslı tüm ülkelerde mobil izleme için onaylıdır.

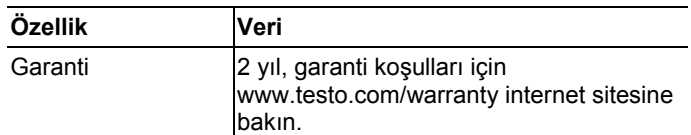

### **7.10.7. Saveris çoğaltıcı 15**

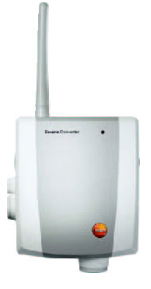

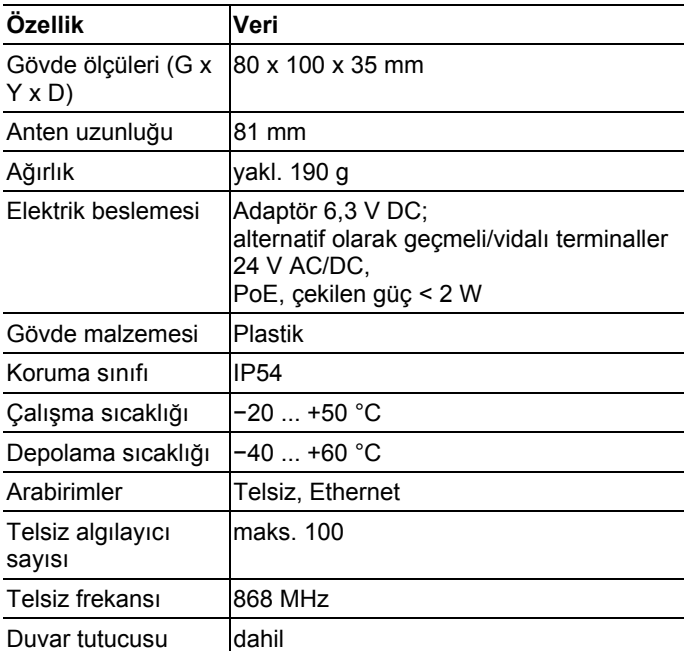

 $^{15}$ Komponentler yalnızca 868 Mhz telsiz frekanslı tüm ülkelerde mobil izleme için onaylıdır.

## **7.10.8. Saveris analog kuplör**

### **Saveris U1 telsizli analog kuplör**

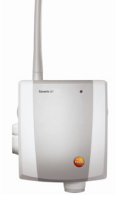

| Özellik                                                     | Değerler                                                                                                    |  |
|-------------------------------------------------------------|----------------------------------------------------------------------------------------------------|--|
| Ölçme aralığı                                               | 2 tel: 420mA                                                                                                    |  |
|                                                             | 4 tel: 0/420mA, 01/5/10V                                                                                                    |  |
| Hassasiyet /<br>çözünürlük (maks.<br>15 Bit / tipik 12 Bit) | Akım hassasiyeti ± 0,03mA (asgari<br>$0.75\mu$ A / tipik $5\mu$ A)<br>Gerilim $01V \pm 1.5mV$ (asgari 39µV /<br>tipik 250µV)<br>Gerilim 05V ± 7,5mV (asgari 0,17mV /<br>tipik 1,25mV)<br>Gerilim 00,10V ± 15mV (asgari 0,34mV /<br>tipik 2,50mV)<br>± 0.02% v.Mw/K (22°C referans |  |
|                                                             | sıcaklıktan sapma gösterebilir)                                                                                                    |  |
| Giris                                                       | 2 ya da 4 hatlı akım / gerilim girişi                                                                                                    |  |
| Kanallar                                                    | 1 kanal                                                                                                    |  |
| azami yük<br>(24 VDC)                                       | 160 $\Omega$                                                                                                    |  |
| Koruma sınıfı                                               | <b>IP54</b>                                                                                                    |  |
| Elektrik beslemesi                                          | Adaptör 6,3 VDC, 2030V DC azami 25V<br>AC                                                                                                    |  |
| Arabellek aküsü <sup>16</sup>                               | Li-Ion                                                                                                    |  |
| Çalışma sıcaklığı                                           | $+5$ $+45$ °C                                                                                                    |  |
| Gövde ölçüleri<br>$(G \times Y \times D)$                   | 85 x 100 x 38 mm                                                                                                    |  |
| Ağırlık                                                     | yakl. 240 g                                                                                                    |  |

<sup>16</sup> Aşınma parçası

 $\overline{a}$ 

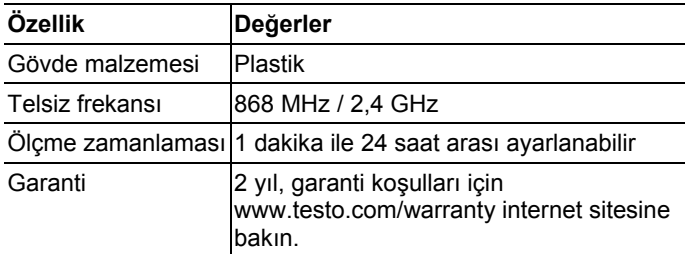

### **Saveris U1E Ethernet analog kuplörü**

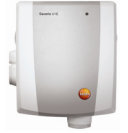

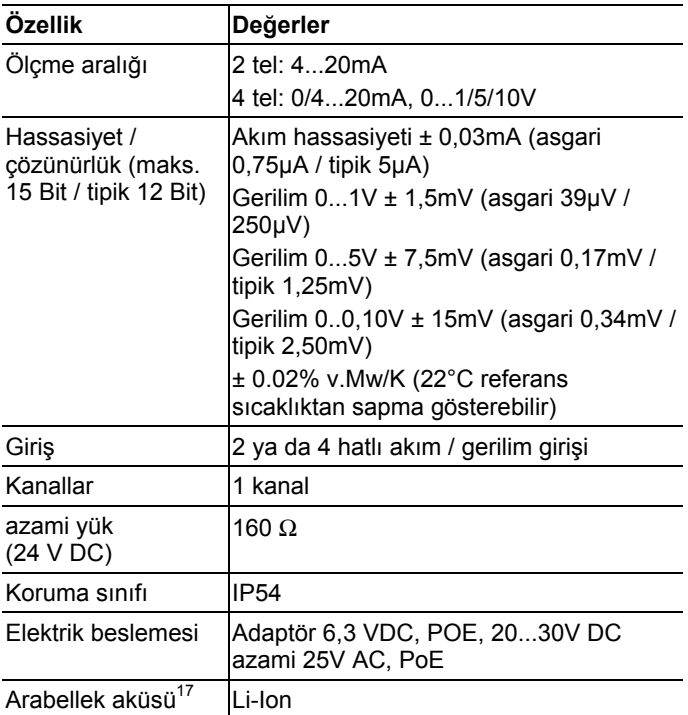

<sup>&</sup>lt;sup>17</sup> Aşınma parçası

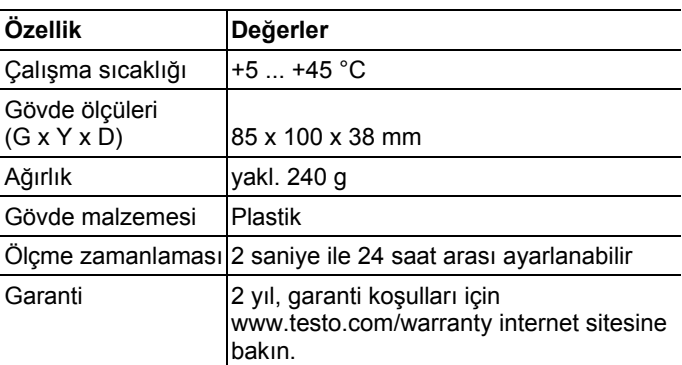

# **8 İpuçları ve yardım**

# **8.1. Sorular ve cevaplar**

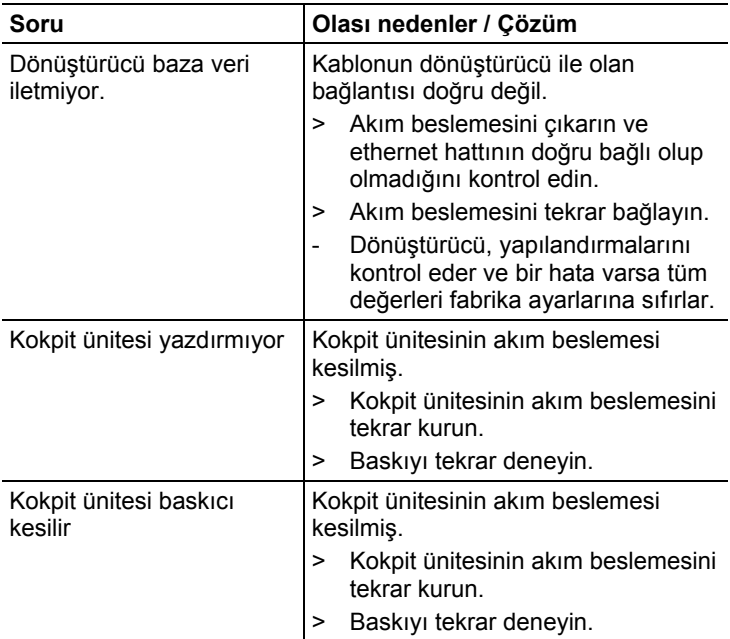

## **8.2. Saveris bazın alarm mesajları**

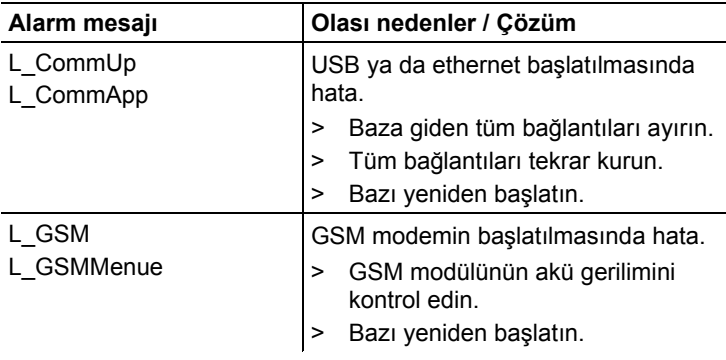

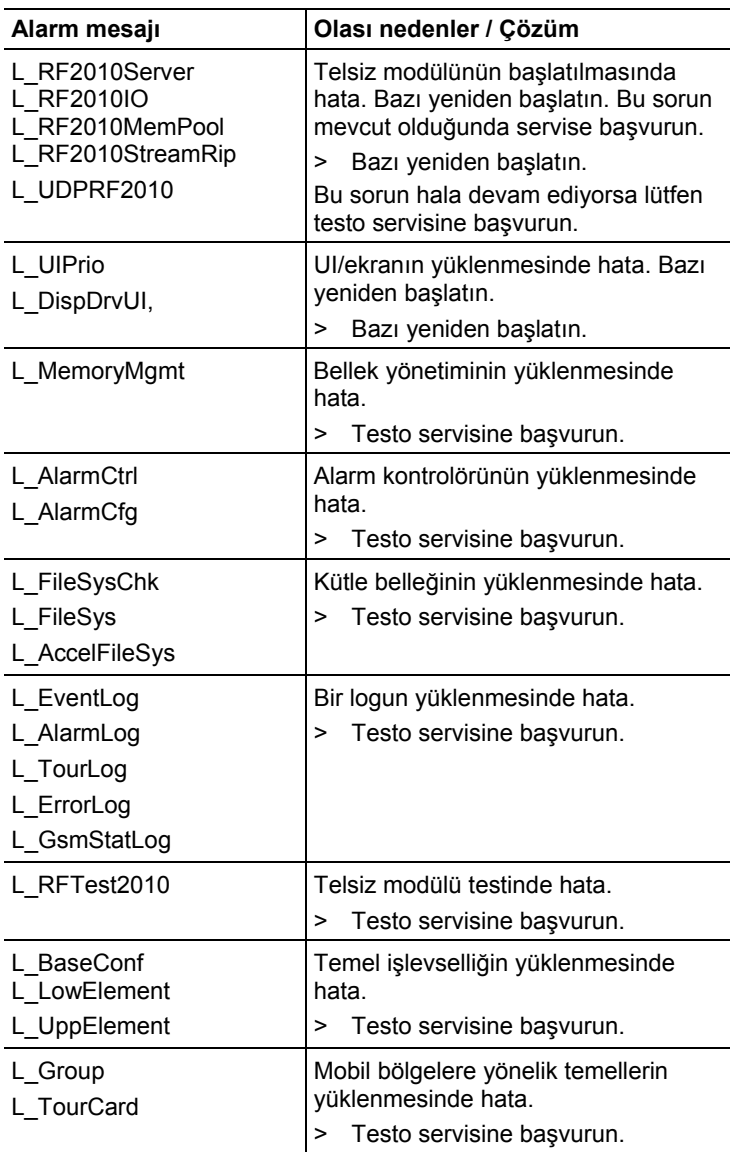

# **8.3. Aksesuar ve yedek parçalar**

**Tarif Ürün No.** 

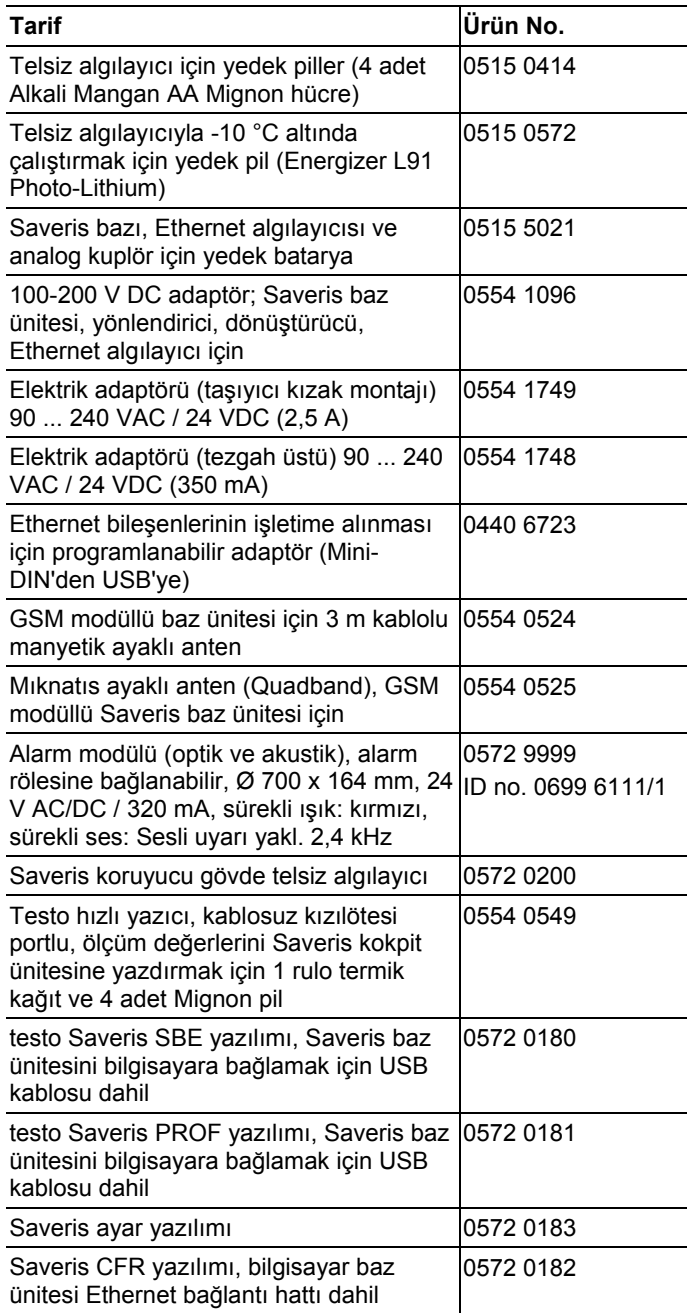

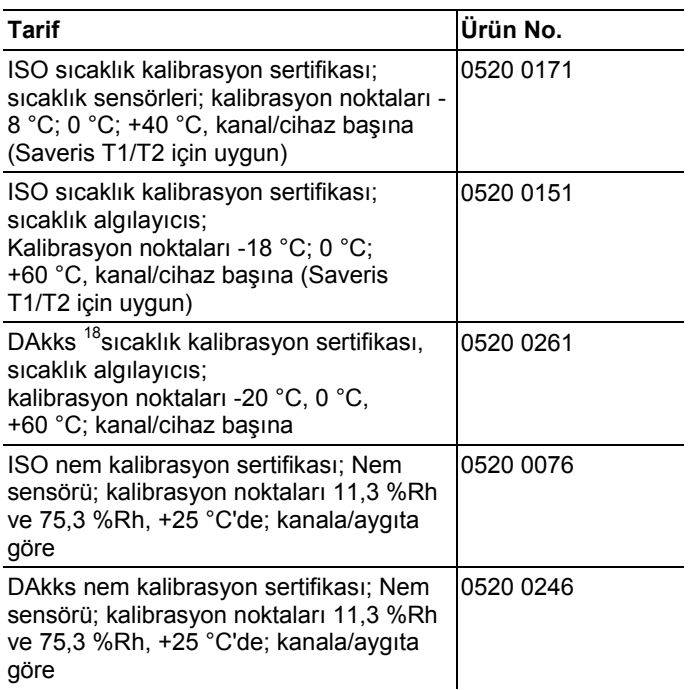

 $\overline{a}$ 

<sup>&</sup>lt;sup>18</sup> DKD'nin takip eden organizasyonu

F

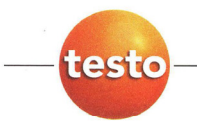

#### EG-Konformitätserklärung

#### **EC** declaration of conformity

Für die nachfolgend bezeichneten Produkte:

We confirm that the following products:

#### Saveris (2.4GHz) Base, Converter, Router

Best. Nr.: / Order No.: 0572 0260. 0572 0261 Base 0572 0158; 0572 0258 Converter 0572 0159: 0572 0259 Router

wird bestätigt, daß sie den wesentlichen Schutzanforderungen entsprechen, die in der Richtlinie des Rates zur Angleichung der Rechtsvorschriften der Mitgliedstaaten über die elektromagnetische Verträglichkeit (2004/108/EG) festgelegt sind, und bei bestimmungsmäßiger Verwendung den<br>grundlegenden Anforderungen gemäß Artikel 3 der R&TTE-Richtlinie 1999/5/EG, sowie der Niederspannungsrichtlinie (2006/95/EG) entspricht.

Diese Erklärung gilt für alle Geräte der oben genannten Serie

Zur Beurteilung der Erzeugnisse hinsichtlich elektromagnetischer Verträglichkeit wurden folgende been called upon: Normen herangezogen:

> EN 300 220-1 V2.1.1 (2006-04<br>EN 301 489-1 V1.6.1 (2005-09) EN 301 489-3 V1.4.1 (2002-08) EN 60950-1:2006 EN 50371 :2002 EN 301 419-1 V4.1.1 EN 61326-1 : 2006 Class B

correspond with the main protection requirements which are fixed in the EEC<br>
"Council Directive 2004/108/EC on the approximation of the laws of the member states relating to electromagnetic compatibility" and comply with the essential requirements<br>of Article 3 of the R&TTE 1999/5/EC Directive and the Low voltage directive (2006/95/EC), when used according to their intended purpose. The declaration applies to all samples of the above mentioned product.

For assessment of the product following standards have

EN 300 220-2 V2.1.2 (2007-06) EN 301 489-1 V1.2.1 EN 301 489-7 EN 61010-1:2001 EN 50360 :2001 EN 301 511 V7.0.1 EN 61326-1 : 2006 table 2

Diese Erklärung wird für:

This declaration is given in responsibility for.

**Testo AG** Postfach / P.O. Box 1140 79849 Lenzkirch / Germany www.testo.com

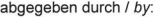

Lenzkirch,

Herr Walleser

15.0 ∌ດ1

Vorstand **Managing Director** (Stellung im Betrieb des He (Position in the company of the manufacturer)

Mr. Walleser

(Ort. Datum / pi Io (Rechtsgüljkge Unterschrift / Legally valid signature)

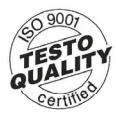

Der Hersteller betreibt ein zertifiziertes Qualitätssicherungssystem<br>nach DIN ISO 9001 The manufacturer operates<br>a certified quality assurance system according to DIN ISO 9001

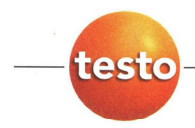

#### EG-Konformitätserklärung

**EC declaration of conformity** 

Für die nachfolgend bezeichneten Produkte:

We confirm that the following products:

#### Saveris (868MHz) Base, Converter, Router

Best. Nr.: / Order No.: 0572 0220, 0572 0221 **Base** 0572 0118, 0572 0218 Converter 0572 0119, 0572 0219 Router

wird bestätigt, daß sie den wesentlichen<br>Schutzanforderungen entsprechen, die in der Richtlinie des Rates zur Angleichung der Rechtsvorschriften der Mitgliedstaaten über die elektromagnetische Verträglichkeit (2004/108/EG) festgelegt sind, und bei bestimmungsmäßiger Verwendung den grundlegenden Anforderungen gemäß Artikel 3 der R&TTE-Richtlinie 1999/5/EG.

sowie der Niederspannungsrichtlinie (2006/95/EG) entspricht.

Diese Erklärung gilt für alle Geräte der oben genannten Serie

Zur Beurteilung der Erzeugnisse wurden folgende Normen herangezogen:

EN 300 220-1 V2.1.1 (2006-04<br>EN 301 489-1 V1.6.1 (2005-09)<br>EN 301 489-3 V1.4.1 (2002-08) EN 60950-1:2006 EN 50371 :2002 EN 301 419-1 V4.1.1 EN 61326-1 :2006 Class B

correspond with the main protection requirements which are fixed in the EEC "Council Directive 2004/108/EC on the approximation of the laws of the member states relating to electromagnetic compatibility" and comply with the essential requirements<br>of Article 3 of the R&TTE 1999/5/EC Directive and the Low voltage directive (2006/95/EC), when used according to their intended purpose.

The declaration applies to all samples of the above mentioned product.

For assessment of the product, the following standards have been called upon:

EN 300 220-2 V2.1.2 (2007-06) EN 301 489-1 V1.2.1 EN 301 489-7 EN 61010-1:2001 EN 50360 :2001 EN 301 511 V7.0.1 EN 61326-1 : 2006 table 2

This declaration is given in responsibility for.

Diese Erklärung wird für:

**Testo AG** Postfach / P.O. Box 1140 79849 Lenzkirch / Germany www.testo.com

e manufacturer)

abgegeben durch / by:

Herr Walleser

Mr. Wallesei

**Managing Director** Vorstand etrieb des Herstellers

bУ (Rechtsgüjkge Unterschrift / Legaly valid signature)

14.02/201 Lenzkirch,

 $90<sub>0</sub>$ Certif

Der Hersteller betreibt ein zertifiziertes<br>Qualitätssicherungssystem nach DIN ISO 9001 The manufacturer operates<br>a certified quality assurance system according<br>to DIN ISO 9001

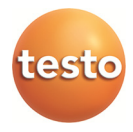